BA00288R/16/IT/12.21

VERSIONE SOFTWARE: V1.6

71519532

# Manuale operativo Software di reporting FDM

Software Field Data Manager MS20 / MS21

Software per PC, per la gestione e la visualizzazione dei dati

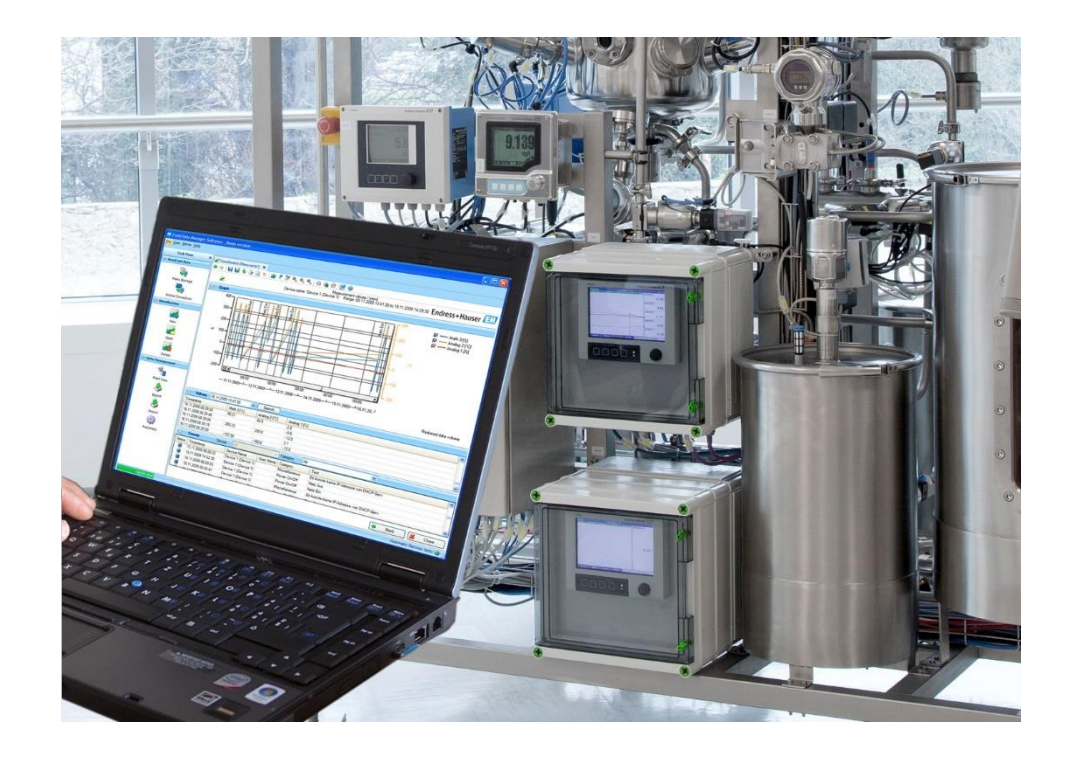

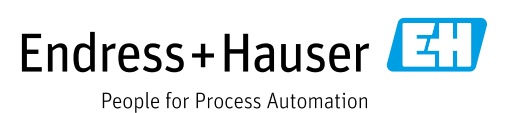

# Cronologia delle revisioni

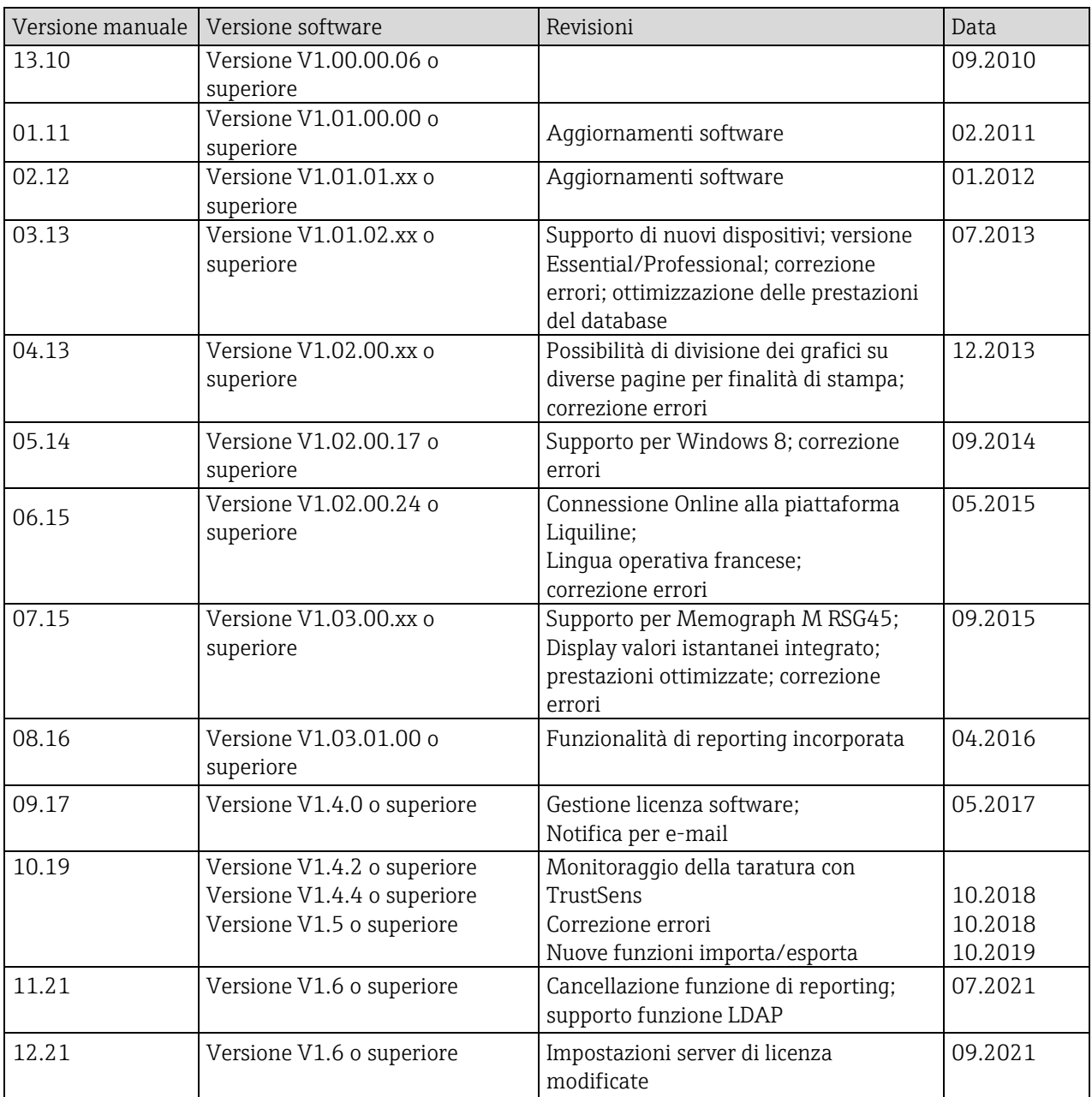

# Confronto tra le versioni

La tabella che segue presenta una panoramica delle diverse funzioni e caratteristiche delle varie versioni del software:

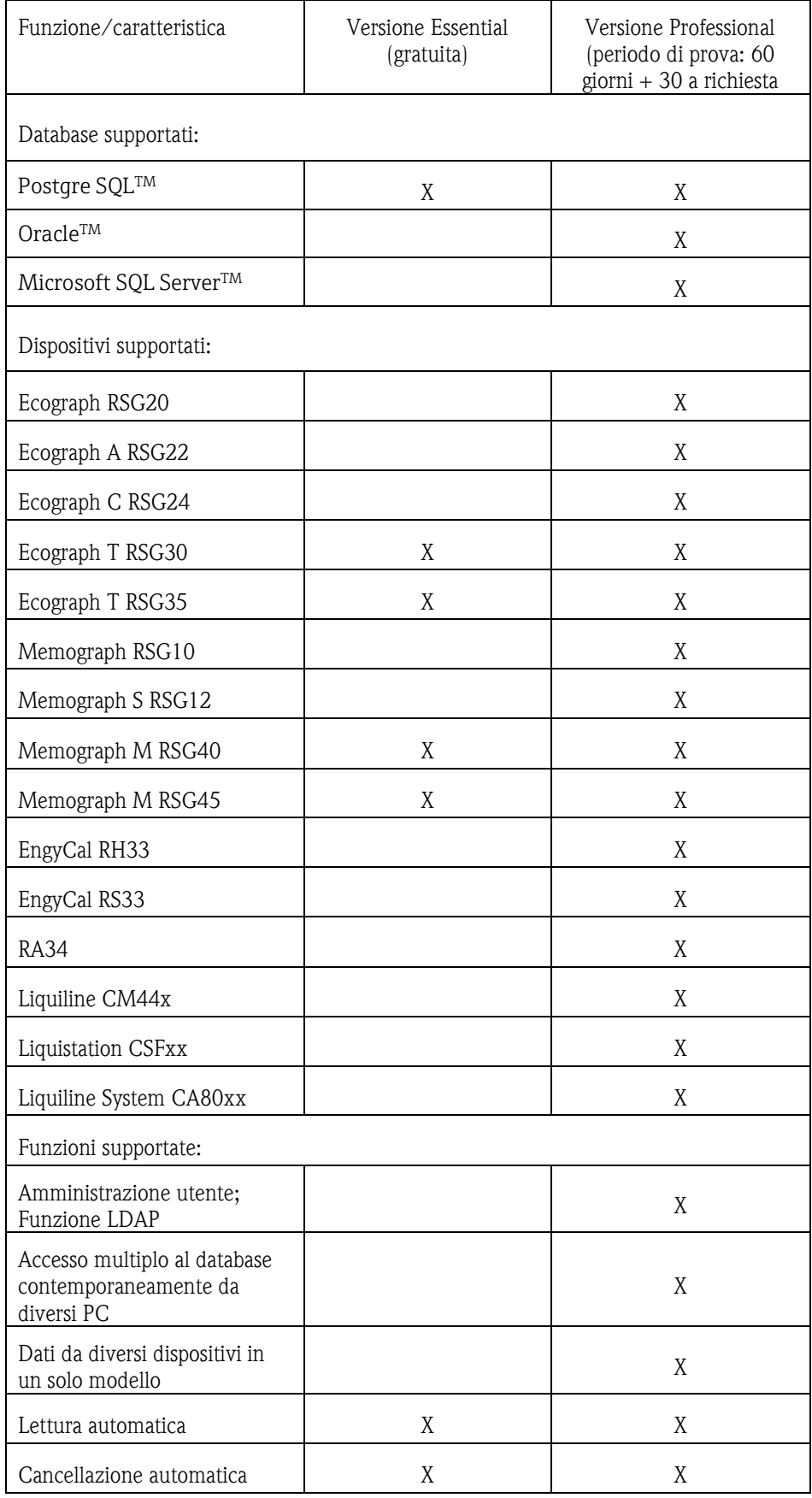

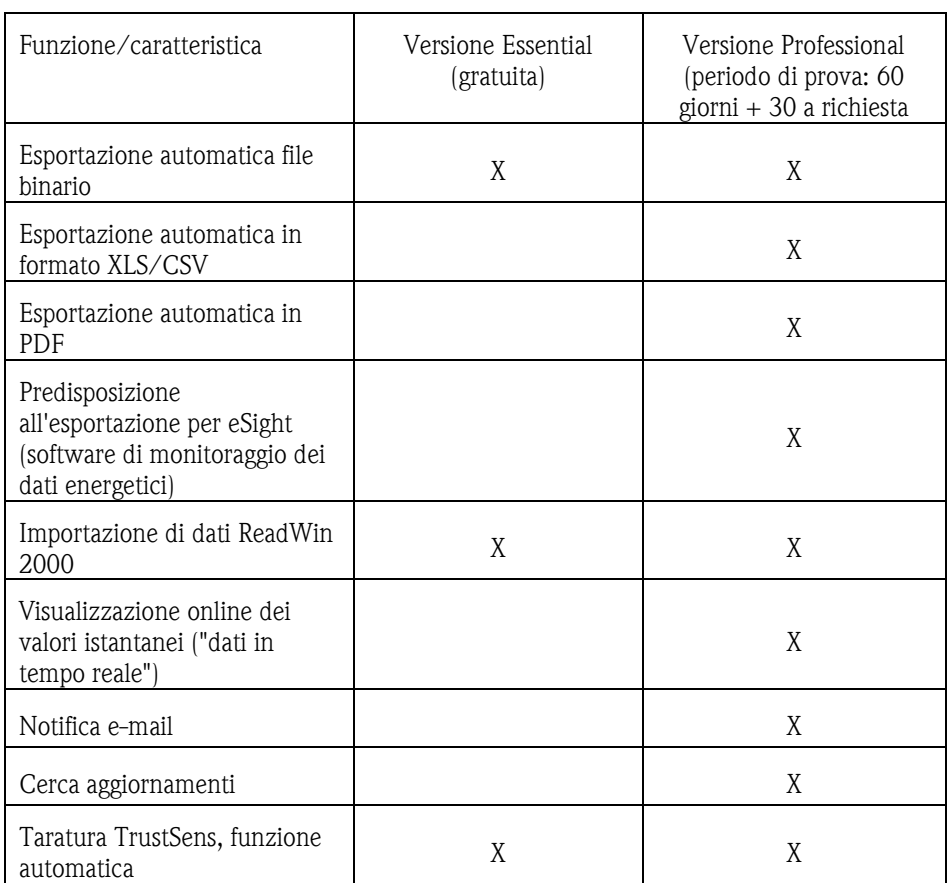

Si noti che per utilizzare la versione Demo come una versione Professional o Essential (gratuita), è necessario attivarla dopo la scadenza del periodo di prova.

È possibile passare dalla versione Essential (gratuita) a quella commerciale in qualsiasi momento inserendo un codice ID software e quindi attivando il prodotto.

Quando si passa dalla versione Demo alla versione Essential (gratuita) è possibile che alcune funzioni non siano più disponibili. Ad esempio, i modelli creati con i dati da diversi dispositivi non funzioneranno più, così come l'esportazione automatica. Non sarà più possibile leggere i dispositivi inclusi solo nella versione Professional nella versione Essential (gratuita).

# Indice

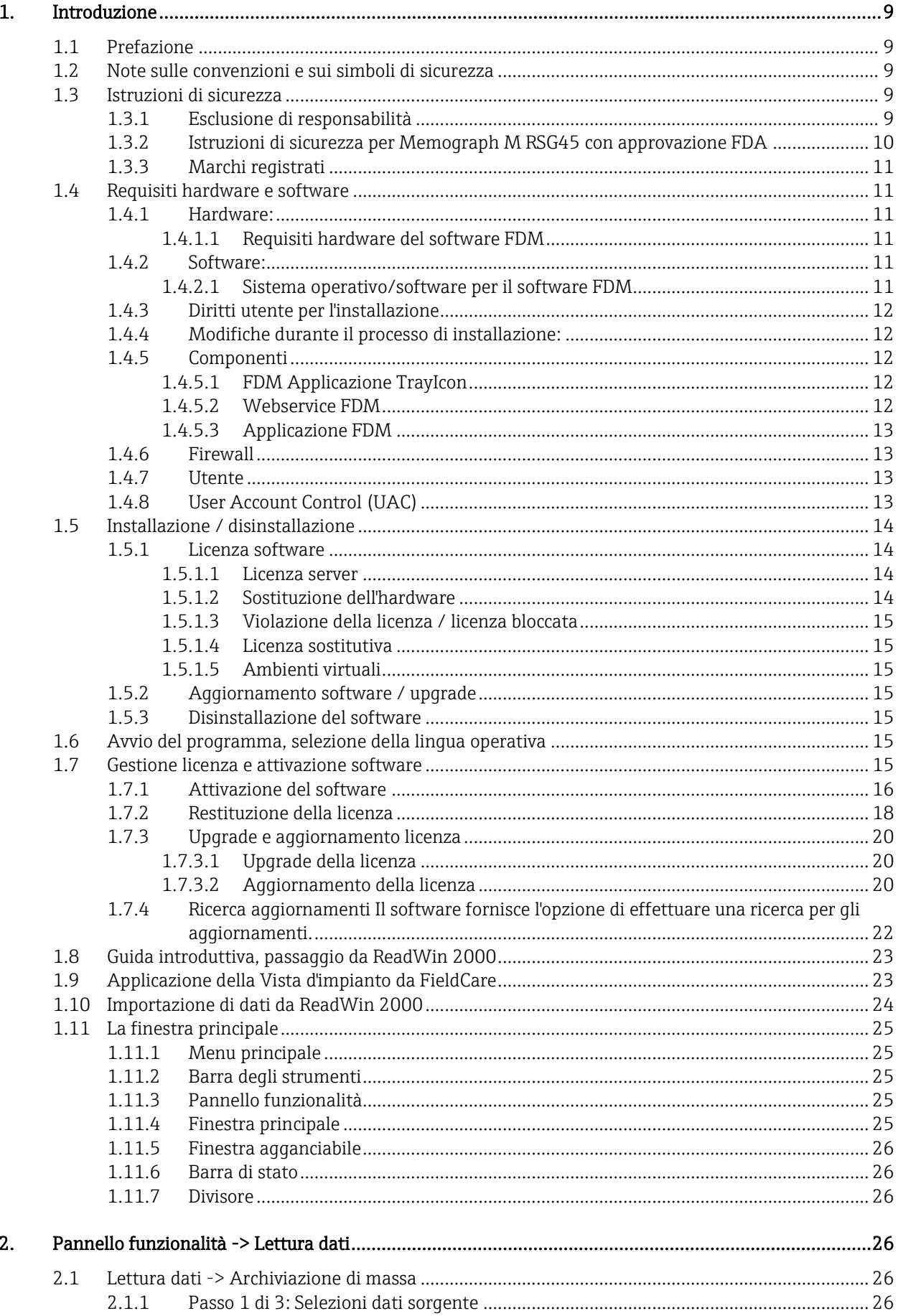

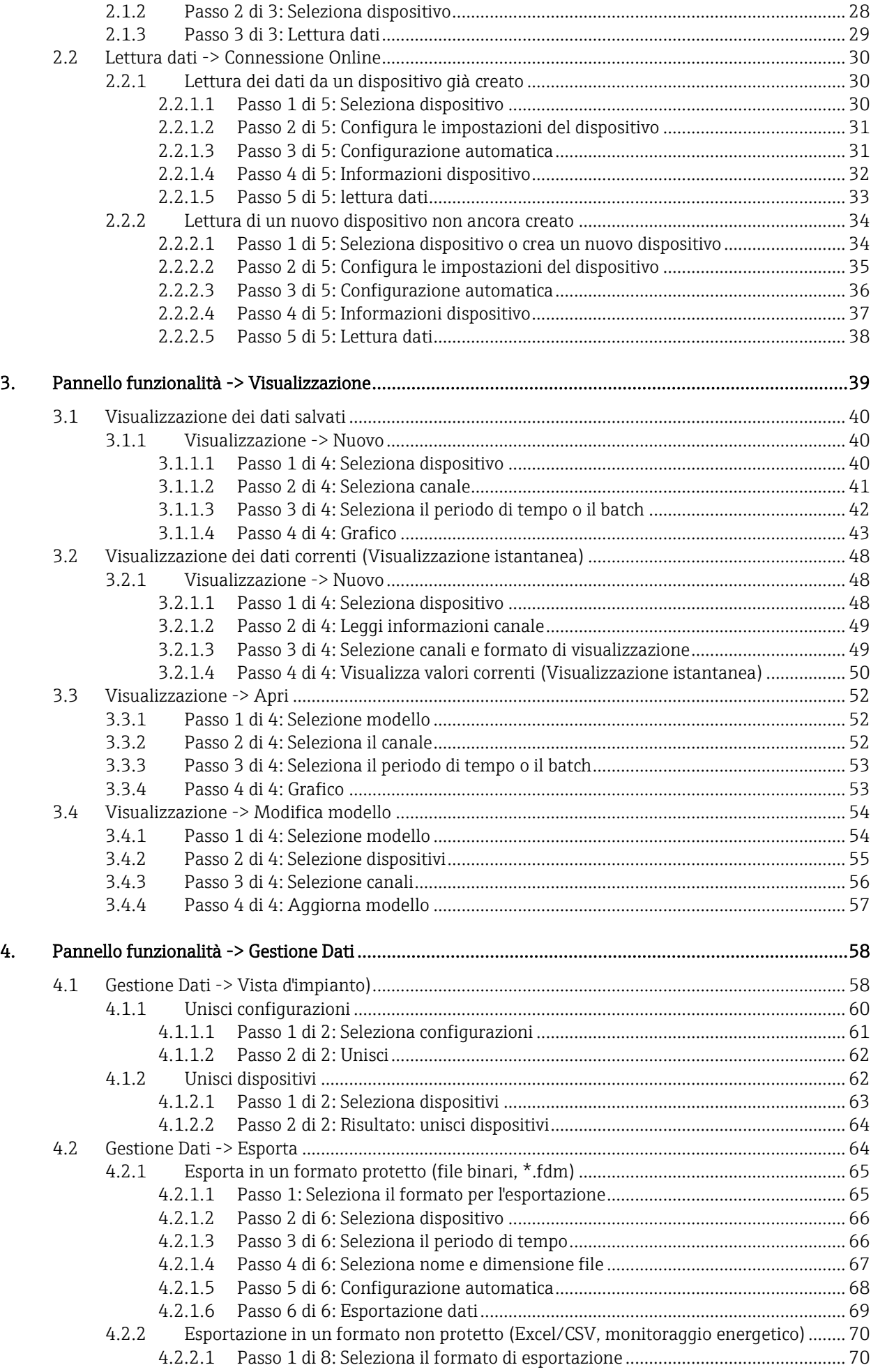

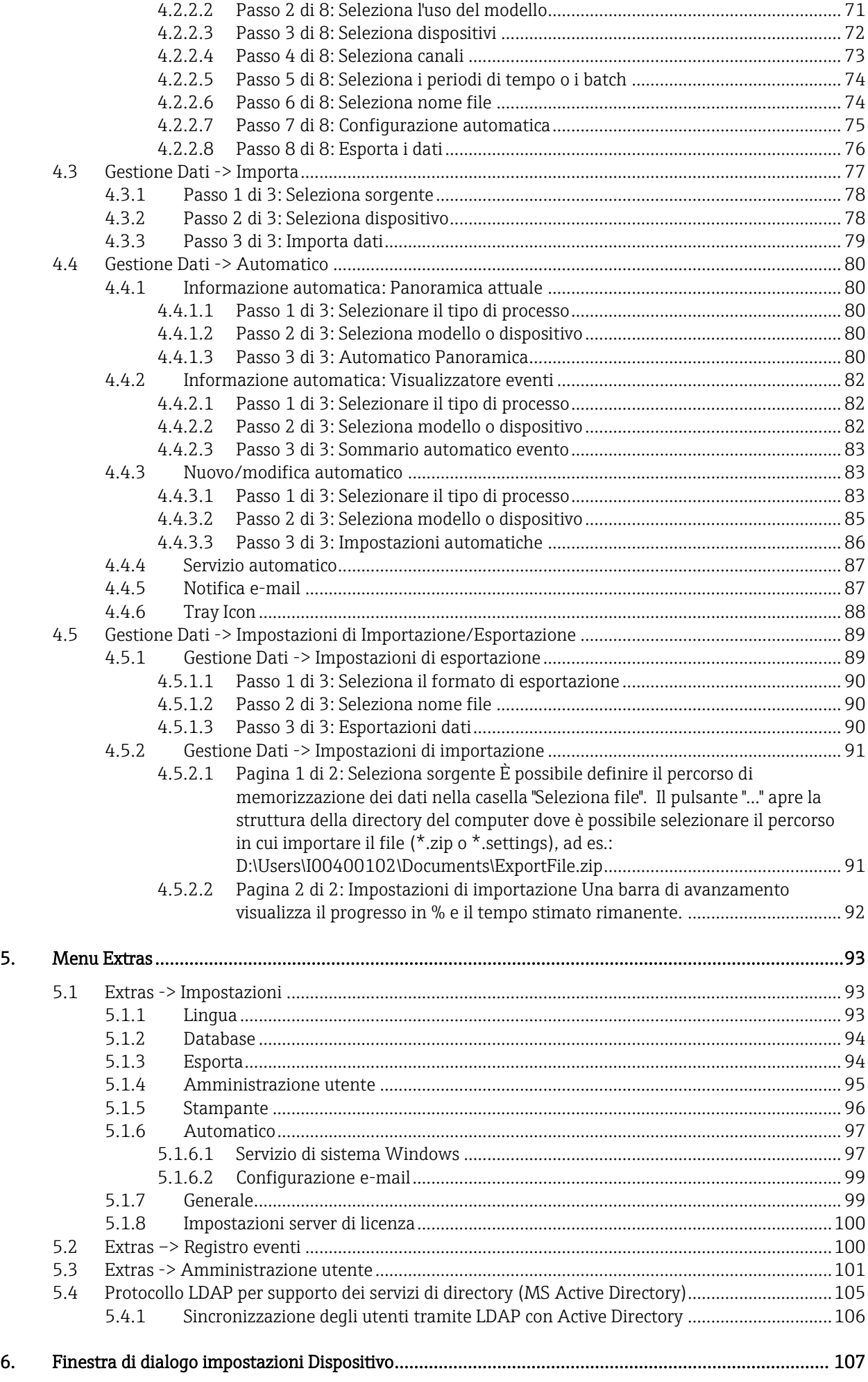

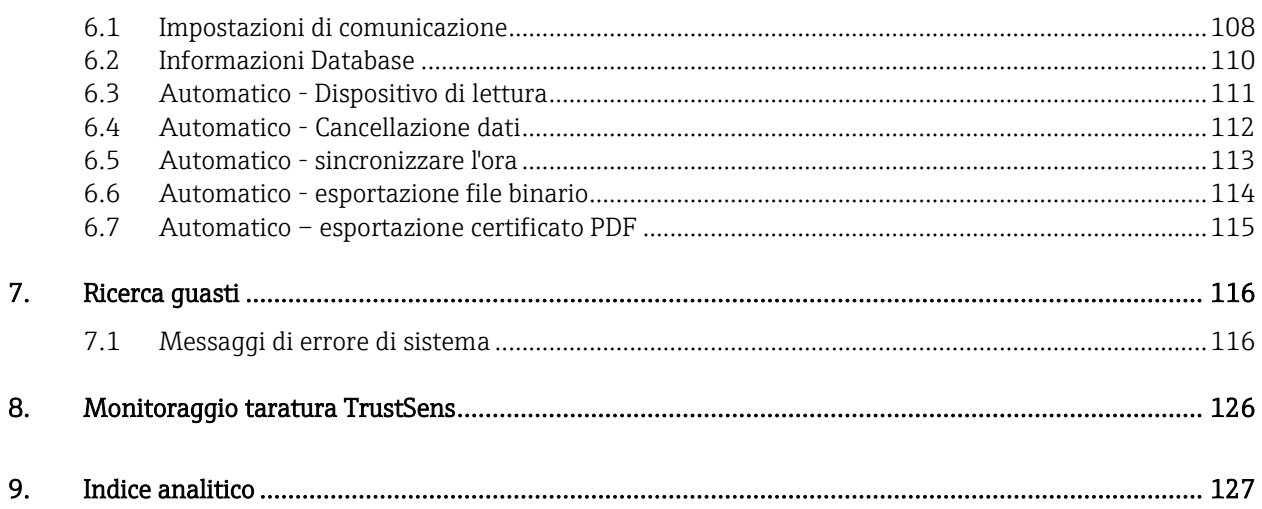

# <span id="page-8-0"></span>1. Introduzione

# <span id="page-8-1"></span>1.1 Prefazione

Il pacchetto del software di reporting consente la gestione centralizzata dei dati e la visualizzazione dei dati memorizzati.

Ciò consente la documentazione completa dei dati provenienti da un punto di misura, ad es.:

- Valori misurati
- Eventi diagnostici
- Reports

Il software di valutazione memorizza i dati in un database SQL. Il database può essere utilizzato sia localmente che in rete (client /server).

#### **AVVISO**

Quando si utilizza la versione Essential, è impossibile accedere simultaneamente a un database memorizzato in rete da diversi PC.

# <span id="page-8-2"></span>1.2 Note sulle convenzioni e sui simboli di sicurezza

## **AVVISO**

Nota: L'inosservanza delle istruzioni può provocare danni al dispositivo o un suo malfunzionamento.

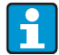

Suggerimenti: Indica informazioni aggiuntive.

# <span id="page-8-3"></span>1.3 Istruzioni di sicurezza

# **AVVISO**

Considerare quanto segue:

- Il produttore non si assume alcuna responsabilità per i danni derivanti da uso non corretto o diverso da quello qui definito.
- Rispettare tutte le istruzioni di sicurezza contenute nei manuali operativi dei dispositivi collegati al sistema.
- Le operazioni di installazione, messa in servizio, uso e manutenzione del sistema di misura devono essere eseguite da personale esperto e qualificato, autorizzato ad effettuare lavori di questo tipo dal proprietario/operatore della struttura. I tecnici competenti dovranno leggere e sincerarsi di aver compreso le presenti istruzioni di funzionamento, attenendosi ad esse nello svolgimento delle operazioni.

## <span id="page-8-4"></span>1.3.1 Esclusione di responsabilità

Il produttore si riserva il diritto di modificare o aggiornare senza preavviso questo software e la documentazione corrispondente. In caso di modifica o aggiornamento, l'utente finale non ha diritto alla fornitura automatica e gratuita del software modificato o aggiornato o della documentazione corrispondente.

La decisione di modificare/aggiornare o meno il software e la scelta del momento in cui farlo sono di esclusiva competenza del produttore.

La documentazione include la versione stampabile del manuale operativo e delle istruzioni di funzionamento brevi. La versione stampabile del manuale operativo è valida per la versione specificata in copertina. Il numero della versione attualmente installata è riportato nella voce di menu "Aiuto".

Non viene fornita garanzia che questo software funzionerà su tutte le piattaforme hardware o in associazione ad altri software. Il produttore declina ogni altra responsabilità legata ad eventuali danni.

#### **AVVISO**

È possibile richiamare il contratto completo di licenza per l'utente finale in qualsiasi momento dopo l'installazione dal menu principale sotto "Aiuto -> Contratto di licenza".

## <span id="page-9-0"></span>1.3.2 Istruzioni di sicurezza per Memograph M RSG45 con approvazione FDA

#### **AVVISO**

Le seguenti informazioni riguardo alla conformità con FDA 21 CFR Parte 11 sono responsabilità dell'utente:

- o Il termine del servizio automatico del sistema deve essere controllato mediante i diritti utente Windows.
- o Se un utente non si disconnette dal software, le impostazioni di sistema di Windows attivano automaticamente un salvaschermo.
- o È possibile utilizzare il software solo dopo aver effettuato il login a Windows. L'utente deve bloccare il computer quando si assenta dal PC.
- o Se l'amministratore ha dimenticato la password, è consentita una password temporanea. Questa viene inviata al cliente su richiesta e a seguito dell'autorizzazione.
- o È possibile utilizzare e operare il software senza identificazione e protezione password. Il cliente è responsabile dell'utilizzo del software.
- o Selezionare "Attiva gestione utenti" e "Protezione password conforme a FDA21 CFR PARTE 11" nel software sotto "Extras -> Impostazioni -> Amministrazione utente".
- o Per impedire l'uso improprio dell'identità, è necessario cambiare la password quando l'utente effettua l'accesso per la prima volta (configurabile).
- o È possibile configurare il periodo di validità della password. Questa è responsabilità dell'amministratore.
- o Teoricamente la marcatura oraria potrebbe essere manipolata dato che per il registro degli eventi è utilizzata l'ora del PC. L'operatore è responsabile per qualsiasi modifica all'ora del PC.
- o L'Amministrazione utente deve essere attiva per poter registrare ID e nome utente nel registro eventi.
- o L'utente deve eseguire regolarmente il backup dei dati e/o la manutenzione preventiva.
- o Dopo la stampa dei dati, l'utente deve controllare che il contenuto del documento stampato sia corretto confrontando manualmente i dati visualizzati sullo schermo con quelli della stampa e, se necessario, confermare l'integrità dei dati fornendo una firma separata "non digitale" sul documento stampato.
- o Se le impostazioni della stampante sono cambiate con quelle di una stampante non disponibile, non c'è alcun documento stampato. Il software non può configurare il dispositivo o impostare i parametri del dispositivo. Eccezione: il software può sincronizzare l'ora del dispositivo; l'ora del PC e quella del dispositivo possono solo discostarsi l'una dall'altra entro un certo intervallo di tolleranza. Altrimenti l'ora non viene accettata per il dispositivo. L'operatore è responsabile di assicurarsi che l'ora del PC sia corretta.
- o Si consiglia una revisione regolare della lista degli errori (log file). Il file "WindowsServiceLog.txt" viene generato sotto "Automatico -> Tipo di processo: Visualizzatore eventi".
- o Quando si stampa una visualizzazione, è possibile limitare l'output di valori, diagrammi, eventi e voci del registro eventi. L'utente è responsabile delle modifiche alla configurazione standard e queste sono registrate nel registro eventi.

# <span id="page-10-0"></span>1.3.3 Marchi registrati

PentiumTM: Marchio registrato di IntelTM Corporation

AMDTM: Marchio registrato di Advanced Micro Devices

Windows<sup>™</sup>, Vista<sup>™</sup>, Microsoft SQL Server<sup>™</sup>, Active Directory<sup>™</sup>: Marchi registrati di Microsoft<sup>™</sup> Corporation

Oracle<sup>TM</sup>: Marchio registrato di Oracle<sup>TM</sup> Corporation

CodeMeter®: Marchio registrato di WIBU SYSTEMS

# <span id="page-10-1"></span>1.4 Requisiti hardware e software

Prima di installare e utilizzare il software per PC, è necessario verificare la presenza dei seguenti requisiti:

# <span id="page-10-3"></span><span id="page-10-2"></span>1.4.1 Hardware:

# 1.4.1.1 Requisiti hardware del software FDM

- PC con Pentium 4 ( $\geq$ 2 GHz),
- PC con Pentium  $M \geq 1$  GHz),
- PC con AMD  $(\geq 1.6 \text{ GHz})$
- Cache RAM da almeno 1 GB
- Spazio libero su disco di almeno 20 GB
- Risoluzione minima dello schermo di 1024 x 800 pixel
- Drive CD/DVD (Per computer senza un drive, il software può essere scaricato anche tramite Endress+Hauser Software Portal (vedere il Capitolo 1.5 Installazione)).

# <span id="page-10-5"></span><span id="page-10-4"></span>1.4.2 Software:

## 1.4.2.1 Sistema operativo/software per il software FDM

- Microsoft Windows Server 2003 R2 SP2 Standard, Enterprise
- Microsoft Windows Server 2008, 2012, 2016, 2019
- Microsoft XP SP3
- Microsoft Vista
- Windows 7
- Windows 8, Windows 8.1
- Windows 10
- Windows .NET 2.0 SP1

# <span id="page-11-0"></span>1.4.3 Diritti utente per l'installazione

- Connessi con diritti utente amministratore di Windows
- Conferma di User Account Control (UAC) quando attivato

# <span id="page-11-1"></span>1.4.4 Modifiche durante il processo di installazione:

- 1. Aggiunta della directory di installazione
- 2. Copia dei file nella directory di installazione
- 3. Aggiunta della directory di applicazione
	- Windows 2000: %system drive%\Documents and Settings\All Users\Application Data\Endress+Hauser
	- Windows XP: %system drive%\Documents and Settings\All Users\Application Data\Endress+Hauser
	- Windows Server 2003: %system drive%\Documents and Settings\All Users\Application Data\Endress+Hauser
	- Windows Vista, Windows 7, Windows 8 and Windows Server 2008: %system drive%\ProgramData\Endress+Hauser
- 4. Windows .NET 2.0 SP1 installato (opzionale)
- 5. Installazione di Field Data Manager Windows Service (FDM WS) (esecuzione automatica, opzionale)
- 6. Installazione di Field Data Manager Applicazione Tray Icon (FDM TI App) (esecuzione automatica, opzionale)
- 7. Installazione server PostgreSQL (opzionale)
- 8. Installazione del server di licenza WIBU CodeMeter
- 9. Creazione di scorciatoie di programma
- 10. Voci di registro
- 11. Creazione del log file di installazione (%tmp%)

# <span id="page-11-3"></span><span id="page-11-2"></span>1.4.5 Componenti

#### 1.4.5.1 FDM Applicazione TrayIcon

(Eseguita con i diritti utente dell'utente che ha effettuato l'accesso)

Accesso in lettura e scrittura alle seguenti directory:

- Directory di installazione
- Directory di applicazione
- Drive di rete allocati (opzionale)

## <span id="page-11-4"></span>1.4.5.2 Webservice FDM

(Eseguito con l'account del sistema locale)

Accesso in lettura e scrittura alle seguenti directory:

- Directory di installazione
- Directory di applicazione
- Drive di rete allocati (opzionale)

# <span id="page-12-0"></span>1.4.5.3 Applicazione FDM

(Eseguita con i diritti utente dell'utente che ha effettuato l'accesso)

Accesso in lettura e scrittura alle seguenti directory:

- Directory di installazione
- Directory di applicazione
- %tmp%

# <span id="page-12-1"></span>1.4.6 Firewall

- Porta di comunicazione utilizzata per i dispositivi di campo (default: porta TCP 8000, 8001, 8002 e 8007 in entrata / uscita)
- Database server Microsoft SQL (default: TCP 1433, in entrata / uscita)
- Database server PostgreSQL (default: TCP 5436, in entrata / uscita)
- Database server Oracle (default: TCP 1521, in entrata / uscita)
- Servizio di rete LDAP (opzionale, default: porta TCP/UDP 389, in entrata/uscita)
- Stampante di rete (opzionale)
- Server di licenza Wibu CodeMeter (default: porta TCP 22350)

## <span id="page-12-2"></span>1.4.7 Utente

Vedere [1.4.5](#page-11-2) [Componenti](#page-11-2)

# <span id="page-12-3"></span>1.4.8 User Account Control (UAC)

Non è richiesta alcuna autorizzazione speciale dopo l'installazione (a meno che l'utente FDM non avvii/interrompa FMD WS).

# <span id="page-13-0"></span>1.5 Installazione / disinstallazione

### **AVVISO**

È possibile trovare una descrizione dettagliata dell'installazione nelle istruzioni di funzionamento brevi fornite.

- 1. Inserire il DVD.
- 2. Se l'avvio automatico è abilitato, l'installazione inizia automaticamente; in caso contrario
- 3. Avviare il file "Setup.exe" direttamente dal DVD.
- 4. Seguire le istruzioni del programma di installazione.

Se si conferma l'installazione del componente automatico, viene configurato un servizio aggiuntivo di sistema Windows. Questo servizio di sistema consente di attivare e controllare azioni automatiche attraverso il software di reporting. Queste includono, ad esempio, la lettura automatica del dispositivo, la stampa automatica di report, e la generazione automatica di report (vedere il Capitolo [4.4](#page-79-0) "Automatico").

#### **AVVISO**

Per computer senza un drive CD/DVD, FDM può essere scaricato anche da Endress+Hauser Software Portal. A tal fine è necessario un account sul Software Portal all'indirizzo: https://software-products.endress.com

- 1. Scaricare il file ZIP e salvare localmente
- 2. Decomprimere il file ZIP
- 3. Avviare Setup.exe e seguire le istruzioni del programma di installazione

Sono supportati i seguenti database:

• PostgreSQL versione 9.2 fino a e inclusa la versione 11 (per le versioni Essential, Demo e Professional):

è possibile installare e utilizzare il database gratuito PostgreSQL fornito nel DVD di installazione. Per farlo, non è necessaria alcuna installazione e configurazione manuale. Il database viene configurato automaticamente durante l'installazione.

• Oracle (per le versioni Demo e Professional):

Versione 8i fino a e inclusa la versione 12c. Contattare l'amministratore del database per configurare il software di reporting e il database Oracle. È possibile trovare una descrizione dettagliata dell'installazione nelle istruzioni di funzionamento brevi fornite.

• Microsoft SQL Server (per la versione Demo e Professional):

Versione 2005 fino a e inclusa la versione 2019. Contattare l'amministratore del database per configurare il software di reporting e il server Microsoft SQL. È possibile trovare una descrizione dettagliata dell'installazione nelle istruzioni di funzionamento brevi fornite.

#### <span id="page-13-2"></span><span id="page-13-1"></span>1.5.1 Licenza software

#### 1.5.1.1 Licenza server

A partire dalla versione 1.4.0, WIBU CodeMeter è installato come parte della configurazione. CodeMeter gestisce le licenze di questo software oltre che gli strumenti software di altri produttori.

#### <span id="page-13-3"></span>1.5.1.2 Sostituzione dell'hardware

Quando si sostituisce l'hardware (il computer su cui è installato FDM) o si effettuano modifiche all'ambiente virtuale (immagine VM), la licenza FDM deve essere restituita in anticipo e riattivata una volta che è stata reinstallata. Vedere il Capitolo 1.7.2.

#### <span id="page-14-0"></span>1.5.1.3 Violazione della licenza / licenza bloccata

L'abuso della licenza e/o la sostituzione di hardware costituirà una violazione della licenza. In questo caso, non è più possibile utilizzare FDM e non saranno più supportate le operazioni di licenza. Tenere questo in considerazione nel caso di manutenzione o disaster recovery.

#### <span id="page-14-1"></span>1.5.1.4 Licenza sostitutiva

Nel caso in cui vengano eseguite operazioni di disaster recovery sul vostro client e non siate in grado di restituire la licenza, sarà possibile riattivare FDM indipendentemente senza dover contattare Endress+Hauser.

#### <span id="page-14-2"></span>1.5.1.5 Ambienti virtuali

FDM supporta ambienti virtuali sullo stesso host se "trasferito". Non è supportata la copia (trasferimento) di un'immagine VM all'interno dello stesso host o su un altro host.

#### <span id="page-14-3"></span>1.5.2 Aggiornamento software / upgrade

È possibile trovare una descrizione dettagliata dell'installazione nelle istruzioni di funzionamento brevi fornite.

#### <span id="page-14-4"></span>1.5.3 Disinstallazione del software

Se si desidera disinstallare il software, procedere secondo i passi descritti a seguito:

- 1. Restituire la licenza (vedere il Capitolo [1.7.2\)](#page-17-0)
- 2. Disattivare i Servizi automatici, arrestare l'applicazione Tray Icon e il software di analisi
- 3. Nel Pannello di controllo, selezionare il software "Field Data Manager x.x.x." sotto "Disinstallare o modificare un programma".
- 4. Selezionare "Disinstalla" e seguire le istruzioni.

#### **AVVISO**

WIBU CodeMeter rimane sul sistema e non viene disinstallato.

# <span id="page-14-5"></span>1.6 Avvio del programma, selezione della lingua operativa

In "Inizio -> Programmi", è presente il programma appena installato "Field Data Manager Software". Avviare il programma e, se necessario, modificare la lingua operativa in "Extras -> Impostazioni -> Lingua". La lingua operativa modificata viene applicata al riavvio del programma.

# <span id="page-14-6"></span>1.7 Gestione licenza e attivazione software

#### **AVVISO**

Per utilizzare la versione Professional, è richiesto un ID software valido e il software deve essere attivato.

Se il software non è attivato, verrà mostrato un avviso all'avvio del programma:

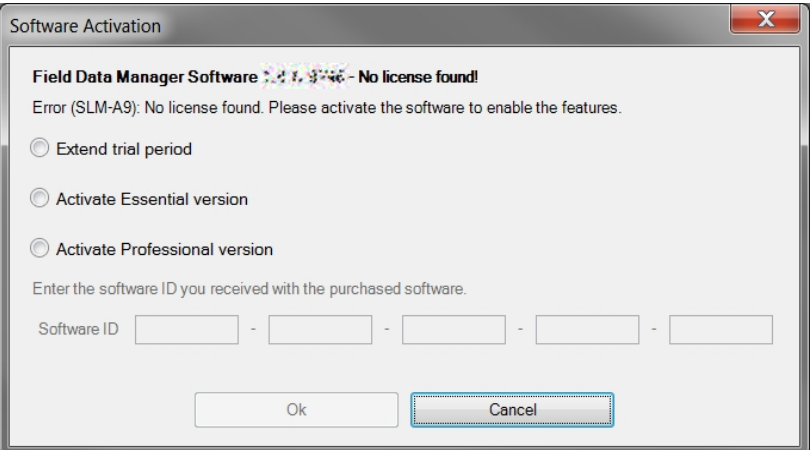

# <span id="page-15-0"></span>1.7.1 Attivazione del software

Per attivare il software, attenersi alla seguente procedura:

- 1. Fare clic sulla voce di menu "Aiuto -> Informazioni sulla licenza"
- 2. Fare clic su "Informazioni sulla licenza".

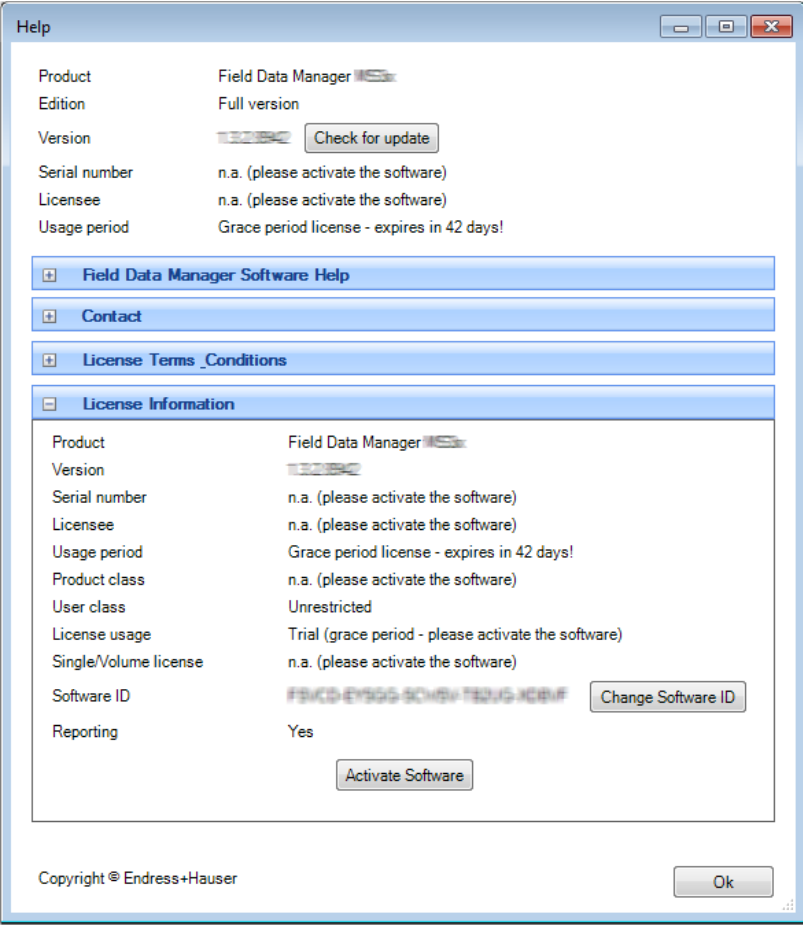

3. Fare clic su "Attiva il software".

## **AVVISO**

Per attivare il software è necessario un account per il Endress+Hauser Software Portal all'indirizzo:

https://software-products.endress.com

Il Software Portal consente di gestire le licenze dei prodotti Endress+Hauser. Se non si conoscono i dettagli richiesti per accedere al Software Portal, contattare la persona responsabile per le licenze presso la propria ditta, o fare clic su "Crea account":

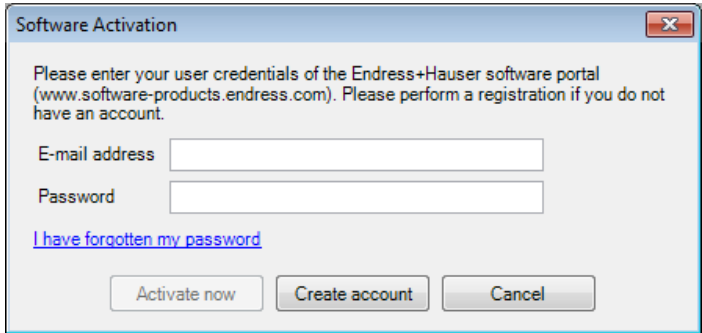

4. Fare clic su "Attiva ora".

#### **AVVISO**

Attivazione manuale (attivazione offline)

Nel caso in cui non sia possibile l'attivazione online, il programma cambia automaticamente alla modalità di attivazione manuale. Viene visualizzata una finestra di dialogo per l'attivazione manuale. Seguire le istruzioni.

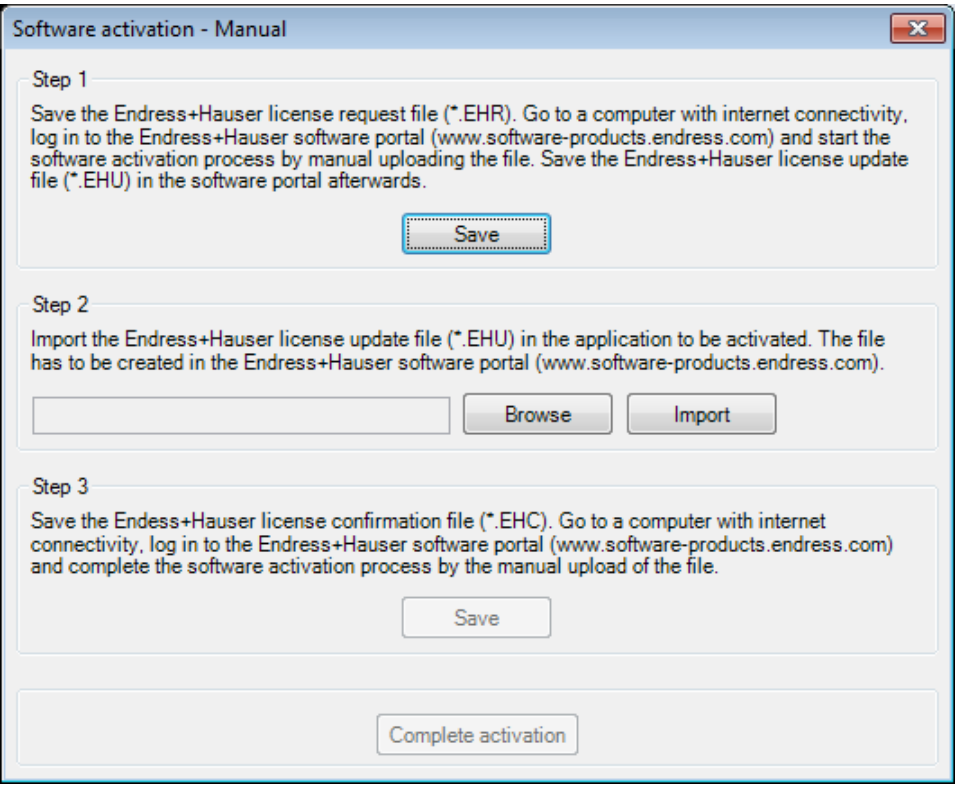

### <span id="page-17-0"></span>1.7.2 Restituzione della licenza

Se si desidera installare il software su un nuovo computer, ad esempio, è necessario restituire la licenza già utilizzata su Endress+Hauser Software Portal.

#### **AVVISO**

Una volta che la licenza è stata restituita, non è più possibile utilizzare il software su questo computer.

Una volta che viene installata su un nuovo computer, la licenza può essere riattivata e nuovamente utilizzata.

Per restituire la licenza, attenersi alla seguente procedura:

- 1. Fare clic sulla voce di menu "Aiuto -> Informazioni sulla licenza"
- 2. Fare clic su "Informazioni sulla licenza".

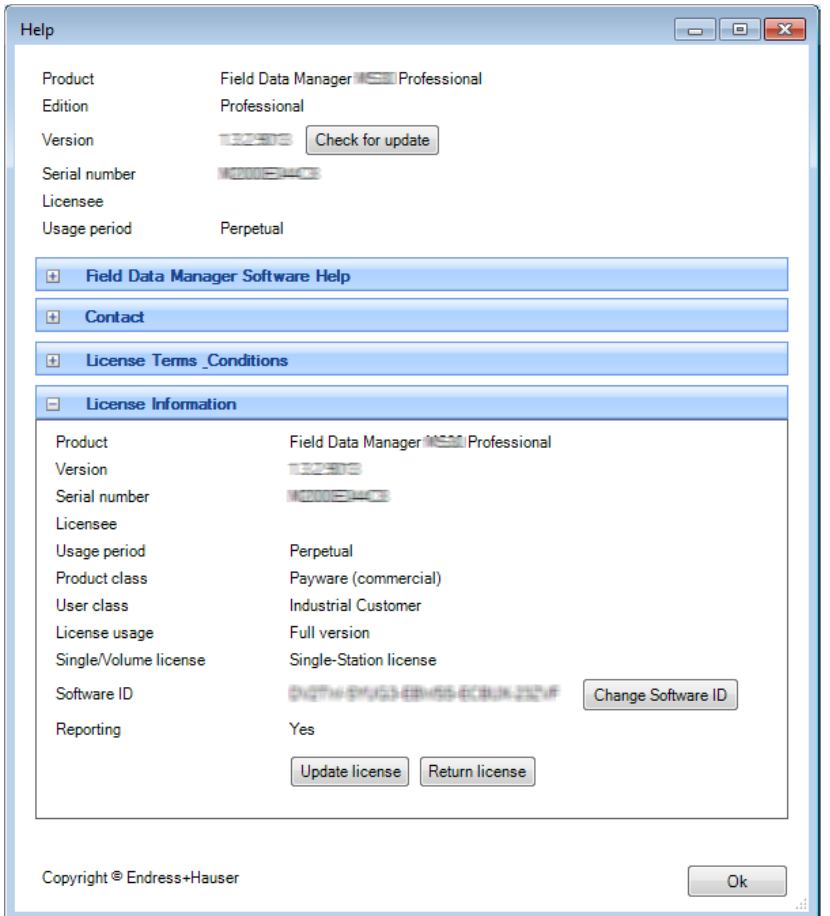

3. Fare clic su "Restituzione della licenza" per aprire la seguente finestra di dialogo:

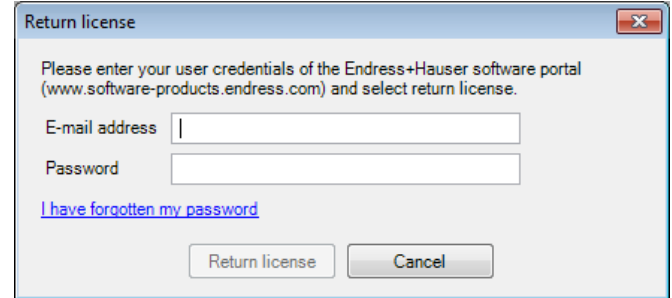

4. Inserire i dettagli di login e confermarli facendo di nuovo clic su "Restituzione della licenza".

Riceverete la conferma che la licenza è stata restituita correttamente.

# AVVISO

Restituzione manuale della licenza (modalità offline)

Nel caso in cui la restituzione online della licenza non sia possibile, il programma cambia automaticamente alla modalità di restituzione manuale. Viene visualizzata una finestra di dialogo per la restituzione manuale della licenza. Seguire le istruzioni.

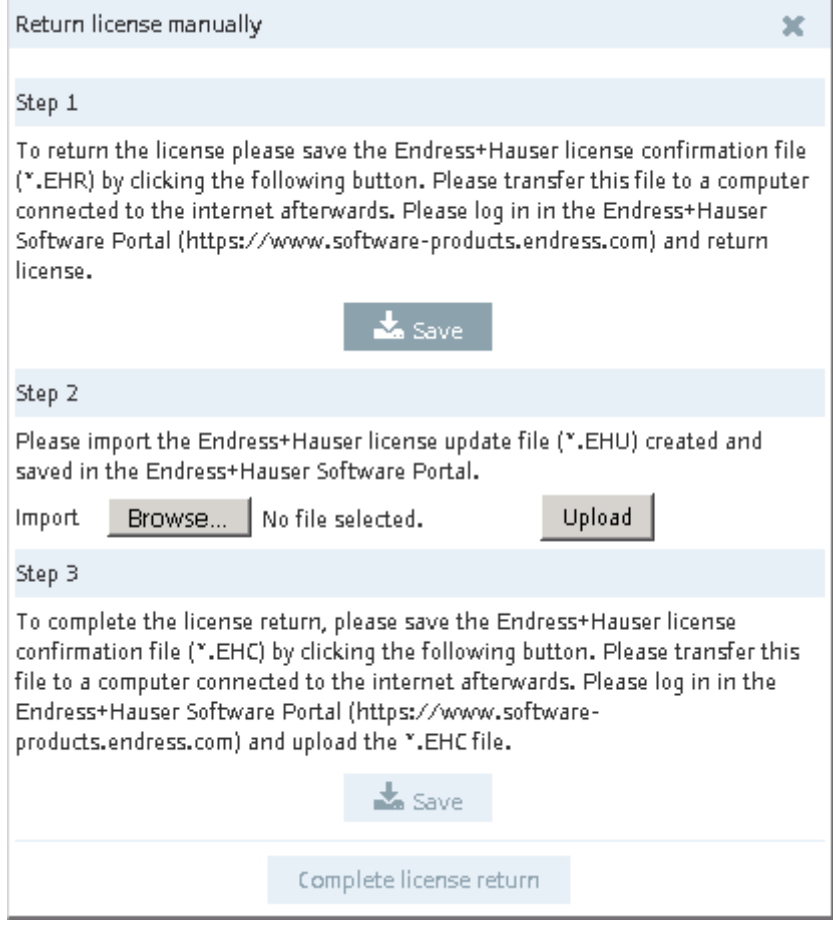

# <span id="page-19-1"></span><span id="page-19-0"></span>1.7.3 Upgrade e aggiornamento licenza

#### 1.7.3.1 Upgrade della licenza

Se si richiedono funzioni aggiuntive, moduli o utenti aggiuntivi (licenza multiutente), la licenza può essere conformemente aggiornata.

- 1. Contattare l'Ufficio commerciale Endress+Hauser locale.
- 2. Ordinare l'upgrade della licenza che più soddisfa le vostre esigenze. Endress+Hauser effettua l'upgrade della vostra licenza e invia una conferma dell'avvenuto upgrade.
- 3. Aggiornare la propria licenza quando si riceve la conferma dell'upgrade della stessa.
- 4. Controllare la licenza sotto "Aiuto -> Informazioni sulla licenza -> Informazioni sulla licenza"

#### <span id="page-19-2"></span>1.7.3.2 Aggiornamento della licenza

Aggiornamento della licenza significa che il contratto con l'Ufficio commerciale Endress+Hauser è stato aggiornato e che sono state acquistate funzioni nuove o licenze aggiuntive. Per attivare i nuovi componenti del contratto, è semplicemente necessario aggiornare la licenza.

#### **AVVISO**

L'aggiornamento della licenza non richiede la reinstallazione del software.

Per aggiornare il software con l'upgrade della licenza, attenersi alla seguente procedura:

- 1. Fare clic sulla voce di menu "Aiuto -> Informazioni sulla licenza"
- 2. Fare clic su "Informazioni sulla licenza".

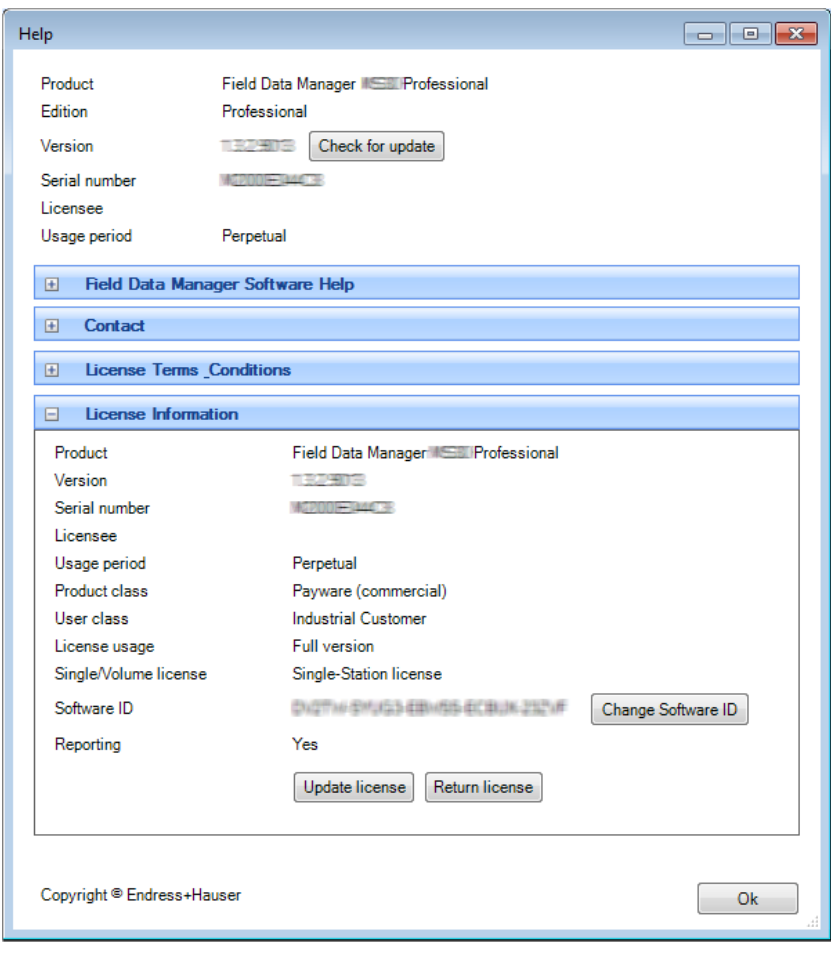

3. Fare clic su "Aggiorna licenza".

#### **AVVISO**

Per aggiornare la licenza sono necessari i dettagli di login dell'account Endress+Hauser Software Portal all'indirizzo:

https://software-products.endress.com.

Se non si conoscono i dettagli richiesti per accedere al Software Portal, contattare la persona responsabile per le licenze presso la propria ditta:

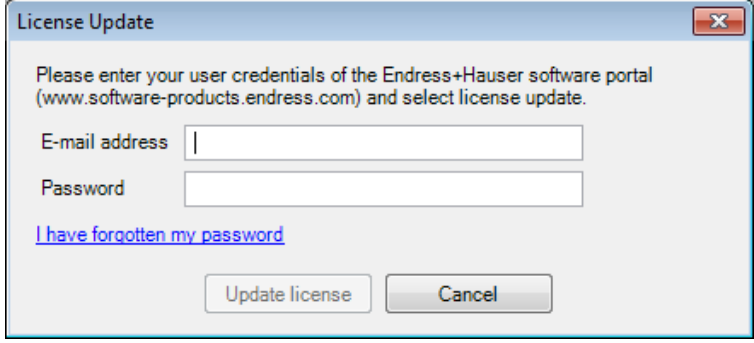

4. Fare clic su "Aggiorna licenza".

Riceverete la conferma che l'aggiornamento è stato effettuato correttamente.

#### **AVVISO**

Aggiornamento manuale licenza (modalità offline)

Nel caso in cui gli aggiornamenti online non siano possibili, il programma cambia automaticamente alla modalità di aggiornamento manuale della licenza. Viene visualizzata una finestra di dialogo per l'aggiornamento manuale della licenza. Seguire le istruzioni.

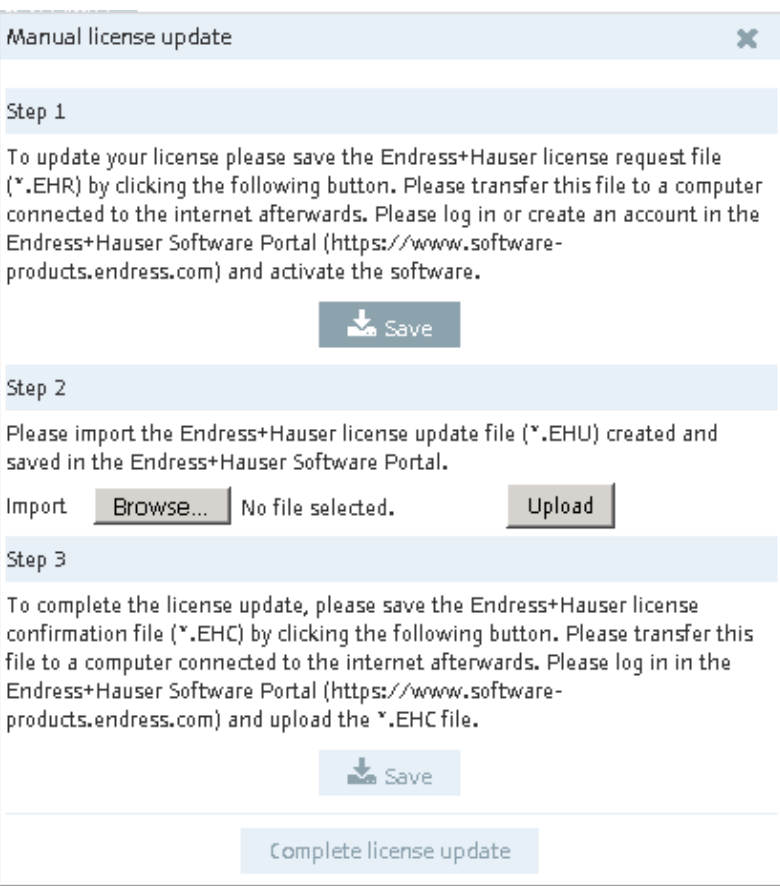

# <span id="page-21-0"></span>1.7.4 Ricerca aggiornamenti Il software fornisce l'opzione di effettuare una ricerca per gli aggiornamenti.

#### **AVVISO**

Questa funzione è disponibile esclusivamente nella versione Professional.

Se è disponibile un aggiornamento e desiderate aggiornare la versione, contattare l'Ufficio commerciale di Endress+Hauser.

1. Fare clic su "Aiuto -> Informazioni sulla licenza". Viene visualizzata la seguente schermata:

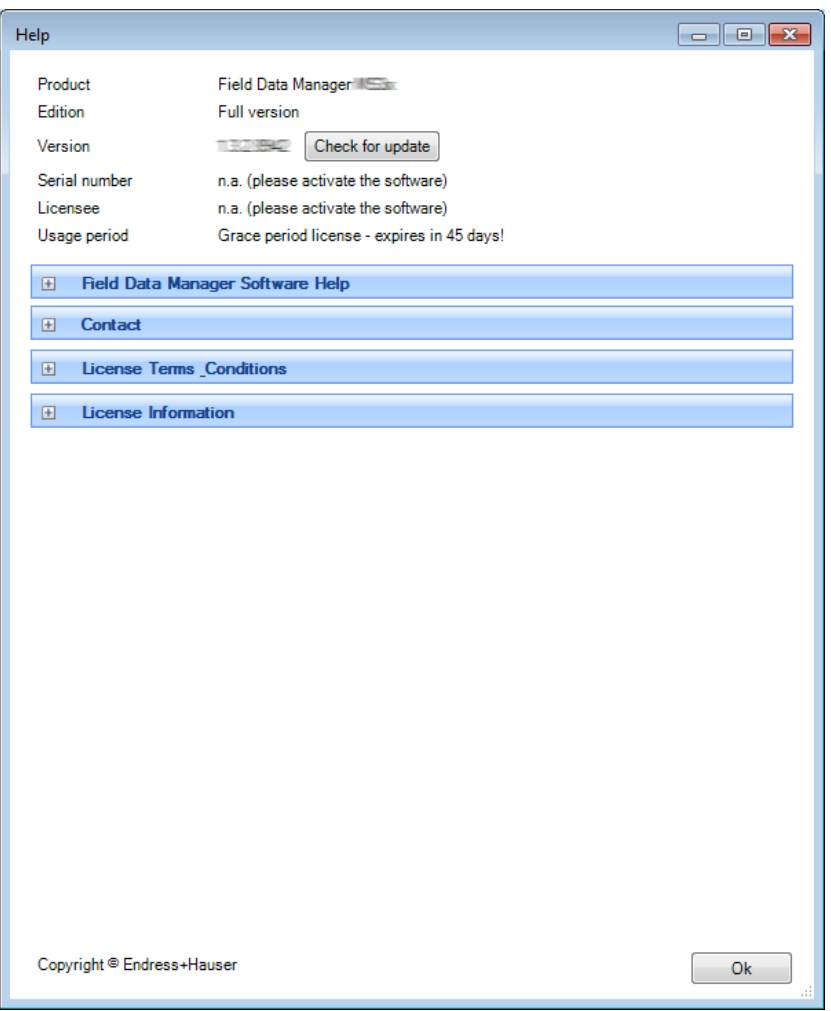

- 2. Fare clic su "Cerca aggiornamento".
- 3. Viene stabilita una connessione con il server Endress+Hauser, dopodiché si apre una finestra del Web browser. Viene visualizzato un messaggio in questa finestra che specifica se sono disponibili aggiornamenti.

# <span id="page-22-0"></span>1.8 Guida introduttiva, passaggio da ReadWin 2000

#### **AVVISO**

Diversamente da ReadWin 2000, il software di reporting non supporta la configurazione dei dispositivi.

Tutte le funzioni di lettura di ReadWin 2000 sono state riunite nell'attività "Lettura dati" del software di reporting. I dati possono quindi essere letti tramite un'interfaccia - ovvero collegati al dispositivo online - o attraverso un supporto di memorizzazione dati.

Anche le funzioni di visualizzazione dei dati di lettura sono state riunite in un'unica attività - "Visualizzazione" - del software di reporting. È possibile selezionare la modalità di visualizzazione (grafico a barre – istogramma, diagramma a linee o tabella) e visualizzare i dati direttamente attraverso le impostazioni del grafico o del canale (come gli utenti sono abituati a fare in Excel, ad esempio). Ciò significa che i singoli canali possono essere visualizzati in modo diverso in un unico grafico.

Funzioni in ReadWin 2000 a confronto con il nuovo software di reporting:

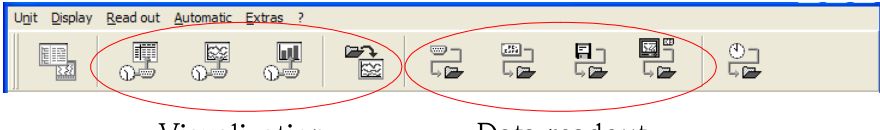

Visualization

Data readout

Nel software di reporting, le impostazioni dei dispositivi (comunicazione, funzioni automatiche) sono configurate nella struttura ad albero dell'impianto, facendo clic con il tasto destro del mouse sul dispositivo in questione o direttamente durante i singoli passi di visualizzazione o durante la lettura dei dati dei dispositivi.

Come con ReadWin 2000, le impostazioni di configurazione della funzione automatica sono raggruppate in "Gestione dati –> Automatico".

La funzione automatica viene configurata come un servizio di sistema ed eseguita in background. Per l'esecuzione di un compito automatico, non è indispensabile aprire il software di reporting.

# <span id="page-22-1"></span>1.9 Applicazione della Vista d'impianto da FieldCare

Prima di poter applicare la vista d'impianto da FieldCare, è necessario esportare la vista da FieldCare o salvarla in un file CSV. A tal fine, FieldCare consente di esportare la vista d'impianto in formato CSV tramite "File -> Importa/Esporta -> Esporta come CSV" e di memorizzarla in un percorso da definire. La struttura ad albero può quindi essere acquisita nel software di reporting.

Il software di reporting consente di applicare una struttura ad albero di dispositivi esistente o una vista d'impianto già esistente da un altro programma (ad es. FieldCare). Questa funzionalità è fornita nell'attività "Gestione dati -> Vista d'impianto".

Premendo l'icona "Scatola con freccia" si apre la struttura del menu del computer. Selezionare la posizione di memorizzazione e il file CSV corrispondente nella vista dell'impianto. La struttura ad albero viene letta e memorizzata nel database. La stessa funzionalità è fornita selezionando enterprise e facendo clic con il tasto destro del mouse per selezionare "Importa vista impianto" (vedere il Capitolo [4.1](#page-57-1) [Gestione Dati -> Vista](#page-57-1) d'impianto)).

#### **AVVISO**

La versione Essential non supporta tutti i dispositivi; di conseguenza, in questa versione è possibile importare solo i dati dai dispositivi supportati.

 $\mathbf{x}$ 

 $S$ peichern

Abbrechen

 $\overline{\phantom{a}}$ 

# <span id="page-23-0"></span>1.10 Importazione di dati da ReadWin 2000

**Stor** 

Sp

Dateiname

Dateityp:

Per importare i dati da ReadWin 2000 al database SQL del software di reporting a prova di manomissione, il processo inizia con l'esportazione sicura di dati da ReadWin 2000. A tal fine, i dati provenienti dai dispositivi corrispondenti vengono esportati su un supporto o drive di memorizzazione (Extras -> Archivia/Salva i valori misurati):

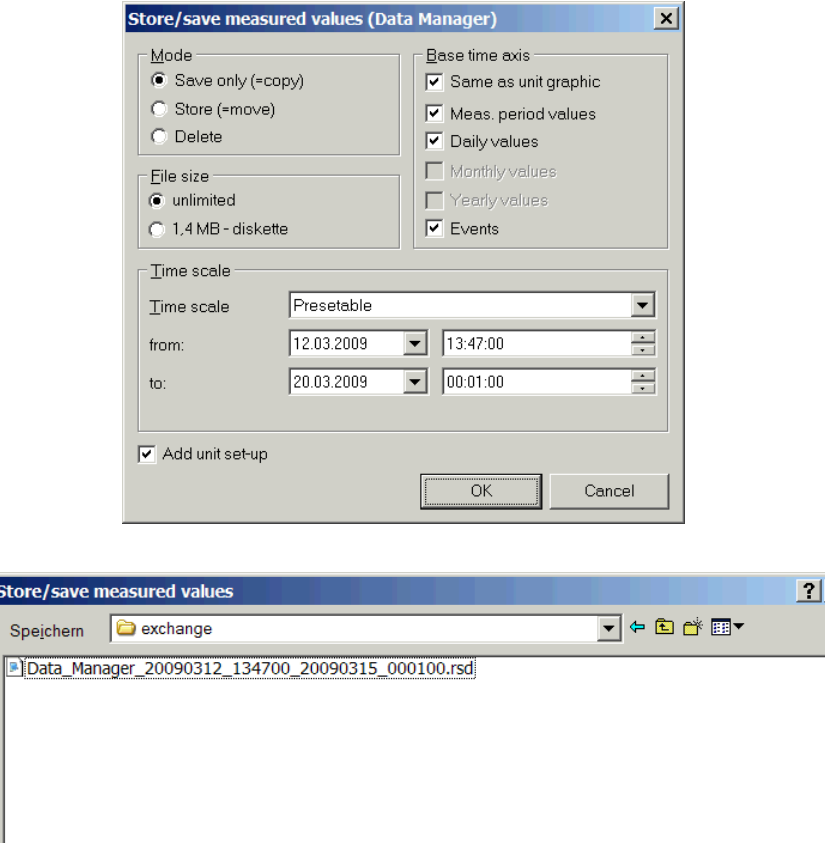

Successivamente, i dati dei singoli dispositivi vengono importati nel database SQL attraverso la funzione di importazione del software di reporting. A tal fine, selezionare il formato dati "rsd".

Vedere la descrizione della funzione di importazione nel Capitol[o 4.3](#page-76-0) a pagina [77.](#page-75-1)

Data\_Manager\_20090312\_134700\_20090320\_000100.rsd

Stored measured data (\*.rsd)

# <span id="page-24-0"></span>1.11 La finestra principale

Il layout generale dell'interfaccia utente del software di reporting è illustrato nella grafica di seguito:

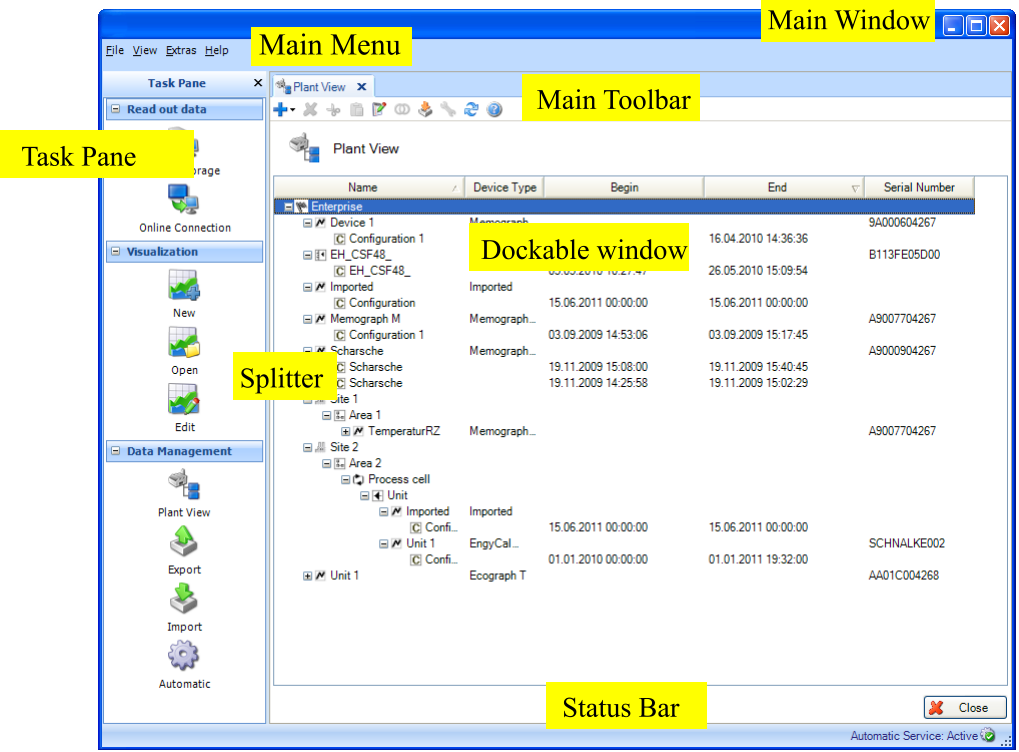

## <span id="page-24-1"></span>1.11.1 Menu principale

Il menu principale in alto contiene la barra dei menu con i gruppi funzione per le impostazioni software.

File -> Termina il programma

Vista -> Visualizza impostazioni

Extras -> Impostazioni del database, lingua, amministrazione utente, registro eventi

Aiuto -> Avvia guida online, informazioni sul software, modifica/attiva la licenza

#### <span id="page-24-2"></span>1.11.2 Barra degli strumenti

La barra degli strumenti nella finestra agganciabile consente un accesso rapido alle funzioni, come ad esempio la stampa,

il salvataggio o la guida online.

## <span id="page-24-3"></span>1.11.3 Pannello funzionalità

Sul lato sinistro, c'è il pannello funzionalità. Il pannello funzionalità può essere visualizzato e nascosto tramite la funzione "Visualizza" nel menu principale. Fare clic su un'attività per aprirla. Vengono visualizzate le funzioni contenute:

Lettura dati -> lettura dati tramite archiviazione di massa o connessione online al dispositivo

Visualizzazione -> apri, modifica, elimina o crea un nuovo modello di visualizzazione

Gestione Dati -> vista d'impianto, importazione ed esportazione dati dispositivo

#### <span id="page-24-4"></span>1.11.4 Finestra principale

La finestra principale contiene le finestre agganciabili. Quando è presente più di una finestra agganciabile, vengono visualizzate le schede.

# <span id="page-25-0"></span>1.11.5 Finestra agganciabile

Una finestra agganciabile può essere ancorata nella finestra principale o può "flottare" all'esterno della finestra. È possibile posizionare la finestra senza bloccare altre finestre. Sulla destra è presente un pulsante per chiudere la finestra (X).

Ciascuna finestra agganciabile ha una barra del titolo (nella parte superiore della finestra) con il nome del sottoelemento

e l'icona associata sul lato sinistro. Una barra degli strumenti contenente icone specifiche per la finestra, informazioni rapide e funzionalità si trova sotto la barra del titolo. L'area principale della finestra agganciabile parte da sotto la barra degli strumenti.

## <span id="page-25-1"></span>1.11.6 Barra di stato

La barra di stato mostra lo stato di login e altre informazioni.

# <span id="page-25-2"></span>1.11.7 Divisore

Il divisore separa il pannello funzionalità dalla finestra principale. Il divisore può essere spostato solo quando il pannello funzionalità e la finestra principale sono visibili. Cambiare la posizione del divisore per modificare le dimensioni del pannello funzionalità e della finestra principale.

# <span id="page-25-3"></span>2. Pannello funzionalità -> Lettura dati

Lettura dei dati e memorizzazione nel database – "Lettura dati"

Selezionando l'attività "Lettura dati" nel pannello funzionalità, è possibile eseguire la configurazione, leggere i dati di misura o altri dati memorizzati nei dispositivi e, simultaneamente, memorizzare i dati in un database in modo che siano protetti dalle manomissioni.

Il database gratuito PostgreSQL fornito con il software di reporting o i database SQL esistenti (Oracle e il server Microsoft SQL) possono essere utilizzati come database di destinazione. Per le impostazioni di selezione del database, fare riferimento al Capitolo [5.1.2.](#page-93-0)

La versione Essential supporta solo il database PostgreSQL gratuito in dotazione.

Nell'attività "Lettura dati", sono disponibili due tipi di lettura ovvero "Archiviazione di massa" o "Connessione online".

Facendo clic sull'icona corrispondente, si apre un'altra finestra di lavoro nella parte destra della schermata. Questa finestra propone una procedura guidata di configurazione.

Le icone presenti nell'area superiore aiutano a muoversi attraverso i singoli passi della procedura:

- Freccia verde che punta a sinistra: corrisponde al pulsante "Indietro"; torna al passo di configurazione precedente.
- Freccia verde che punta a destra: corrisponde al pulsante "Successivo"; si sposta al passo di configurazione successivo.
- Punto interrogativo; Aiuto; richiama la funzione di aiuto per il passo di definizione corrispondente.

# <span id="page-25-4"></span>2.1 Lettura dati -> Archiviazione di massa

In questa attività, è possibile leggere e memorizzare i dati (in formato binario \*.dat) da supporti di memorizzazione come schede SD, chiavette USB o un drive.

## <span id="page-25-5"></span>2.1.1 Passo 1 di 3: Selezioni dati sorgente

Dove sono memorizzati i dati da leggere?

Selezionare la sorgente dei dati.

Il pulsante "…" apre la cartella e la struttura di interfaccia di Explorer oltre che la workstation.

Il menu a tendina suggerisce le posizioni di memorizzazione e i supporti di memorizzazione utilizzati precedentemente:

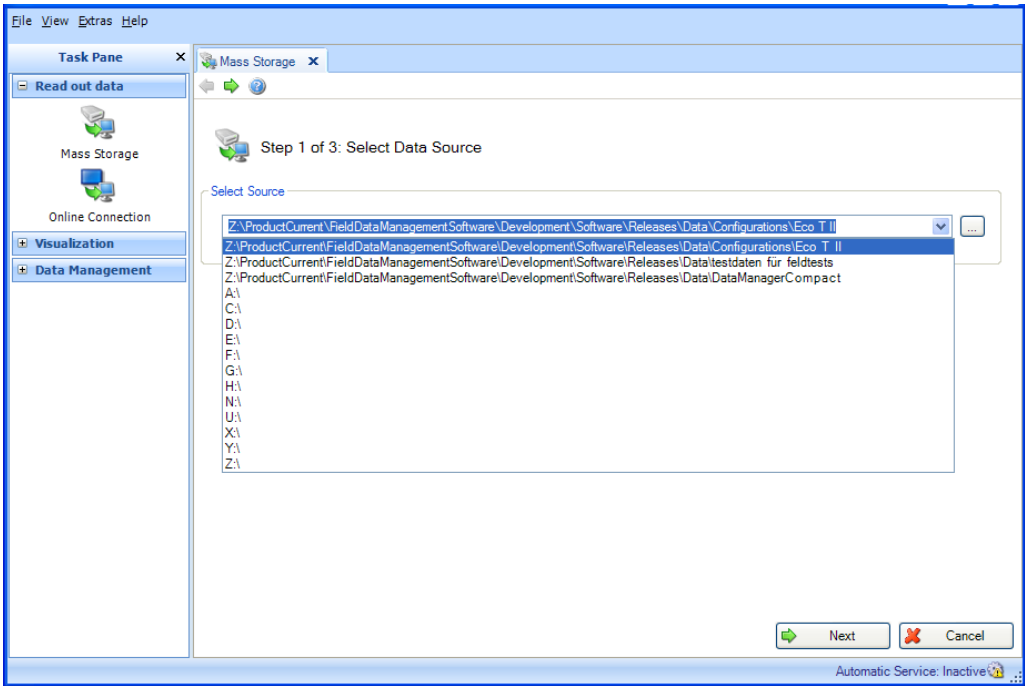

Dopo aver selezionato la sorgente dei dati o il percorso di memorizzazione dei dati da leggere, è possibile procedere al passo successivo con "Successivo".

Facendo clic su "Annulla" si termina questa azione, si chiude la finestra e si arresta il processo.

# <span id="page-27-0"></span>2.1.2 Passo 2 di 3: Seleziona dispositivo

Da quale dispositivo devono essere letti i dati?

In questo secondo passo, si selezionano i dispositivi e l'intervallo di tempo dati corrispondente:

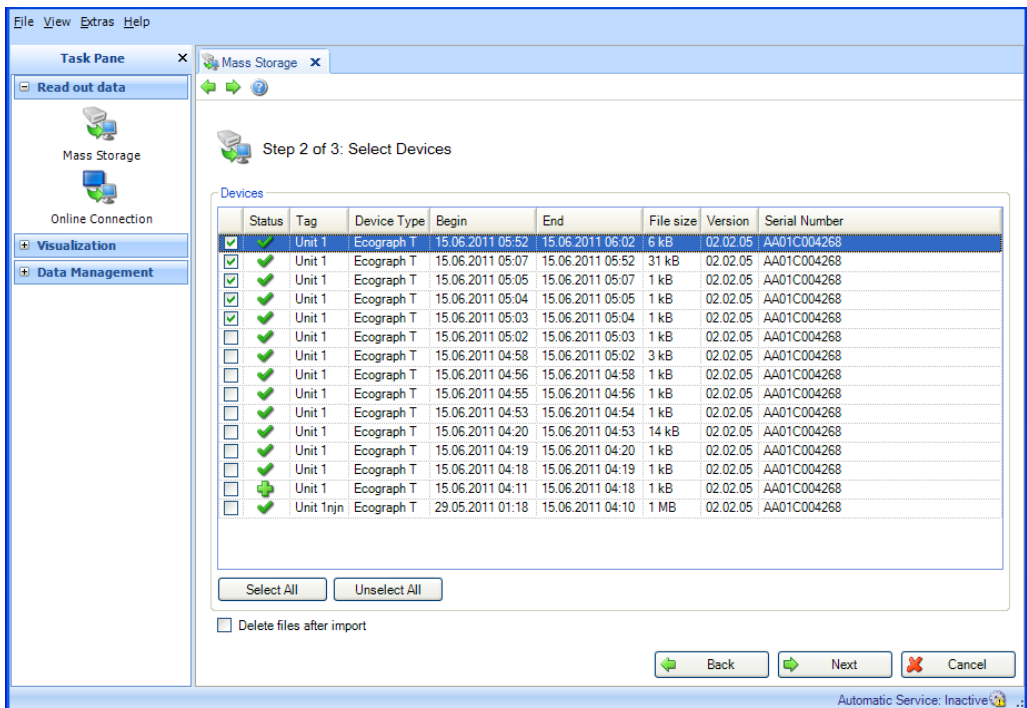

L'area "Dispositivi" elenca i dispositivi presenti sul supporto di memorizzazione.

Qui è possibile selezionare uno o più dispositivi spuntandoli. Ciò significa che non occorre leggere l'intero volume di dati del supporto di memorizzazione.

Per selezionarli tutti, utilizzare il pulsante "Seleziona tutto". Il pulsante "Deseleziona tutto", invece, annulla la selezione.

Selezionando la casella "Elimina i file dopo l'importazione", i dati selezionati vengono eliminati dal supporto di memorizzazione dati non appena vengono memorizzati correttamente nel database.

**AVVISO** L'operazione di cancellazione dei dati dal supporto di memorizzazione è irreversibile.

Dopo aver terminato di selezionare i dispositivi da leggere, definire il volume dei dati da memorizzare. Il passo successivo consiste nella lettura dei dati.

Terminare la selezione premendo "Successivo".

Selezionando "Indietro", è possibile tornare alla vista precedente.

Facendo clic su "Annulla" si termina questa azione, si chiude la finestra e si arresta il processo.

## <span id="page-28-0"></span>2.1.3 Passo 3 di 3: Lettura dati

I dati definiti vengono letti e memorizzati nel database.

Una barra di avanzamento visualizza il progresso in % e il tempo stimato rimanente. La durata del processo di lettura dipende dal volume di dati e dal supporto di memorizzazione utilizzato. È possibile interrompere l'azione durante questa procedura premendo il pulsante "Annulla". Selezionando "Indietro", è possibile tornare alla vista precedente.

Una volta che l'azione è stata completata, sotto la barra di avanzamento viene visualizzato un messaggio di conferma:

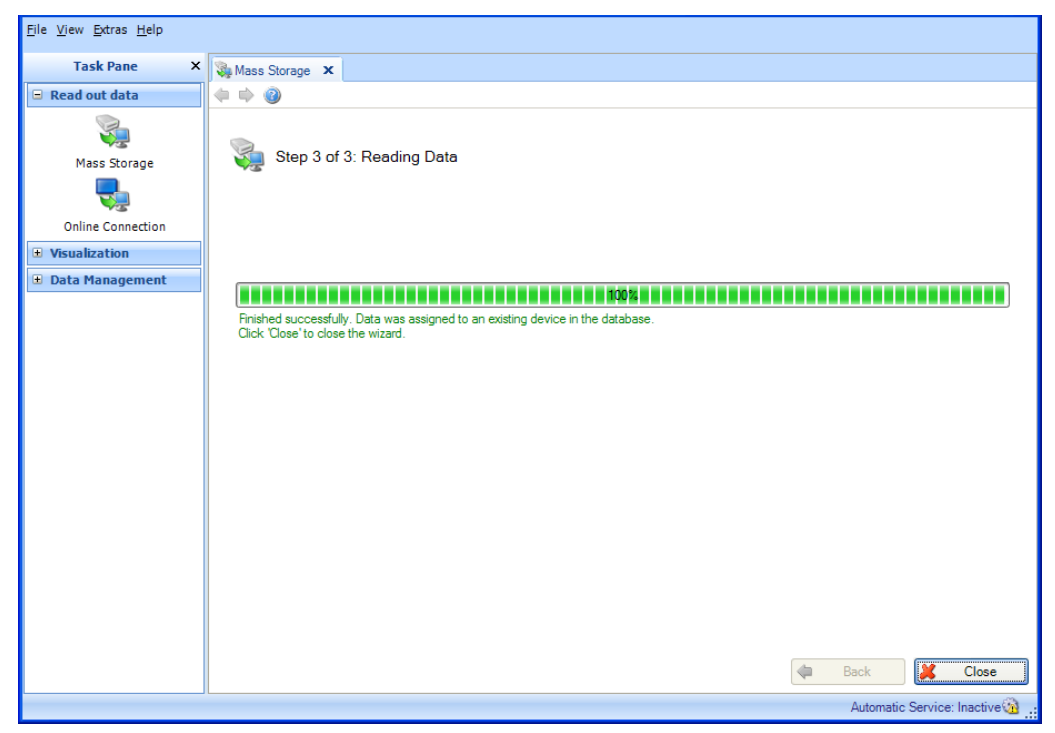

I dati definiti nei passi 1 e 2 sono stati letti correttamente dal supporto di memorizzazione e memorizzati nel database.

Se, nel passo 2, è stata selezionata la casella "Elimina i file dopo l'importazione", i dati memorizzati saranno stati eliminati correttamente dal supporto di memorizzazione.

Selezionare "Chiudi" per terminare il processo. La finestra si chiude.

# <span id="page-29-0"></span>2.2 Lettura dati -> Connessione Online

# <span id="page-29-2"></span><span id="page-29-1"></span>2.2.1 Lettura dei dati da un dispositivo già creato

#### 2.2.1.1 Passo 1 di 5: Seleziona dispositivo

Da quale dispositivo si desidera leggere?

Nella versione Essential, non sono supportati tutti i dispositivi. I dispositivi non supportati già installati vengono visualizzati insieme alla loro configurazione. ma la funzione disponibile non può essere applicata.

Il dispositivo da cui leggere viene selezionato nel passo 1. Viene visualizzata la vista d'impianto già creata. Questa vista può essere ristrutturata ed espansa (vedere [4.1](#page-57-1) [Gestione Dati -> Vista](#page-57-1) [d'impianto\)\)](#page-57-1).

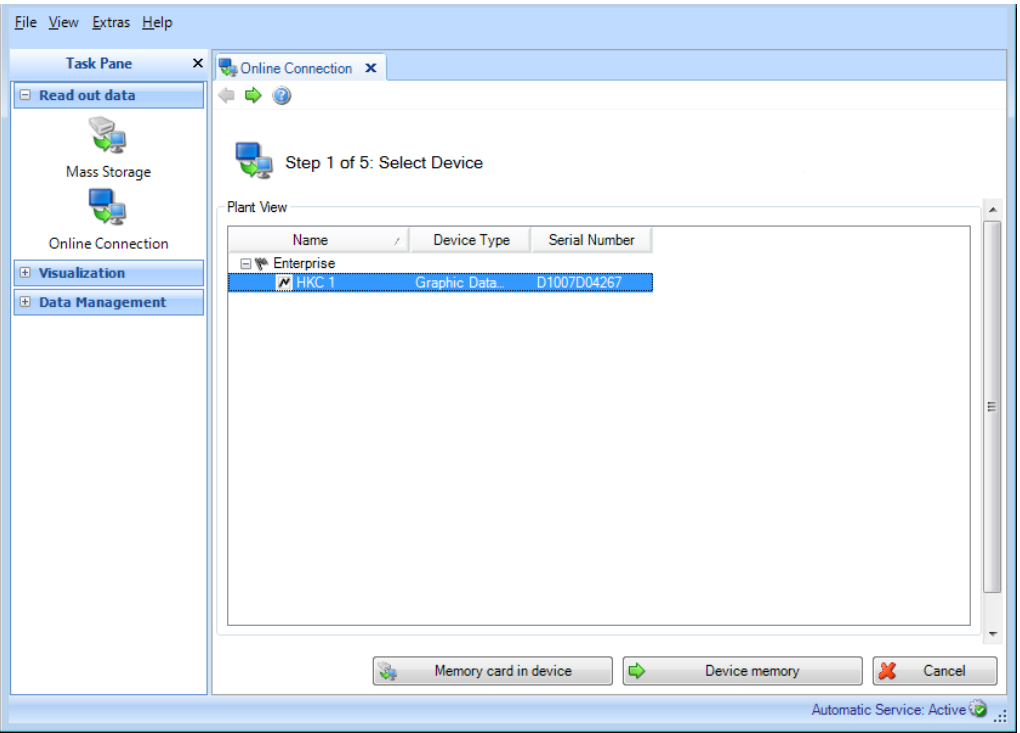

Per selezionare i dati dei dispositivi da leggere, si utilizzano i pulsanti "Memory Card nel dispositivo" e "Memoria dispositivo".

"Memory Card nel dispositivo": vengono letti i dati presenti sulla memory card del dispositivo selezionato.

"Memoria dispositivo": vengono letti i dati presenti nella memoria interna del dispositivo selezionato.

Non appena memorizzati correttamente nel database, i dati selezionati verranno eliminati automaticamente dalla memoria del dispositivo o dalla memory card del dispositivo. **AVVISO** 

L'operazione di cancellazione dei dati è irreversibile.

È possibile procedere alla lettura immediata facendo clic con il tasto destro del mouse e selezionando "Lettura dati" o "Successivo". In tal caso, si apre il passo 5 "Lettura dati".

La lettura attraverso un'interfaccia di comunicazione richiede la comunicazione definita con il dispositivo. La comunicazione può essere configurata o modificata attraverso l'attività di gestione dati, quando si creano i dispositivi nella vista d'impianto o in questo passo.

Dopo aver selezionato il dispositivo, fare clic con il tasto destro del mouse e selezionare "Configurazione interfaccia..." per aprire la finestra delle Impostazioni di comunicazione:

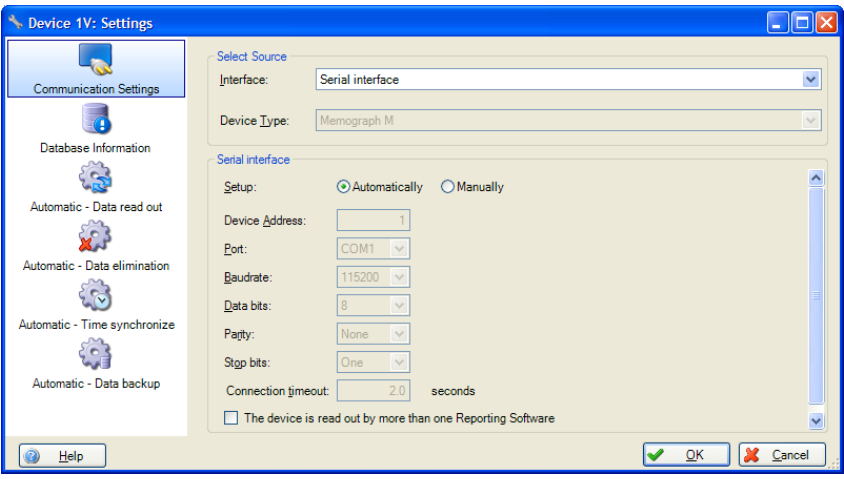

Facendo clic su "Annulla" si termina questa azione, si chiude la finestra e si arresta il processo.

#### <span id="page-30-0"></span>2.2.1.2 Passo 2 di 5: Configura le impostazioni del dispositivo

Il passo 2 viene saltato automaticamente perché le impostazioni dei dispositivi sono già memorizzate nel dispositivo salvato.

#### <span id="page-30-1"></span>2.2.1.3 Passo 3 di 5: Configurazione automatica

Il passo 3 viene saltato automaticamente perché la configurazione automatica è già memorizzata nel dispositivo salvato.

#### <span id="page-31-0"></span>2.2.1.4 Passo 4 di 5: Informazioni dispositivo

Se viene selezionato "Lettura memory card nel dispositivo" nel passo 1: il software esegue il test della connessione al dispositivo e carica le informazioni del dispositivo specifiche.

La schermata visualizza i dati sulla memory card. È possibile selezionare individualmente questi dati per la lettura:

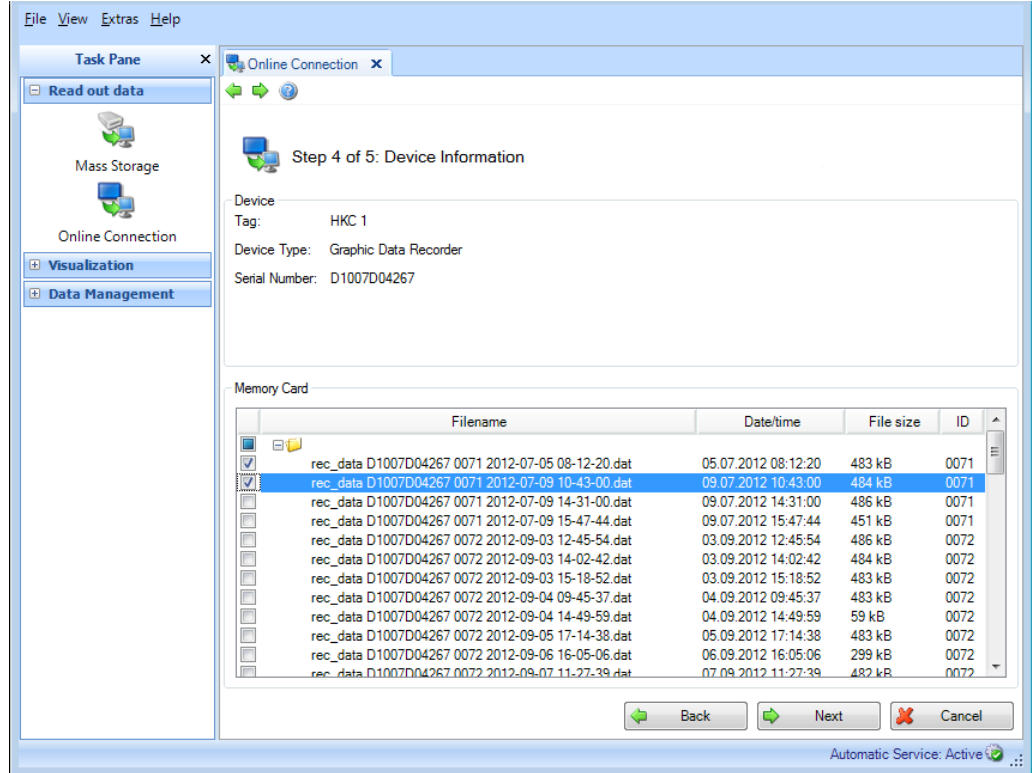

Per modificare il dispositivo selezionato o le specifiche di comunicazione, è possibile tornare ai passi precedenti mediante "Indietro".

Facendo clic sul pulsante "Successivo", si attiva la lettura dei dati dal dispositivo.

Facendo clic su "Annulla" si termina questa azione, si chiude la finestra e si arresta il processo.

Se viene selezionato "Lettura memoria dispositivo" nel passo 1:

il passo 4 viene saltato automaticamente e tutti i dati vengono letti dalla memoria del dispositivo.

#### <span id="page-32-0"></span>2.2.1.5 Passo 5 di 5: lettura dati

I dati definiti vengono letti e memorizzati nel database.

Una barra di avanzamento visualizza il progresso in % e il tempo stimato rimanente. La durata del processo di lettura dipende dal volume di dati e dal supporto di memorizzazione utilizzato. È possibile interrompere l'azione durante questa procedura premendo il pulsante "Annulla". Selezionando "Indietro", è possibile tornare alla vista precedente.

Una volta che l'azione è stata completata, sotto la barra di avanzamento viene visualizzato un messaggio di conferma:

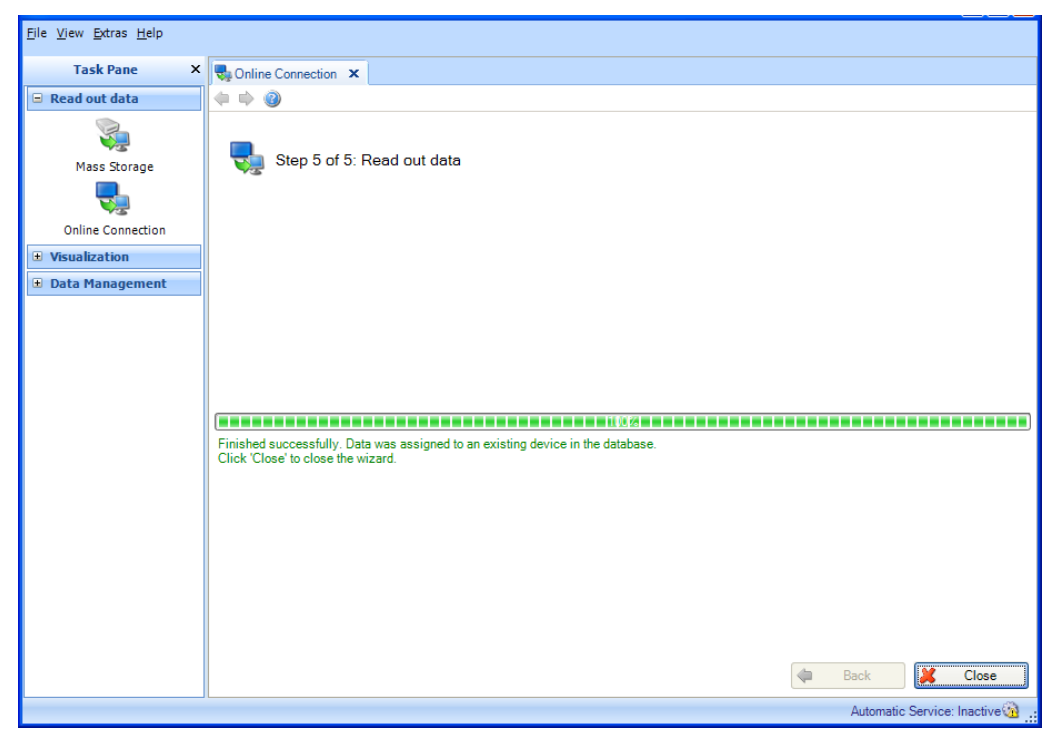

I dati definiti adesso sono stati letti dal dispositivo e memorizzati correttamente nel database. I dati archiviati sono stati eliminati correttamente dalla memoria dispositivo.

Selezionare "Chiudi" per terminare il processo. La finestra si chiude.

# <span id="page-33-1"></span><span id="page-33-0"></span>2.2.2 Lettura di un nuovo dispositivo non ancora creato

#### 2.2.2.1 Passo 1 di 5: Seleziona dispositivo o crea un nuovo dispositivo

Viene visualizzata la vista d'impianto già creata. Questa vista può essere ristrutturata ed espansa (vedere [4.1](#page-57-1) [Gestione Dati -> Vista](#page-57-1) d'impianto)).

Se il dispositivo da leggere non è ancora stato creato, è possibile creare un nuovo dispositivo con il pulsante "Nuovo dispositivo". Premendo questo pulsante si passa al passo 2.

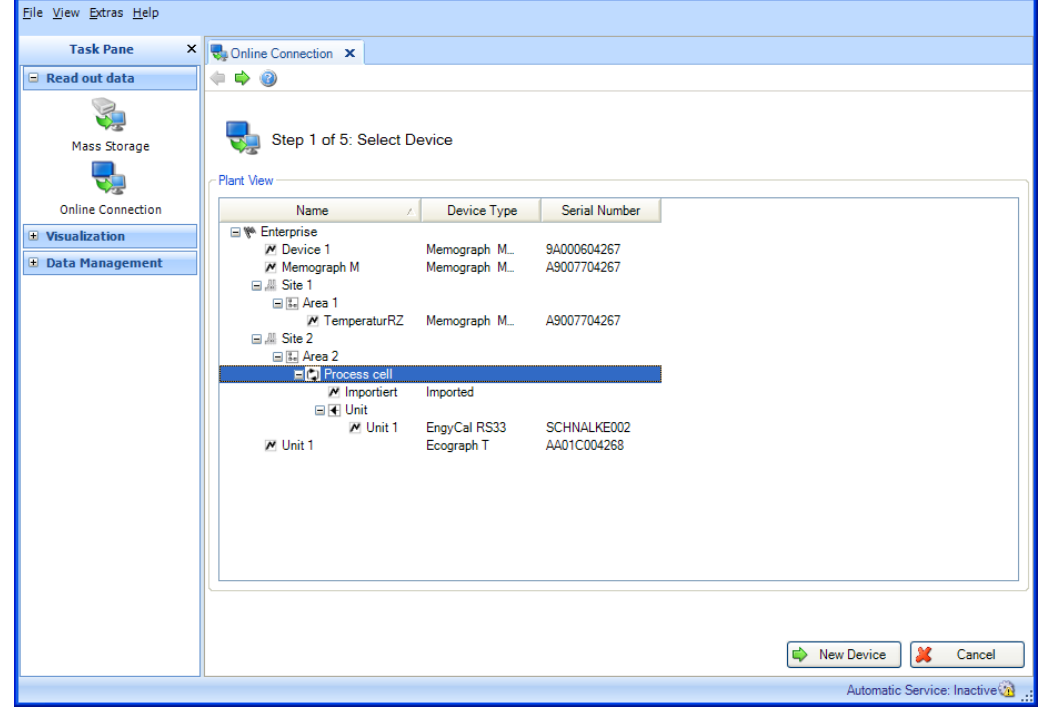

Facendo clic su "Annulla" si termina questa azione, si chiude la finestra e si arresta il processo.

#### <span id="page-34-0"></span>2.2.2.2 Passo 2 di 5: Configura le impostazioni del dispositivo

Nel passo 2, viene definito il nuovo dispositivo da creare e leggere.

Per farlo, definire l'interfaccia nel dispositivo, il tipo di dispositivo e il tipo di memoria per la lettura (memoria del dispositivo, archiviazione di massa) nell'area "Selezione sorgente".

Rilevazione automatica del dispositivo: in caso di rilevazione automatico del dispositivo, il tipo di dispositivo viene rilevato automaticamente alla specifica dei parametri di interfaccia richiesti. Il rilevamento automatico è abilitato di default. Se disabilitato, una volta specificata l'interfaccia, viene visualizzato un menu a tendina di tutti i tipi di dispositivi supportati.

A questo punto, nell'area inferiore, definire in maggiore dettaglio la comunicazione/interfaccia.

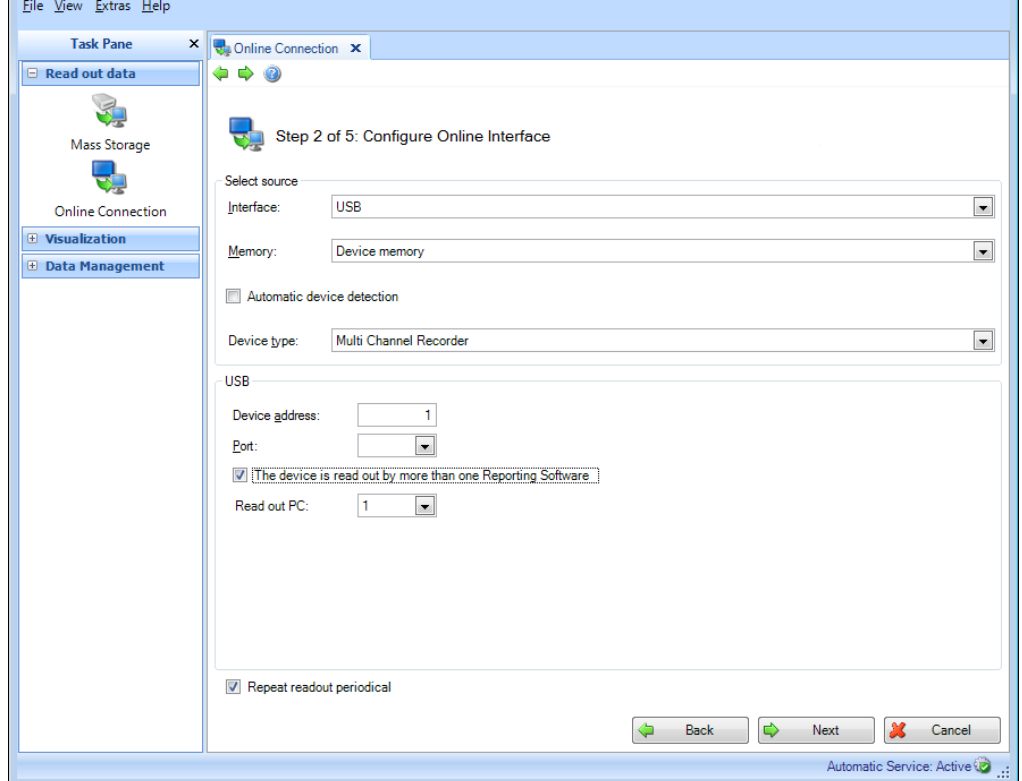

Spuntando la casella "Il dispositivo è letto da più di un software di reporting", è possibile leggere fino a 4 PC.

Selezionando la casella "Ripetere periodicamente la lettura", si abilita la lettura automatica regolare. È possibile definire la funzione automatica per il dispositivo corrispondente nel passo successivo o attraverso la configurazione automatica [6.3\)](#page-110-0). La lettura automatica richiede una connessione continua al dispositivo.

Premendo il pulsante "Successivo" o la freccia verde nella barra strumenti principale, si procede al passo successivo.

#### <span id="page-35-0"></span>2.2.2.3 Passo 3 di 5: Configurazione automatica

#### **AVVISO**

Questo è possibile solo se "Ripetere periodicamente la lettura" è stato selezionato nel passo precedente.

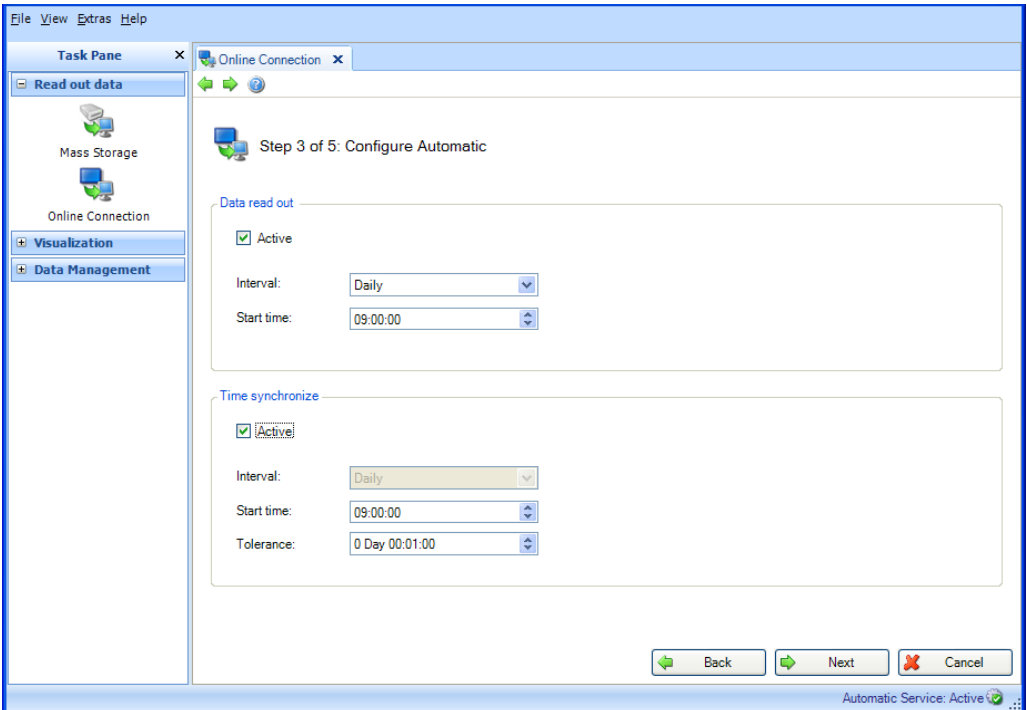

Lettura dati:

Qui viene definita la frequenza della funzione automatica di lettura. Per farlo, è necessario selezionare la casella "Attivo".

Intervallo: Qual è la frequenza di esportazione?

A seconda dell'intervallo selezionato, definire la ripetizione, il giorno e l'ora di inizio (vedere il Capitolo [6.3\)](#page-110-0).

Tempo di Sincronizzazione:

Qui, è possibile sincronizzare l'ora del dispositivo con quella del computer.

Per definire la frequenza di sincronizzazione, deve essere selezionata la casella "Attiva" (vedere il Capitolo [6.5\)](#page-112-0).

Premendo il pulsante "Successivo" o la freccia verde nella barra strumenti principale, si procede al passo successivo.
### 2.2.2.4 Passo 4 di 5: Informazioni dispositivo

Questa procedura serve a testare la comunicazione definita per il dispositivo. Il software testa la connessione al dispositivo e carica le informazioni specifiche del dispositivo.

Inoltre, se nel passo 2 è stato selezionato "Lettura Memory Card nel dispositivo", vengono visualizzati i dati contenuti nella memory card, la cui lettura può essere selezionata individualmente:

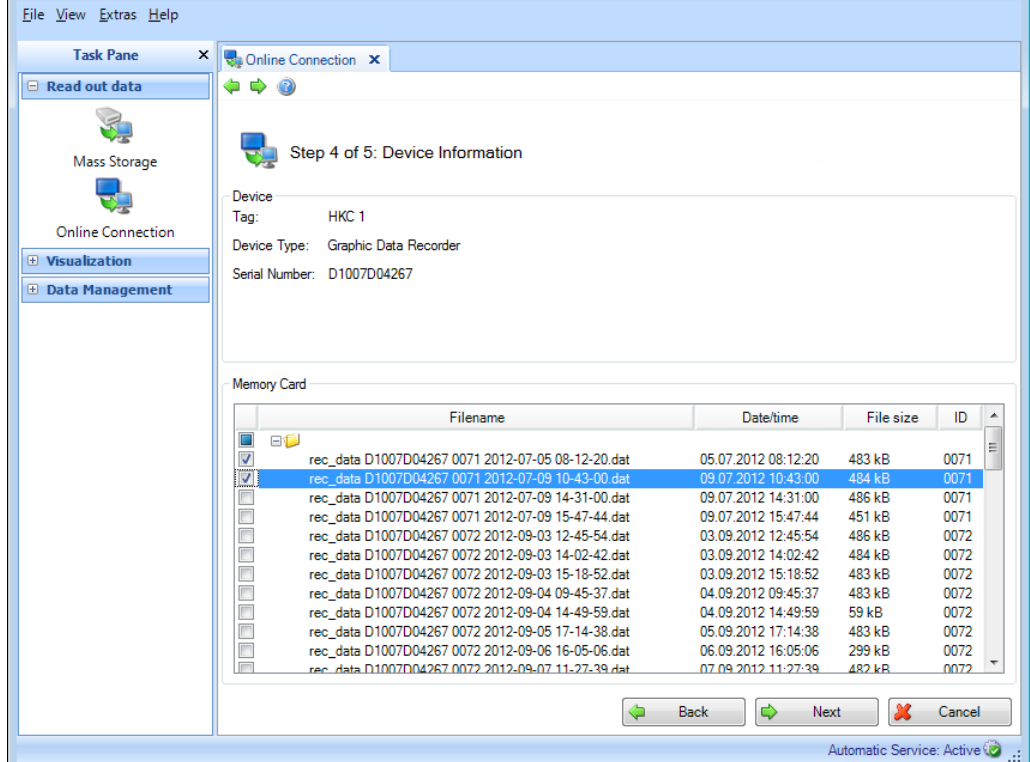

Per modificare il dispositivo selezionato o le specifiche di comunicazione, è possibile tornare ai passi precedenti mediante "Indietro".

Facendo clic sul pulsante "Successivo", si attiva la lettura dei dati dal dispositivo.

Non appena memorizzati correttamente nel database, i dati selezionati verranno eliminati automaticamente dalla memoria del dispositivo o dalla memory card del dispositivo.

L'operazione di cancellazione dei dati è irreversibile.

Facendo clic su "Annulla" si termina questa azione, si chiude la finestra e si arresta il processo.

### 2.2.2.5 Passo 5 di 5: Lettura dati

I dati definiti vengono letti e memorizzati nel database.

Una barra di avanzamento visualizza il progresso in % e il tempo stimato rimanente. La durata del processo di lettura dipende dal volume di dati e dal supporto di memorizzazione utilizzato. È possibile interrompere l'azione durante questa procedura premendo il pulsante "Annulla". Selezionando "Indietro", è possibile tornare alla vista precedente.

Una volta che l'azione è stata completata, sotto la barra di avanzamento viene visualizzato un messaggio di conferma:

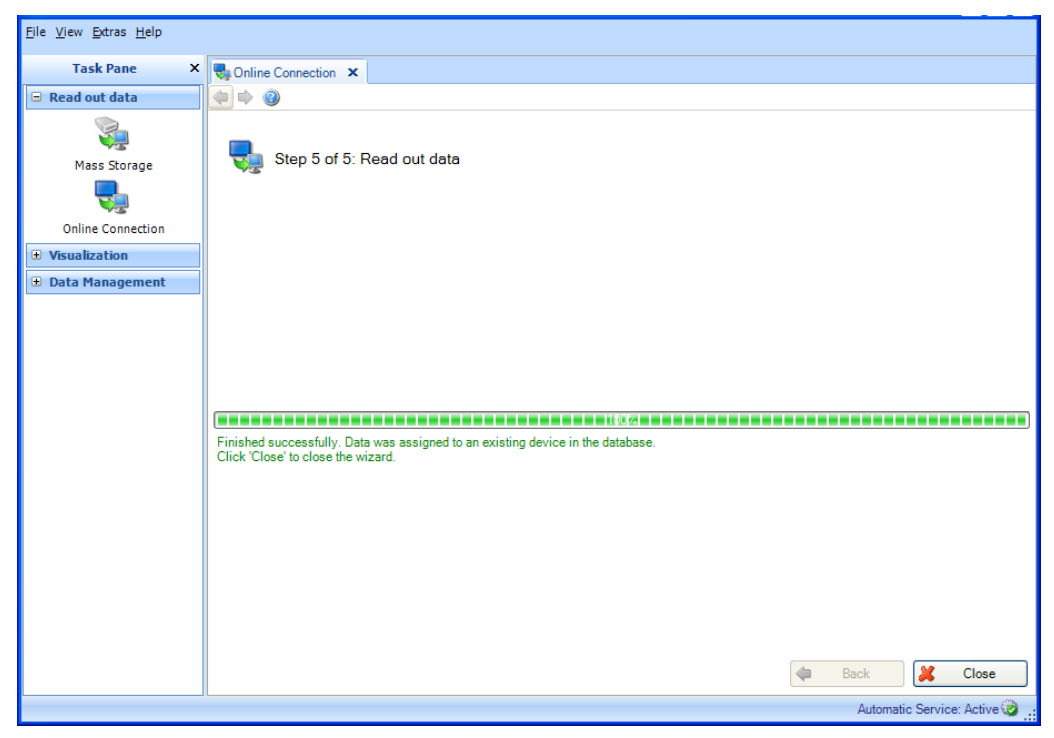

I dati definiti adesso sono stati letti dal dispositivo e memorizzati correttamente nel database. I dati memorizzati sono stati eliminati correttamente dalla memoria dispositivo o dalla memory card del dispositivo.

Selezionare "Chiudi" per terminare il processo. La finestra si chiude.

# 3. Pannello funzionalità -> Visualizzazione

Nel Pannello funzionalità, l'attività "Visualizzazione" include tutte le voci relative alla visualizzazione dei dati memorizzati o correnti.

Le funzioni disponibili sono fondamentalmente "Nuovo", "Apri" o "Modifica".

La funzione "Nuovo" crea un nuovo tipo di visualizzazione. Facendo clic su "Apri", si accede a visualizzazioni/modelli già definiti e memorizzati. Facendo clic su "Modifica", i modelli definiti precedentemente vengono modificati (ad es. selezionando canali aggiuntivi, eliminando modelli, ecc.).

Facendo clic sull'icona corrispondente, si apre una finestra di lavoro nella parte destra della schermata. Questa finestra propone una procedura guidata per visualizzare i dati memorizzati nel modo desiderato.

Le icone nella parte superiore aiutano la navigazione attraverso i passi individuali: quando le icone sono visualizzate nella finestra di lavoro in grigio significa che non sono disponibili per il passo corrispondente.

- Freccia verde che punta a sinistra: corrisponde al pulsante "Indietro"; torna al passo di configurazione precedente.
- Freccia verde che punta a destra: corrisponde al pulsante "Successivo"; si sposta al passo di definizione successivo.
- Punto interrogativo; Aiuto; richiama la funzione di aiuto per il passo di definizione corrispondente.

### **AVVISO**

Nella versione Essential, i modelli possono essere creati, visualizzati e modificati solo se contengono dati provenienti dai dispositivi supportati da questa versione software. In ogni caso, ai modelli è possibile assegnare un solo dispositivo.

# 3.1 Visualizzazione dei dati salvati

## 3.1.1 Visualizzazione -> Nuovo

### 3.1.1.1 Passo 1 di 4: Seleziona dispositivo

Nel passo 1, vengono selezionati i dispositivi sorgente. Sul lato sinistro della finestra di lavoro, viene visualizzata la vista d'impianto (vedere [4.1](#page-57-0) [Gestione Dati -> Vista](#page-57-0) d'impianto)). Questa vista elenca tutti i dispositivi di cui è possibile visualizzare i dati.

### **AVVISO**

Nella versione Essential, è possibile selezionare solo i dispositivi supportati. Non può essere selezionato più di un dispositivo.

Il lato destro della finestra di lavoro mostra l'elenco dei dispositivi selezionati:

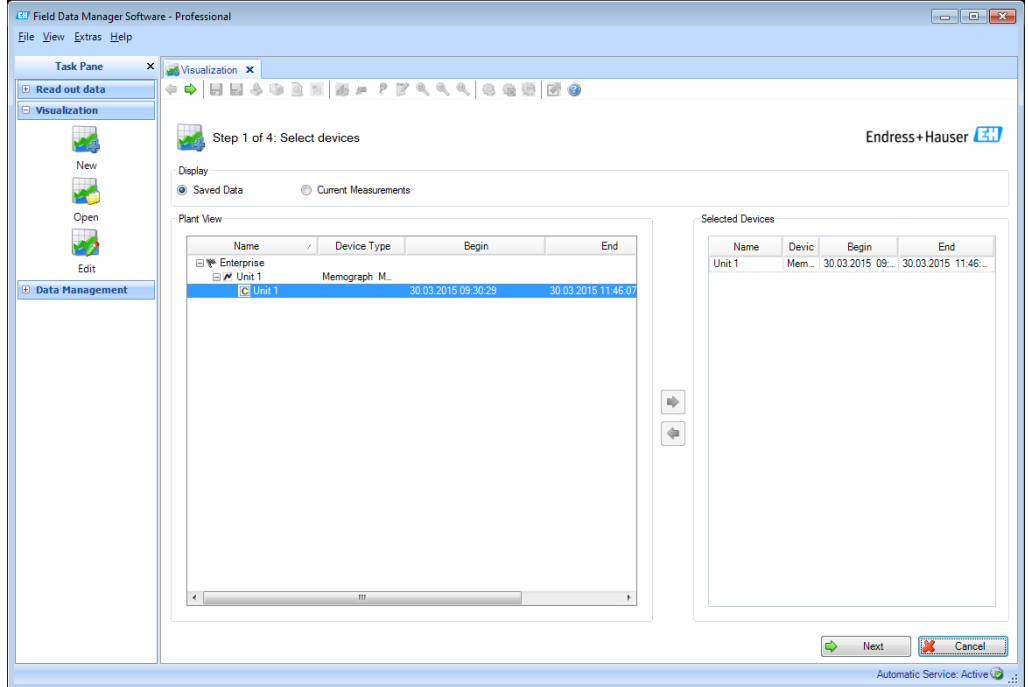

Per selezionare un dispositivo per la visualizzazione, evidenziarlo nella vista dell'impianto e fare clic o doppio clic sulla freccia blu che viene visualizzata.

Se si desidera rimuovere un dispositivo dall'elenco di quelli selezionati, evidenziarlo nell'elenco di destra e fare doppio clic sul dispositivo o fare clic sulla freccia blu che punta verso sinistra.

Se è stato selezionato almeno un dispositivo, viene visualizzato il pulsante "Successivo". Fare clic su questo pulsante per procedere al passo successivo.

Facendo clic su "Annulla" si termina questa azione, si chiude la finestra e si arresta il processo.

### 3.1.1.2 Passo 2 di 4: Seleziona canale

Nel passo 2, selezionare i report e i canali:

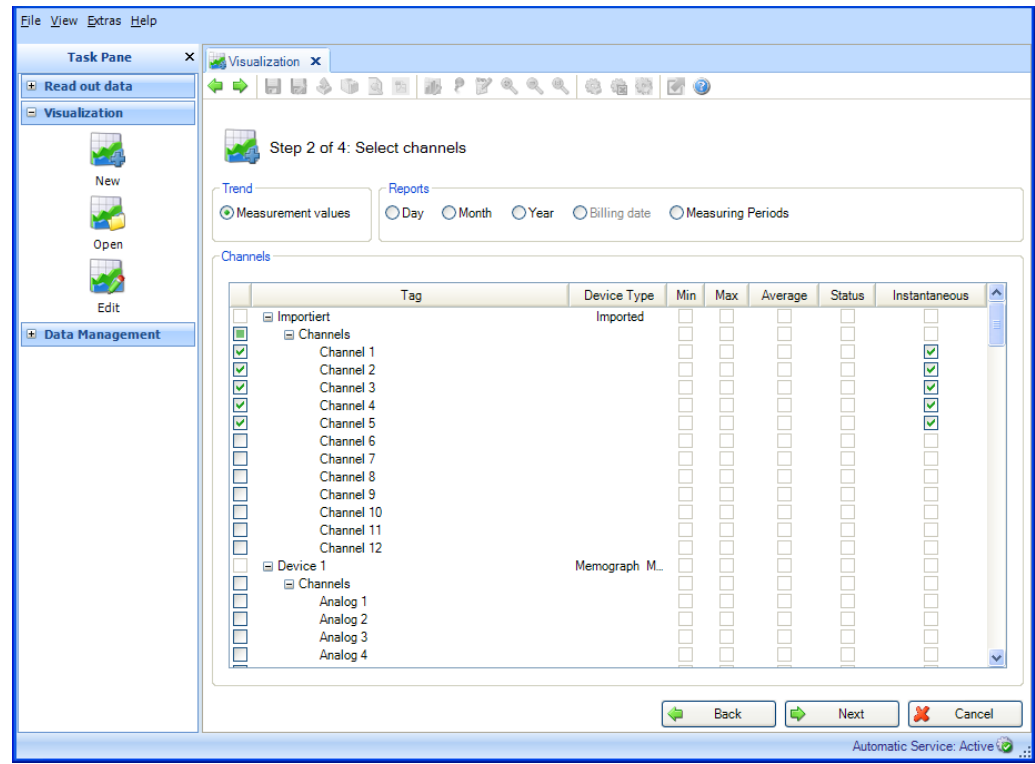

Funzioni:

### Trend:

Valori misurati: è possibile selezionare i valori istantanei (valori analogici) del dispositivo selezionato. Report:

È possibile selezionare i report dei dispositivi selezionati, ad es. giorno, settimana, mese, esterno (selezione possibile solo se questi report sono memorizzati nel dispositivo).

#### Canali:

Designazione del dispositivo/TAG, tipo di dispositivo: questo mostra informazioni sul dispositivo selezionato.

Minimo, massimo, media, istantaneo: selezione dei valori analogici del dispositivo. Stato: selezione dei valori digitali del dispositivo.

Dopo aver selezionato analisi e canali per i dati da visualizzare, è possibile procedere al passo successivo con "Successivo".

Facendo clic su "Annulla" si termina questa azione, si chiude la finestra e si arresta il processo.

Selezionando "Indietro", è possibile tornare alla vista precedente.

### 3.1.1.3 Passo 3 di 4: Seleziona il periodo di tempo o il batch

Nel passo 3, selezionare il periodo di tempo (o il batch, se disponibile) dei dati da visualizzare:

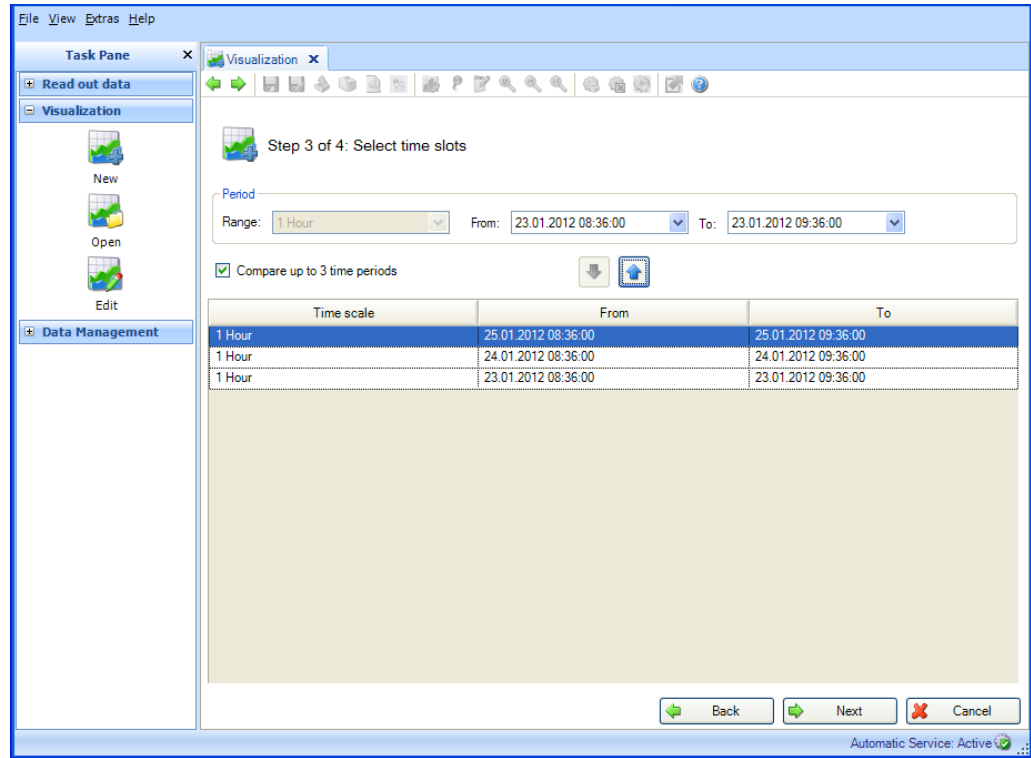

Dopo aver selezionato almeno un periodo di tempo per i dati da visualizzare, è possibile procedere al passo successivo con "Successivo". **AVVISO** 

È possibile selezionare e confrontare un numero massimo di 3 intervalli di tempo identici.

Facendo clic su "Annulla" si termina questa azione, si chiude la finestra e si arresta il processo.

<span id="page-41-0"></span>Selezionando "Indietro", è possibile tornare alla vista precedente.

## 3.1.1.4 Passo 4 di 4: Grafico

Il passo 4 visualizza grafico, valori ed eventi del periodo di tempo selezionato:

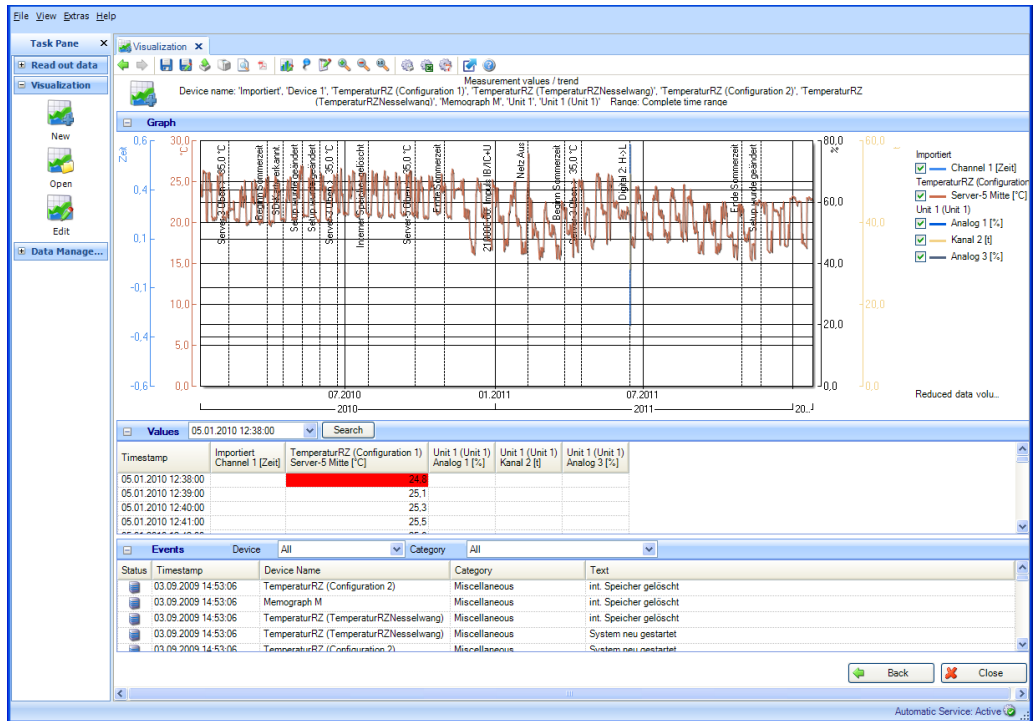

Sono funzionali le seguenti icone:

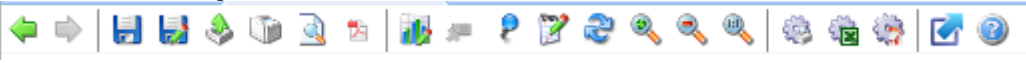

- Disco: salva la visualizzazione; se non è ancora stato salvato, viene creato un nuovo modello. Il modello rimane disponibile per future visualizzazioni.
- **•** Disco con matita: Salva come; crea un nuovo modello con un nuovo nome.
- Scatola con freccia: Esporta; consente di esportare i dati selezionati in formato \*.csv o \*.xls.
- Icona stampante: Stampa; consente di stampare la finestra corrente.
- Anteprima: genera un'anteprima di stampa
- Icona Adobe Acrobat®: Esporta come file PDF.

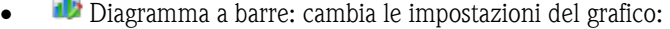

 $\sim$ 

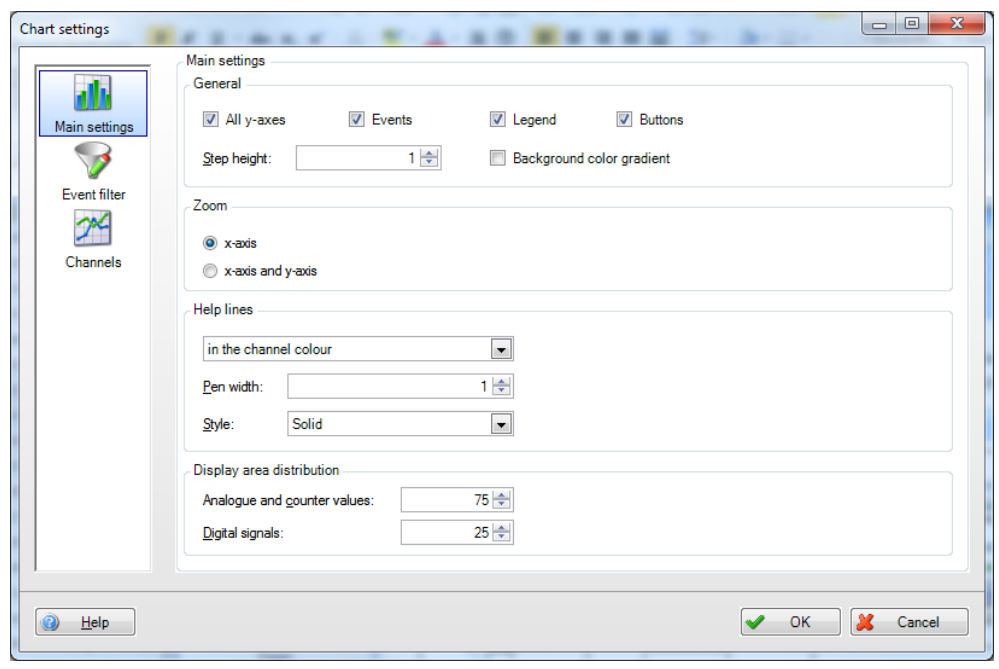

- Spillo: abilita o disabilita cursore valore. Se si muove il cursore sul grafico, il valore visualizzato sotto il grafico viene automaticamente aggiornato in base alla posizione del cursore. Premendo il pulsante sinistro del mouse, vengono aggiornati anche i valori visualizzati nelle aree "Valori" ed "Eventi".
- Blocco note: aggiungi commento; permette di aggiungere commenti nell'area del grafico; questa opzione è disponibile esclusivamente per la vista grafico.
- Aggiorna: il periodo di tempo selezionato viene impostato secondo l'ora corrente e caricato.
- Lente di ingrandimento+: ingrandisci
- Lente di ingrandimento-: rimpicciolisci
- Lente di ingrandimento 1:1: reset zoom
- Ingranaggio con stampante: stampa automatica
- Ingranaggio con Excel: esportazione automatica in Excel/ Csv
- Ingranaggio con icona Adobe Acrobat®: esportazione automatica in PDF
- Rettangolo con freccia blu: massimizza o minimizza il grafico

### **AVVISO**

Le funzioni "Stampa automatica", "Esportazione automatica Excel/CSV" e "Esportazione automatica in PDF" non sono supportate nella versione Essential e non possono quindi essere selezionate.

### Area "Grafico":

Facendo doppio clic sull'intestazione dell'area "Grafico", si visualizza la vista grafico a schermo interno. La funzione corrisponde all'icona "Massimizza il grafico". Ciò consente di lavorare più comodamente e senza dover usare le barre di scorrimento:

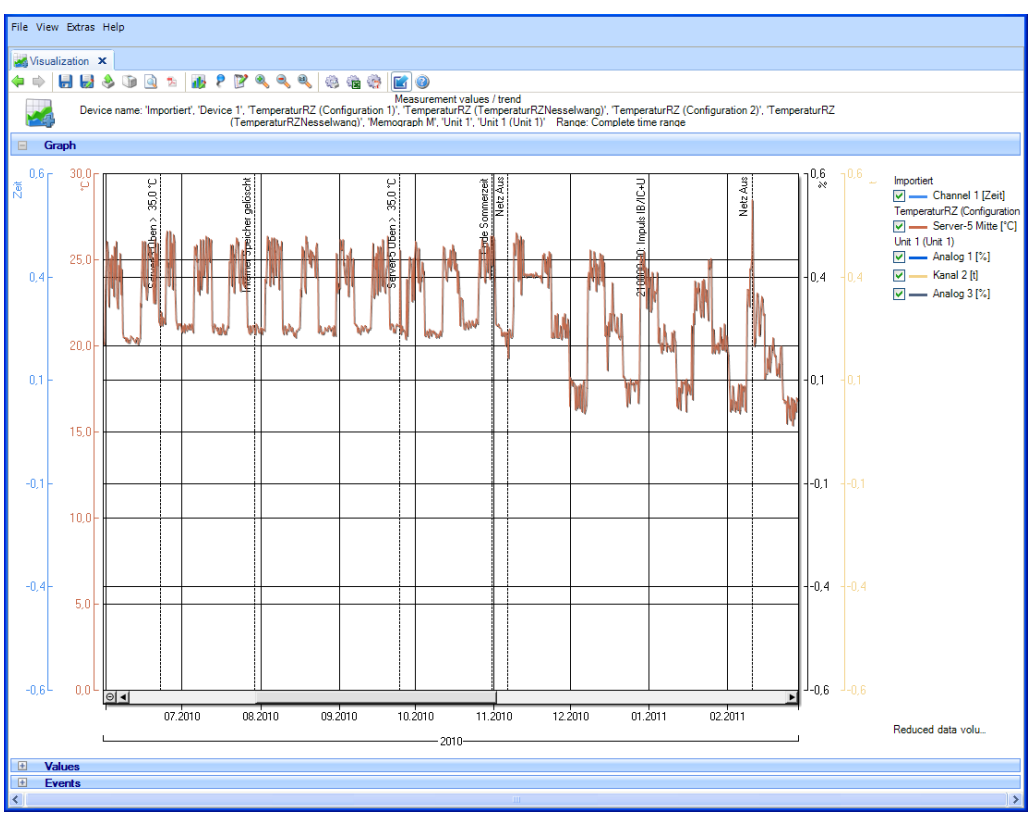

La nota "Volume dei dati ridotto" significa che, per compilare il grafico, i dati sono stati ridotti automaticamente. Ciò rende più rapida la visualizzazione. Se si ingrandisce il grafico diverse volte, questa nota non compare più perché tutti i valori devono essere usati per la visualizzazione.

File View Extras Hel Visualization X  $\Rightarrow \blacksquare \bullet \bullet \square \bullet \blacksquare \bullet \blacksquare \bullet \blacksquare$  $\overline{\bullet}$ 22448  $F$ ۵ easurement values / trend<br>'TemperaturRZ (TemperaturRZ<br>raph M', 'Unit 1', 'Unit 1 (Unit 1) Device na Temperatur<sub>RZ</sub> .<br>Temperaturi<br>nplete time ra iouration 2)' ess<br>.o  $^{0.6}_{\infty}$ Importiert<br>
<u>Texa</u> Channel 1 [Zeit]<br> **TemperaturRZ** (Configuration<br>
<u>Texa Server-5 Mitte</u> [°C]<br>
Unit 1 (Unit 1)<br> **Texa Analog 1 [°**2]<br>
Kanal 2 [t]<br> **Texa Analog 1 [°2]** mpuls IB/IC+U Netz Aus  $50^{\circ}$ S. 25.  $04$ ln 4  $\boxed{v}$   $\boxed{\sim}$  Analog 3 [%]  $_{20}$  $\overline{0,1}$  $0, 1$ N 15,0  $\mathbf{-0}$  $-0, 1$  $10.0$  $-0,4$  $5,0$ .<br>A R  $00$  $-0.6$ ∣ाब  $07.2010$  $08.2010$  $09.2010$  $10.2010$  $12.2010$  $01.2011$  $02.2011$  $11.2010$ Reduced data volu. 2010 Values<br>Events

Per visualizzare una cornice nell'area del grafico, è sufficiente fare clic con il tasto sinistro del mouse. Ciò consente di ingrandire l'area selezionata:

Facendo clic su una riga della legenda (a destra), si apre una finestra con impostazioni aggiuntive per il grafico:

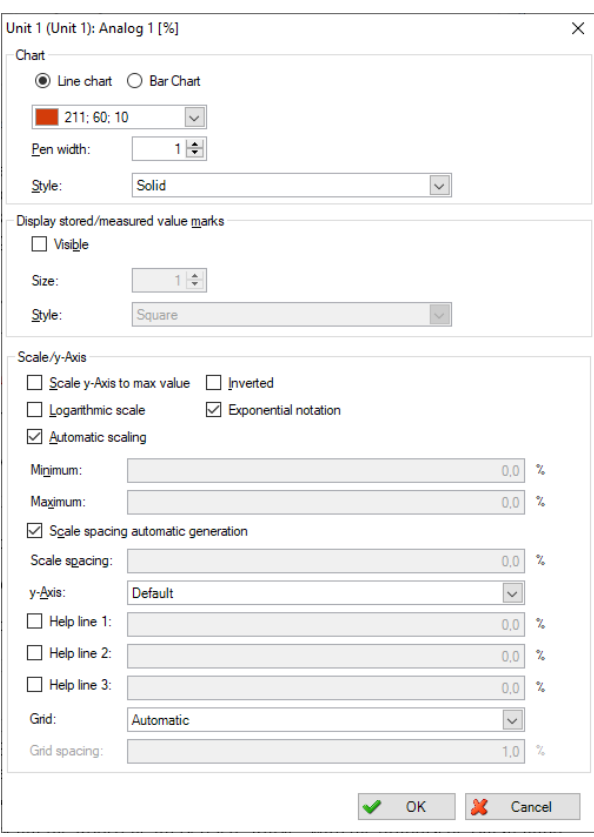

Area "Valori":

Visualizza tutti i valori con una marcatura temporale. Per cercare i valori di un determinato giorno o di una certa ora, è possibile utilizzare il pulsante "Cerca".

Se il cursore è abilitato, facendo clic con il tasto sinistro del mouse, i valori visualizzati vengono aggiornati in base alla posizione nel diagramma del cursore:

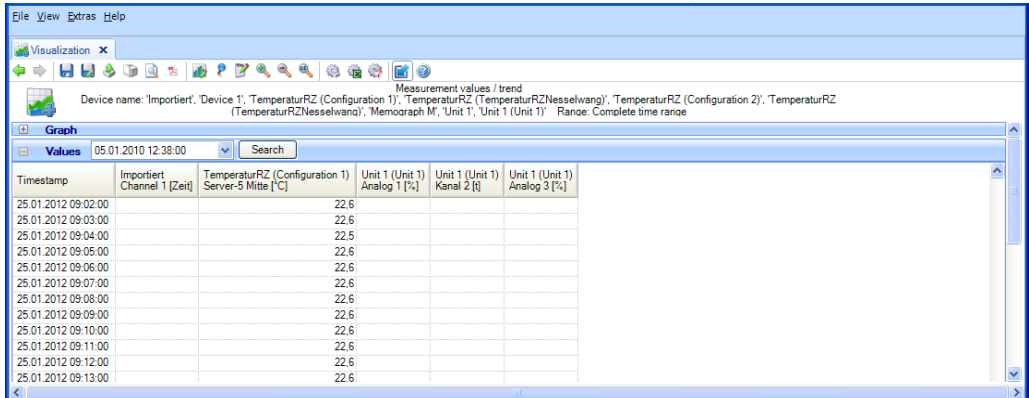

Area "Registro di programma":

Quando sono selezionati i valori misurati di un campionatore, il registro di programma viene visualizzato in un'area aggiuntiva. Contiene tutti i programmi campione eseguiti del periodo di tempo selezionato. Accanto all'intestazione del "Registro di programma", c'è un pulsante con l'icona di un documento:

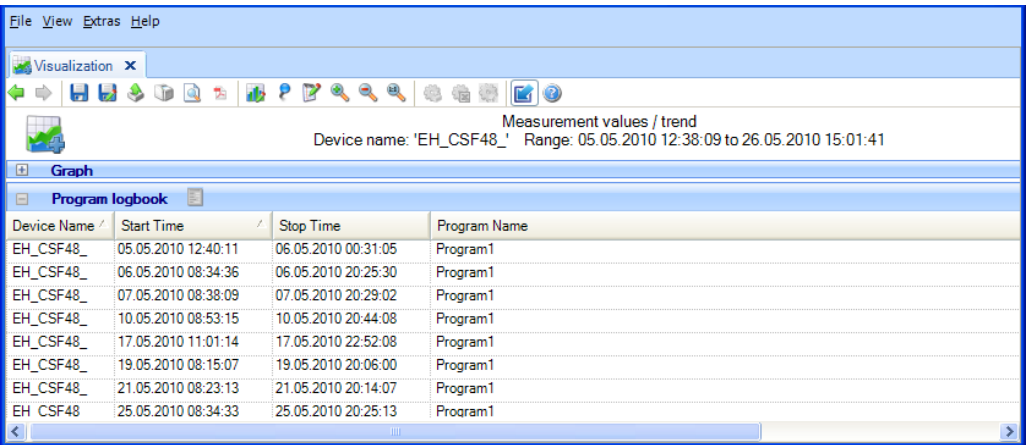

Dopo averlo selezionato, un programma campione può essere aperto con l'icona del documento e successivamente salvato e stampato:

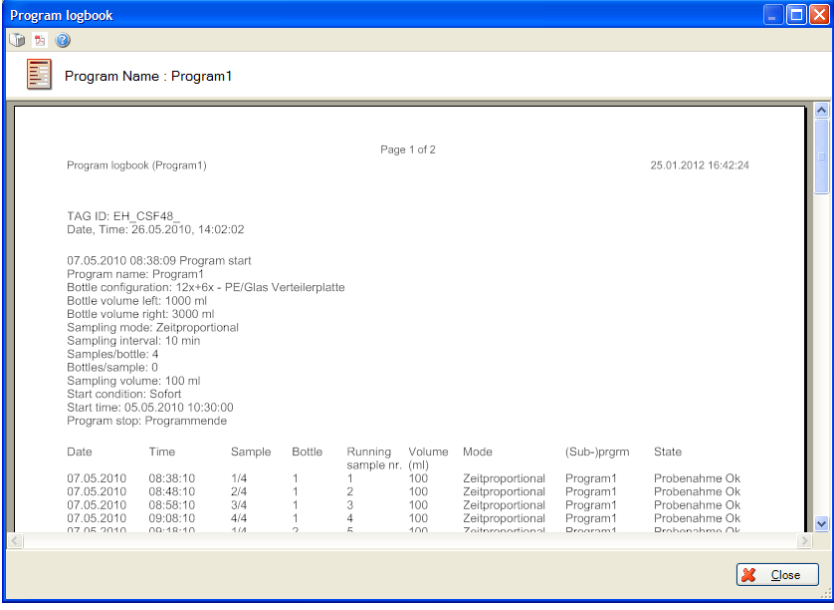

#### Area "Eventi":

Qui sono visualizzati gli eventi del dispositivo selezionato.

Se il cursore è abilitato, facendo clic con il tasto sinistro del mouse, gli eventi visualizzati vengono aggiornati in base alla posizione nel diagramma del cursore:

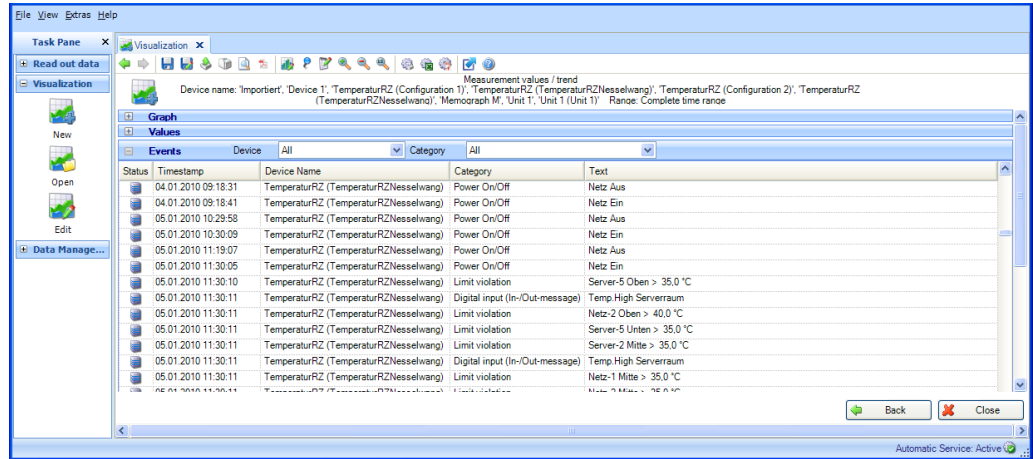

Selezionare "Chiudi" per terminare visualizzazione. La finestra si chiude.

Selezionando "Indietro", è possibile tornare alla vista precedente.

## 3.2 Visualizzazione dei dati correnti (Visualizzazione istantanea)

## 3.2.1 Visualizzazione -> Nuovo

### 3.2.1.1 Passo 1 di 4: Seleziona dispositivo

Il dispositivo da visualizzare viene selezionato nel passo 1:

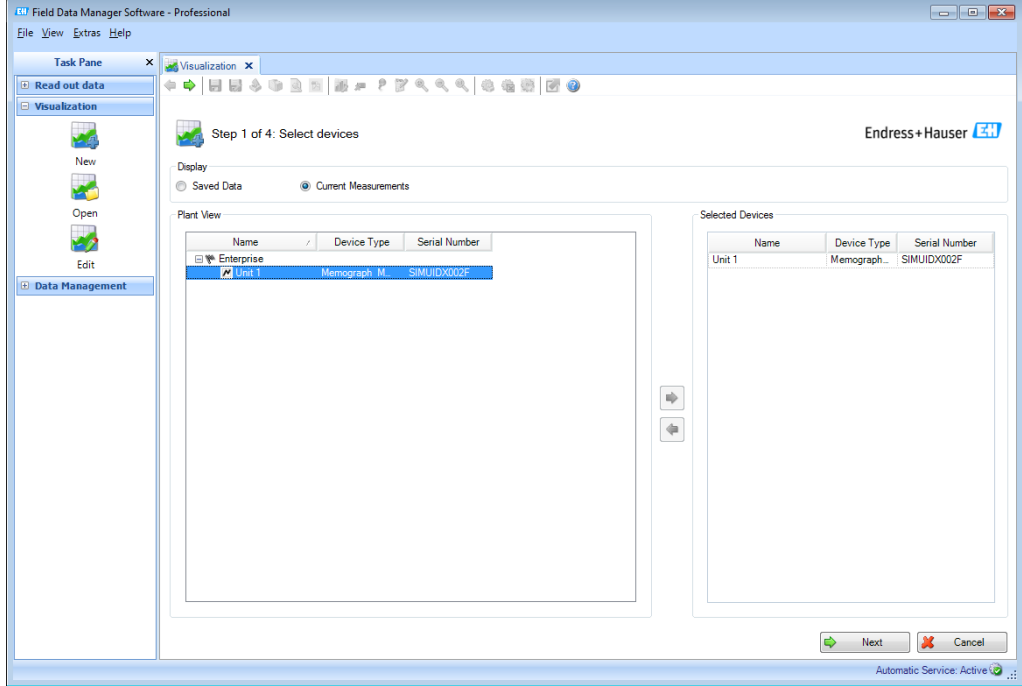

Il dispositivo selezionato viene visualizzato sul lato destro.

Se si desidera rimuovere un dispositivo dall'elenco di quelli selezionati, evidenziarlo nell'elenco di destra e fare doppio clic sul dispositivo o fare clic sulla freccia blu che punta verso sinistra.

Se è stato selezionato un dispositivo, viene visualizzato il pulsante "Successivo". Fare clic su questo pulsante per procedere al passo successivo.

Facendo clic su "Annulla" si termina questa azione, si chiude la finestra e si arresta il processo.

## 3.2.1.2 Passo 2 di 4: Leggi informazioni canale

Nel passo 2, il software legge i canali del dispositivo collegato. Una volta che il processo di lettura è completo, il dispositivo passa automaticamente al passo 3.

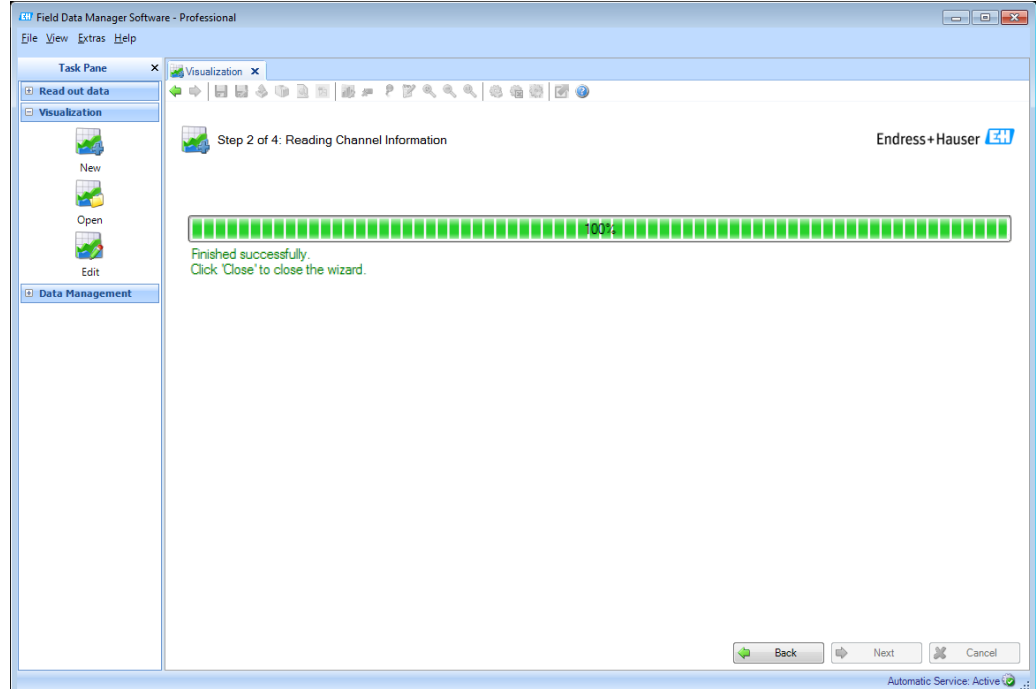

### 3.2.1.3 Passo 3 di 4: Selezione canali e formato di visualizzazione

Nel passo 3, selezionare i canali e il formato di visualizzazione:

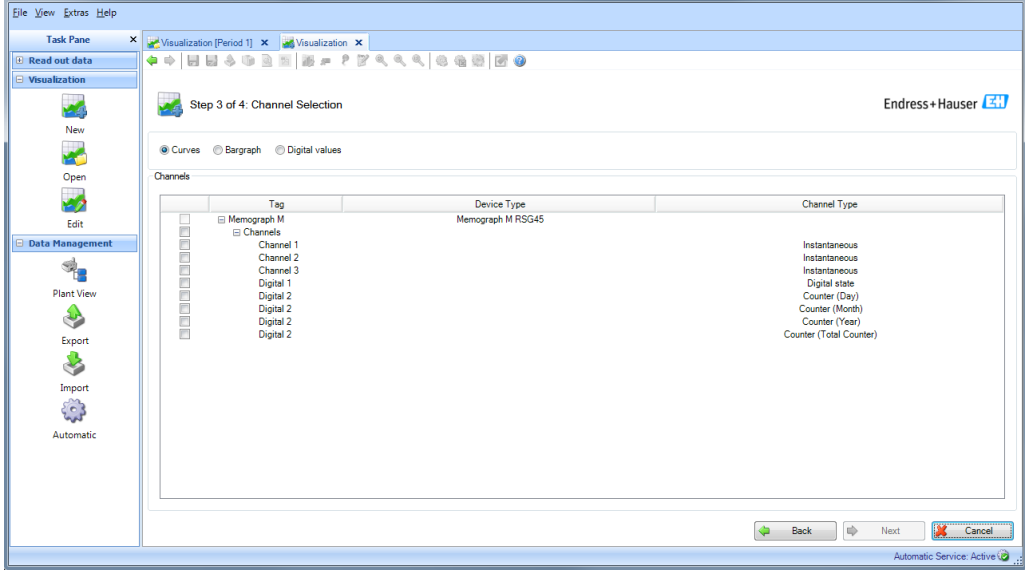

### **AVVISO**

È possibile selezionare fino a 40 canali o 100 ingressi digitali.

Selezionare i canali da selezionare e il formato di visualizzazione. I possibili formati di visualizzazione sono curve del valore misurato, grafici a barra e valori digitali.

Se è stato selezionato almeno un canale, il pulsante "Successivo" viene abilitato ed è possibile passare alla Visualizzazione istantanea.

### 3.2.1.4 Passo 4 di 4: Visualizza valori correnti (Visualizzazione istantanea)

Visualizza i valori correnti come curve di valori misurati

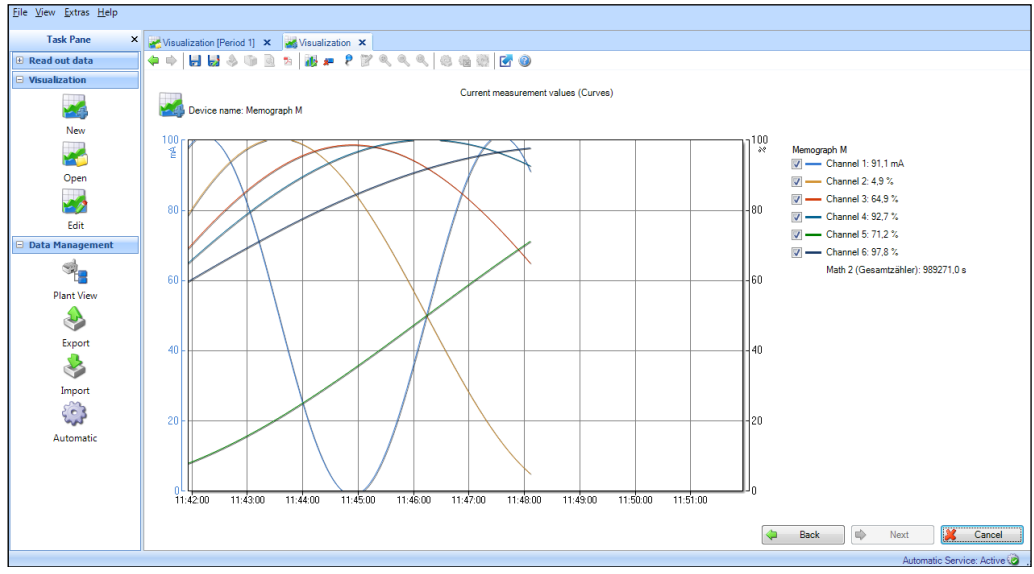

Visualizza i valori correnti come grafici a barre

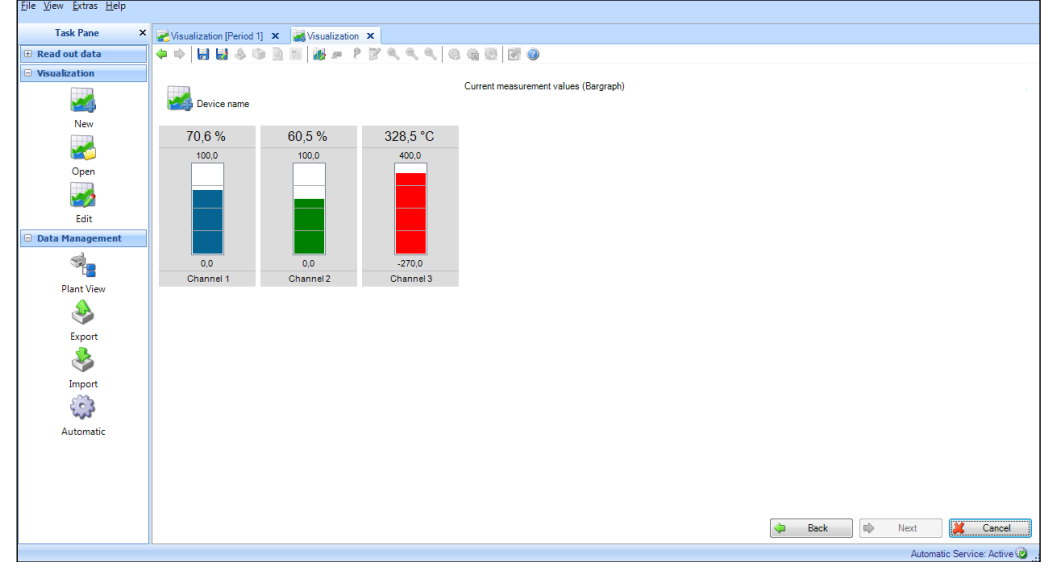

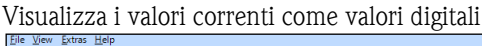

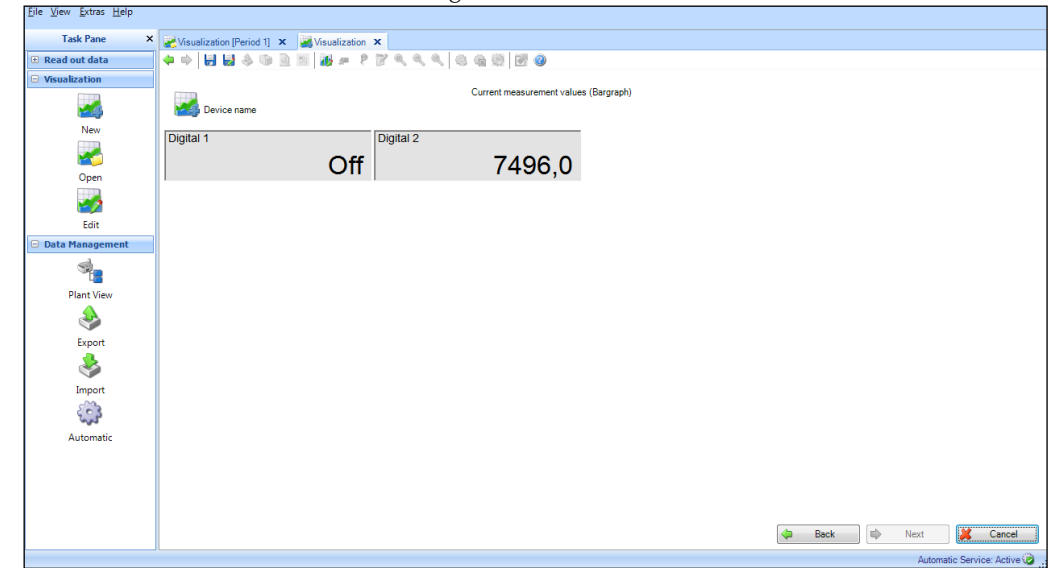

Nel passo 4, vengono visualizzati i dati correnti dei canali/ingressi selezionati.

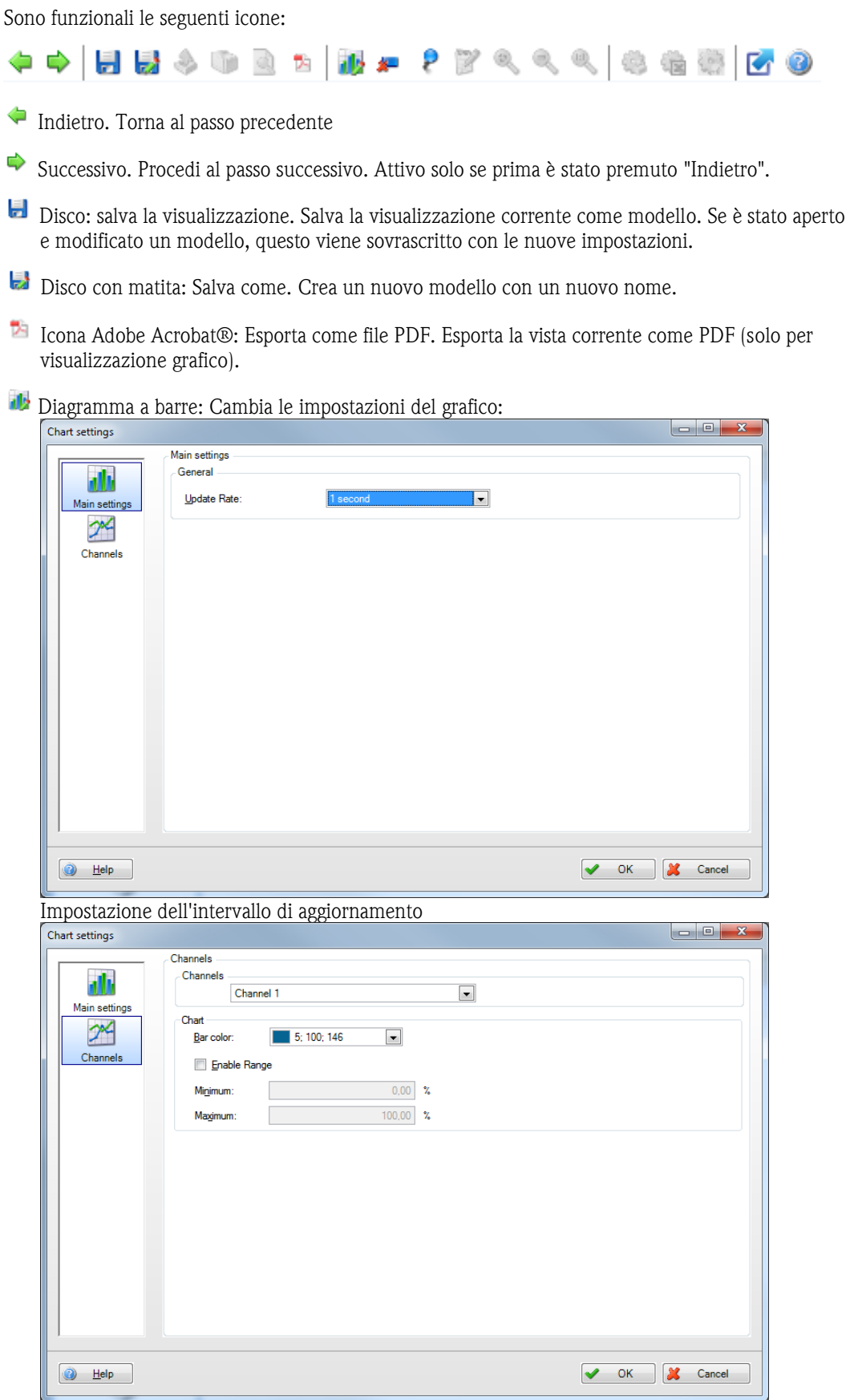

Impostazioni dei canali individuali: colore, area

Reset linee grafico. Reimposta la curva del valore misurato (solo per la visualizzazione curva del valore misurato).

- ₽ Spillo: Abilita o disabilita cursore valore (solo per la visualizzazione curva del valore misurato). Se si muove il cursore sul grafico, il valore visualizzato sotto il grafico viene automaticamente aggiornato in base alla posizione del cursore. Premendo il pulsante sinistro del mouse, vengono aggiornati anche i valori visualizzati nelle aree "Valori" ed "Eventi".
- Rettangolo con freccia blu: massimizza o minimizza il grafico

Premendo il pulsante "Indietro" è possibile richiamare e modificare nuovamente la selezione del canale.

Tutti i canali selezionati nel passo 3 sono visualizzati nella sezione a destra della finestra. I canali possono essere visualizzati e nascosti selezionando e deselezionando le caselle di spunta.

## 3.3 Visualizzazione -> Apri

## 3.3.1 Passo 1 di 4: Selezione modello

Nel passo 1, è possibile selezionare il modello dei dati da visualizzare:

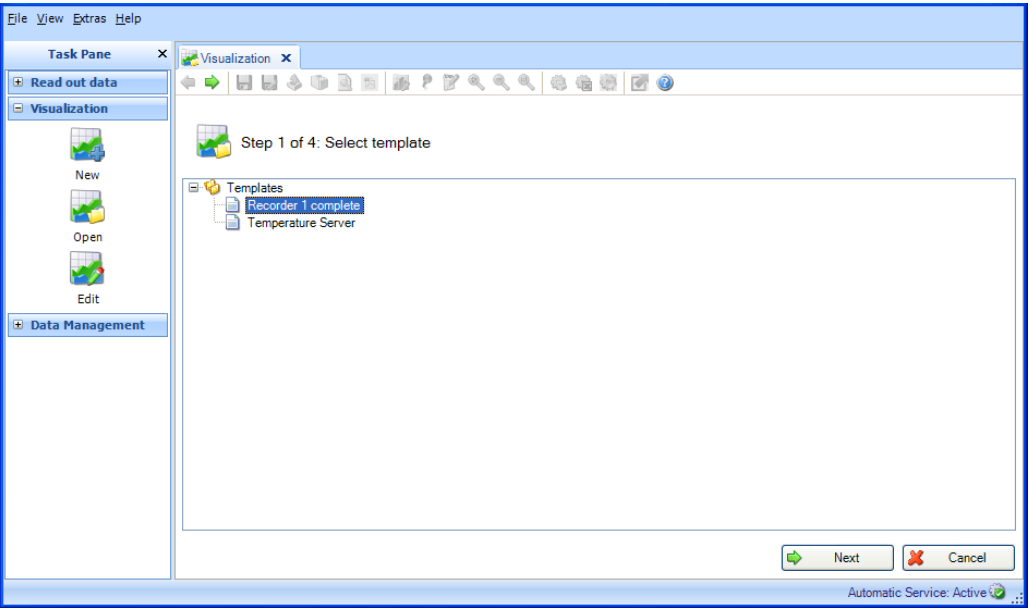

Se è stato selezionato un modello, viene visualizzato il pulsante "Successivo". Se è presente un modello per i dati salvati, passare direttamente al passo 3. Se è presente un modello per i dati correnti, la visualizzazione dei valori misurati ha immediatamente inizio.

### **AVVISO**

Nella versione Essential, i modelli possono essere selezionati e aperti solo se contengono dati provenienti dai dispositivi supportati da questa versione software. I modelli con più di un dispositivo non possono essere aperti.

Facendo clic su "Annulla" si termina questa azione, si chiude la finestra e si arresta il processo.

## 3.3.2 Passo 2 di 4: Seleziona il canale

Il passo 2 viene saltato automaticamente, dato che i report e i canali dei dispositivi sorgente sono già memorizzati nel modello selezionato.

## 3.3.3 Passo 3 di 4: Seleziona il periodo di tempo o il batch

Solo per la visualizzazione dei dati salvati. Questo passo viene saltato se esiste un modello per la visualizzazione dei valori misurati correnti.

Nel passo 3, selezionare il periodo di tempo (o il batch, se disponibile) dei dati da visualizzare:

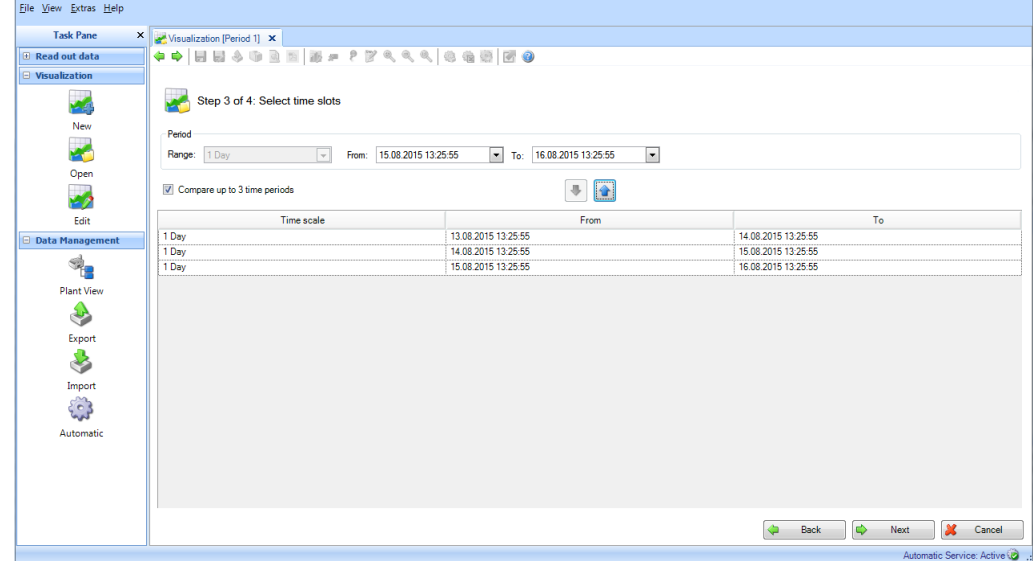

Dopo aver selezionato almeno un periodo di tempo per i dati da visualizzare, è possibile procedere al passo successivo con "Successivo".<br>**AVVISO** 

È possibile selezionare e confrontare un numero massimo di 3 intervalli di tempo identici.

Facendo clic su "Annulla" si termina questa azione, si chiude la finestra e si arresta il processo.

Selezionando "Indietro", è possibile tornare alla vista precedente.

## 3.3.4 Passo 4 di 4: Grafico

Il passo 4 visualizza grafico, valori ed eventi del periodo di tempo selezionato o i dati istantanei (per le descrizioni, vedere il Capitolo [0](#page-41-0) o 3.2.1.4).

# 3.4 Visualizzazione -> Modifica modello

## 3.4.1 Passo 1 di 4: Selezione modello

Qui è possibile modificare i modelli memorizzati:

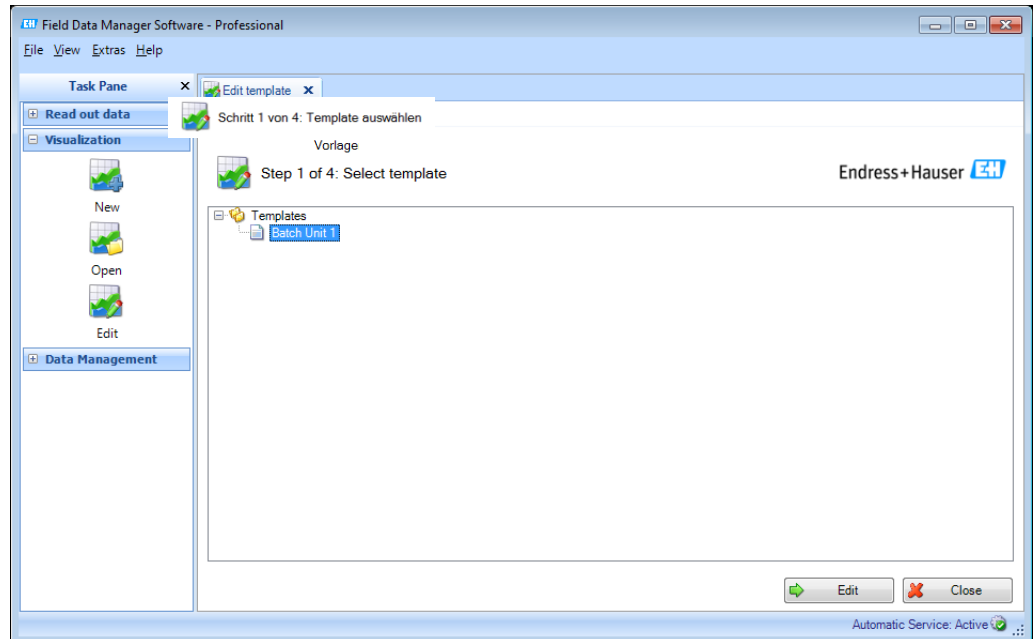

Selezionando un modello e facendo clic con il tasto destro del mouse, è possibile eliminare o rinominare il modello selezionato.

Dopo aver selezionato un modello, è possibile procedere al passo successivo utilizzando "Modifica" e modificando il modello.

### **AVVISO**

Nella versione Essential, i modelli possono essere selezionati e modificati solo se contengono dati provenienti dai dispositivi supportati da questa versione software. I modelli con più di un dispositivo non possono essere modificati.

Selezionare "Chiudi" per terminare il processo. La finestra si chiude.

## 3.4.2 Passo 2 di 4: Selezione dispositivi

Nel passo 2, vengono selezionati i dispositivi sorgente. Sul lato sinistro della finestra di lavoro, viene visualizzata la vista d'impianto (vedere [4.1](#page-57-0) [Gestione Dati -> Vista](#page-57-0) d'impianto)). Questa vista elenca tutti i dispositivi di cui è possibile visualizzare i dati.

Il lato destro della finestra di lavoro mostra i dispositivi salvati nel modello di visualizzazione:

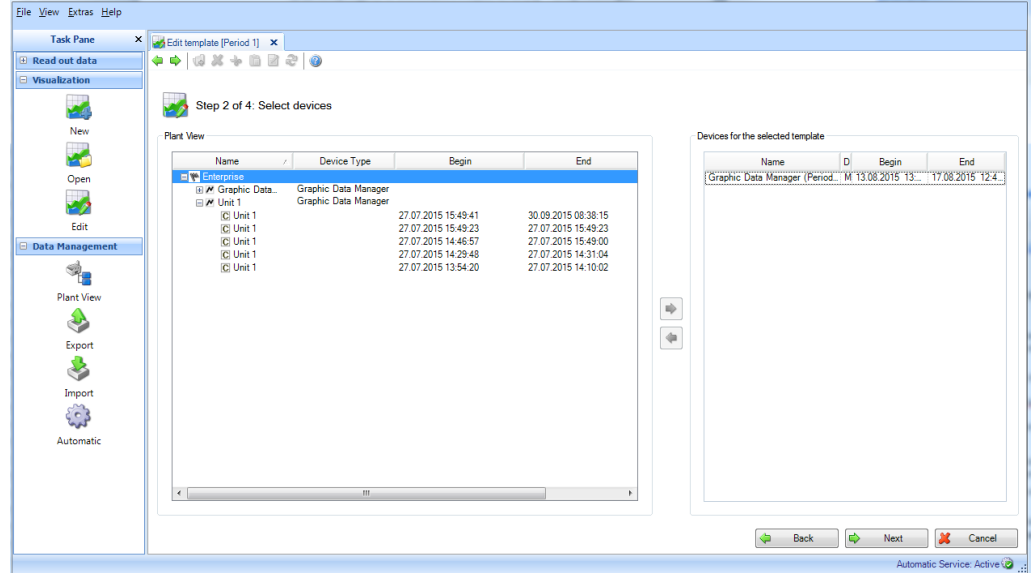

Per selezionare un dispositivo per la visualizzazione, evidenziarlo nella vista dell'impianto e fare clic o doppio clic sulla freccia blu che viene visualizzata.

Se si desidera rimuovere un dispositivo dall'elenco di quelli selezionati, evidenziarlo nell'elenco di destra e fare doppio clic sul dispositivo o fare clic sulla freccia blu che punta verso sinistra.

#### **AVVISO**

Nella versione Essential, è possibile selezionare solo i dispositivi supportati. Non può essere selezionato più di un dispositivo.

Se è stato selezionato almeno un dispositivo, viene visualizzato il pulsante "Successivo". Fare clic su questo pulsante per procedere al passo successivo.

Facendo clic su "Annulla" si termina questa azione, si chiude la finestra e si arresta il processo.

## 3.4.3 Passo 3 di 4: Selezione canali

Nel passo 3, selezionare i report e i canali:

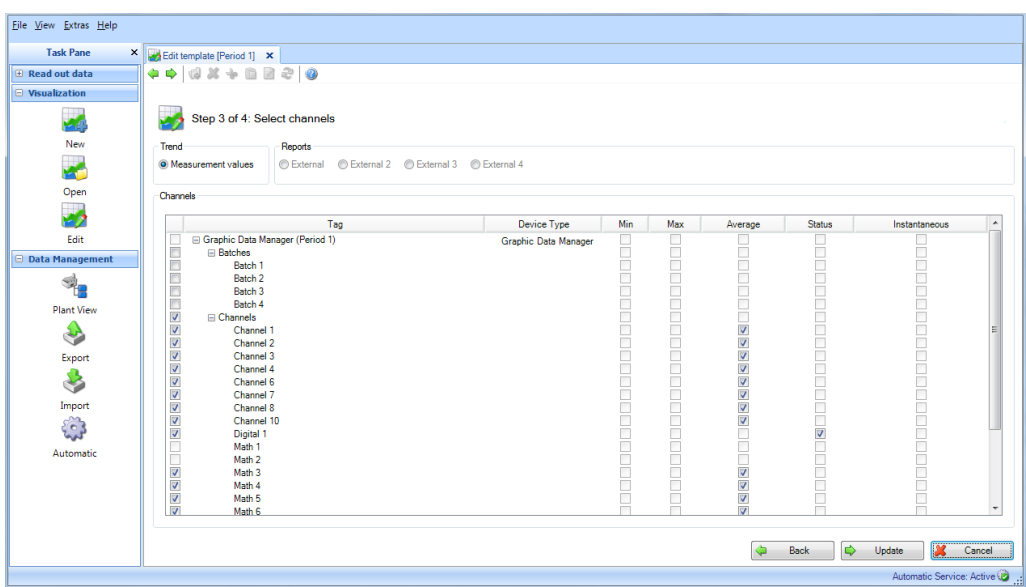

Funzioni:

### Trend:

Valori misurati: è possibile selezionare i valori istantanei (valori analogici) del dispositivo selezionato.

### Report:

è possibile selezionare i report dei dispositivi selezionati, ad es. giorno, settimana, mese, esterno (selezione possibile solo se questi report sono memorizzati nel dispositivo).

### Canali:

Designazione del dispositivo/TAG, tipo di dispositivo: questo mostra informazioni sul dispositivo selezionato.

Minimo, massimo, media, istantaneo: selezione dei valori analogici del dispositivo. Stato: selezione dei valori digitali del dispositivo.

Dopo aver selezionato i report e i canali per i dati da visualizzare, il modello selezionato viene sovrascritto selezionando "Aggiorna".

Facendo clic su "Annulla" si termina questa azione, si chiude la finestra e si arresta il processo.

Selezionando "Indietro", è possibile tornare alla vista precedente.

## 3.4.4 Passo 4 di 4: Aggiorna modello

Nel passo 4, si aggiorna il modello selezionato nel passo 1.

Una barra di avanzamento visualizza il progresso in % e il tempo stimato rimanente. Una volta che l'azione è stata completata, sotto la barra di avanzamento viene visualizzato un messaggio di conferma:

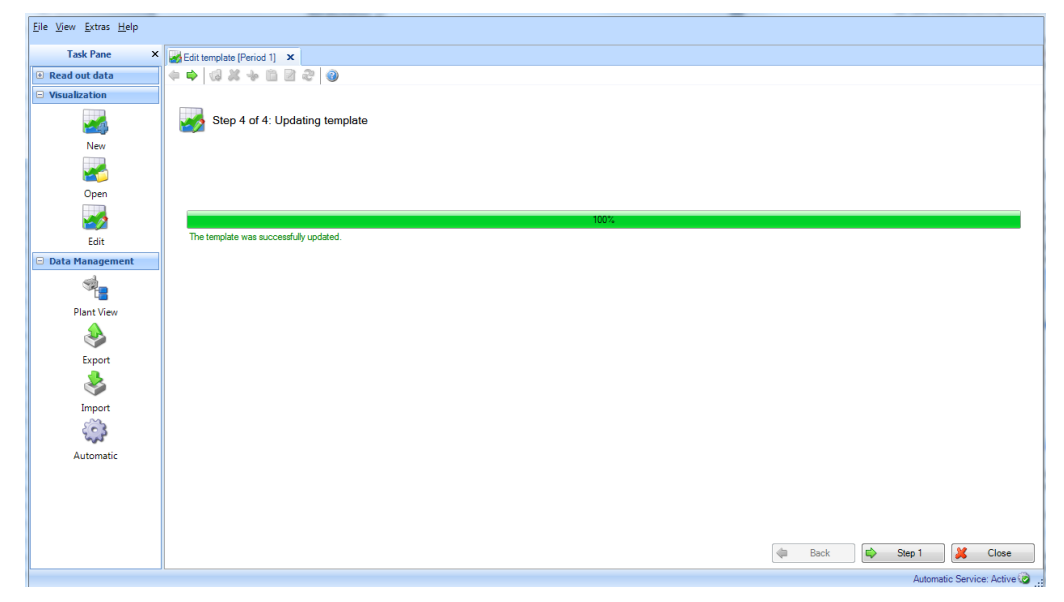

Per modificare modelli aggiuntivi, ritornare al passo 1 selezionando "Passo 1". Selezionare "Chiudi" per terminare il processo. La finestra si chiude.

# 4. Pannello funzionalità -> Gestione Dati

L'attività "Gestione dati" include tutte le funzioni che riguardano la gestione di dati e dispositivi.

I dati possono essere gestiti dopo averli importati (ad es. in un formato non protetto come \*.csv o \*.xls o in un formato protetto come \*.fdm). I dati possono anche essere trasferiti dal database in modo da ridurre il volume del database.

La gestione dei dispositivi avviene principalmente attraverso la vista dell'impianto, ovvero nella struttura ad albero in cui sono elencati tutti i dispositivi disponibili.

## <span id="page-57-0"></span>4.1 Gestione Dati -> Vista d'impianto)

È possibile aprire la vista dell'impianto attraverso l'attività "Gestione dati  $\rightarrow$  Vista d'impianto".

Prima di poter creare dispositivi, deve essere presente un'enterprise (già definita come impostazione predefinita). L'enterprise può successivamente essere suddivisa in Sito, Area,Cella di processo e Unità.

Questa divisione comporta la creazione di una struttura ad albero con diversi nodi. Ad ogni nodo, è possibile assegnare più dispositivi:

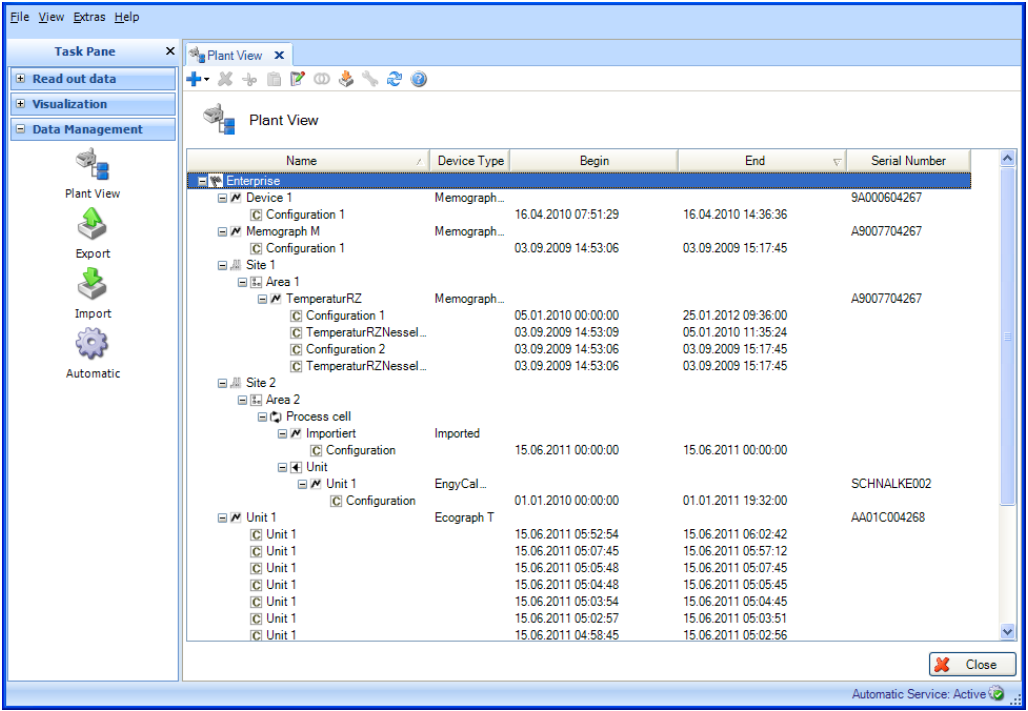

**AVVISO** Nella versione Essential, non sono supportati tutti i dispositivi. Solo i dispositivi supportati da questa versione software possono essere assegnati ai nodi.

La barra strumenti principale della vista dell'impianto propone le seguenti opzioni:

## $+ 1 1 2 0 1 1 2 0$

- ••••• "Più": aggiunge un nuovo nodo, ad es. divide ulteriormente la struttura dell'enterprise; la gerarchia è come segue: enterprise, sito, area, cella di processo e unità. I dispositivi possono essere assegnati a questi nodi. I nodi dispositivo possono anche essere rinominati, cancellati o spostati in altre aree dell'impianto (altri nodi di livello superiore).
- "X": elimina un nodo selezionato, un dispositivo o dati dal database. Quando si eliminano dati del dispositivo, è possibile selezionare l'intervallo di tempo:

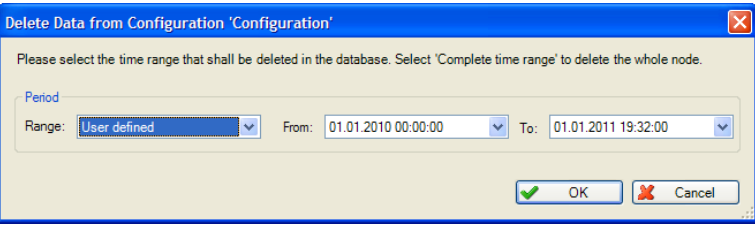

#### **AVVISO**

Quando si elimina un nodo, i sottonodi allocati corrispondenti e i dispositivi assegnati a questi nodi vengono eliminati assieme a tutti i dati.

- "Forbici": taglia il nodo selezionato e lo copia negli appunti. Successivamente, è possibile reinserire il nodo incollandolo in un'altra posizione nella vista dell'impianto.
- "Appunti": incolla un nodo copiato precedentemente negli appunti
- "Blocco note con matita": rinomina il nodo selezionato
- "Anelli": unisce i dati (vedere Capitolo [4.1.1\)](#page-59-0)
- "Scatola con freccia": importa una vista dell'impianto o una struttura ad albero di dispositivi esistente (ad es. da FieldCare) (vedere il Capitolo [1.9\)](#page-22-0)
- "Chiave inglese": apre le impostazioni di comunicazione del dispositivo selezionato (vedere il Capitolo [6.1\)](#page-107-0)
- "Due frecce": carica la vista dell'impianto dal database; questa funzione è necessaria per aggiornare la vista dell'impianto (ad es. dopo la creazione di un nuovo dispositivo durante il primo processo di lettura).

Le opzioni sopra elencate (creazione, cancellazione, ridenominazione di nodi; unione di dati; ecc.) sono disponibili anche nel menu contestuale visualizzato quando si fa clic con il tasto destro del mouse.

#### Creazione di un nuovo dispositivo:

Il processo di lettura di un nuovo dispositivo crea un nuovo nodo dispositivo nella vista dell'impianto. La lettura può avvenire tramite l'interfaccia o dal supporto di memorizzazione (vedere il Capitolo [2\)](#page-25-0). Mentre vengono letti, i dati vengono analizzati. Se il dispositivo di lettura è già memorizzato nel database (con numero di serie e designazione del dispositivo/tag e configurazione identici) i dati vengono automaticamente assegnati al nodo dispositivo corrispondente e quindi al dispositivo conosciuto. Se ci sono deviazioni nel numero di serie o nella designazione del dispositivo/tag del dispositivo di lettura, viene creato automaticamente un nuovo nodo dispositivo. Se il numero di serie e la designazione del dispositivo/tag non differiscono ma tra l'ultimo processo di lettura e quello attuale la configurazione è stata modificata, sotto il nodo dispositivo esistente viene creato un nuovo nodo di configurazione per i dati. I dati di lettura vengono quindi assegnati al nuovo nodo di configurazione.

Importazione di una vista dell'impianto o di una struttura ad albero di dispositivi già esistenti:

Il software di reporting consente di applicare una struttura ad albero di dispositivi esistente già salvata o una vista dell'impianto già esistente da un altro programma. Questa funzionalità è fornita nell'attività "Gestione dati -> Vista d'impianto".

Premendo l'icona della "Scatola con freccia" si apre la struttura della directory del computer. Selezionare la posizione di memorizzazione e il file CSV corrispondente nella vista dell'impianto. La struttura ad albero viene letta e memorizzata nel database. La stessa funzione è disponibile selezionando enterprise e facendo clic con il tasto destro del mouse per selezionare "Importa vista impianto".

Impostazioni dei dispositivi:

Le impostazioni che vengono assegnate direttamente a un dispositivo corrispondente possono essere definite tramite il menu impostazioni della vista dell'impianto.

Per farlo, selezionare il dispositivo corrispondente e aprire la finestra delle impostazioni facendo clic

sull'icona della "Chiave inglese" o facendo clic con il tasto destro del mouse per selezionare "Modifica impostazioni" dal menu contestuale. Per una descrizione dettagliata, vedere il Capitolo [0.](#page-105-0)

## <span id="page-59-0"></span>4.1.1 Unisci configurazioni

I singoli dispositivi letti vengono identificati nel software di reporting attraverso la designazione del dispositivo/TAG e il numero di serie del dispositivo. Inoltre, viene valutata la configurazione dei canali.

Se i dati di lettura possono essere chiaramente assegnati a un dispositivo (tramite numero di serie e designazione del dispositivo/TAG) ma la configurazione dei dati del dispositivo di lettura non corrisponde a quella memorizzata del dispositivo, viene creata una nuova configurazione sotto il nodo del dispositivo.

Questo può succedere, ad esempio, se la configurazione del dispositivo è stata modificata (ad es. se un canale è stato spento o l'unità di un canale è stata cambiata) o se il dispositivo è stato utilizzato come strumento di misura portatile in vari punti di misura, con una configurazione differente.

Se si desidera unire i dati nonostante una diversa configurazione, per garantire la continuità del database e dell'analisi, è possibile farlo usando la funzione "Unisci configurazioni".

Durante l'unione, i dati di misura vengono assegnati sempre alla configurazione più recente.

Selezionare una configurazione nella vista dell'impianto, nell'attività "Gestione dati -> Vista d'impianto" [4.1.](#page-57-0) Alla configurazione selezionata vengono quindi assegnati i dati di altre

configurazioni ma rimane attiva. Facendo clic sull'icona degli "Anelli"  $\mathbf{\Phi}$  o sul menu contestuale visualizzato quando si fa clic con il tasto destro del mouse su "Unisci configurazioni", si apre una nuova finestra di dialogo:

## 4.1.1.1 Passo 1 di 2: Seleziona configurazioni

Il lato sinistro visualizza i dispositivi disponibili nel database e le configurazioni assegnate. Facendo doppio clic su una configurazione, selezionandola e facendo clic sulla freccia che punta a destra (al centro dei due riquadri) o trascinando gli elementi con il mouse, è possibile spostare sul lato destro le configurazioni da unire.

Tutti i dati delle configurazioni nel riquadro di destra vengono uniti e assegnati alla configurazione selezionata nella vista dell'impianto e nel dispositivo corrispondente.

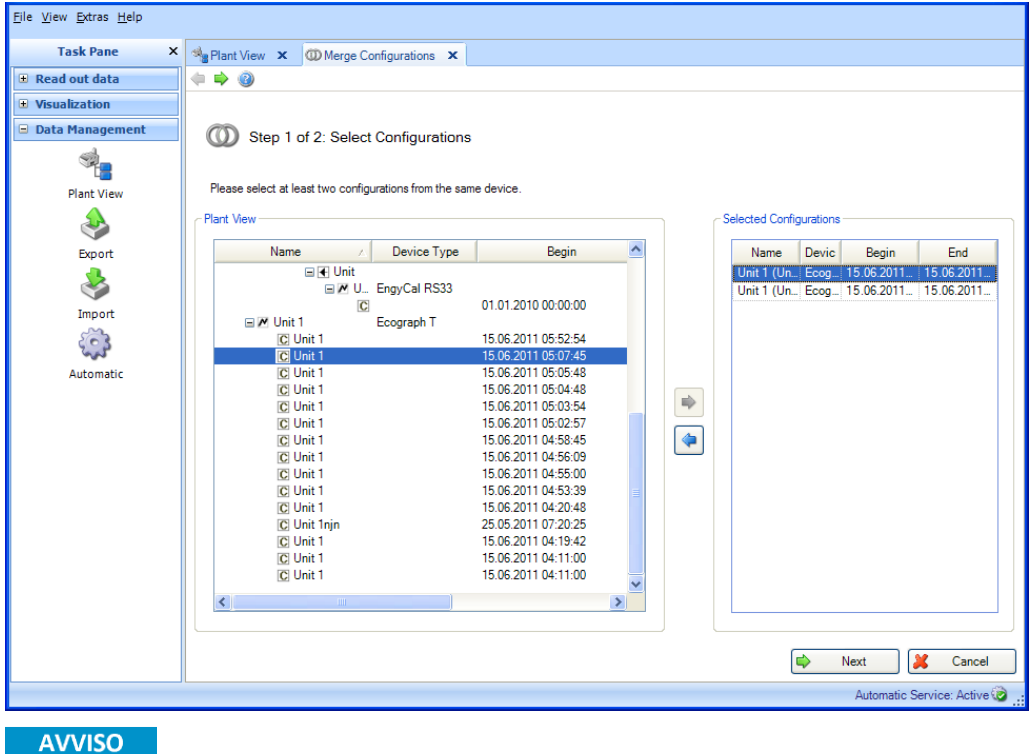

L'operazione di unione dei dispositivi e delle relative configurazioni è irreversibile.

Premendo il pulsante "Successivo" o la freccia verde nella barra strumenti principale, si procede al passo 2 e si uniscono le configurazioni.

## 4.1.1.2 Passo 2 di 2: Unisci

Le configurazioni possono essere unite a condizione che non venga perso alcun dato. Esempio: un dispositivo ha 2 configurazioni. Nella vecchia configurazione erano attivi 2 canali mentre nella configurazione più recente un canale è stato spento. Per effetto dell'unione, tutti i dati vengono assegnati alla configurazione più recente. In questo esempio, ora sarebbe attivo un solo canale. Non sarebbe possibile accedere ai dati del secondo canale. In questo caso, quindi, unire le configurazioni non è possibile. In tali situazioni, viene visualizzato un messaggio.

Possono verificarsi, tuttavia, altre situazioni in cui l'utente può decidere se le configurazioni devono essere unite o meno. Ad esempio, in caso di cambio di un'unità di un canale o di commutazione di un canale da medio a minimo. In questo caso, viene visualizzato un messaggio simile a questo:

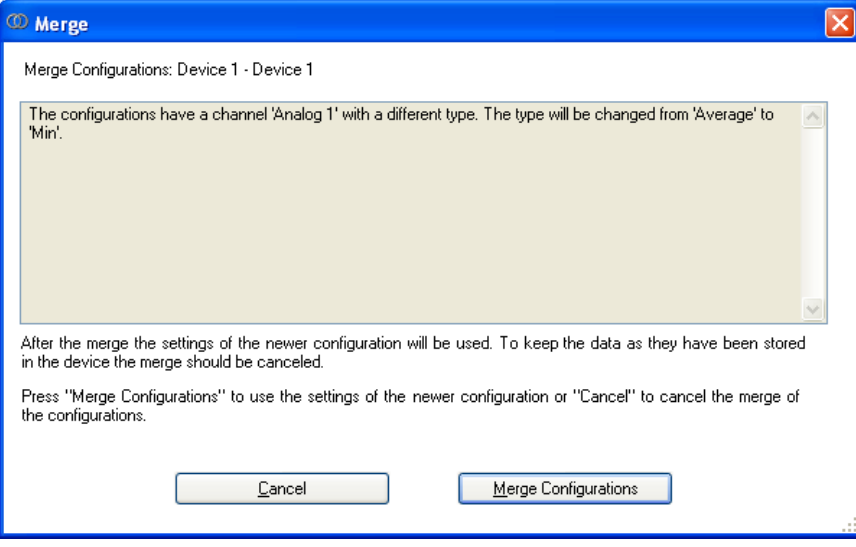

Per unire le configurazioni o annullare l'unione, premere il pulsante corrispondente.

Una barra di avanzamento visualizza il progresso in % e il tempo stimato rimanente. È possibile interrompere l'azione durante questa procedura premendo il pulsante "Annulla". Selezionando "Indietro", è possibile tornare alla vista precedente.

Una volta che l'azione è stata completata, sotto la barra di avanzamento viene visualizzato un messaggio di conferma:

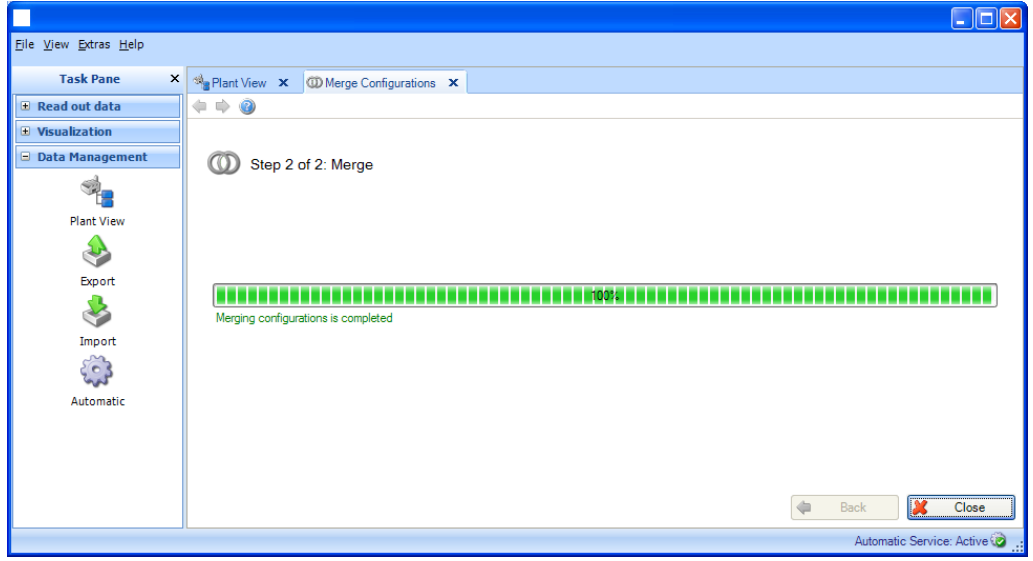

Selezionare "Chiudi" per terminare il processo. La finestra si chiude.

## 4.1.2 Unisci dispositivi

I singoli dispositivi letti vengono identificati nel software di reporting attraverso la designazione del dispositivo/TAG e il numero di serie del dispositivo.

Se questi dati non corrispondono in questi punti, nella vista dell'impianto vengono creati come dispositivi separati.

Per i dispositivi di sostituzione/di ricambio, è opportuno unire i dati anche se i numeri di serie differiscono, in modo da garantire la continuità del database e dell'analisi. La funzione "Unisci dispositivi" consente di fare ciò.

È possibile selezionare uno dei dispositivi da unire nella vista dell'impianto, nell'attività "Gestione dati -> Vista d'impianto" [4.1.](#page-57-0) Il dispositivo selezionato rimane attivo e da questo momento tutti i

dati dei dispositivi da unire verranno assegnati a questo dispositivo. Facendo clic sull'icona  $\bm{\mathbb{O}}$  o sul menu contestuale visualizzato quando si fa clic con il tasto destro del mouse su "Unisci dispositivi", si apre una nuova finestra di dialogo:

### 4.1.2.1 Passo 1 di 2: Seleziona dispositivi

Nel riquadro di sinistra sono memorizzati i dispositivi disponibili nel database.

Facendo doppio clic su un dispositivo, selezionandolo e facendo clic sulla freccia che punta a destra (al centro dei due riquadri) o trascinando gli elementi con il mouse, è possibile spostare sul lato destro i dispositivi da unire.

Tutti i dati dei dispositivi nel riquadro di destra vengono uniti e assegnati al dispositivo selezionato nella vista dell'impianto:

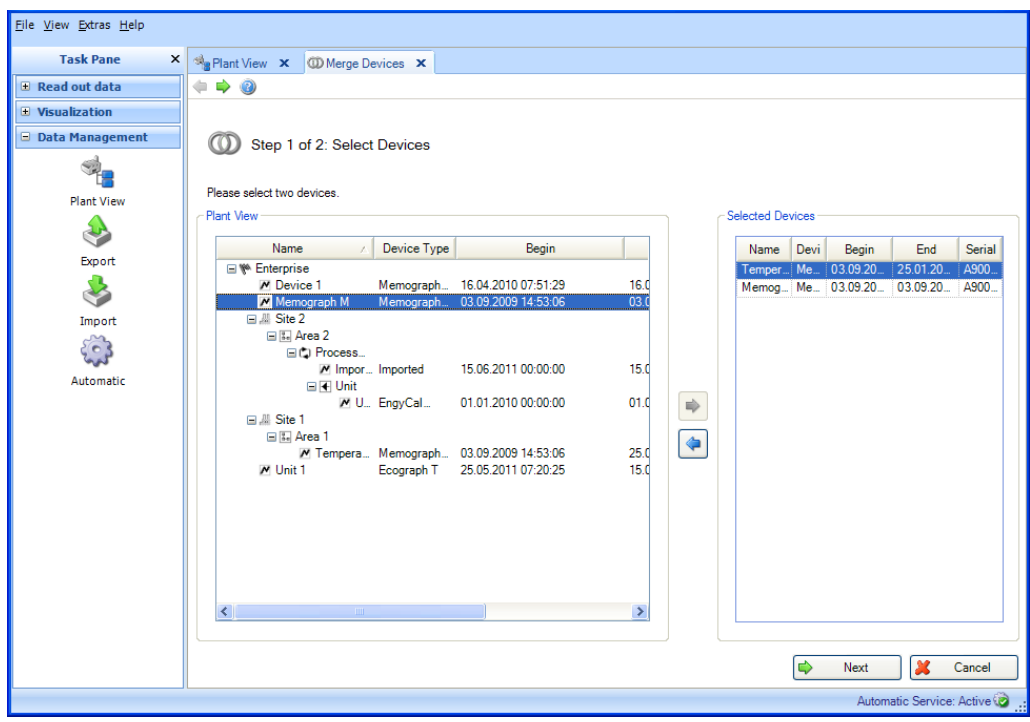

Premendo il pulsante "Successivo" o la freccia verde nella barra strumenti principale, si procede al passo 2 e si uniscono i dati dei dispositivi.

### 4.1.2.2 Passo 2 di 2: Risultato: unisci dispositivi

Una barra di avanzamento visualizza il progresso in % e il tempo stimato rimanente. È possibile interrompere l'azione durante questa procedura premendo il pulsante "Annulla". Selezionando "Indietro", è possibile tornare alla vista precedente.

Una volta uniti correttamente i dispositivi e i relativi dati, viene visualizzato un messaggio di conferma sotto la barra di avanzamento:

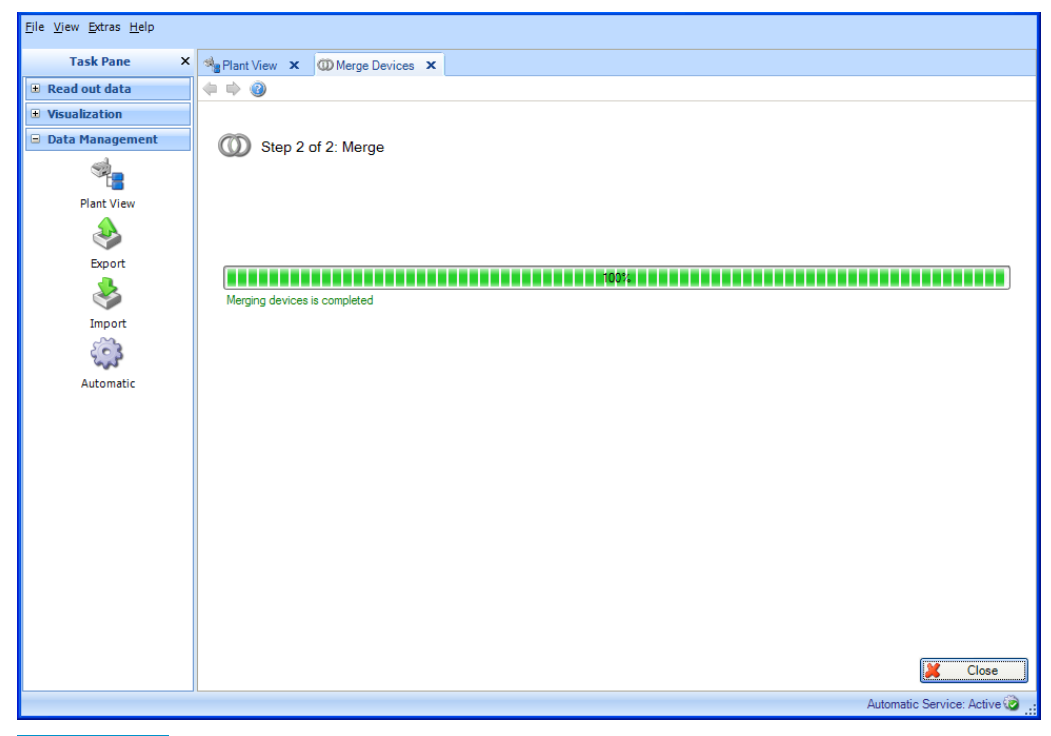

#### **AVVISO**

L'operazione di unione dei dispositivi è irreversibile.

Selezionare "Chiudi" per terminare il processo. La finestra si chiude.

## 4.2 Gestione Dati -> Esporta

I dati memorizzati nel database possono essere esportati. Per farlo, esistono varie opzioni:

- Esportazione a prova di manomissione in formato protetto (file binari, \*.fdm)
- Esportazione in formati non protetti (Excel / CSV)

I dati che vengono esportati in formato protetto non possono essere modificati. Ciò consente di trasferirli in sicurezza per ridurre il volume di dati nel database o di trasferirli in un altro database o ad un altro utente senza rischio di manomissione.

Se vengono riletti nel software di reporting, i dati in formato protetto vengono trattati come dati originali.

Se memorizzati in formato Excel o CSV, i dati vengono identificati come dati manuali.

La differenziazione del tipo di esportazione ha luogo nel passo numero uno della procedura selezionando il tipo/formato di file.

## 4.2.1 Esporta in un formato protetto (file binari, \*.fdm)

Per esportare i dati, si utilizza la funzione di esportazione in "Gestione Dati –> Esporta". L'esportazione in formato protetto avviene in 6 passi:

### 4.2.1.1 Passo 1: Seleziona il formato per l'esportazione

È possibile scegliere tra file binari (\*.fdm), Excel (\*.xls), file CSV (\*.csv) o file CSV per i file di monitoraggio energetico (\*.csv).

Per esportare in formato protetto, selezionare "file binari (\*.fdm)" qui:

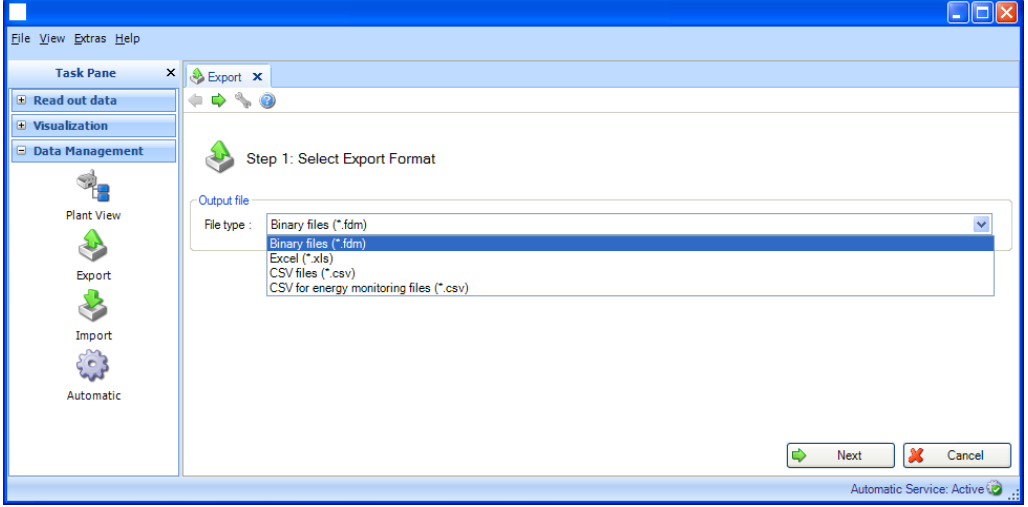

Nota sull'esportazione per il sistema di monitoraggio dell'energia:

I dati per il sistema di monitoraggio dell'energia vengono esportati in un formato non protetto (\*.csv) con proprietà specificatamente abbinate (impostazione di default del limite di colonne e del formato di data e ora). Per importare i valori misurati del software di valutazione nel software di monitoraggio dell'energia, è necessario inserire un codice di importazione. Il codice di importazione è composto da <nome canale>-<tipo> ovvero dalla combinazione delle prime due celle di ogni colonna.

Esempio: "Analogico 1-media" o "Analogico 2-"

**AVVISO** La versione Essential non supporta l'esportazione "CSV per i file di monitoraggio energetico (\*.csv)".

### 4.2.1.2 Passo 2 di 6: Seleziona dispositivo

Nel riquadro di sinistra sono visualizzati i dispositivi disponibili nel database.

Facendo doppio clic su un dispositivo, selezionandolo e facendo clic sulla freccia che punta a destra (al centro dei due riquadri) o trascinando gli elementi con il mouse, è possibile spostare sul lato destro i dispositivi da esportare.

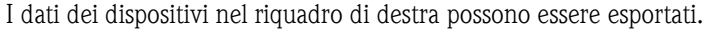

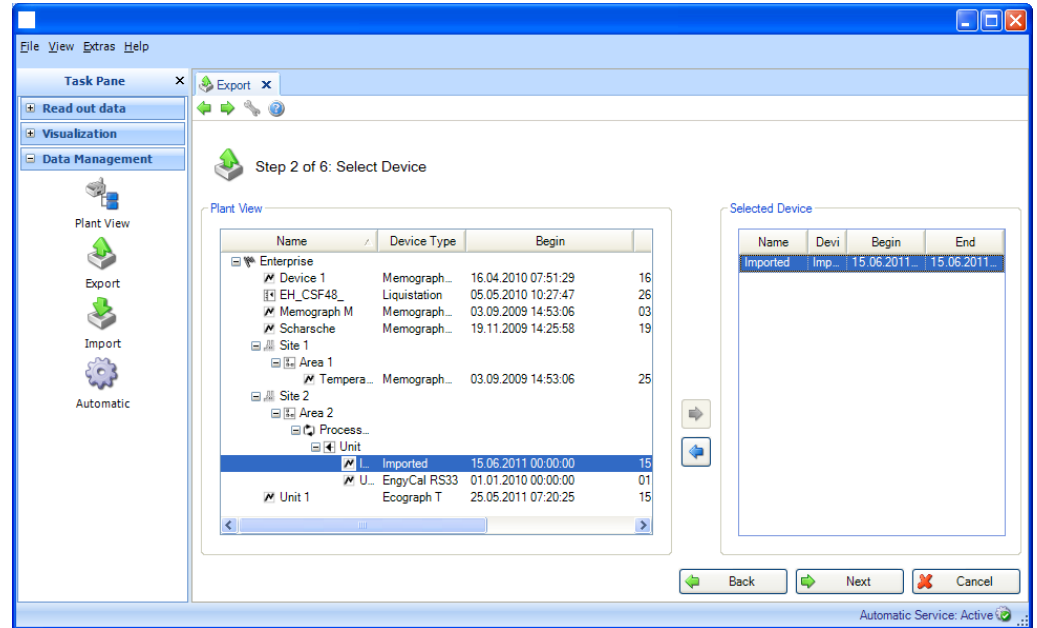

Premendo il pulsante "Successivo" o la freccia verde nella barra strumenti principale, si procede al passo successivo.

### 4.2.1.3 Passo 3 di 6: Seleziona il periodo di tempo

È possibile definire un intervallo di tempo mediante gli elenchi a tendina. Tutti i dati memorizzati dei dispositivi selezionati che rientrano in questo intervallo di tempo vengono esportati.

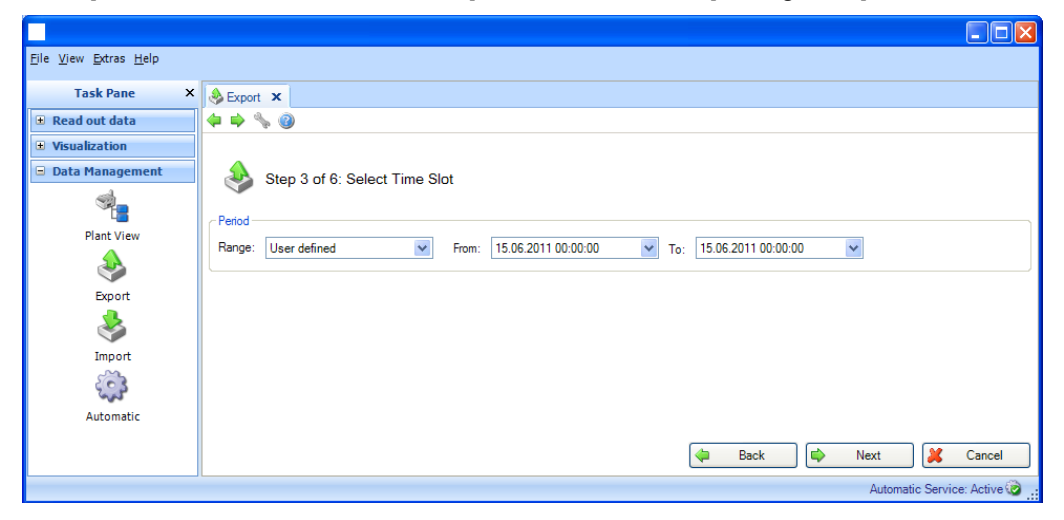

### 4.2.1.4 Passo 4 di 6: Seleziona nome e dimensione file

#### File di output:

Nome del file: qui è possibile definire il percorso dell'archiviazione. Facendo clic sul pulsante "..." si apre la struttura di directory del computer ed è possibile selezionare il percorso di memorizzazione per l'esportazione.

Dimensione massima del file: per limitare le dimensioni del file di esportazione o adattarle al supporto della posizione di memorizzazione di destinazione (ad es. DVD, CD), è possibile selezionare il supporto di destinazione nel menu a tendina:

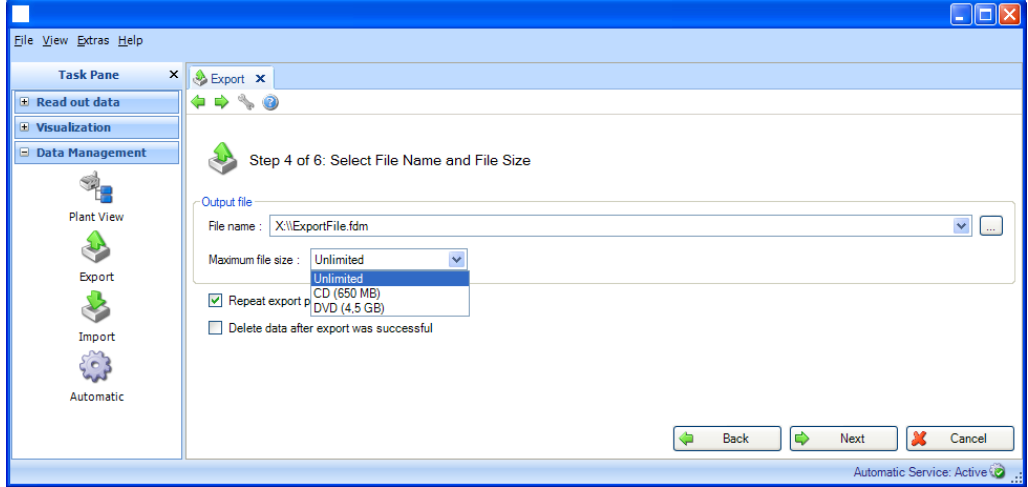

Subito sotto, vengono proposte due funzioni aggiuntive:

Ripetere l'esportazione periodica:

esportazione automatica e archiviazione automatica dei dati in formato protetto. Abilitando/selezionando questa casella si attiva una funzione automatica di esportazione.

Cancella i dati dopo che l'esportazione è andata a buon fine:

spuntando questa casella si eliminano i dati esportati correttamente dal database. Ciò significa che i dati non saranno più disponibili nel database, ma solo su un file di esportazione protetto.

### **AVVISO**

L'operazione di eliminazione dei dati dal database è irreversibile. Successivamente, se si desidera che siano disponibili per report e visualizzazioni, i dati esportati in formato protetto devono essere reimportati nel software di reporting.

### 4.2.1.5 Passo 5 di 6: Configurazione automatica

### **AVVISO**

Questa finestra è visibile solo se, nel passo precedente, è stato selezionato "Ripetere l'esportazione periodica":

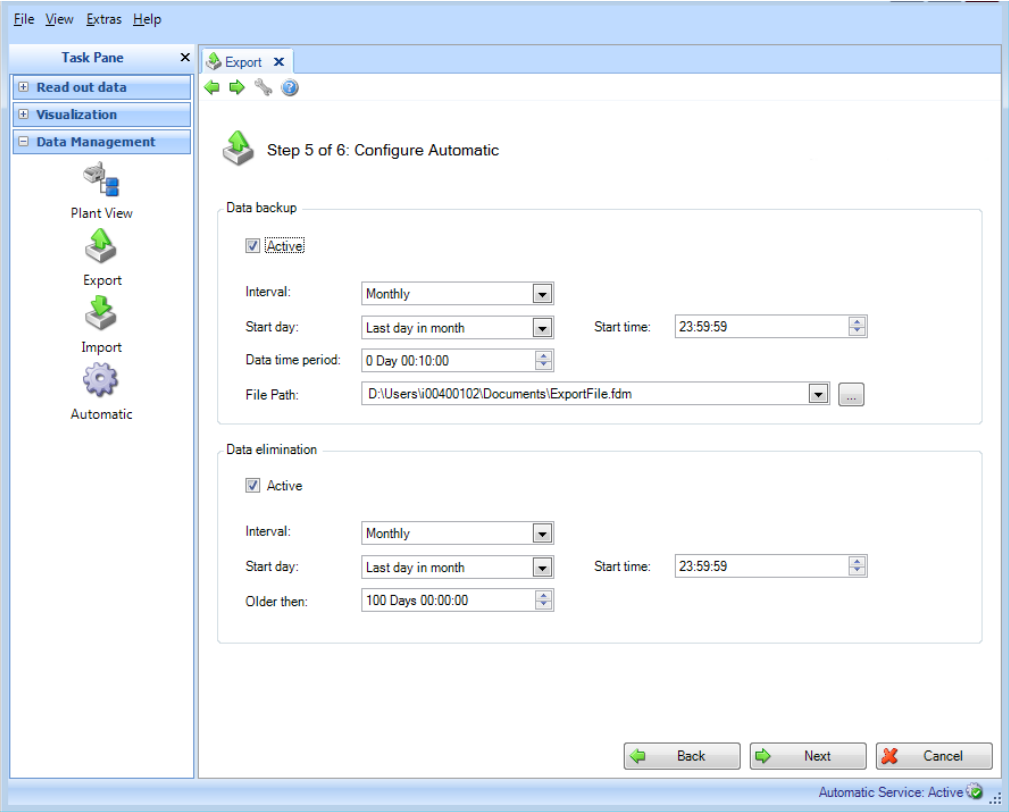

#### Backup dei Dati:

Qui è definito l'intervallo dell'esportazione automatica. Per farlo, è necessario selezionare la casella "Attivo".

Intervallo: qual è la frequenza di esportazione?

A seconda dell'intervallo selezionato, definire i punti che seguono ovvero ripetizione, giorno e ora di inizio.

Intervallo di tempo: qui si seleziona l'intervallo di tempo per l'esportazione. Ciò significa che l'esportazione all'ora definita contiene i dati dell'intervallo di tempo selezionato, partendo dal giorno/ora di inizio dell'esportazione e tornando indietro (vedere il Capitolo [6.6\)](#page-113-0).

Percorso del file: se viene selezionato un drive di rete, verrà richiesto anche l'inserimento di un nome utente e password. Le impostazioni sono poi salvate e possono essere modificate sotto "Extras -> Impostazioni -> Automatico" (vedere Capitolo [5.1.6\)](#page-96-0).

### **AVVISO**

L'accesso per il servizio automatico deve essere modificato per consentire l'accesso automatico della funzione al drive di rete (vedere il Capitolo [5.1.6\)](#page-96-0).

### Eliminare i dati:

## **AVVISO**

L'operazione di eliminazione dei dati dal database è irreversibile. Verificare che i dati cancellati dal database non siano davvero più necessari o che siano stati già salvati in un'altra posizione di memorizzazione in formato protetto, in modo che siano ancora disponibili se necessario.

Qui viene configurata la funzione automatica di cancellazione dei dati dal database. Se si seleziona la casella "Attivo", i dati esportati vengono eliminati in modo irreversibile dal database (vedere il Capitolo [6.4\)](#page-111-0).

### **NOTICE**

Prima di confermare con il pulsante "Successivo", si prega di controllare la selezione effettuata: Si desidera eliminare i dati? La funzione di esportazione automatica e quella di cancellazione automatica si sovrappongono? Si è verificato che i dati non vengano cancellati prima dell'esportazione in formato protetto?

Premendo il pulsante "Successivo" o la freccia verde nella barra strumenti principale, si procede al passo successivo, dove inizia l'esportazione, si cancellano i dati e si avvia la funzione automatica (se selezionata).

### 4.2.1.6 Passo 6 di 6: Esportazione dati

Una barra di avanzamento visualizza il progresso in % e il tempo stimato rimanente. È possibile interrompere l'azione durante questa procedura premendo il pulsante "Annulla". Selezionando "Indietro", è possibile tornare alla vista precedente.

Al termine del corretto processo di esportazione dei dati, sotto la barra di avanzamento viene visualizzata una conferma:

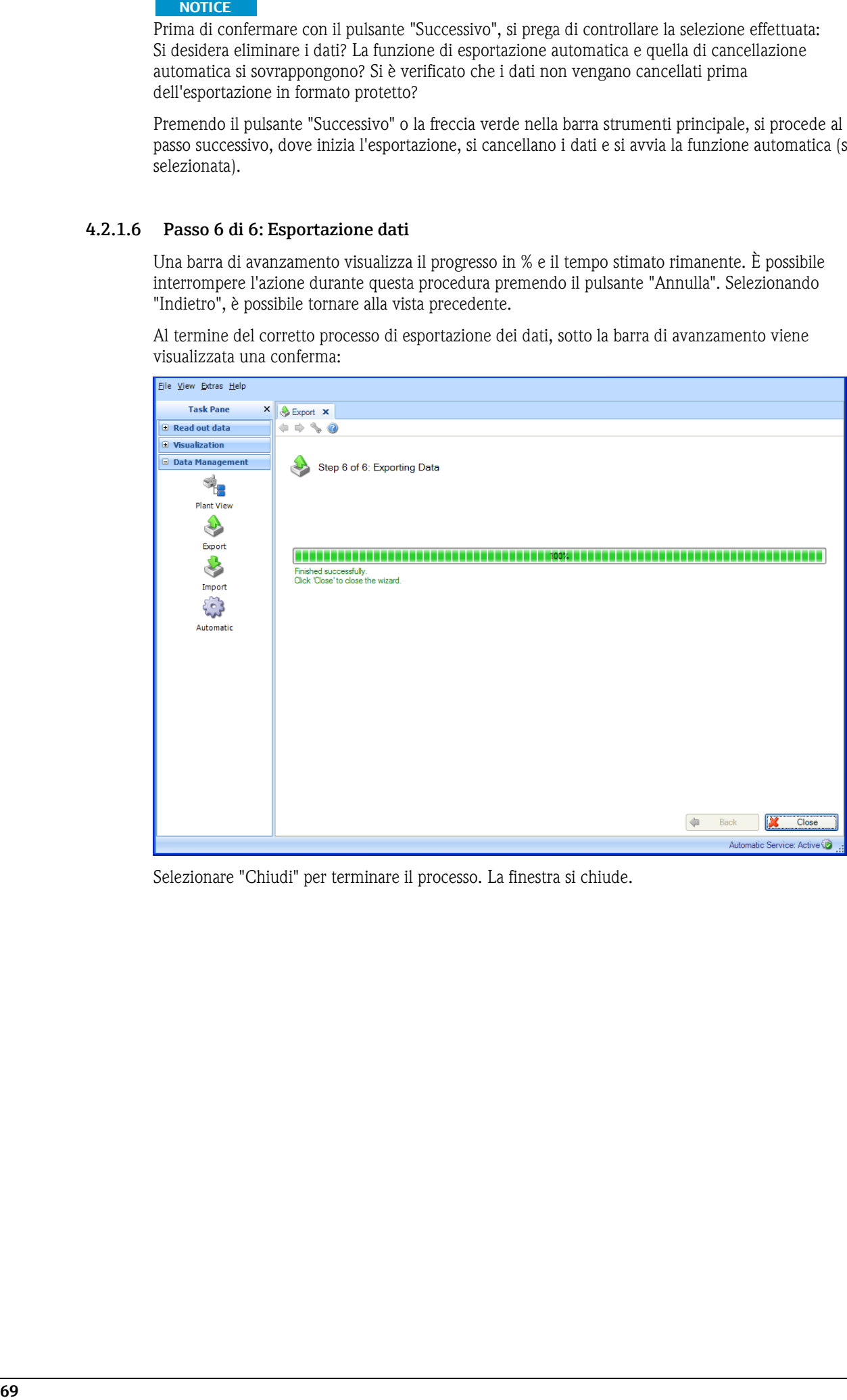

Selezionare "Chiudi" per terminare il processo. La finestra si chiude.

## 4.2.2 Esportazione in un formato non protetto (Excel/CSV, monitoraggio energetico)

Per esportare i dati, si utilizza la funzione di esportazione in "Gestione Dati –> Esporta". L'esportazione in un formato non protetto (Excel/CSV) avviene in 8 passi:

### 4.2.2.1 Passo 1 di 8: Seleziona il formato di esportazione

È possibile scegliere tra "Excel (\*.xls)", "file CSV (\*.csv)" o "CSV per i file di monitoraggio energetico  $(*.csv]$ ":

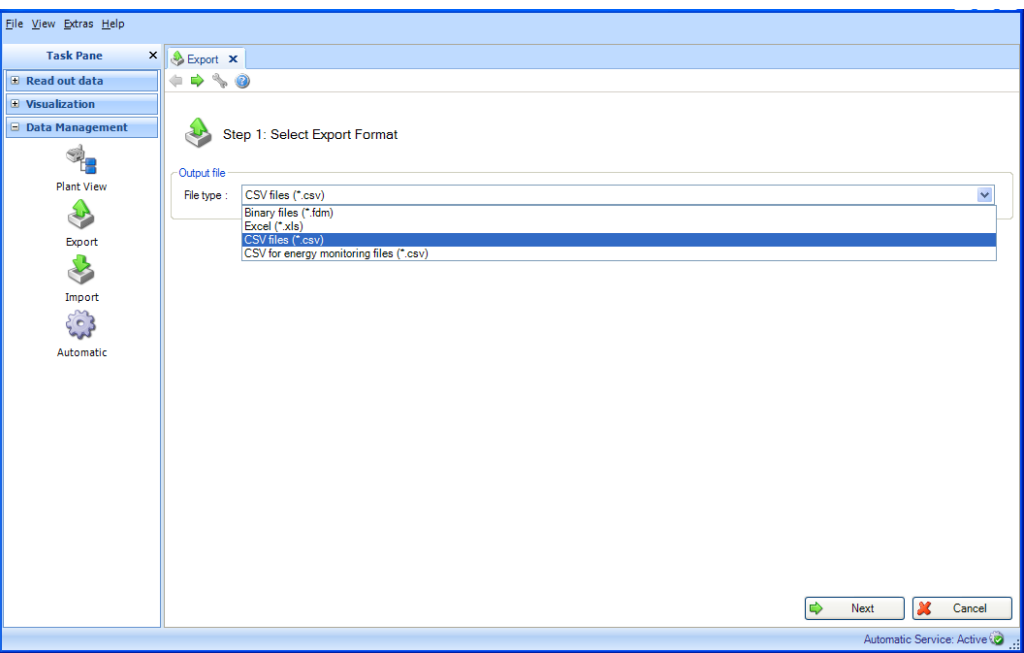

Nota sull'esportazione per il sistema di monitoraggio dell'energia:

I dati per il sistema di monitoraggio dell'energia vengono esportati in un formato non protetto (\*.csv) con proprietà specificatamente abbinate (impostazione di default del limite di colonne e del formato di data e ora). Per importare i valori misurati del software di valutazione nel software di monitoraggio dell'energia, è necessario inserire un codice di importazione. Il codice di importazione è composto da <nome canale>-<tipo> ovvero dalla combinazione delle prime due celle di ogni colonna.

Esempio: "Analogico 1-media" o "Analogico 2-"

**AVVISO** La versione Essential non supporta l'esportazione "CSV per i file di monitoraggio energetico (\*.csv)".

### 4.2.2.2 Passo 2 di 8: Seleziona l'uso del modello

Qui è possibile selezionare i dati da esportare:

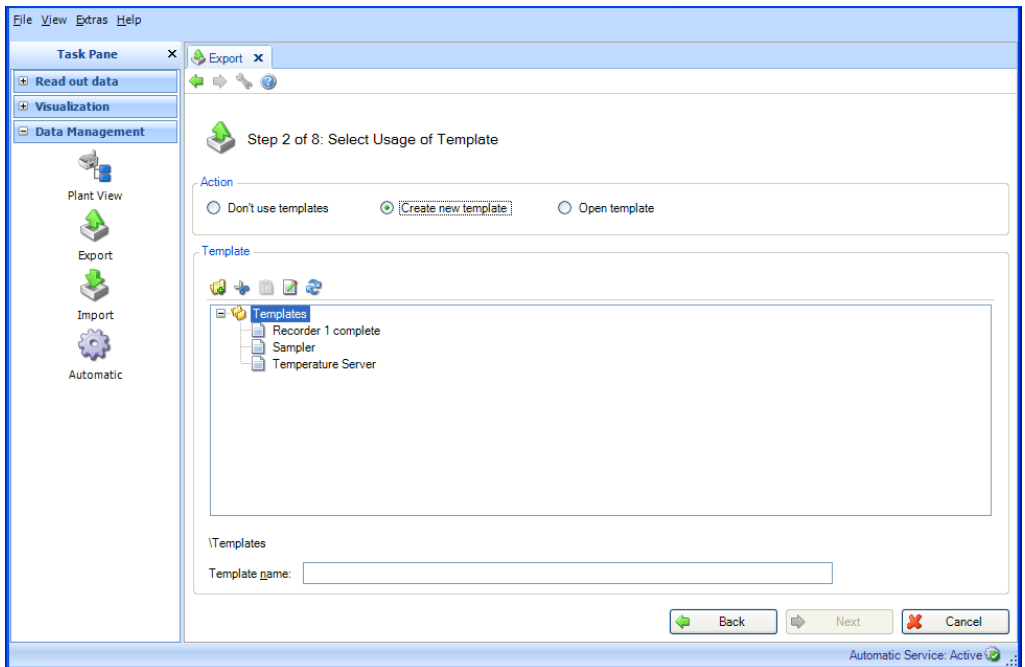

### Non usare modelli:

Se il seguente dispositivo e selezione del canale sono validi solo per l'esportazione, e se il report da definire non è necessario per altre azioni automatiche (visualizzazione automatica/stampa automatica), qui è possibile selezionare l'opzione "Non usare modelli".

#### Crea un nuovo modello:

Se si desidera definire un nuovo modello, qui è possibile selezionare l'opzione "Crea un nuovo modello". In questo caso, il modello è disponibile anche per successive visualizzazioni. I modelli rappresentano report predefiniti con dispositivi e canali preselezionati.

Utilizzando il campo "Nome modello", è possibile assegnare un nuovo nome al modello da creare. Solo dopo aver definito un nome, è possibile procedere al passo successivo.

Non è possibile utilizzare nomi già assegnati dato che, in questo caso, il modello esistente verrebbe sovrascritto. Se si desidera modificare il nome esistente di un modello per identificarlo in modo univoco, fare clic con il tasto destro del mouse e selezionare "Rinomina".

Apri modello:Se un report da generare è già stato definito come visualizzazione e memorizzato come modello, è possibile selezionare il modello (che già contiene i dispositivi e canali corrispondenti).

**AVVISO** Nella versione Essential, i modelli possono essere selezionati solo se contengono dati provenienti dai dispositivi supportati da questa versione software. I modelli con più di un dispositivo non possono essere modificati.

Se si desidera apportare modifiche alla selezione di dispositivi o canali, è possibile fare clic sul pulsante "Indietro" o sull'icona della freccia verde corrispondente nella barra strumenti principale.

### 4.2.2.3 Passo 3 di 8: Seleziona dispositivi

### **AVVISO**

Se si utilizza un modello esistente, questo passo viene saltato.

Il lato sinistro visualizza i dispositivi disponibili nel database e le relative configurazioni. Facendo doppio clic su una configurazione, selezionandola e facendo clic sulla freccia che punta a destra (al centro dei due riquadri) o trascinando gli elementi con il mouse, è possibile spostare sul lato destro i dispositivi da esportare.

I dati dei dispositivi nel lato di destra possono essere esportati.

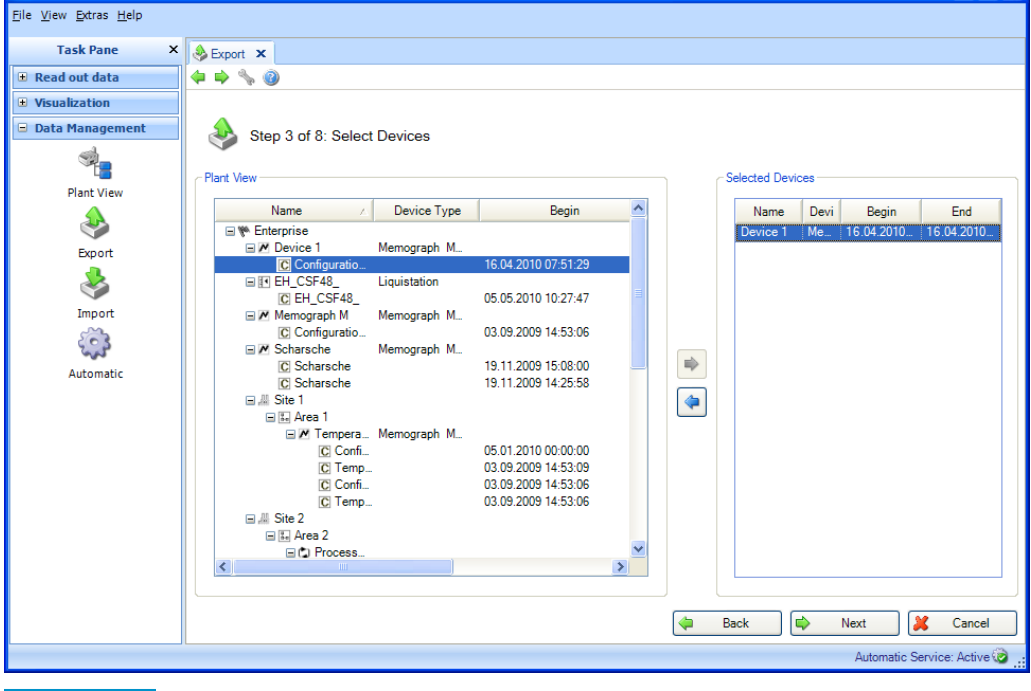

#### **AVVISO**

Nella versione Essential, è possibile selezionare solo i dispositivi supportati. Non può essere selezionato più di un dispositivo.
## 4.2.2.4 Passo 4 di 8: Seleziona canali

### **AVVISO**

Se si utilizza un modello esistente, questo passo viene saltato.

Il lato sinistro visualizza i canali attivi dei dispositivi/configurazioni selezionati. È possibile selezionare i canali corrispondenti attraverso le relative caselle.

Per scegliere tutti i canali attivi, selezionare la casella della configurazione (o la casella di livello più alto).

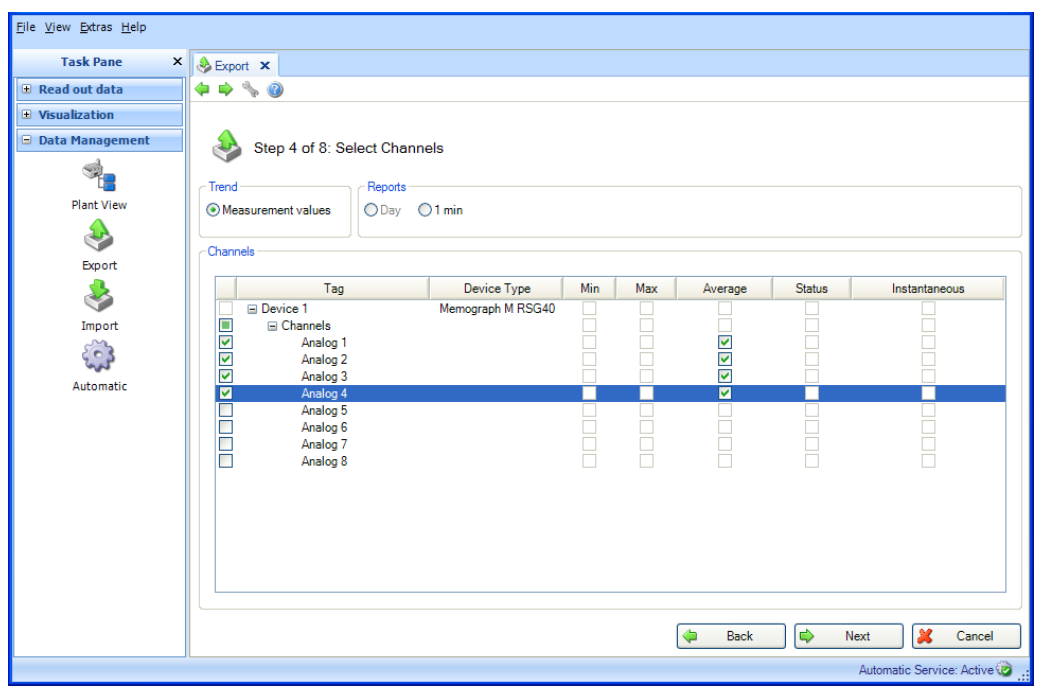

#### Funzioni:

#### Trend:

Valori misurati: è possibile selezionare i valori istantanei (valori analogici) del dispositivo selezionato.

#### Report:

È possibile selezionare i report dei dispositivi selezionati, ad es. giorno, settimana, mese, esterno, periodi di misurazione (selezione possibile solo se questi report sono memorizzati nel dispositivo).

#### Canali:

Designazione del dispositivo/TAG, tipo di dispositivo: questo mostra informazioni sul dispositivo selezionato.

Minimo, massimo, media, istantaneo: selezione dei valori analogici del dispositivo. Stato: selezione dei valori digitali del dispositivo.

Premendo il pulsante "Successivo" o la freccia verde nella barra strumenti principale, si procede al passo successivo.

## 4.2.2.5 Passo 5 di 8: Seleziona i periodi di tempo o i batch

È possibile definire un intervallo di tempo (o i batch, se disponibili) mediante gli elenchi a tendina. Tutti i dati memorizzati dei dispositivi selezionati che rientrano in questo intervallo di tempo vengono esportati.

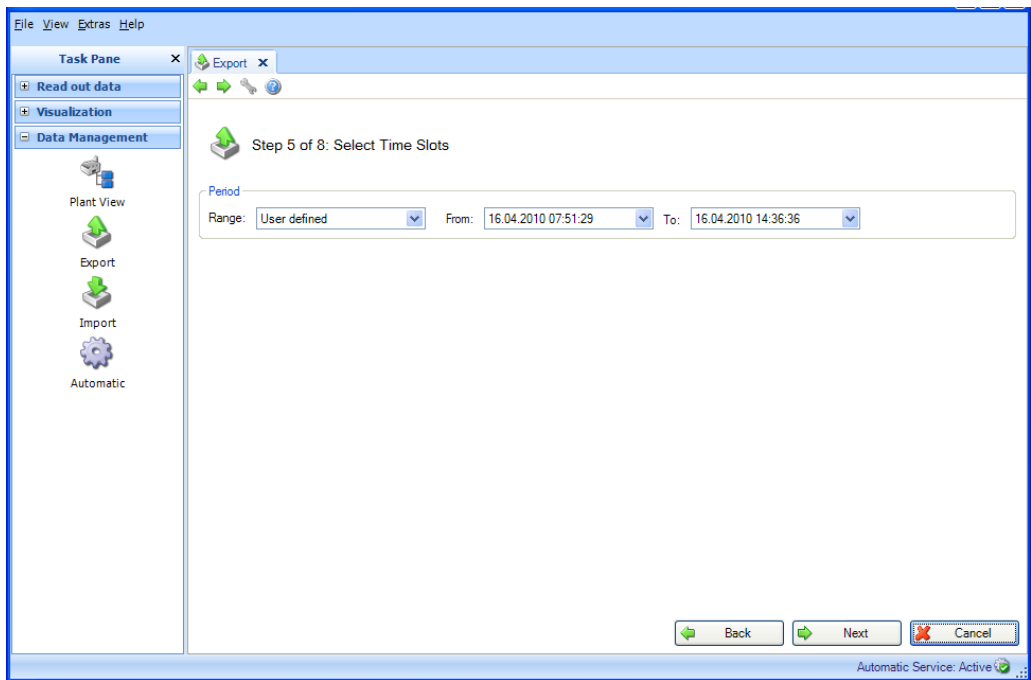

Premendo il pulsante "Successivo" o la freccia verde nella barra strumenti principale, si procede al passo successivo.

## 4.2.2.6 Passo 6 di 8: Seleziona nome file

È possibile definire la posizione di memorizzazione nella casella "File di output". Facendo clic sul pulsante "..." si apre la struttura di directory del computer ed è possibile selezionare il percorso di memorizzazione per l'esportazione.

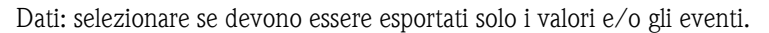

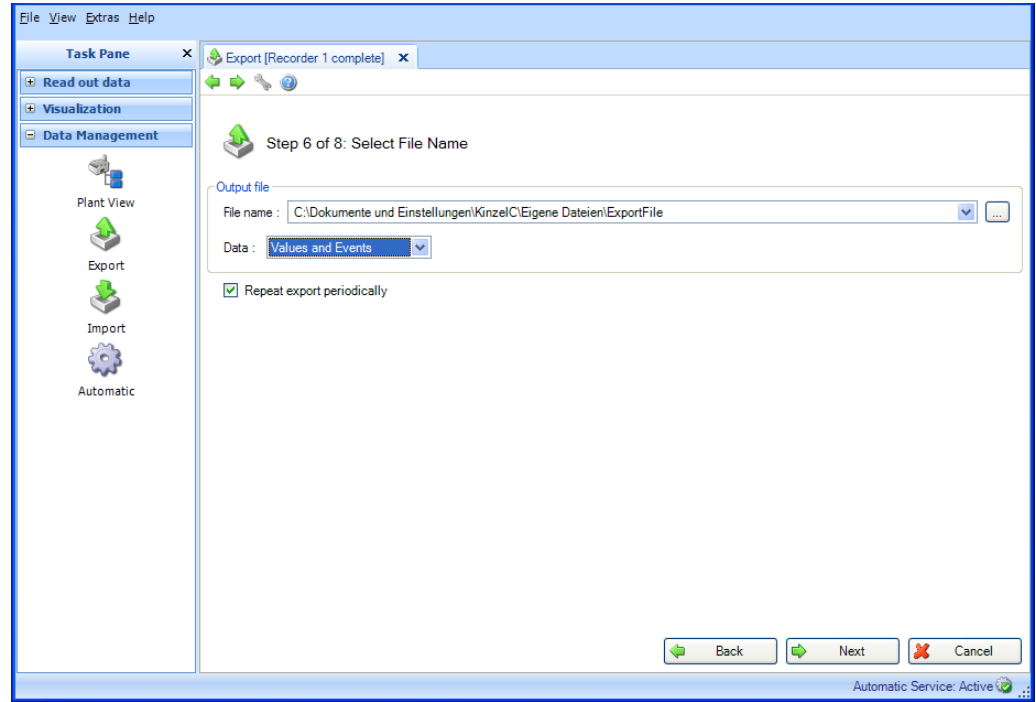

Ripetere l'esportazione periodica: Esportazione automatica e memorizzazione automatica dei dati in formato non protetto. Abilitando/selezionando questa casella si attiva una funzione automatica di esportazione.

Nella versione Essential, le funzioni di esportazione automatica e memorizzazione automatica dei dati in formato non protetto non sono supportate.

**AVVISO** 

"Ripetere l'esportazione periodica" è solo possibile quando si usa un modello. (Vedere il passo 2 di 8).

Premendo il pulsante "Successivo" o la freccia verde nella barra strumenti principale, si procede al passo successivo.

#### 4.2.2.7 Passo 7 di 8: Configurazione automatica

#### **AVVISO**

Questa finestra è visibile solo se, nel passo precedente, è stato selezionato "Ripetere l'esportazione periodica".

Nel riquadro "Esportazione in Excel/CSV", è possibile definire la regolarità (frequenza di ripetizione) dell'esportazione automatica. Per farlo, è necessario selezionare la casella "Attivo".

Intervallo: qual è la frequenza di esportazione?

A seconda dell'intervallo selezionato, definire i punti che seguono ovvero ripetizione, giorno e ora di inizio (vedere il Capitolo [6.6\)](#page-113-0).

Intervallo di tempo: qui si seleziona l'intervallo di tempo per l'esportazione. Ciò significa che l'esportazione all'ora definita contiene i dati dell'intervallo di tempo selezionato, a partire dal giorno/ora di inizio dell'esportazione e tornando indietro.

Tipo di esportazione: selezionare se devono essere esportati solo i valori e/o gli eventi.

Gestione dei file: selezionare se è necessario creare un nuovo file di esportazione, se il file di esportazione deve essere aggiunto ad un file esistente o se il file esistente deve essere sovrascritto.

Dimensione del file: per limitare le dimensioni del file di esportazione o per adattarlo al tipo di supporto del percorso di memorizzazione (ad es. DVD, CD) è possibile selezionare il supporto di destinazione dall'elenco a tendina.

Percorso del file: se viene selezionato un drive di rete, verrà richiesto anche l'inserimento di un nome utente e password. Le impostazioni sono poi salvate e possono essere modificate sotto "Extras -> Impostazioni -> Automatico" (vedere Capitolo [5.1.6\)](#page-96-0).

#### **AVVISO**

L'accesso per il servizio automatico deve essere modificato per consentire l'accesso automatico della funzione al drive di rete (vedere il Capitolo [5.1.6\)](#page-96-0).

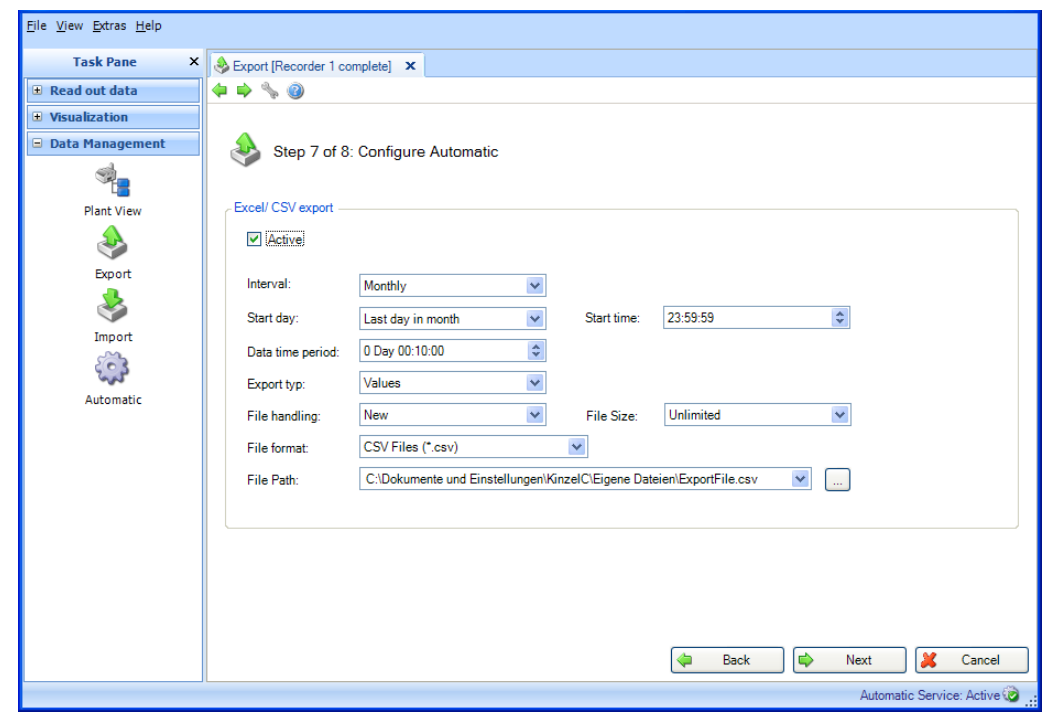

Premendo il pulsante "Successivo" o la freccia verde nella barra strumenti principale, si procede al passo successivo, dove iniziano l'esportazione e la funzione automatica (se selezionata).

## 4.2.2.8 Passo 8 di 8: Esporta i dati

Una barra di avanzamento visualizza il progresso in % e il tempo stimato rimanente. È possibile interrompere l'azione durante questa procedura premendo il pulsante "Annulla". Selezionando "Indietro", è possibile tornare alla vista precedente.

Al termine del corretto processo di esportazione dei dati, sotto la barra di avanzamento viene visualizzata una conferma:

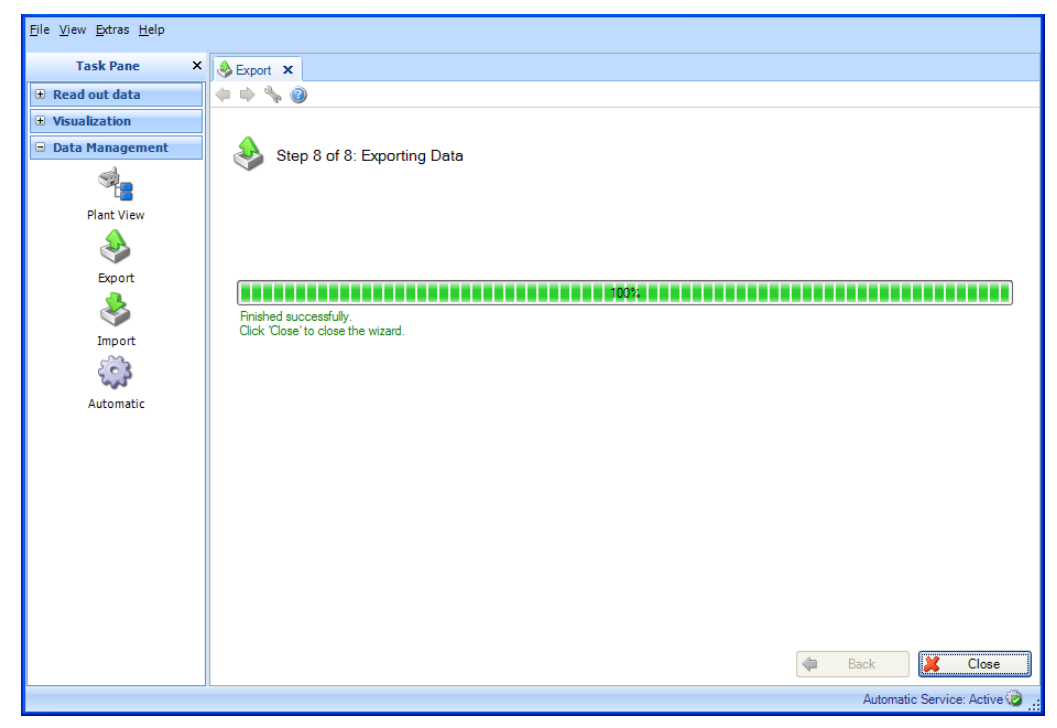

Selezionare "Chiudi" per terminare il processo. La finestra si chiude.

# 4.3 Gestione Dati -> Importa

Il software di reporting offre la possibilità di importare dati nel database. Questi dati possono essere forniti dai dispositivi o provenire da file. Per farlo, è possibile importare dati precedentemente esportati in formato protetto (\*.fdm). Questo formato assicura che i dati siano protetti dalla manomissione e siano quindi dati misurati originali.

Il trasferimento di dati dal software PC ReadWin 2000 è possibile con il formato rsd (vedere il Capitolo [1.10\)](#page-23-0).

**AVVISO** Il trasferimento di dati da ReadWin 2000 non è supportato dalla versione Essential.

È anche possibile importare i dati da Excel (\*.xls) o come file CSV (\*.csv). Questo può servire per i dati di pianificazione, ad esempio, perché consente di effettuare confronti diretti tra dati di pianificazione e dati misurati effettivi.

I dati importati in formato XLS o CSV sono identificati come dati manuali.

Importare il formato per Excel (\*.xls) o file CSV (\*.csv):

Se i dati devono essere importati nel software di reporting utilizzando Excel o CSV, i valori (valori misurati, nomi dei canali, ecc.) devono essere inseriti nel file corrispondente. È importante che la cella della marcatura oraria contenga il formato (ad es. YYYY-MM-dd hh:mm:ss). È necessario utilizzare ISO 8601 per il formato della cella di marcatura oraria. Il trattino "-" serve a

dividere giorno, mese e anno.

Esempio:

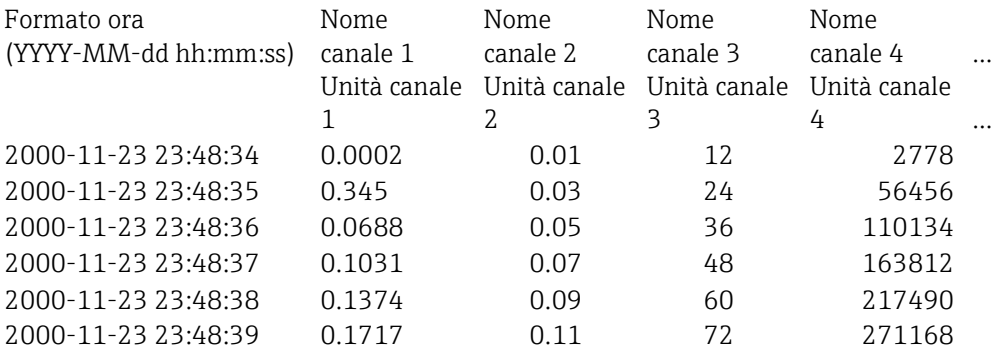

## 4.3.1 Passo 1 di 3: Seleziona sorgente

È possibile definire il percorso di memorizzazione dei dati nella casella "Seleziona file". Facendo clic sul pulsante "..." si apre la struttura della directory del computer e si può selezionare il file da importare.

Se si seleziona un file in formato protetto (\*.fdm), il passo 2 viene saltato perché i dispositivi da importare sono già stati definiti dal formato.

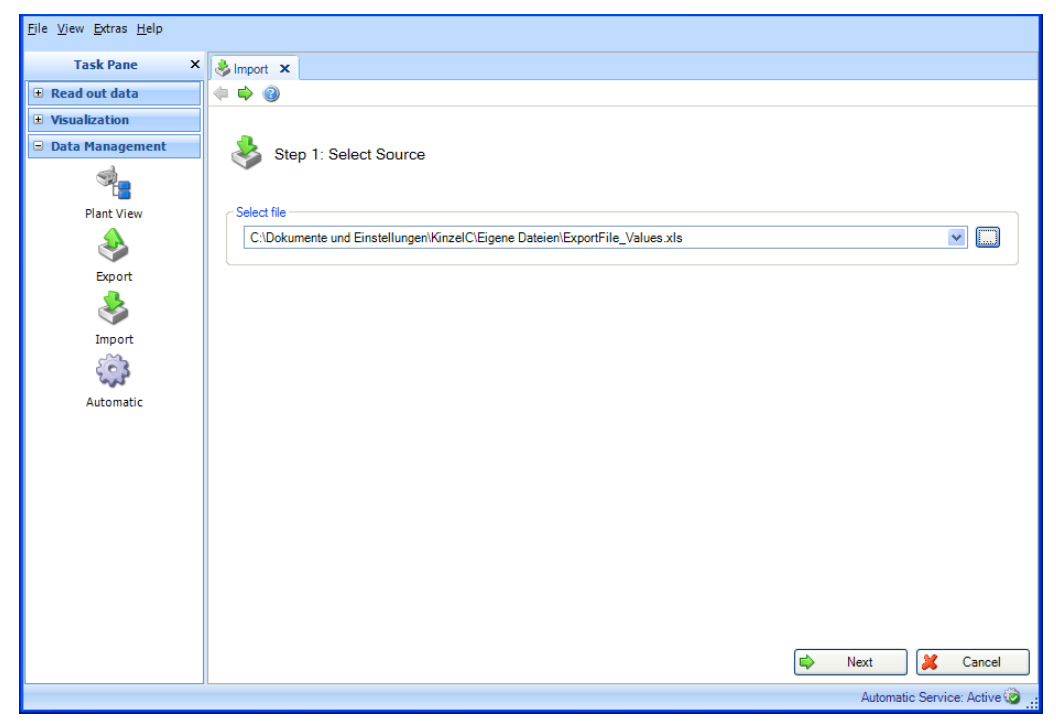

Premendo il pulsante "Successivo" o la freccia verde nella barra strumenti principale, si procede al passo successivo.

## 4.3.2 Passo 2 di 3: Seleziona dispositivo

Selezionare un dispositivo o un nodo nella vista dell'impianto. I dati da importare vengono quindi assegnati in modo organizzato a questa sezione di impianto:

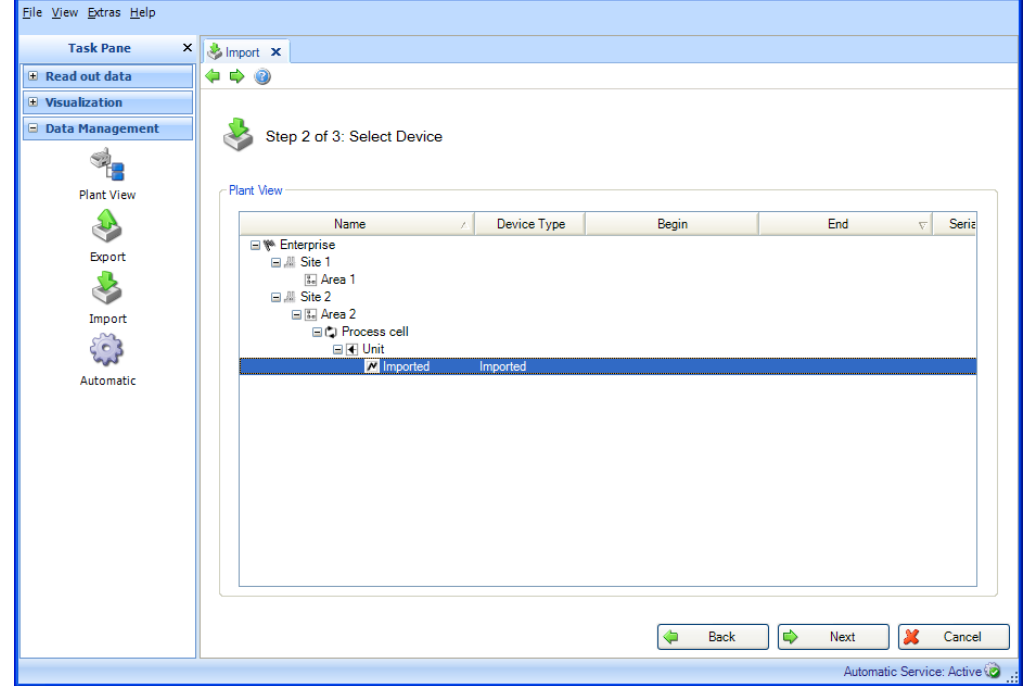

Premendo il pulsante "Successivo" o la freccia verde nella barra strumenti principale, si procede al passo successivo e inizia l'importazione.

## 4.3.3 Passo 3 di 3: Importa dati

Una barra di avanzamento visualizza il progresso in % e il tempo stimato rimanente. È possibile interrompere l'azione durante questa procedura premendo il pulsante "Annulla". Selezionando "Indietro", è possibile tornare alla vista precedente.

Al termine del processo di importazione, sotto la barra di avanzamento viene visualizzata una conferma:

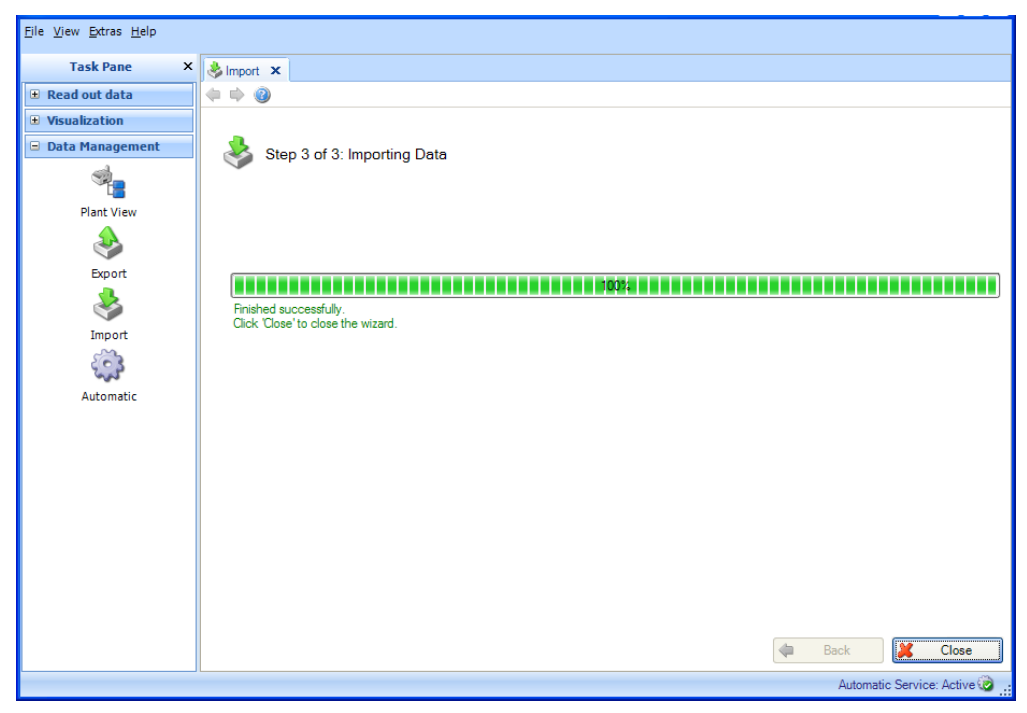

Selezionare "Chiudi" per terminare il processo. La finestra si chiude.

# 4.4 Gestione Dati -> Automatico

La funzione automatica viene configurata come un servizio di sistema ed eseguita in background. Prima di poter attivare una funzione automatica, è necessario installare il componente automatico durante l'installazione iniziale del software di reporting. Se il componente automatico è installato,

sul bordo destro inferiore della finestra viene visualizzata l'icona . Automatik Service: Aktiv questa icona non è presente, il componente deve essere installato. Per farlo, utilizzare il DVD di installazione (vedere il Capitolo [1.5\)](#page-13-0).

Nella versione Essential, sono supportate solo le funzioni di lettura automatica, eliminazione automatica dei dati nel dispositivo dopo la corretta lettura ed esportazione automatica in formato binario. In questa versione software, le funzioni "Esportazione automatica Xls/Csv", "Esportazione automatica in PDF" e "Stampa automatica" non sono disponibili.

## 4.4.1 Informazione automatica: Panoramica attuale

Tutte le funzioni automatiche sono configurate nell'attività "Gestione Dati –> Automatico". Questa attività, inoltre, fornisce una presentazione di tutti i processi automatici attivi o inattivi.

#### **AVVISO**

Le funzioni automatiche definite nei singoli passi sono comunque valide e possono essere gestite anche tramite l'attività centrale qui descritta.

## 4.4.1.1 Passo 1 di 3: Selezionare il tipo di processo

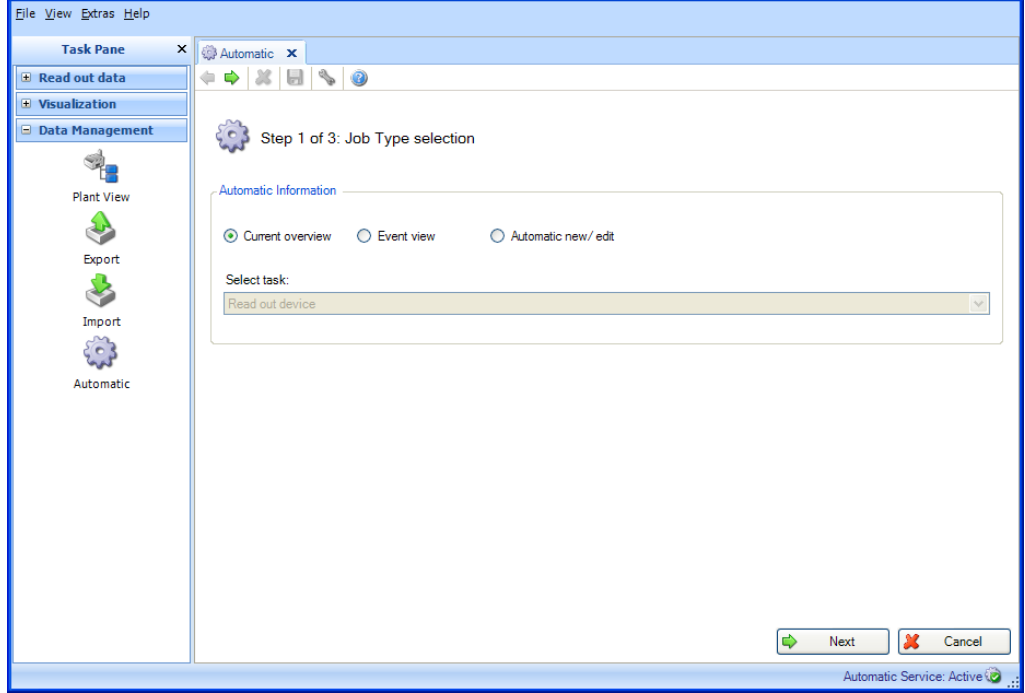

Informazione automatica: Selezionare l'informazione desiderata.

Opzioni: Panoramica attuale, Visualizzatore eventi, Nuovo/modifica automatico.

Premendo il pulsante "Successivo" o la freccia verde nella barra strumenti principale, si procede al passo successivo.

#### 4.4.1.2 Passo 2 di 3: Seleziona modello o dispositivo

Il passo 2 viene automaticamente saltato poiché non è necessario effettuare una selezione per l'Automatico Panoramica.

#### 4.4.1.3 Passo 3 di 3: Automatico Panoramica

Nel passo 3, vengono presentate tutti i compiti automatici:

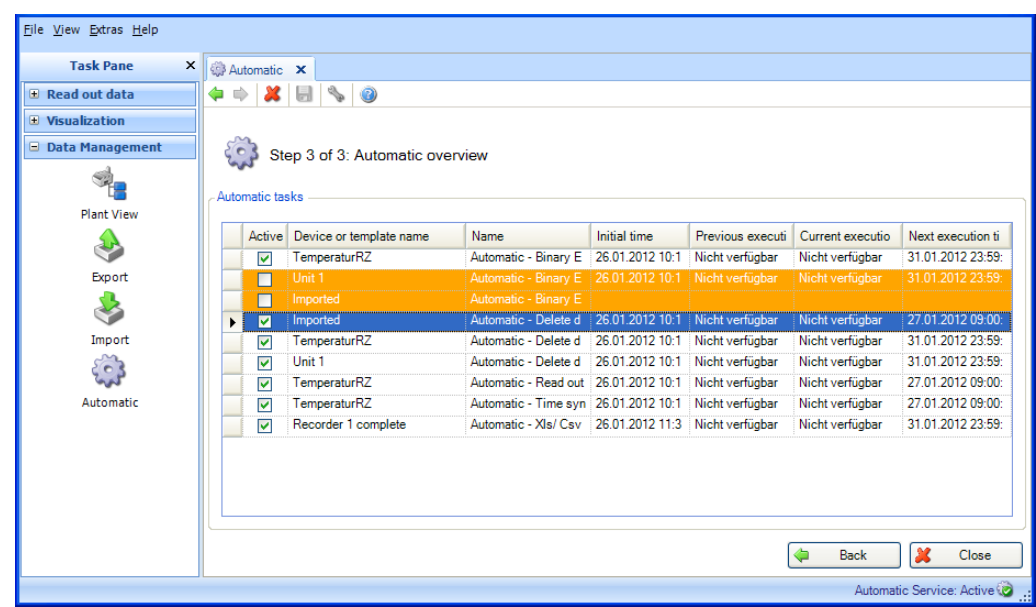

Qui è possibile abilitare o disabilitare ogni singolo compito automatico.

Codice colore:

Arancione: il compito automatico è disabilitato

Bianco: il compito automatico è abilitato e pronto per l'esecuzione

Verde: il compito automatico è in fase di esecuzione

Blu: il compito automatico è selezionato e può essere eliminato facendo clic su "X" nella barra degli strumenti.

Rosso: stato sconosciuto del servizio automatico (errore, ad es. funzione automatica non installata)

Selezionare "Chiudi" per terminare il processo. La finestra si chiude.

## 4.4.2 Informazione automatica: Visualizzatore eventi

Tutte le funzioni automatiche sono configurate nell'attività "Gestione Dati –> Automatico". Questa attività, inoltre, fornisce una presentazione di tutti i processi automatici attivi o inattivi.

## **AVVISO**

Le funzioni automatiche definite nei singoli passi sono comunque valide e possono essere gestite anche tramite l'attività centrale qui descritta.

## 4.4.2.1 Passo 1 di 3: Selezionare il tipo di processo

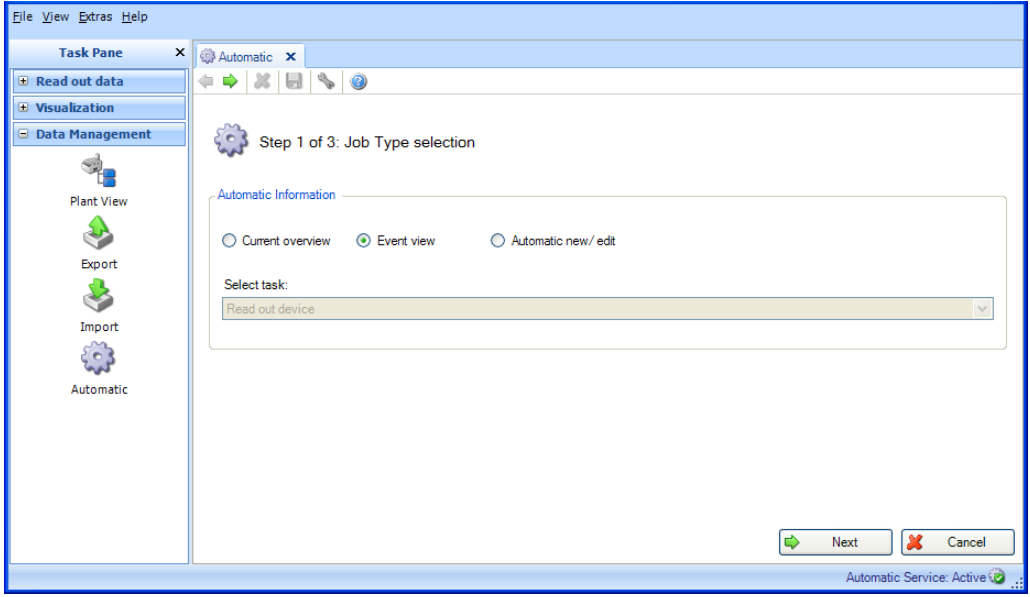

Informazione automatica: Selezionare l'informazione desiderata. Opzioni: Vista corrente, Visualizzatore eventi, Nuovo/modifica automatico.

Premendo il pulsante "Successivo" o la freccia verde nella barra strumenti principale, si procede al passo successivo.

## 4.4.2.2 Passo 2 di 3: Seleziona modello o dispositivo

Il passo 2 viene automaticamente saltato poiché non è necessario effettuare una selezione per la panoramica evento.

## 4.4.2.3 Passo 3 di 3: Sommario automatico evento

Nel passo 3, viene fornita una panoramica evento di tutti i compiti automatici:

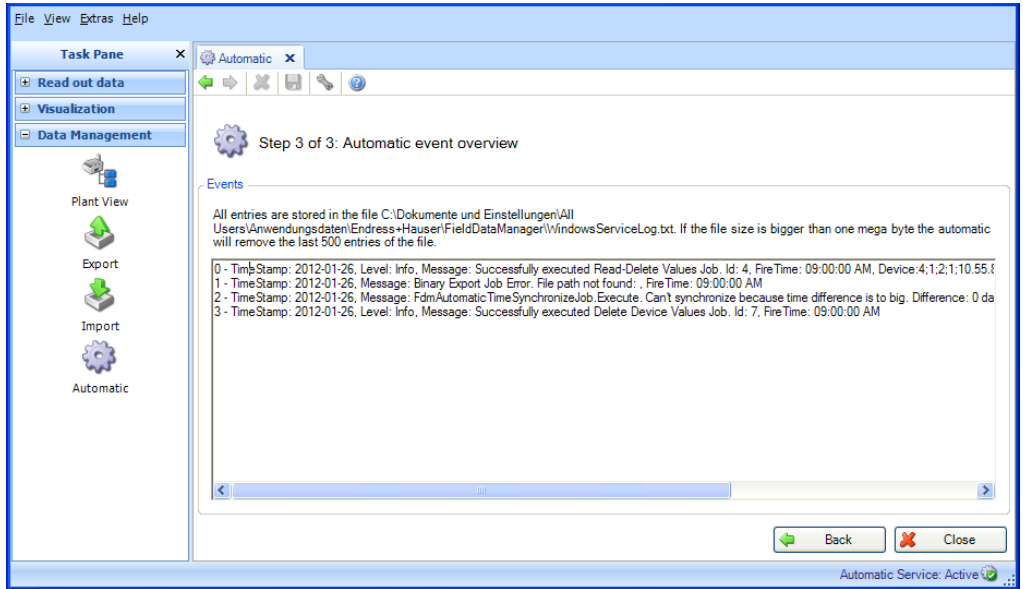

Selezionare "Chiudi" per terminare il processo. La finestra si chiude.

## 4.4.3 Nuovo/modifica automatico

Tutte le funzioni automatiche sono configurate nell'attività "Gestione Dati –> Automatico".

#### **AVVISO**

Le funzioni automatiche definite nei singoli passi sono comunque valide e possono essere gestite anche tramite l'attività centrale qui descritta.

#### 4.4.3.1 Passo 1 di 3: Selezionare il tipo di processo

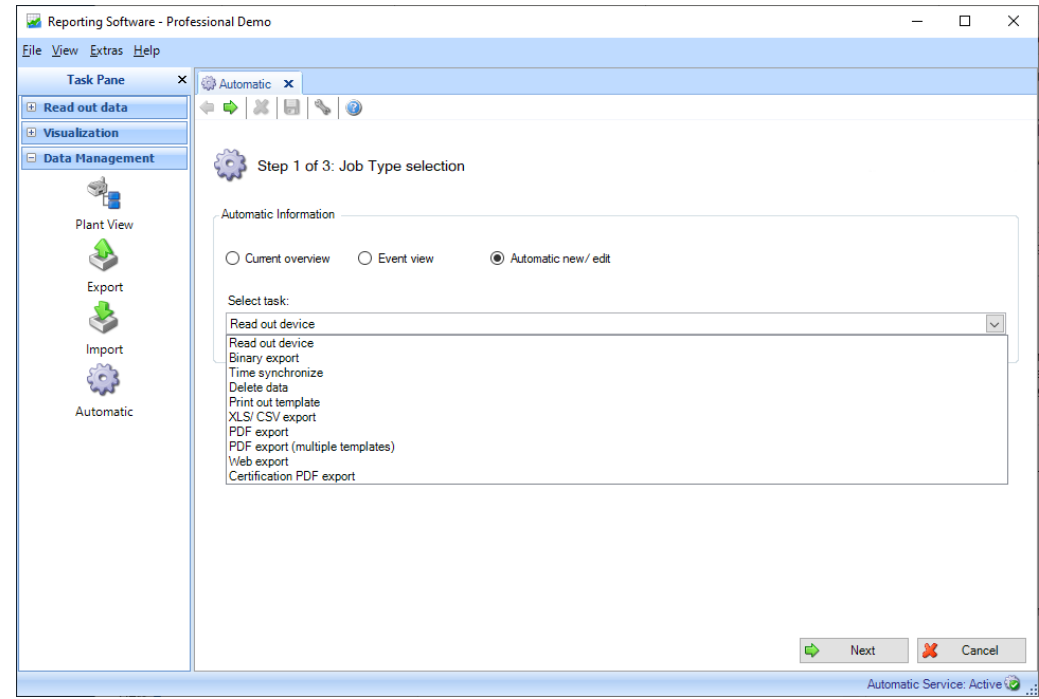

Informazione automatica: Selezionare l'informazione desiderata.

Opzioni: Panoramica attuale, Visualizzatore eventi, Nuovo/modifica Automatico.

Seleziona attività (possibile solo per "Nuovo/modifica Automatico"):

- Dispositivo di lettura: i dati memorizzati nei dispositivi di campo vengono automaticamente salvati nel database.
- Esportazione File binario: per l'esportazione dei dati dal database, ad es. per liberare il server SQL.
- Tempo di Sincronizzazione: per la sincronizzazione regolare automatica dell'ora del dispositivo con l'ora del sistema.
- Eliminare i dati: consente di cancellare automaticamente i dati dal database.<br>AVVISO

L'operazione di eliminazione dei dati dal database è irreversibile.

- Modello di stampa: consente di stampare automaticamente un modello di visualizzazione a intervalli regolari; un report (o una visualizzazione) già definito viene salvato come modello e regolarmente rigenerato automaticamente e stampato.
- Esportazione in XLS/CSV: consente di esportare automaticamente i dati in formato xls o csv a intervalli regolari. Qui deve essere selezionato anche un modello ovvero un report definito che viene salvato come modello e regolarmente rigenerato automaticamente ed esportato.
- Esportazione PDF: consente di esportare automaticamente i dati in formato pdf a intervalli regolari. Qui deve essere selezionato anche un modello ovvero un report definito che viene salvato come modello e regolarmente rigenerato automaticamente ed esportato.
- Esportazione PDF (modelli multipli): consente di esportare automaticamente diversi modelli in formato pdf a intervalli regolari.
- Esportazione Web: consente di esportare automaticamente i dati su altri sistemi tramite il middleware Endress+Hauser. Qui deve essere selezionato anche un modello ovvero un report definito che viene salvato come modello e i dati vengono inviati automaticamente al middleware a intervalli regolari.
- Esportazione certificato PDF: consente l'esportazione regolare e automatica dei certificati di taratura iTHERM TrustSens che sono registrati in un sistema Memograph M RSG45 (TrustSens Calibration Monitoring).

## **AVVISO**

Nella versione Essential, sono supportate solo le funzioni di lettura automatica, eliminazione automatica dei dati nel dispositivo dopo la corretta lettura ed esportazione automatica in formato binario. In questa versione software, le funzioni "Esportazione automatica Xls/Csv", "Esportazione automatica in PDF" e "Stampa automatica" non sono disponibili.

Premendo il pulsante "Successivo" o la freccia verde nella barra strumenti principale, si procede al passo successivo.

## 4.4.3.2 Passo 2 di 3: Seleziona modello o dispositivo

## **AVVISO**

Possibile solo se "Nuovo/modifica Automatico" è selezionato nel passo 1.

Nel passo 2, deve essere selezionato il modello appropriato o il dispositivo da leggere:

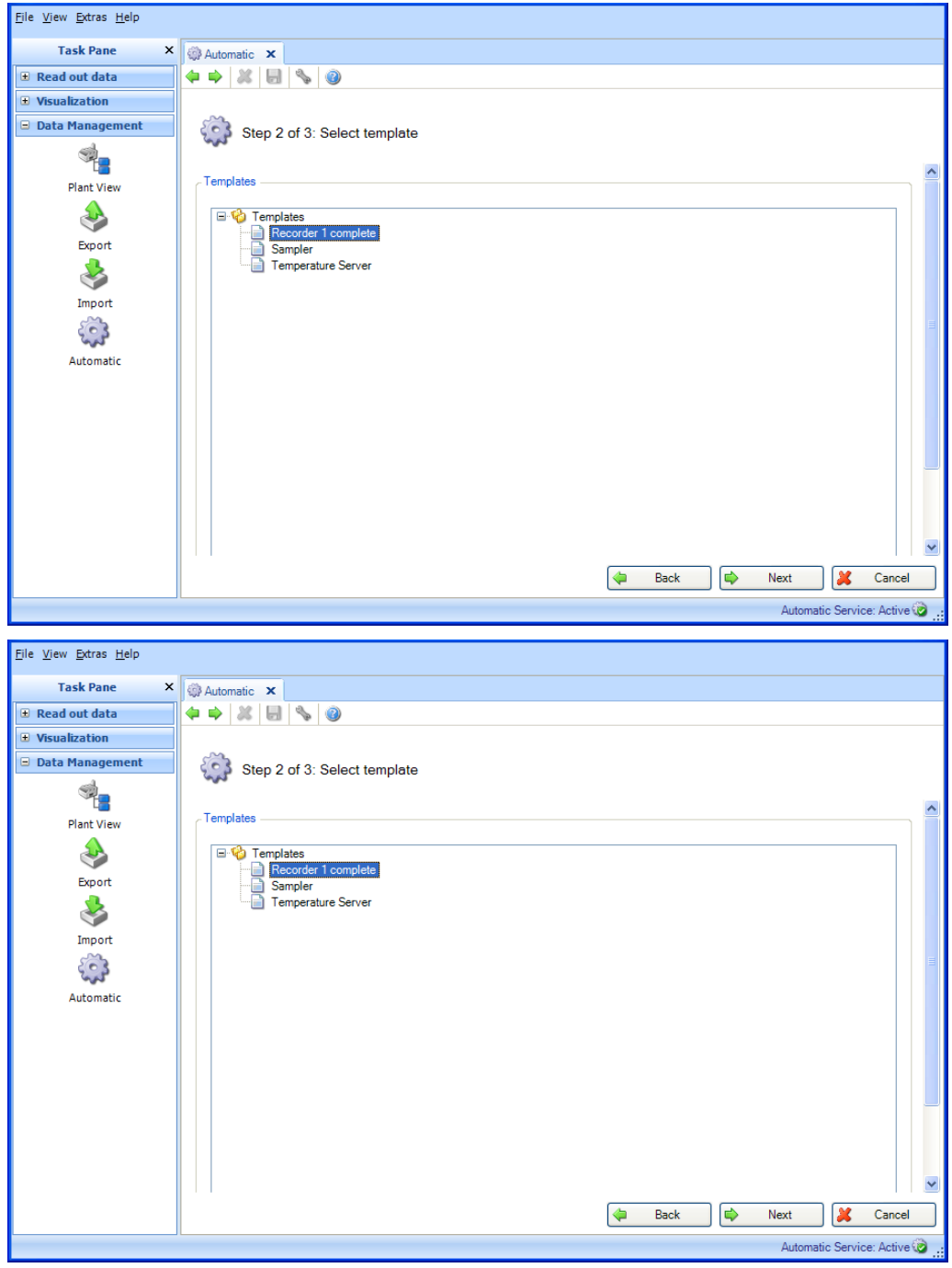

Premendo il pulsante "Successivo" o la freccia verde nella barra strumenti principale, si procede al passo successivo.

#### 4.4.3.3 Passo 3 di 3: Impostazioni automatiche

#### **AVVISO**

Possibile solo se nel passo 1 è selezionato "Nuovo/modifica Automatico".

La frequenza è definita nel passo 3. Per farlo, è necessario selezionare la casella "Attivo":

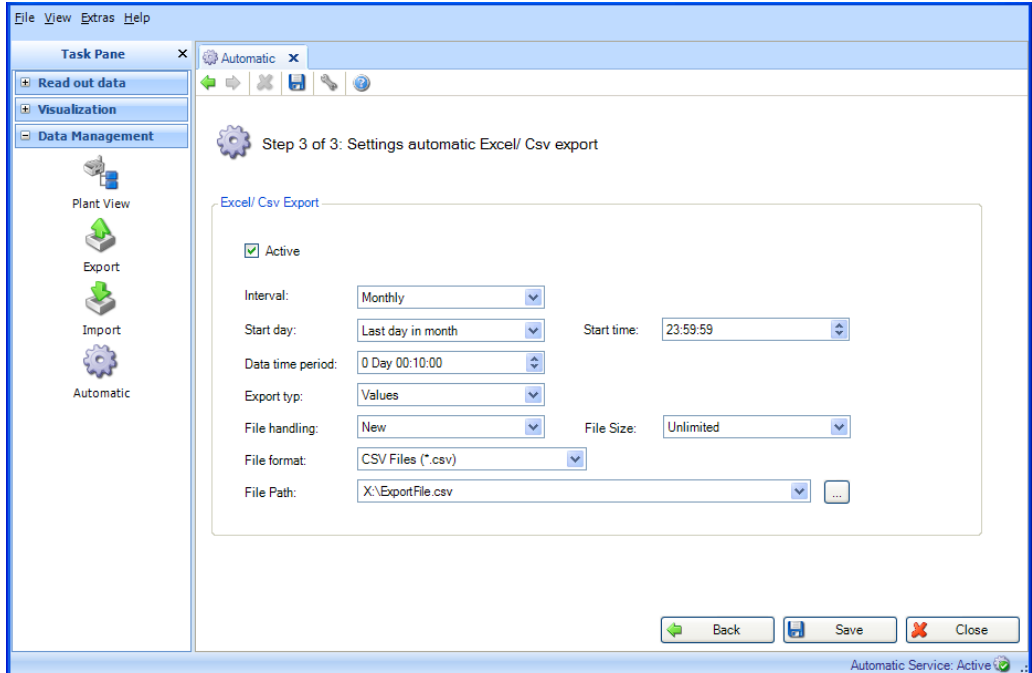

A questo punto, è possibile definire la frequenza usando l'intervallo e l'ora di inizio (vedere il capitolo [6.6\)](#page-113-0).

Deve essere definito anche un intervallo di tempo per i compiti automatici "Eliminare i dati", "Crea pdf", "Esporta Csv", "Esporta Xls" e "Esportazione file binario" (formato protetto).

Gestione dei file (per esportazione Excel/CSV): selezionare se è necessario creare un nuovo file di esportazione, se il file di esportazione deve essere aggiunto ad un file esistente o se il file esistente deve essere sovrascritto.

Dimensione file (per esportazione Excel/CSV): per limitare le dimensioni del file di esportazione o per adattarlo al tipo di supporto del percorso di memorizzazione (ad es. DVD, CD) è possibile selezionare il supporto di destinazione dall'elenco a tendina.

Percorso del file: per tutti i compiti automatici di esportazione, deve essere definita la posizione del report di dati da esportare. Facendo clic sul pulsante "..." si apre la struttura di Esplora risorse. Se viene selezionato un drive di rete, verrà richiesto anche l'inserimento di un nome utente e password. Le impostazioni sono poi salvate e possono essere modificate sotto "Extras -> Impostazioni -> Automatico" (vedere Capitolo [5.1.6\)](#page-96-0).

#### **AVVISO**

L'accesso per il servizio automatico deve essere modificato per consentire l'accesso automatico della funzione al drive di rete (vedere il Capitolo [5.1.6\)](#page-96-0).

Timeout (per esportazione Web): il timeout della trasmissione di dati al middleware Nome utente / password (per esportazione Web): l'utente configurato nel middleware. Web URL (per esportazione Web): l'indirizzo Web del middleware

Certificato (per esportazione Web): se la comunicazione con il middleware deve avvenire tramite https

(connessione crittografata), il certificato corrispondente deve essere disponibile permanentemente per il servizio automatico.

Test di connessione (per esportazione Web): per testare la connessione con il middleware.

Facendo clic su "Salva" si abilita, salva e completa la configurazione. Selezionare "Chiudi" per terminare il processo. La finestra si chiude.

## 4.4.4 Servizio automatico

Il simbolo automatico Automatik Service: Aktiv del servizio di sistema viene visualizzato sull'angolo destro in basso del Software di Reporting. Il sistema di servizio può avere diversi stati: stato occupato, pausa, finito, non installato, inattivo, indefinito o attivo.

Spiegazione dei vari stati:

- "Occupato": il servizio è correntemente bloccato e in attesa di essere abilitato. Se questo stato non cambia entro 2 minuti, avvisare l'amministratore di sistema e riavviare il servizio di sistema.
- "Finito", "Pausa", "Fine": il servizio non è correntemente in esecuzione. Ciò può verificarsi se l'amministratore di sistema interrompe il servizio.
- "Non installato": il software di reporting può essere installato senza componenti automatici/servizio automatico. Tutte le impostazioni automatiche sono inattive in questo caso. Se si desidera installare successivamente il componente automatico, è possibile effettuarlo tramite la procedura di configurazione (come quando si installa per la prima volta). L'opzione "Installa componente automatico" deve essere selezionata (spuntata) durante la procedura di configurazione (vedere Capitolo [1.5\)](#page-13-0).
- "Inattivo": l'utente può attivare o disattivare lo stato interno dei lavori automatici definiti nel menu Tray Icon (vedere Capitolo [4.4.6\)](#page-87-0).
- "Attivo": la funzione servizio/automatico del sistema Windows è attiva(o) e in funzione.
- "Stato indefinito": questo stato può presentarsi quando la connessione del database non è disponibile, interrotta o il servizio è in uno stato indefinito. Chiudere il software di reporting e tutti i componenti automatici e riavviarli. Se lo stato non cambia ancora, notificare l'amministratore di sistema.

Una volta avviato, il servizio automatico rimane attivo fino a quando non viene chiuso manualmente, ad esempio tramite Tray Icon (vedere il Capitolo [4.4.6\)](#page-87-0).

## 4.4.5 Notifica e-mail

Se si verifica un errore quando si esegue una funzione automatica (ad es. "Lettura dati"), il software di analisi invia automaticamente una sola e-mail di notifica a tutti i destinatari configurati.

L'e-mail testuale contiene nella riga dell'oggetto il messaggio d'informazione generale "Funzione automatica non riuscita". Il corpo dell'e-mail contiene un messaggio d'errore significativo con la causa e le misure correttive.

Questo viene annotato nel log file indipendentemente dal fatto che l'e-mail sia stata inviata correttamente oppure no.

Il software di analisi non verifica se l'e-mail è stata inviata correttamente. Ciò può essere fatto solo dal sistema di e-mail di più alto livello.

## <span id="page-87-0"></span>4.4.6 Tray Icon

L''Applicazione Tray Icon' viene avviata automaticamente durante l'avvio del sistema. Una volta che

l'applicazione è avviata, viene visualizzata la tray icon **FHI** nel programma di menu di Windows. Facendo clic con il tasto destro sull'icona, si apre un menu locale:

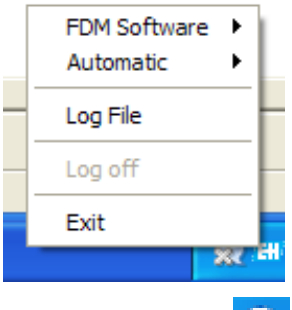

La tray icon cambia a non appena un'azione automatica è occupata. L'icona predefinita viene visualizzata quando il servizio automatico è attivo, ma non esegue correntemente un'azione.

#### Software di reporting:

la prima voce contiene una sottovoce per aprire e chiudere il software di reporting:

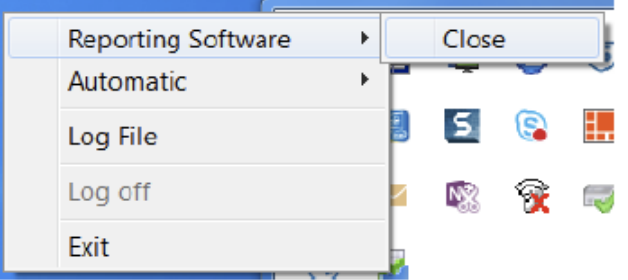

Automatico:

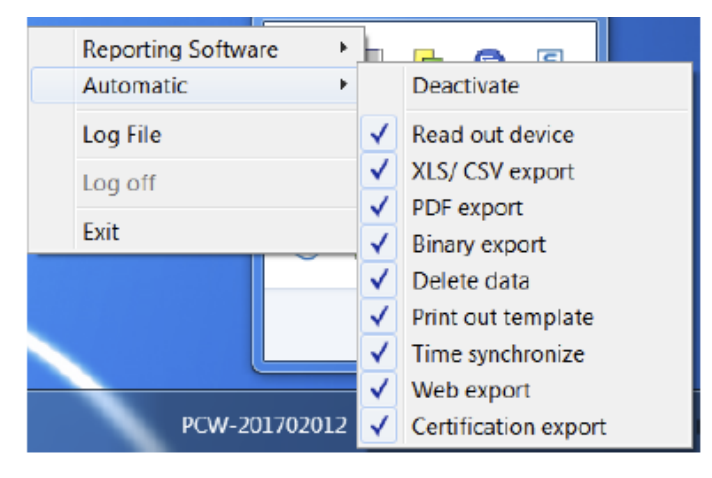

Alla voce successiva, può essere attivata o disattivata la funzione Automatico. L'attivazione è possibile solo se il servizio Windows è in esecuzione "Extras -> Impostazioni -> Automatico" (vedere il Capitolo [5.1.6\)](#page-96-0).

Tutte le funzioni automatiche definite vengono visualizzate nella sottovoce Automatico. È possibile impostare le attività individuali manualmente su attivo o inattivo. Se l'attività è impostata su inattiva, non viene eseguita durante il servizio successivo.

Ogni volta che si fa clic sull'applicazione Tray Icon, la vista delle attività definite viene sincronizzata con il software di reporting e il display viene aggiornato.

#### Log file:

la voce apre il file di documentazione (WindowsServiceLog.txt), che documenta tutte le attività del servizio di sistema. Il file di documentazione viene salvato sotto:

Windows 2000/XP: "C:\Documents and settings\All Users\Application data\ Endress+Hauser\

#### FieldDataManager"

Windows VISTA e superiore: "C:\ProgramData\Endress+Hauser\FieldDataManager"

Esci:

quando l'amministrazione utente è attiva, all'utente viene anche richiesto di effettuare l'accesso sull'applicazione Tray Icon. Solo allora la funzione è disponibile. Una volta che l'utente è connesso, non viene realizzato alcun ulteriore controllo a meno che l'utente sia uscito di nuovo utilizzando la funzione di "Esci". La connessione per la Tray Icon è indipendente da quella per il software di reporting.

Uscita:

"Esci" chiude la finestra Tray Icon. Questo tuttavia non ha effetto sul servizio di sistema.

Se la Tray Icon non deve essere avviata in automatico, questo può essere disabilitato nel software di reporting sotto "Extras -> Impostazioni -> Automatico" (vedere il Capitolo [5.1.6\)](#page-96-0). Se è abilitata l'amministrazione utente nel software di reporting, è necessario inserire il codice utente preventivamente.

# 4.5 Gestione Dati -> Impostazioni di Importazione/Esportazione

È possibile salvare (esportare) e caricare (importare) di nuovo le seguenti impostazioni FDM, se necessario:

- Impostazioni modello
- Impostazioni utente
- Impostazioni amministrazione utente
- Impostazioni FDM
- Impostazioni CodeMeter
- Impostazioni database
- Impostazioni automatiche
- Impostazioni dispositivo

Durante l'esportazione, tutti i file per le impostazioni sono creati simultaneamente, compressi e memorizzati nel formato \*.settings in modo da essere in formato protetto. Il nome del file e il percorso di memorizzazione del file compresso possono essere selezionati a piacimento.

## 4.5.1 Gestione Dati -> Impostazioni di esportazione

Per esportare le impostazioni, si utilizza la funzione di esportazione in "Gestione Dati –> Esporta". L'esportazione avviene in 3 passi:

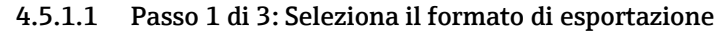

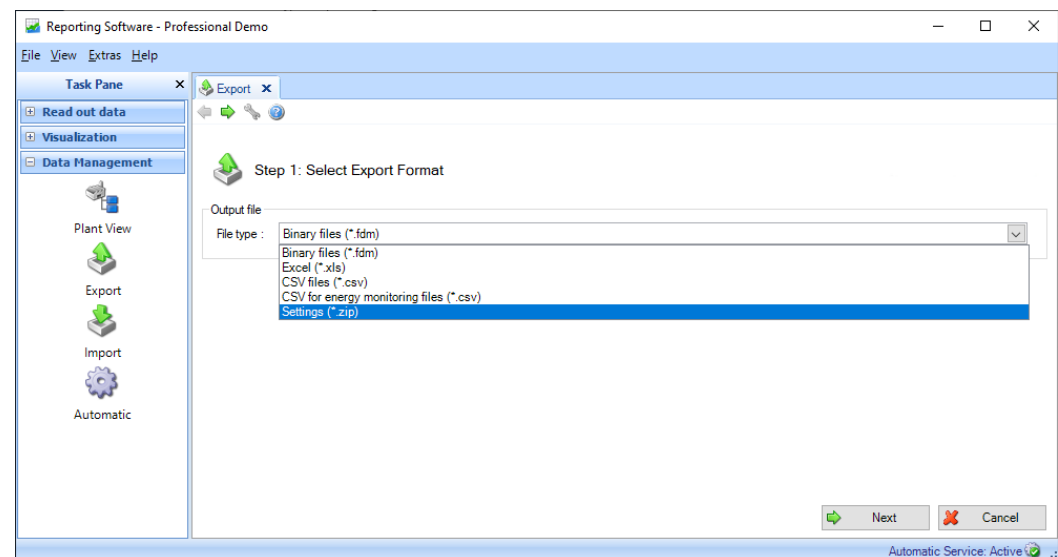

Premendo il pulsante "Successivo" o la freccia verde nella barra strumenti principale, si procede al passo successivo.

## 4.5.1.2 Passo 2 di 3: Seleziona nome file

#### File di output:

Nome del file: qui è possibile definire il nome del file e il percorso di memorizzazione. Il pulsante "..." apre la struttura della directory del computer dove è possibile selezionare il percorso

di memorizzazione dell'esportazione, ad es.D:\Users\I00400102\Documents\ExportFile.zip

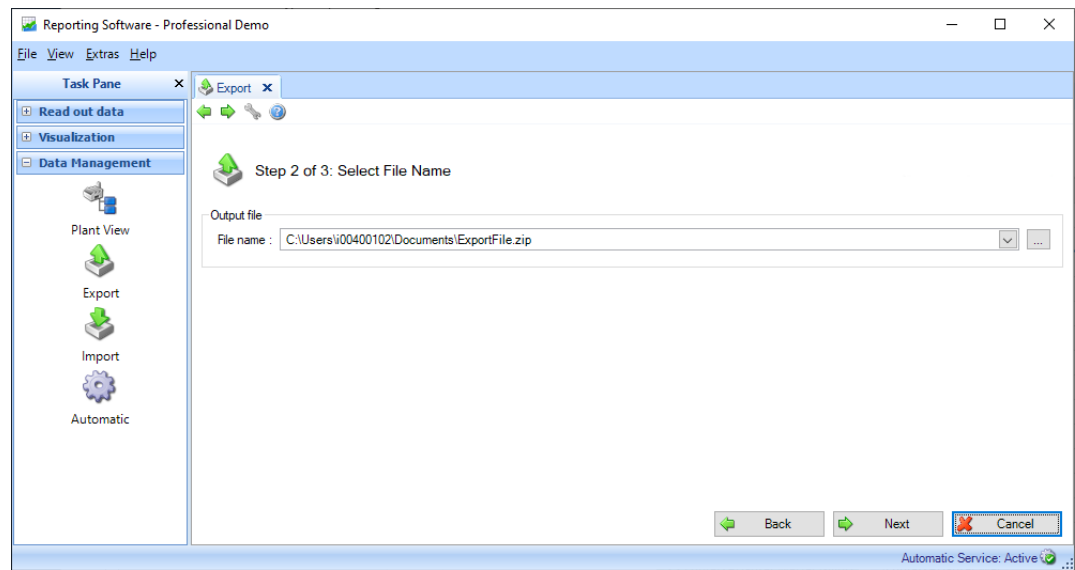

Premendo il pulsante "Successivo" o la freccia verde nella barra strumenti principale, si procede al passo successivo e si avvia l'esportazione.

#### 4.5.1.3 Passo 3 di 3: Esportazioni dati

Una barra di avanzamento visualizza il progresso in % e il tempo stimato rimanente.

Al termine del corretto processo di esportazione dei dati, sotto la barra di avanzamento viene visualizzata una conferma:

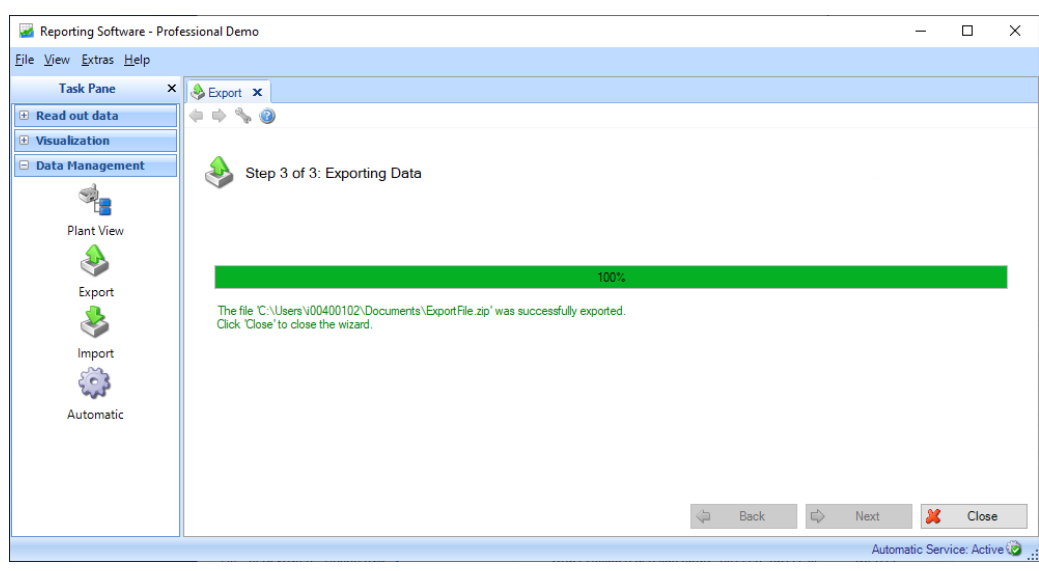

Premendo "Chiudi", si arresta il processo e si chiude la finestra.

I file individuali \*.settings sono archiviati come segue all'interno del file ZIP:

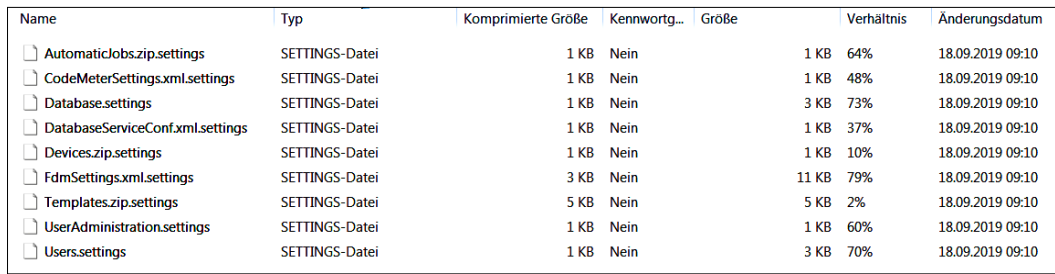

## 4.5.2 Gestione Dati -> Impostazioni di importazione

È possibile importare tutte le impostazioni insieme selezionando il file \*.ZIP. Alternativamente, è possibile importare le impostazioni individuali tramite un file \*.settings. Per fare ciò, il file ZIP prima deve essere decompresso.

#### **AVVISO**

- I file di importazione vengono verificati utilizzando il checksum CRC.
- I processi di importazione sono eseguiti completamente o per nulla.
- Viene visualizzato un report al termine dell'importazione (stato, modifiche, errori, …).
- Non è possibile importare gli stessi dati due volte (vedere il report campione a seguito).
- Se l'amministrazione utente è attiva, solo l'amministratore può eseguire un'esportazione/importazione.
- È necessario riavviare FDM per far sì che certe impostazioni vengano accettate.

4.5.2.1 Pagina 1 di 2: Seleziona sorgente È possibile definire il percorso di memorizzazione dei dati nella casella "Seleziona file". Il pulsante "..." apre la struttura della directory del computer dove è possibile selezionare il percorso in cui importare il file (\*.zip o \*.settings), ad es.: D:\Users\I00400102\Documents\ExportFile.zip

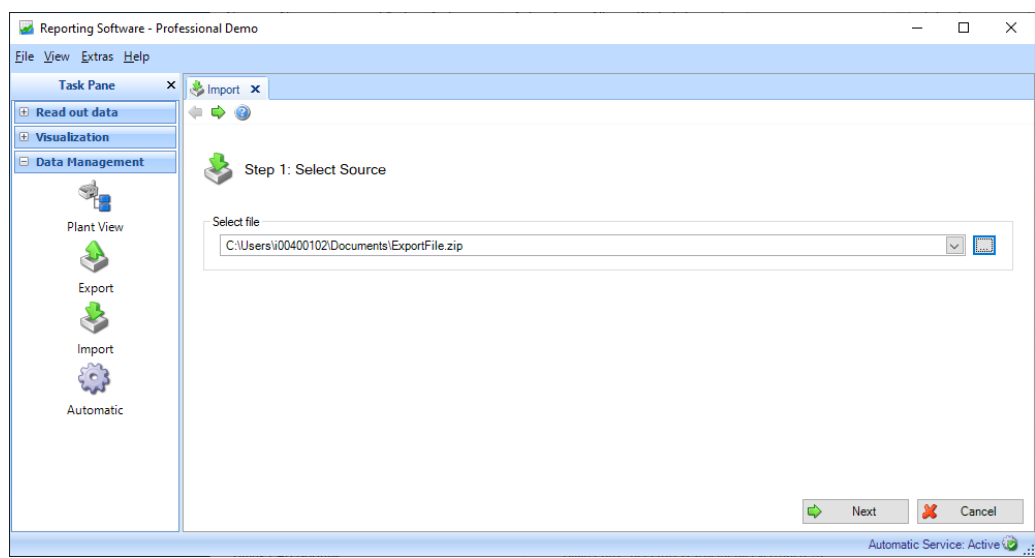

Premendo il pulsante "Successivo" o la freccia verde nella barra strumenti principale, si procede al passo successivo e si avvia l'importazione.

## 4.5.2.2 Pagina 2 di 2: Impostazioni di importazione Una barra di avanzamento visualizza il progresso in % e il tempo stimato rimanente.

Al termine del corretto processo di esportazione dei dati, sotto la barra di avanzamento viene visualizzata una conferma:

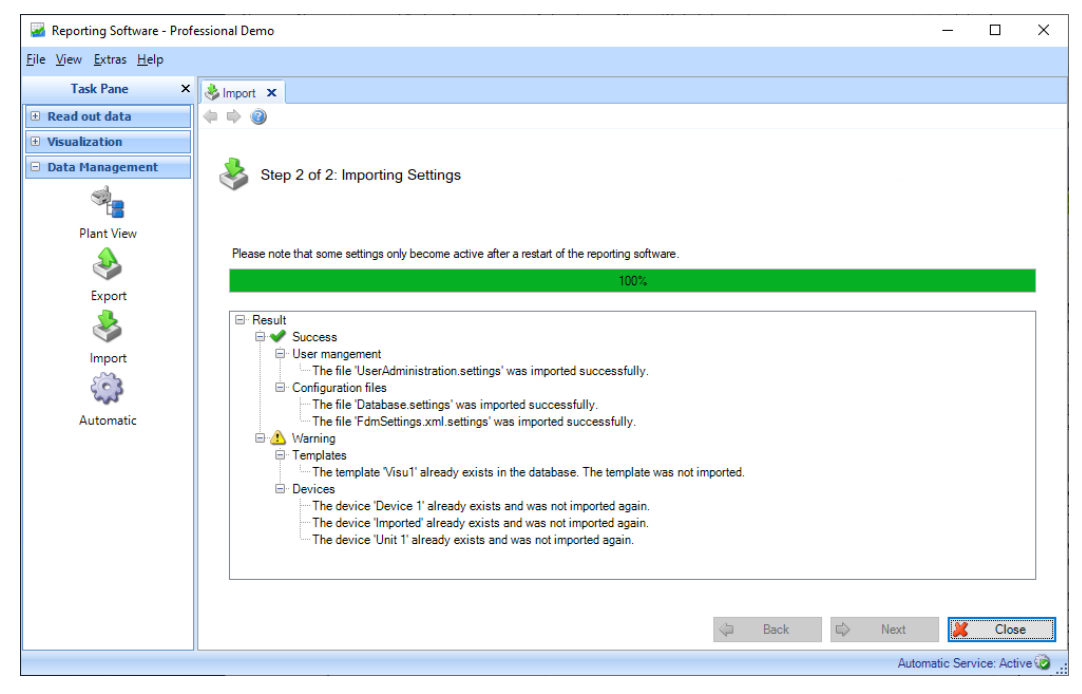

Premendo "Chiudi", si arresta il processo e si chiude la finestra.

# 5. Menu Extras

# 5.1 Extras -> Impostazioni

Qui è possibile configurare le impostazioni generali per database, lingua, formato di esportazione e amministrazione utente.

## 5.1.1 Lingua

È possibile selezionare le lingue disponibili nel software di reporting attraverso il menu a tendina.

Se si modifica l'impostazione della lingua, la modifica non diventa effettiva fino al riavvio del software.

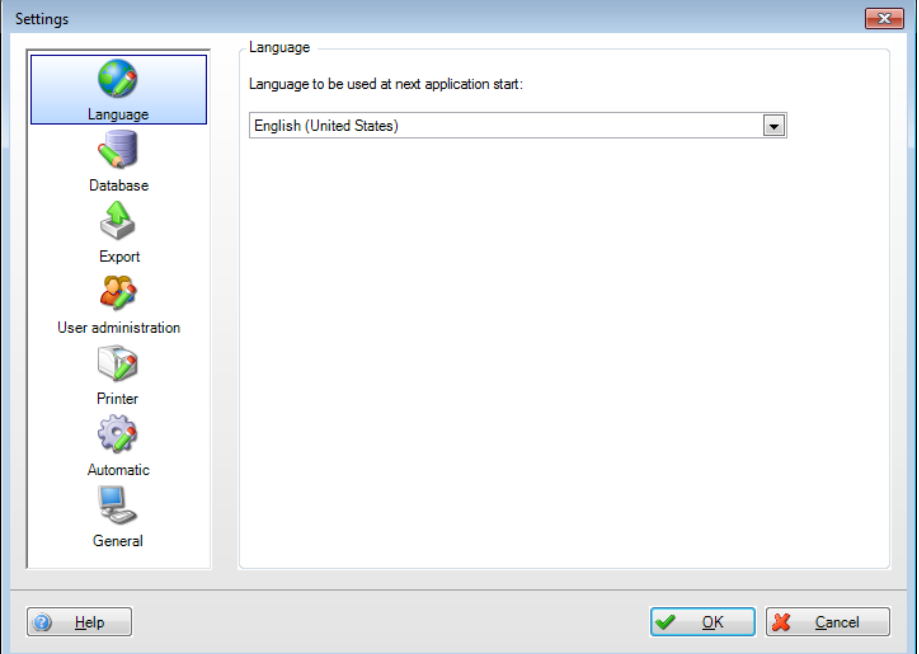

## 5.1.2 Database

Nelle impostazioni del database, è possibile selezionare il database utilizzato o il server SQL corrispondente.

Nel riquadro inferiore della finestra di dialogo, è possibile configurare le impostazioni dettagliate definite dall'utente. Per farlo, assegnare il nome del server e il numero di porta per i database esistenti e configurare un timeout per lo scollegamento automatico.

Qui possono essere inseriti anche il nome utente e la password per un database server SQL esistente se necessari.

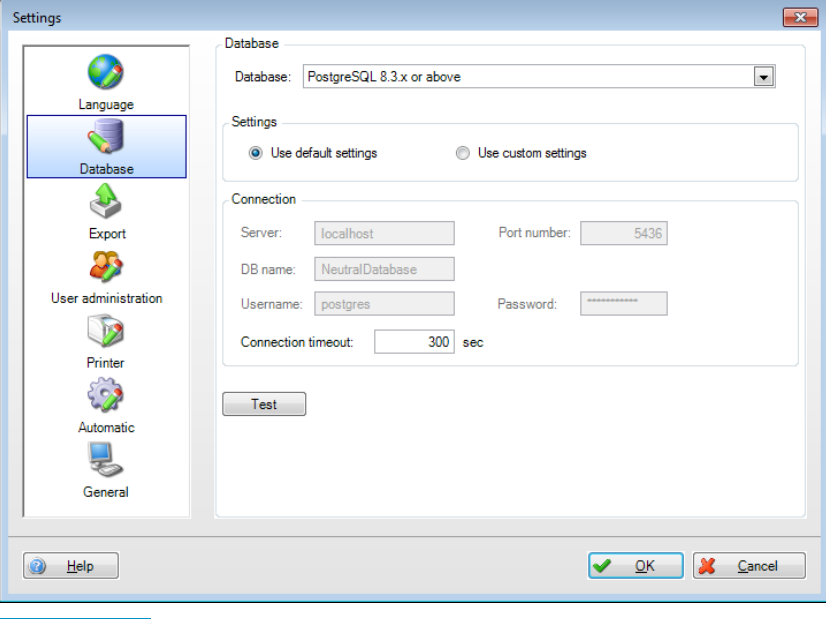

## **AVVISO**

Nella versione Essential, è supportato solo il database PostgreSQL™. Quando si utilizza la versione Essential, è impossibile accedere simultaneamente a un database memorizzato in rete da diversi PC.

## 5.1.3 Esporta

Configurare i formati di esportazione. Per le descrizioni, consultare il capitolo [4.2](#page-63-0) "Gestione dati -> Esporta":

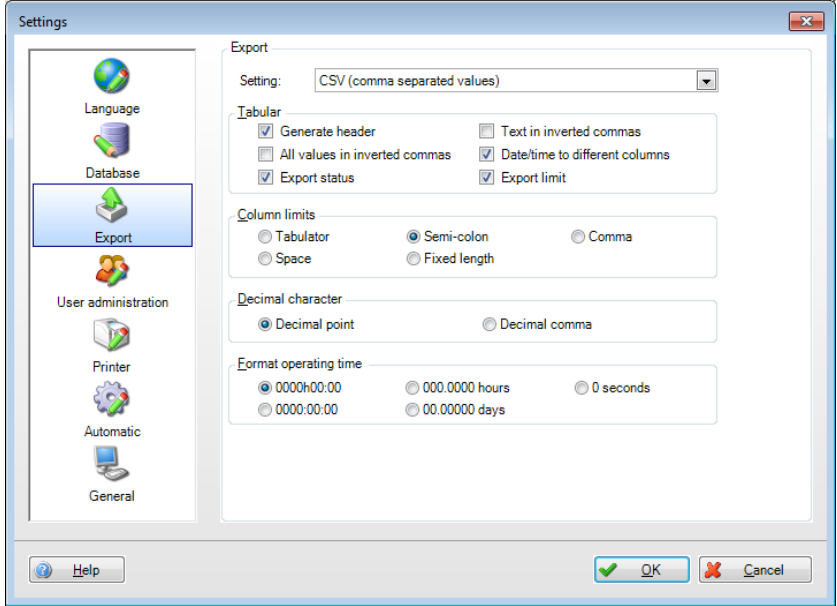

## 5.1.4 Amministrazione utente

Nell'amministrazione utente, si consiglia di attivare questa funzione di sicurezza per proteggere l'unità da accessi non autorizzati. Dopo l'installazione iniziale del software di reporting, l'amministrazione utente è disabilitata di default.

Le impostazioni di base dell'amministrazione utente sono disponibili nel menu "Extras –> Impostazioni –> Amministrazione utente":

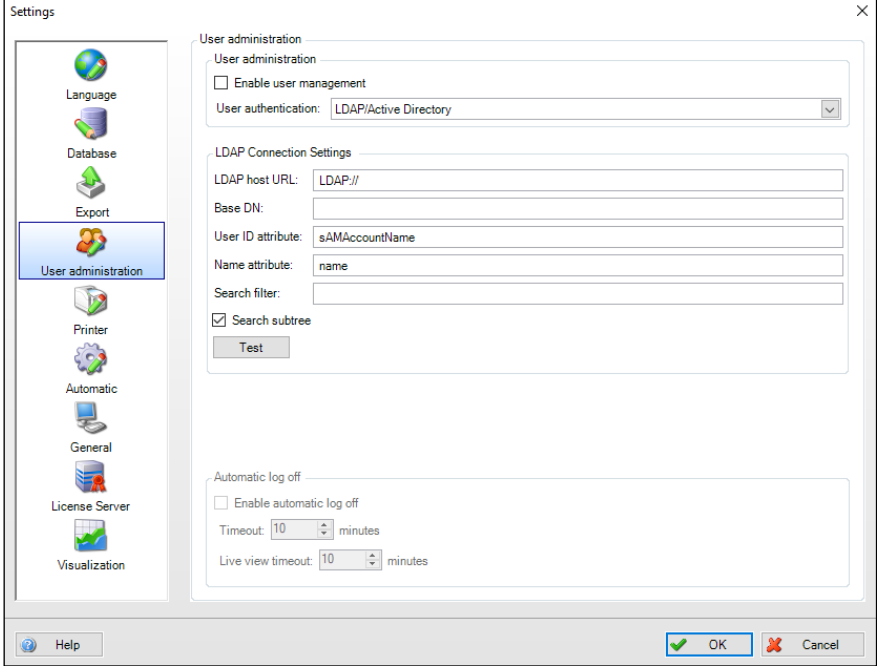

L'amministrazione utente può essere abilitata nelle impostazioni. Se abilitata, al primo utente viene assegnato automaticamente il ruolo di amministratore.

Oltre che abilitare l'amministrazione utente, è possibile definire i requisiti delle password.

Per rispettare i requisiti più rigidi di documentazione e sicurezza di FDA21 CFR Parte 11, anche questa funzione deve essere abilitata.

Di conseguenza, l'utente dovrà identificarsi con ID e password ogni volta che esegue un'azione sul database (creazione di modelli, creazione o modifica di dispositivi/configurazione di dispositivi, cancellazione di dispositivi, ecc.).

L'amministrazione degli utenti si effettua in "Extras –> Amministrazione utente" (vedere il Capitolo [5.3\)](#page-100-0).

## **AVVISO**

L'amministrazione utente può essere abilitata solo nelle versioni Demo e Professional.

#### **AVVISO**

Dalla versione 1.6 FDM è disponibile una sincronizzazione della password con MS Active Directory tramite protocollo LDAP (vedere il Capitolo [5.4\)](#page-104-0).

Se la sincronizzazione della password viene eseguita tramite LDAP, non è più possibile selezionare la funzionalità FDA. Se richiesto, in Active Directory deve essere implementata un'autenticazione conforme.

## 5.1.5 Stampante

Il formato di stampa è definito nel menu "Stampante". Se deve essere stampato un logo, questo può essere selezionato e definito attraverso il pulsante "Cambia logo".

Il tipo di carattere può essere definito mediante il menu a tendina:

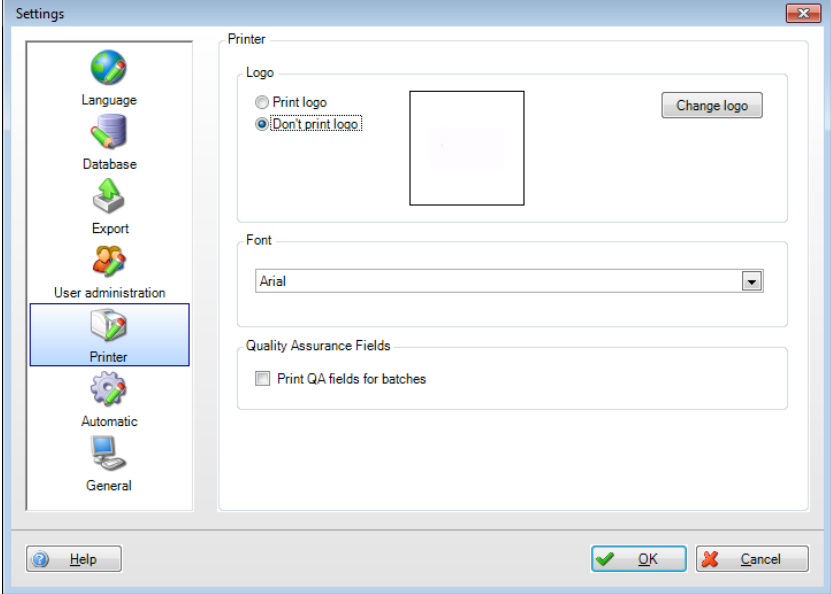

Quando nel software di reporting viene utilizzata l'icona della stampante , si apre il menu seguente:

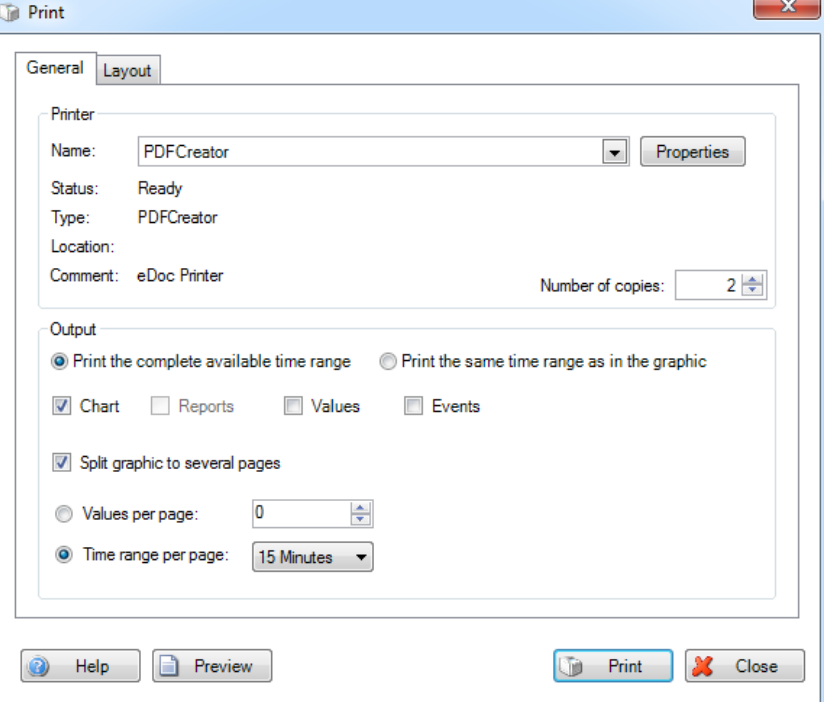

Qui è possibile selezionare la stampante richiesta, il layout di stampa e le varie impostazioni. Inoltre, è possibile avere anche un'anteprima di stampa.

Nelle impostazioni della stampante, è possibile selezionare se la stampa deve essere per riga o per colonna. Di default, è abilitato il layout a colonne. Il layout a righe è abilitato solo per modelli che contengono analisi.

## <span id="page-96-0"></span>5.1.6 Automatico

## AVVISO

Se è abilitata l'amministrazione utente, l'amministratore deve essere connesso prima di poter modificare le impostazioni del compito automatico.

#### 5.1.6.1 Servizio di sistema Windows

Il menu "Automatico" contiene funzioni di avvio e arresto di Windows System Service e dell'applicazione Tray Icon. Inoltre, è possibile definire se queste funzioni devono essere avviate automaticamente:

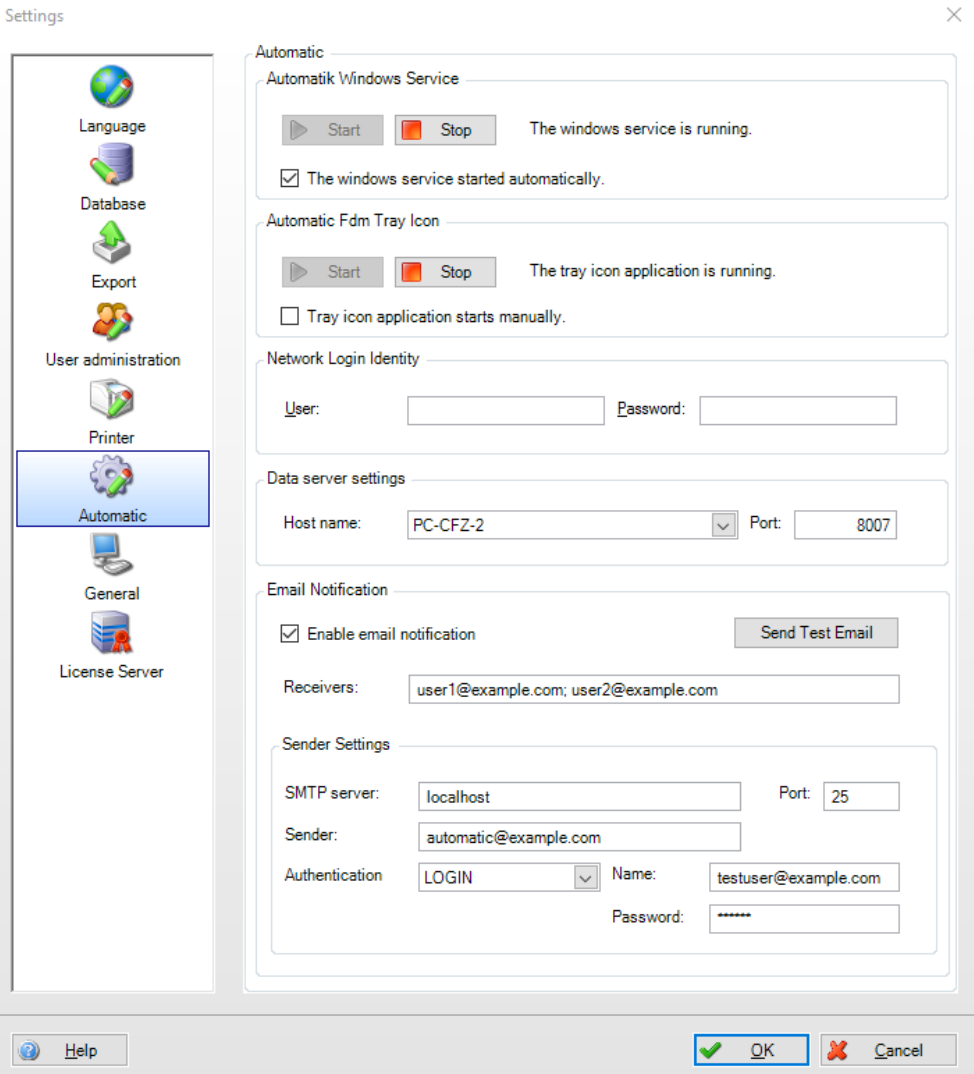

Login identità di rete:

per connettersi a un computer remoto e accedere ad una directory, la funzione automatica richiede un utente e una password. Questo utente deve avere i diritti corrispondenti alla directory selezionata.

#### **AVVISO**

L'accesso per il servizio automatico deve essere modificato per consentire l'accesso automatico della funzione al drive di rete:

1. Aprire 'Endress+Hauser FDM Service': "Pannello di controllo -> Sistema e sicurezza -> Amministrazione -> Servizi -> fare doppio clic su "Endress+Hauser FDM Service":

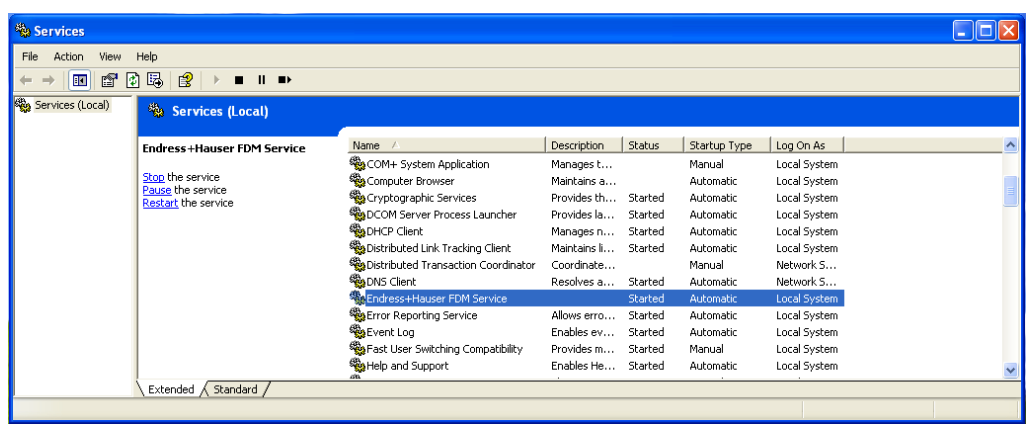

2. Passare ad "Accedi". Creare un utente con i rispettivi diritti nel campo "Questo account":

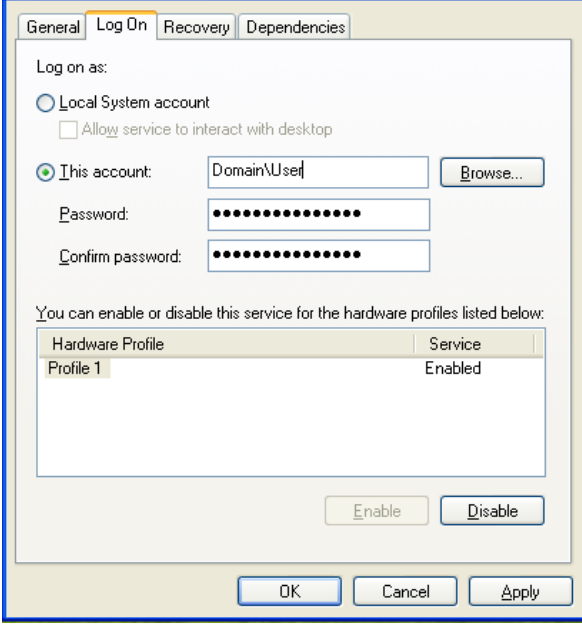

Fare clic su "Applica" e "OK" per salvare le impostazioni.

3. Per attivare le nuove impostazioni, il servizio deve essere riavviato:

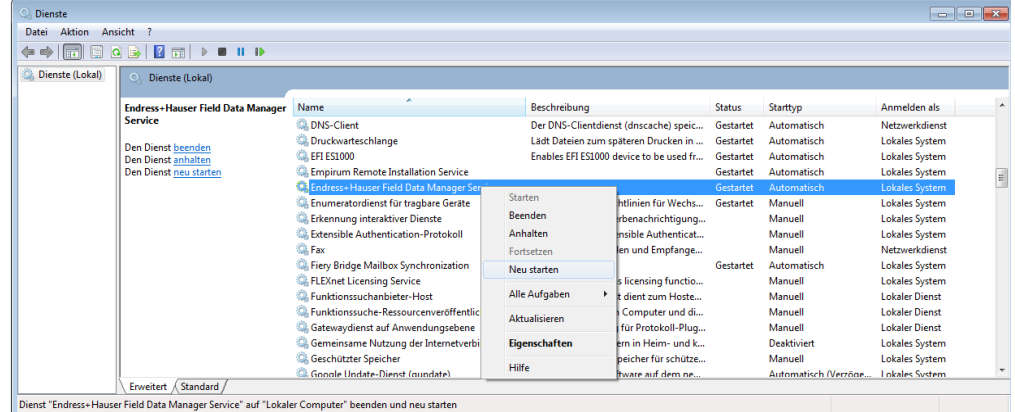

Impostazioni server:

la configurazione della connessione del server di dati per i dati online dell'impostazione dispositivi nel software di analisi. Il nome host è identico al computer su cui il servizio automatico è avviato.

Porta: la porta preconfigurata è "8007". Qualsiasi modifica è adottata automaticamente dal server di dati.

## 5.1.6.2 Configurazione e-mail

La funzione e-mail può essere attivata o disattivata secondo necessità. La funzione è disattivata di default. Per abilitare il corretto invio delle e-mail, sono necessarie le seguenti impostazioni:

Destinatario:

è possibile inserire fino a 10 indirizzi di destinatari diversi. Gli indirizzi e-mail individuali sono separati da un punto e virgola (;).

Porta / server SMTP: inserire il server e la porta SMTP utilizzati.

#### Mittente:

Nome o indirizzo e-mail per inviare l'e-mail (mittente della notifica e-mail).

#### Autenticazione:

per l'autenticazione è possibile scegliere tra "rilevamento automatico", "nessuna autenticazione", "autenticazione PLAIN" e "autenticazione tramite LOGIN". Se viene selezionato un meccanismo di autenticazione, l'utente deve inserire un nome utente e una password.

#### **AVVISO**

Se necessario, contattare l'amministratore di rete o il gestore di posta elettronica per domande relative alle impostazioni invio.

Per verificare e attivare la funzione e-mail, prima è necessario inviare un'e-mail di prova attivando il pulsante "Invia e-mail di prova".

L'e-mail di prova deve essere inviata correttamente prima che le voci siano accettate con un "OK".

## 5.1.7 Generale

Nelle voci del menu Generale, può essere abilitata la funzione di lettura estesa. Se questo è abilitato, viene visualizzato un campo nel menu di lettura con l'opzione per non eliminare i dati dal dispositivo una volta che i dati sono stati letti correttamente.

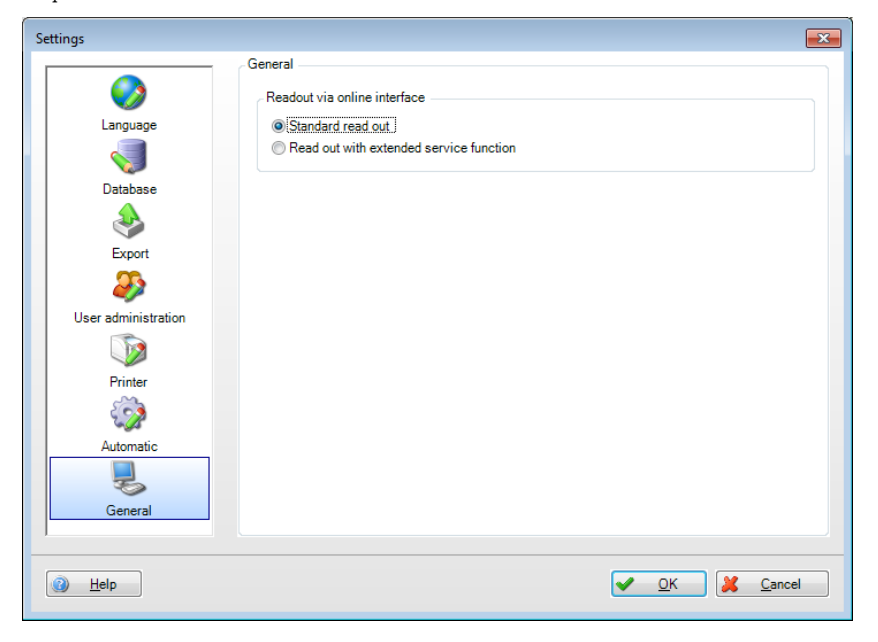

## 5.1.8 Impostazioni server di licenza

L'utilizzo di un server di licenza centrale è gestito centralmente in seguito alla corretta attivazione di una licenza multiutente, senza ulteriore configurazione tramite il database condiviso.

## 5.2 Extras –> Registro eventi

La funzione Registro eventi propone una documentazione completa, con visualizzazione di tutte le azioni realizzate nel software di reporting e nel database corrispondente.

Qualunque azione con effetto sul database viene documentata nel Registro eventi con marcatura oraria e nome utente (quando è abilitata la amministrazione utente). Ciò include, ad esempio, le seguenti funzioni: creazione di un nuovo dispositivo, lettura di dati, creazione di modelli, connessione utenti, scollegamento utenti, generazione di report, ecc.

In Registro eventi, è possibile cercare determinate voci utilizzando il filtro corrispondente (ora, testo, utente, categoria).

Per stampare il registro eventi, utilizzare l'icona stampante  $\Box$ .

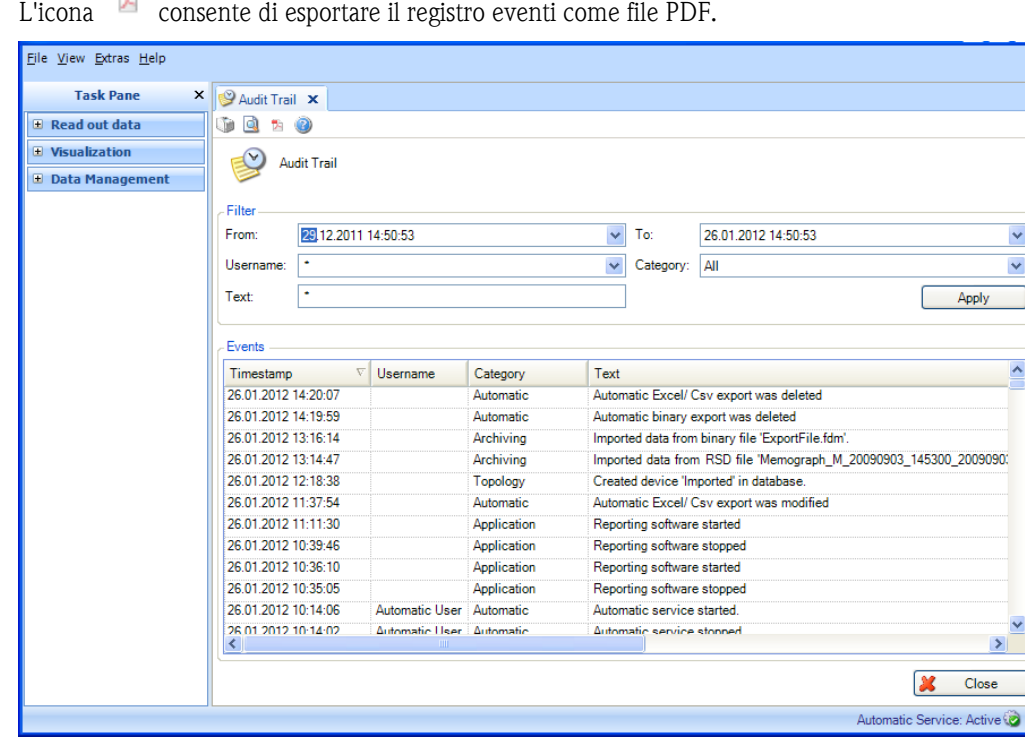

# <span id="page-100-0"></span>5.3 Extras -> Amministrazione utente

#### **AVVISO**

L'amministrazione utente può essere abilitata solo nelle versioni Demo e Professional.

La gestione utenti si effettua in "Extras –> Amministrazione utente". A questa voce di menu possono accedere solo gli amministratori. L'amministratore può creare fino a 50 utenti. Una volta creato, l'utente viene visualizzato nella panoramica del riquadro di sinistra:

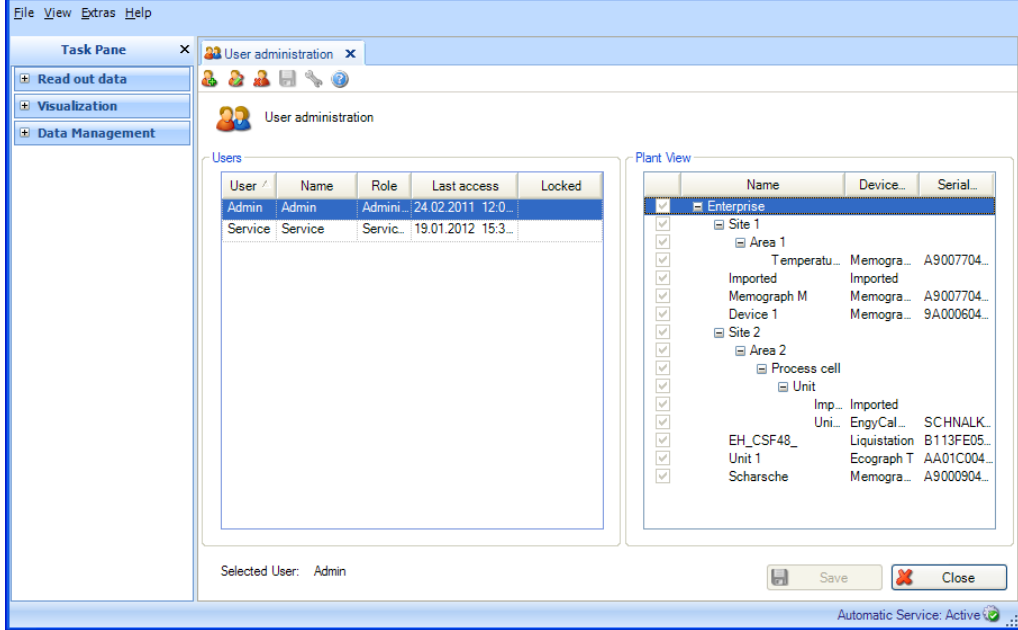

Crea un utente:

È possibile aggiungere nuovi utenti mediante l'icona della "persona con il segno più"  $\left|\Phi\right\rangle$ 

ID Utente: a ogni utente, l'amministratore deve assegnare un ID utente esclusivo. Massimo 8 caratteri

Password, conferma password: per l'accesso iniziale dell'utente, l'amministratore deve assegnare una password. Massimo 10 caratteri

Selezionando la funzione "La password deve essere cambiata dopo il primo accesso", il nuovo utente viene invitato a cambiare la prima password assegnata:

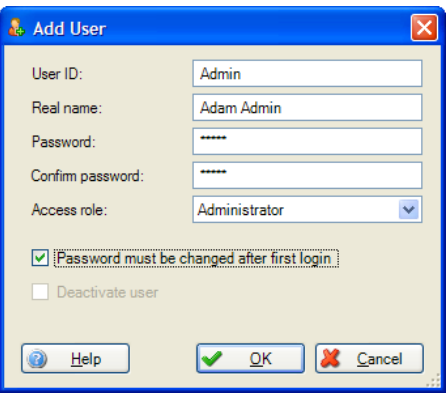

Quando accede per la prima volta, l'utente deve inserire la password assegnata dall'amministratore al primo accesso e definire una nuova password.

Ruolo di accesso: è possibile assegnare all'utente vari ruoli. Questi definiscono i diritti di accesso e i limiti dei diritti degli utenti.

La tabella che segue definisce i diritti dei singoli ruoli utente:

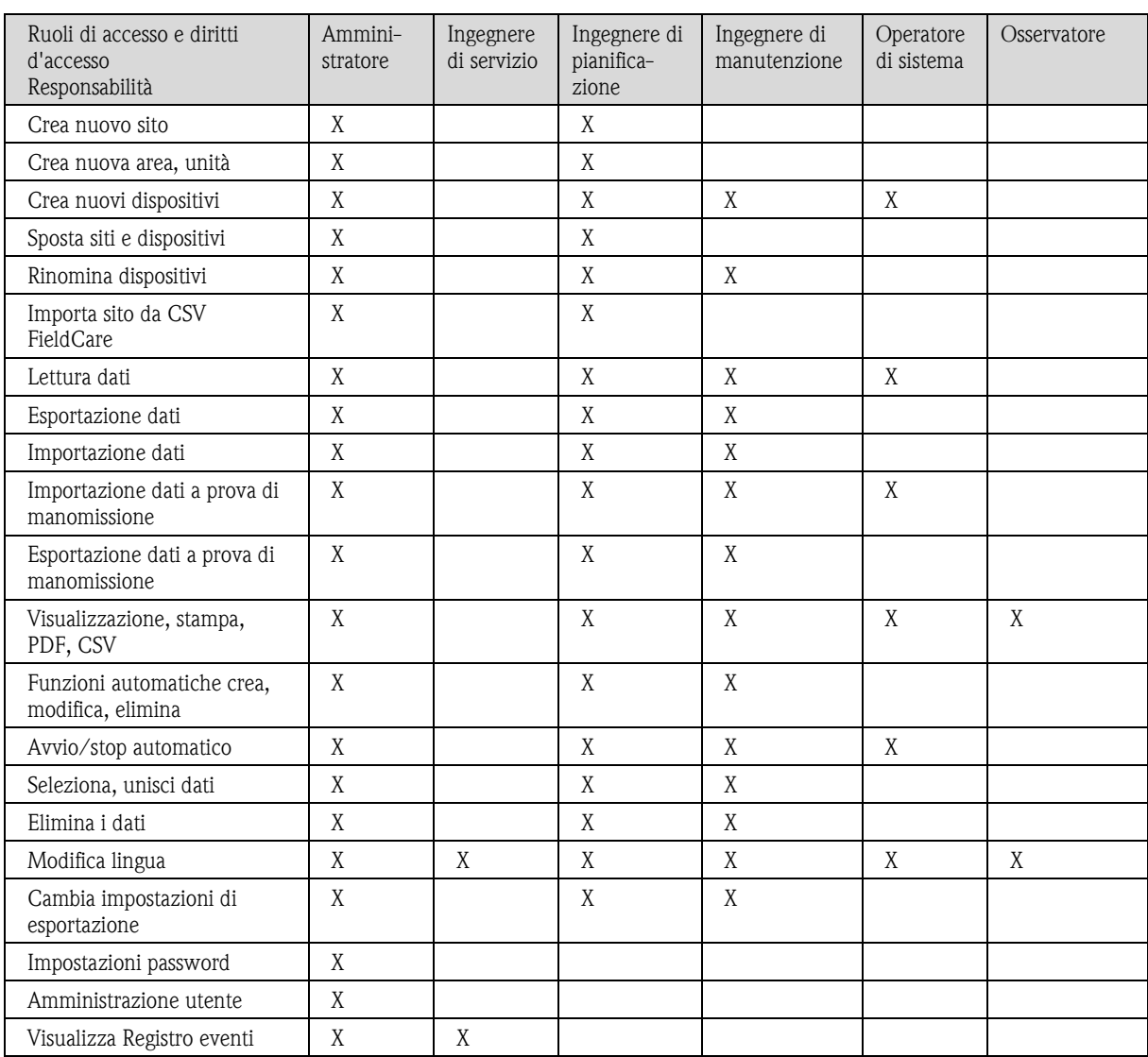

Modifica utente:

Con l'icona "Persona con matita" è possibile modificare le informazioni sull'utente e resettare la password. La finestra di dialogo per modificare le informazioni utente corrisponde a quella delle impostazioni per creare un nuovo utente:

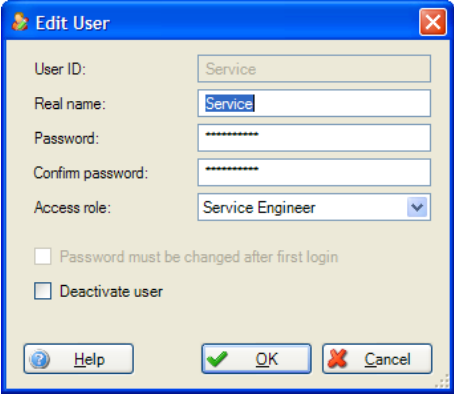

La funzione "Disattiva utente" consente di bloccare temporaneamente un utente. In questo caso, nella vista utenti viene visualizzata un'icona di blocco "Bloccato".

Gli utenti vengono bloccati anche se, in fase di accesso, inseriscono più volte dati scorretti. L'amministratore può rimuovere il blocco resettando la password. e l'utente può modificarla nuovamente.

Elimina Utente:

l'icona con la "persona con la X rossa" **et consente di eliminare un utente selezionato nell'elenco.** Prima che l'utente venga cancellato, si è invitati a fornire un'ulteriore conferma in una finestra di dialogo. Se si conferma la cancellazione dell'utente, l'account corrispondente viene cancellato immediatamente.

Diritti utente per le sezioni di impianto:

Oltre che assegnare i ruoli utente, è possibile limitare l'accesso ad altri dispositivi o sezioni di impianto. L'assegnazione dei diritti utente per dispositivi e sezioni di impianto si effettua nel riquadro di destra:

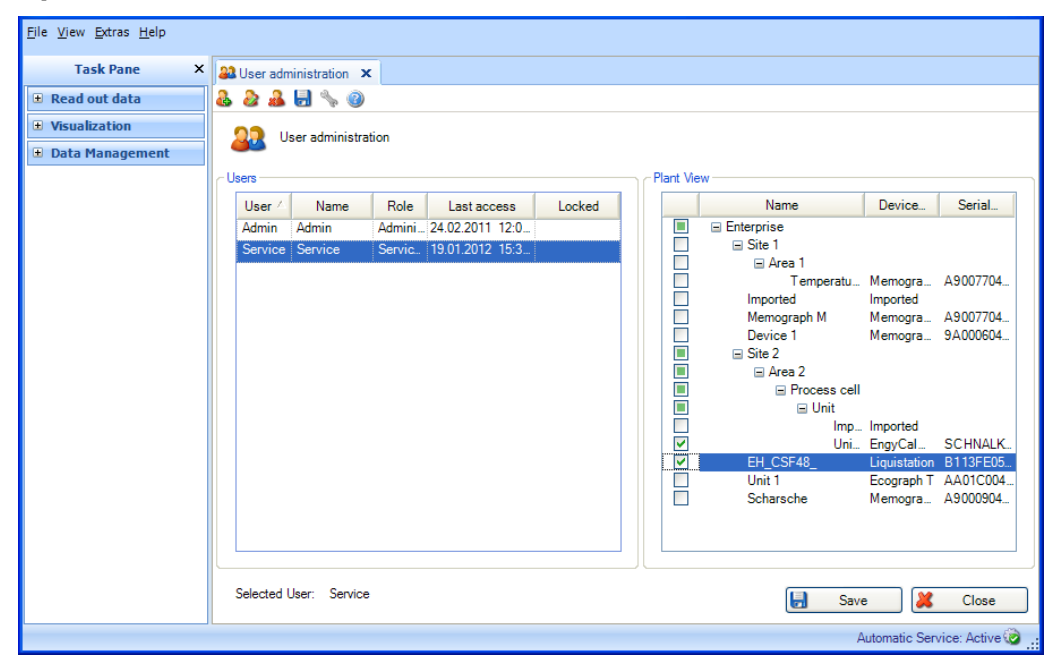

Selezionando l'utente nell'elenco, è possibile concedergli l'accesso definito dall'utente a singoli dispositivi e a determinate sezioni di impianto. Per farlo, l'amministratore seleziona un nodo. Ciò consente all'utente di accedere al nodo corrispondente (ad es. sito, area, ecc.) e a tutti i nodi secondari assegnati.

Se un utente non ha accesso a certe sezioni di impianto o a determinati dispositivi (nodo non selezionato), tali sezioni o dispositivi non sono visibili nella vista dell'impianto.

Diritti di accesso a modelli:

i diritti di accesso ai modelli sono definiti tramite i dispositivi corrispondenti. Un utente può accedere a un modello solo se ha accesso ai dispositivi corrispondenti.

Diritti di accesso ai dispositivi:

i diritti di accesso ai dispositivi sono definiti nella funzione amministrazione utente tramite la Vista d'impianto. Se è il primo a creare e leggere un dispositivo, l'utente che realizza la lettura automaticamente ottiene i diritti di accesso a questo dispositivo.

#### Login come utente:

l'utente effettua l'accesso con il proprio ID utente e password. Si tratta di campi sensibili a maiuscole e minuscole. Quando accede per la prima volta, l'utente deve inserire la password assegnata dall'amministratore e definire una nuova password (quando applicabile). Ogni accesso, riuscito o meno, genera una voce nel Registro eventi del software di reporting.

#### Logout come utente:

l'utente può effettuare il logout in diversi modi:

- Chiudendo il software di reporting
- Selezionando "File -> Logout"
- Selezionando "File -> Login con un altro nome utente..."

Ogni scollegamento, riuscito o meno, genera una voce nel Registro eventi del software.

# <span id="page-104-0"></span>5.4 Protocollo LDAP per supporto dei servizi di directory (MS Active Directory)

FDM viene utilizzato in ambienti produttivi e di laboratorio, talvolta con diversi account utente. L'amministrazione di questi account costituisce per chi ne è responsabile uno sforzo non trascurabile. Il servizio di directory Microsoft Active Directory in questi casi viene usato spesso. Per quanto riguarda la versione 1.6 di FDM, viene supportata la sincronizzazione degli account tramite LDAP e le password vengono verificate durante il login. LDAP (Lightweight Directory Access Protocol) è un protocollo open e multipiattaforma utilizzato per la comunicazione tra FDM e Microsoft Active Directory.

Configurazione autenticazione utente tramite LDAP:

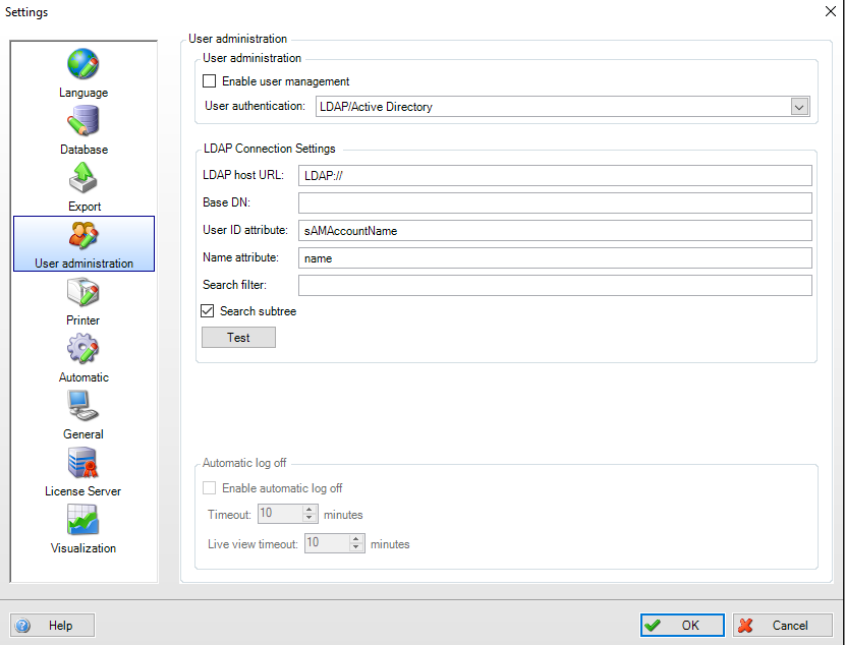

#### sAMAccountName

L'attributo sAMAccountName è un nome di accesso utilizzato per supportare client e server della versione precedente di Windows. Il nome di accesso deve contenere al massimo 20 caratteri ed essere unico rispetto a tutti gli oggetti di sicurezza principali all'interno del dominio.

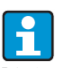

L'ulteriore configurazione delle impostazioni per l'utilizzo della funzionalità LDAP non rientra in queste istruzioni. Chiedere/contattare al/il proprio reparto IT per maggiori informazioni.

## 5.4.1 Sincronizzazione degli utenti tramite LDAP con Active Directory

Dopo aver configurato l'interfaccia tramite LDAP in Active Directory, gli account creati devono essere sincronizzati con FDM. Per farlo, aprire l'amministrazione utente tramite "Extras -> Amministrazione utente". Il pulsante "Sincronizza utenti" sincronizza gli utenti (ID utente e nome) in FDM e Active Directory. Il ruolo utente deve essere definito e modificato manualmente nel corso della prima sincronizzazione o durante la creazione dei nuovi account. A questo punto è di nuovo possibile assegnare agli utenti ruoli conformi a FDA.

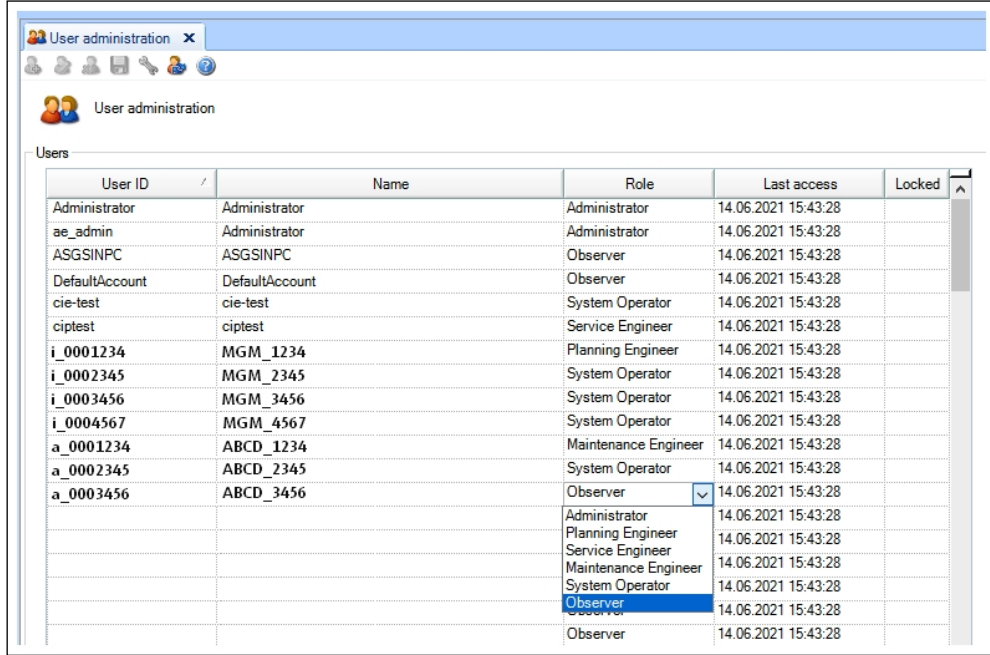

# 6. Finestra di dialogo impostazioni Dispositivo

Le impostazioni assegnate direttamente a un dispositivo possono essere definite tramite il menu di impostazione. Per farlo, nel pannello funzionalità, selezionare il dispositivo corrispondente in "Gestione Dati -> Vista d'impianto" e aprire la finestra impostazioni facendo clic sull'icona "Chiave"

o selezionando "Cambia impostazioni …" dal menu contestuale che compare quando si fa clic con il tasto destro del mouse:

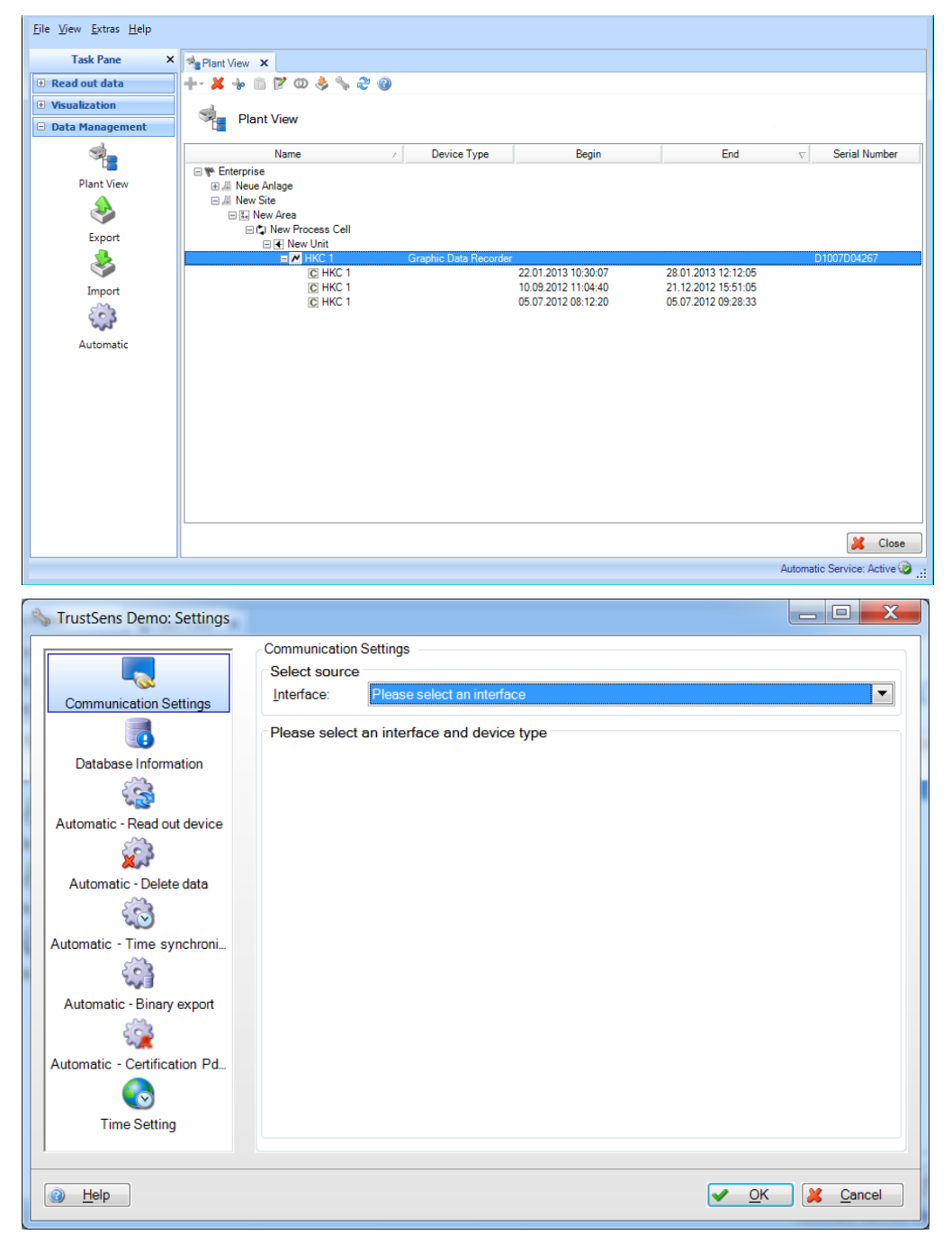

## 6.1 Impostazioni di comunicazione

Le impostazioni di comunicazione dei dispositivi vengono definite durante il primo processo di lettura. Nel menu impostazioni, è possibile cambiare le impostazioni di comunicazione già definite.

Le impostazioni di comunicazione dipendono dal tipo di comunicazione selezionato e dal dispositivo di campo collegato.

Nel primo passo, selezionare il tipo di comunicazione con il dispositivo di campo nell'area superiore, "Seleziona sorgente". Il tipo di dispositivo viene definito di default con la selezione del dispositivo nella vista dell'impianto.

Dopo aver selezionato il tipo di comunicazione, definire i parametri di comunicazione nell'area inferiore.

Per confermare e salvare le impostazioni di comunicazione, è necessario uscire dal menu con il pulsante "OK".

Tipi di comunicazione e impostazioni di comunicazione:

Comunicazione seriale: per la comunicazione seriale (RS232/485, ecc.), configurare i parametri specifici.

"Automatico": tutte le interfacce seriali disponibili vengono scansionate, fornendo così il rilevamento automatico del dispositivo collegato e le necessarie impostazioni di comunicazione.

"Manuale": definire manualmente i parametri di comunicazione e inserirli nei campi specificati.

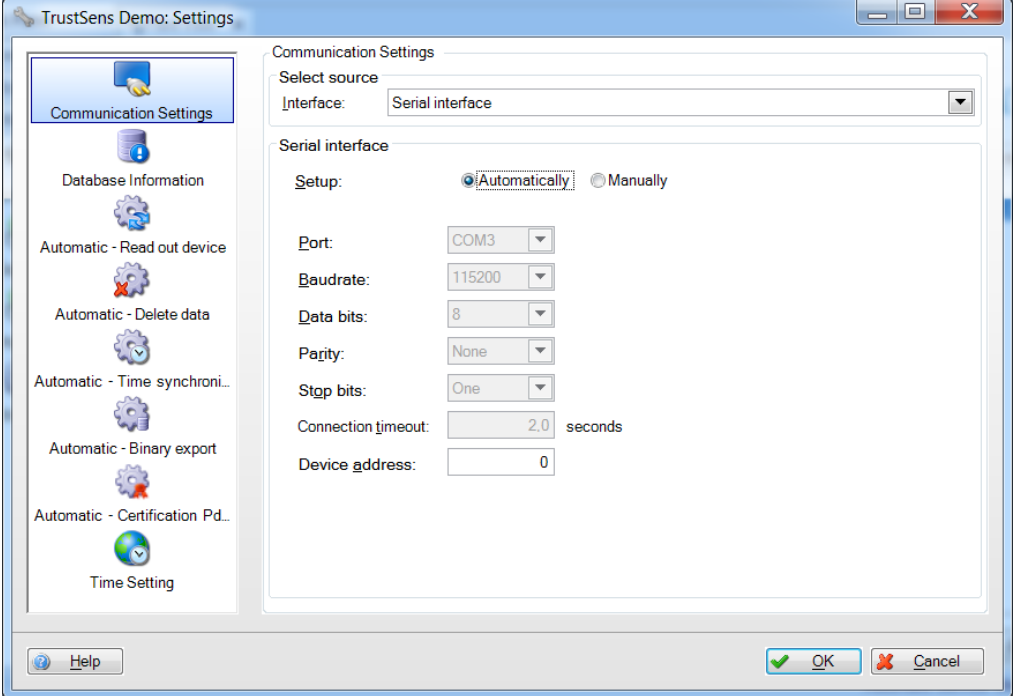
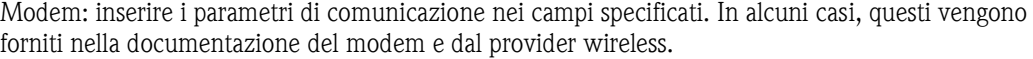

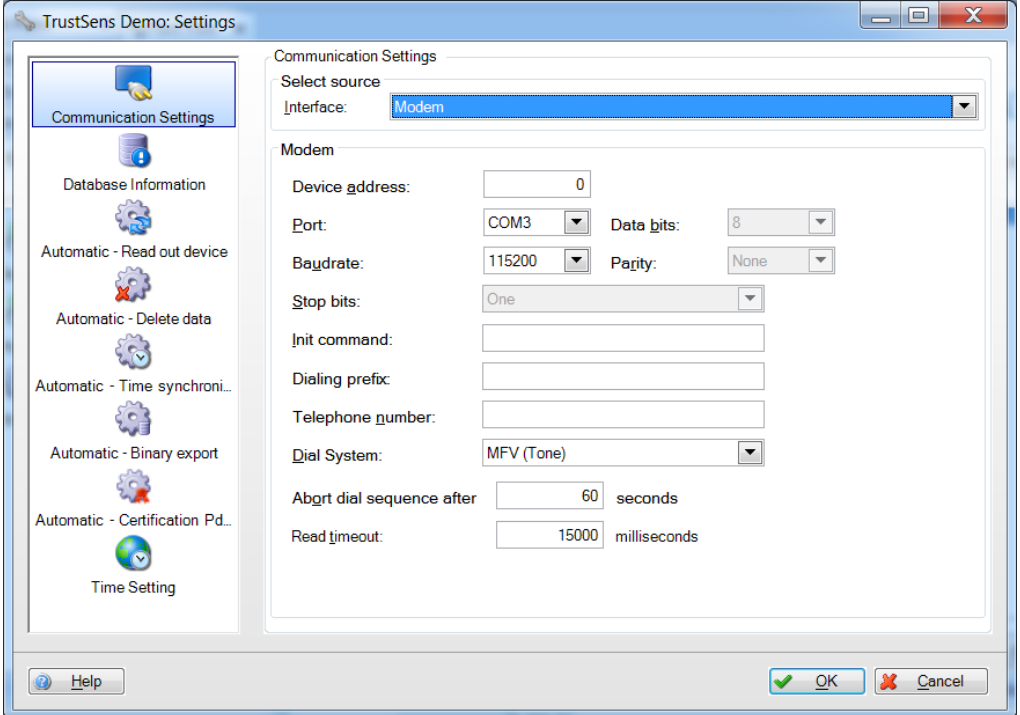

Ethernet: inserire manualmente i parametri di comunicazione Ethernet nei campi specificati. Per le informazioni specifiche come il numero di porta, contattare l'amministratore del sistema.

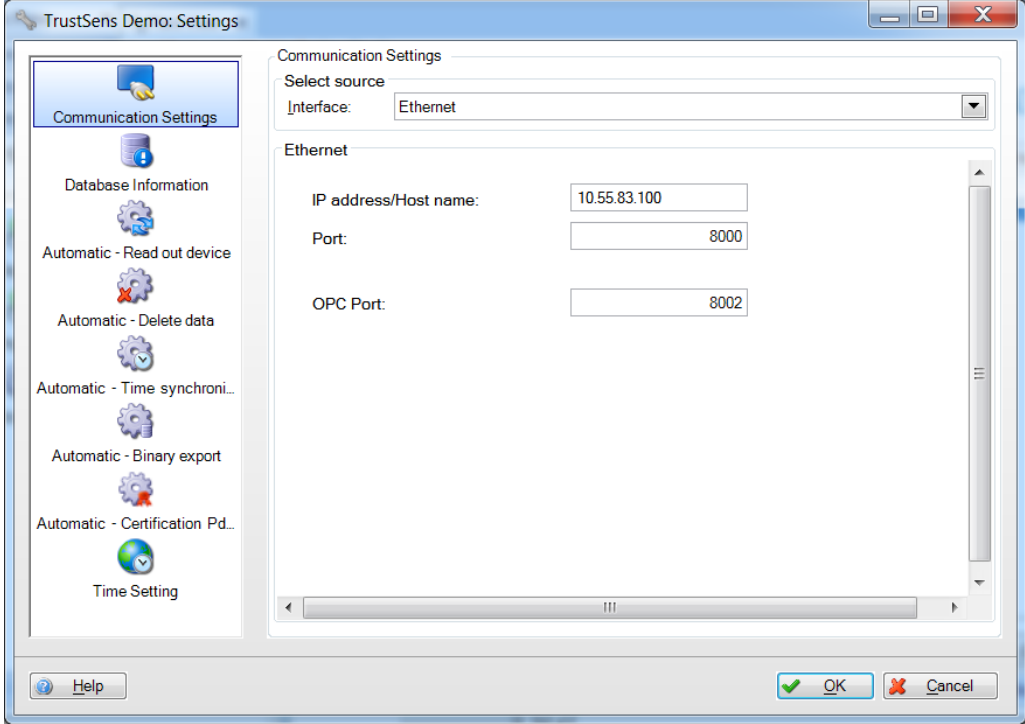

USB: generalmente, è possibile mantenere le impostazioni USB di default. Se necessario, modificare manualmente i parametri "Indirizzo Dispositivo" e "lettura ID".

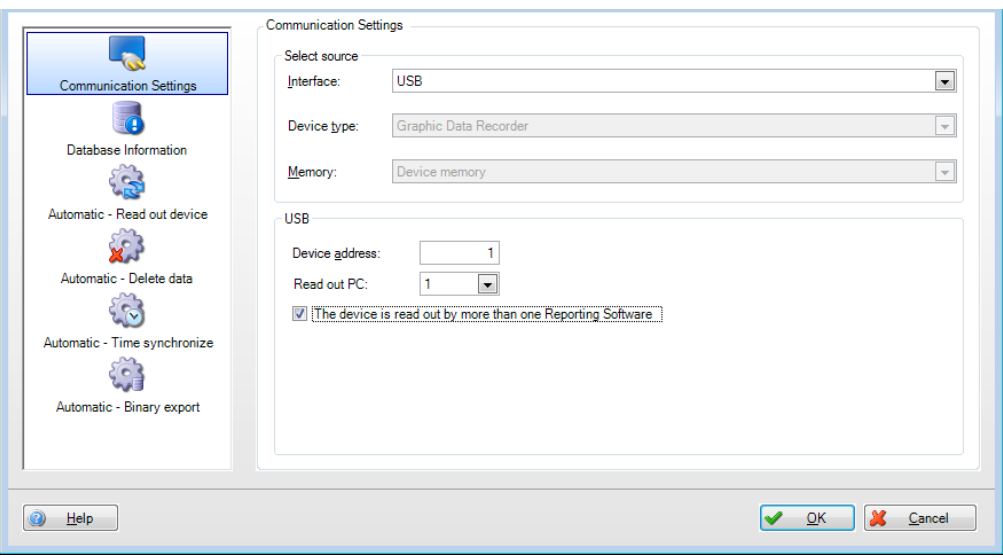

### 6.2 Informazioni Database

Informazioni Database della finestra di dialogo del dispositivo fornisce informazioni sui dati del dispositivo e sulla quantità di dati letti dal dispositivo e importati nel database:

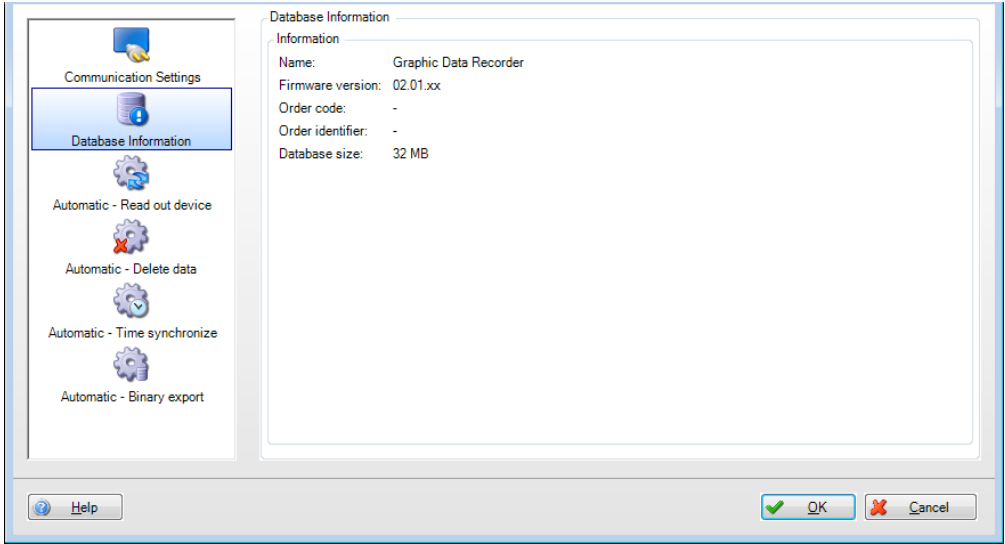

Nome: nome del dispositivo

Versione firmware: versione del firmware del dispositivo

Codice ordine: identifica il dispositivo con le opzioni ordinate e fornite

Order identifier: numero che identifica dispositivo, ordine e cliente

Dimensioni database: dimensione dei dati del dispositivo memorizzati nel database SQL.

Utilizzando il codice e l'ID dell'ordine, è possibile accedere a ulteriori informazioni sul dispositivo attraverso il portale W@M di Endress+Hauser. Questo vale per la gestione dei dispositivi per l'intero ciclo di vita dell'impianto.

## 6.3 Automatico - Dispositivo di lettura

La funzione di lettura automatica può essere abilitata/disabilitata nel menu impostazioni:

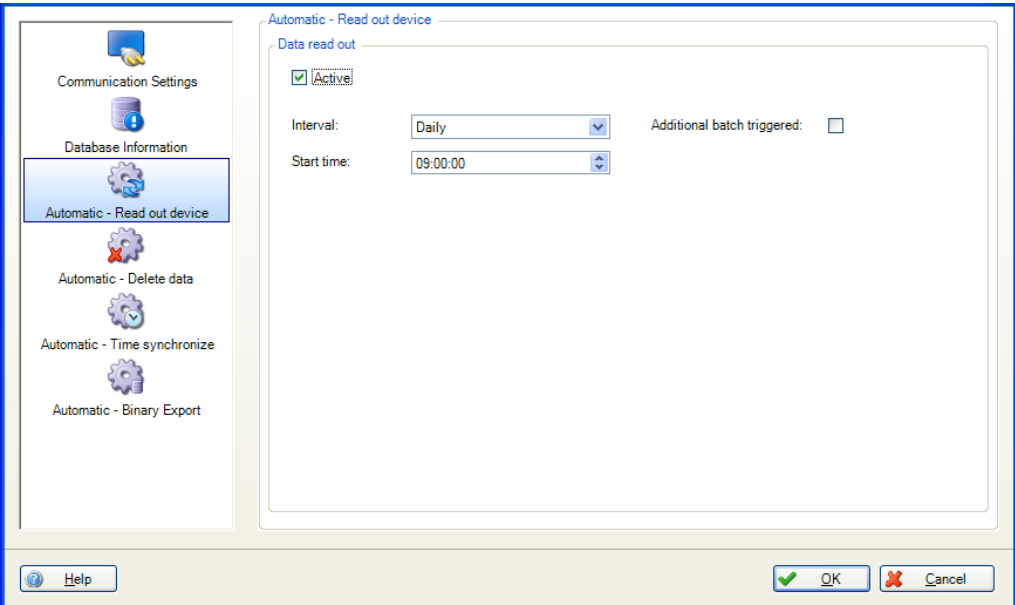

(per ulteriori dettagli, vedere il Capitolo [4.4](#page-79-0) "Gestione Dati –> Automatico")

Attivo: abilita o disabilita la funzione automatica di "Lettura dati".

Intervallo: seleziona l'intervallo di questa funzione automatica. Opzioni: ogni minuto, ogni ora, quotidiano, settimanale, mensile

Ripeti ogni (solo se ogni minuto o ogni ora è selezionato per l'intervallo): selezionare il lasso di tempo per la funzione automatica dell'intervallo selezionato.

Giorno inizio (solo se settimanale o mensile è selezionato per l'intervallo): selezionare il giorno della settimana per la funzione automatica dell'intervallo selezionato.

Ora inizio (solo se quotidiano, settimanale o mensile è selezionato per l'intervallo): selezionare l'ora di inizio per la funzione automatica dell'intervallo selezionato.

Batch controllato:

si può selezionare solo per le seguenti funzioni automatiche: Dispositivo di lettura, Modello di stampa, Esportazione XLX/CSV e esportazione PDF, se sono disponibili i dati del batch. Non appena viene completato il lavoro batch, la funzione automatica viene eseguita.

# 6.4 Automatico - Cancellazione dati

### **AVVISO**

L'operazione di cancellazione dei dati è irreversibile. Verificare che i dati cancellati dal dispositivo non siano davvero più necessari o che siano stati già salvati in un'altra posizione di memorizzazione in formato protetto, in modo che siano ancora disponibili se necessario.

La funzione di eliminazione automatica dei dati può essere abilitata/disabilitata nel menu impostazioni:

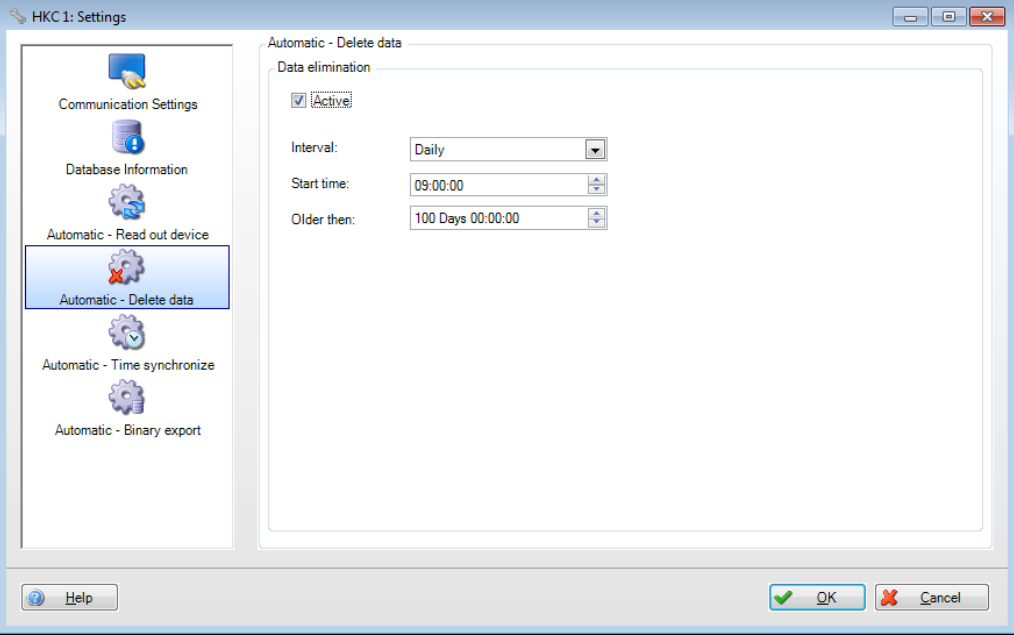

Attivo: abilita o disabilita la funzione automatica "Eliminare i dati".

Intervallo: seleziona l'intervallo di questa funzione automatica. Opzioni: ogni minuto, ogni ora, quotidiano, settimanale, mensile

Ripeti ogni (solo se ogni minuto o ogni ora è selezionato per l'intervallo): selezionare il lasso di tempo per la funzione automatica dell'intervallo selezionato.

Giorno inizio (solo se settimanale o mensile è selezionato per l'intervallo): selezionare il giorno della settimana per la funzione automatica dell'intervallo selezionato.

Ora inizio (solo se quotidiano, settimanale o mensile è selezionato per l'intervallo): selezionare l'ora di inizio per la funzione automatica dell'intervallo selezionato.

Periodo di tempo: selezionare il periodo di tempo per la cancellazione dei dati. I dati della fascia impostata non vengono cancellati.

#### Esempio:

Intervallo: Quotidiano; Orario di inizio: 23:59:00; periodo di tempo: 0 giorno 00:09:00 I dati sono cancellati quotidianamente alle 23:59. I dati degli ultimi 9 minuti vengono conservati in memoria.

## 6.5 Automatico - sincronizzare l'ora

Qui, è possibile sincronizzare automaticamente l'ora del dispositivo con quella del computer. La funzione di sincronizzazione automatica dell'ora può essere abilitata/disabilitata nel menu impostazioni:

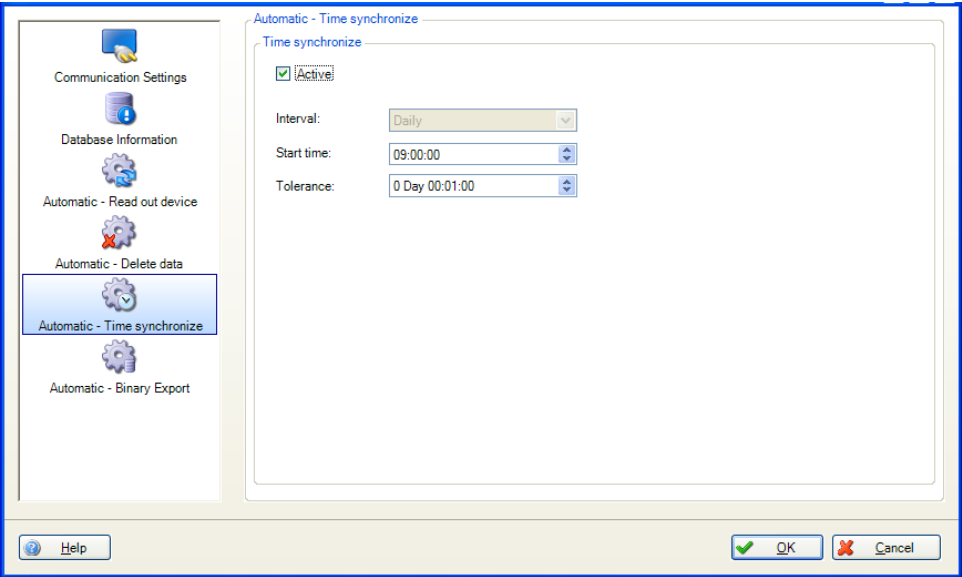

Attivo: abilita o disabilita la funzione automatica di "Tempo di sincronizzazione".

Intervallo: seleziona l'intervallo di questa funzione automatica.

**AVVISO** 

Le possibili opzioni per l'intervallo dipendono dal dispositivo.

Ripeti ogni (solo se ogni minuto o ogni ora è selezionato per l'intervallo): selezionare il lasso di tempo per la funzione automatica dell'intervallo selezionato.

Giorno inizio (solo se settimanale o mensile è selezionato per l'intervallo): selezionare il giorno della settimana per la funzione automatica dell'intervallo selezionato.

Ora inizio (solo se quotidiano, settimanale o mensile è selezionato per l'intervallo): selezionare l'ora di inizio per la funzione automatica dell'intervallo selezionato.

Tolleranza: selezionare la tolleranza per la sincronizzazione oraria. Se l'ora del dispositivo e quella del computer differiscono di un valore superiore alla tolleranza impostata, la sincronizzazione non avviene.

## 6.6 Automatico - esportazione file binario

La funzione di backup dei dati automatico può essere abilitata/disabilitata nel menu impostazioni:

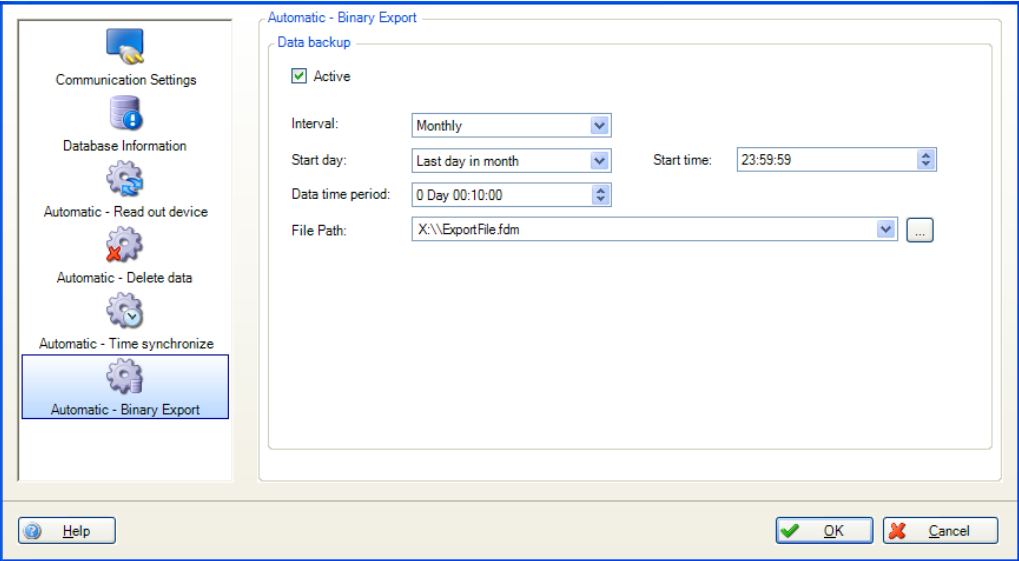

Attivo: abilita o disabilita la funzione automatica di "Backup dei dati".

Intervallo: seleziona l'intervallo di questa funzione automatica. Opzioni: ogni minuto, ogni ora, quotidiano, settimanale, mensile

Ripeti ogni (solo se ogni minuto o ogni ora è selezionato per l'intervallo): selezionare il lasso di tempo per la funzione automatica dell'intervallo selezionato.

Giorno inizio (solo se settimanale o mensile è selezionato per l'intervallo): selezionare il giorno della settimana per la funzione automatica dell'intervallo selezionato.

Ora inizio (solo se quotidiano, settimanale o mensile è selezionato per l'intervallo): selezionare l'ora di inizio per la funzione automatica dell'intervallo selezionato.

Intervallo di tempo: selezionare l'intervallo di tempo su cui eseguire il backup (ad es.: "0 giorno 10:00:00" salva i dati delle ultime 10 ore).

Percorso del file: qui viene definita la posizione di memorizzazione del file. Facendo clic sul pulsante "..." si apre la struttura della directory del computer e si può selezionare la posizione di memorizzazione.

Se viene selezionato un drive di rete, verrà richiesto anche l'inserimento di un nome utente e password. Le impostazioni sono poi salvate e possono essere modificate sotto "Extras -> Impostazioni -> Automatico" (vedere Capitolo [5.1.6\)](#page-96-0).

### **AVVISO**

Ogni volta che viene creata una copia di backup dei dati, viene creato un nuovo file. La marcatura oraria con il formato "anno-mese-giorno h-m-s" viene automaticamente aggiunta al nome del file (ad es.: automatic\_test\_ 2010-06-25 08-09-30.fdm).

## 6.7 Automatico – esportazione certificato PDF

Questa funzione consente l'esportazione regolare e automatica in PDF dei certificati di taratura iTHERM TrustSens che sono registrati in un sistema Memograph M RSG45 (TrustSens Calibration Monitoring):

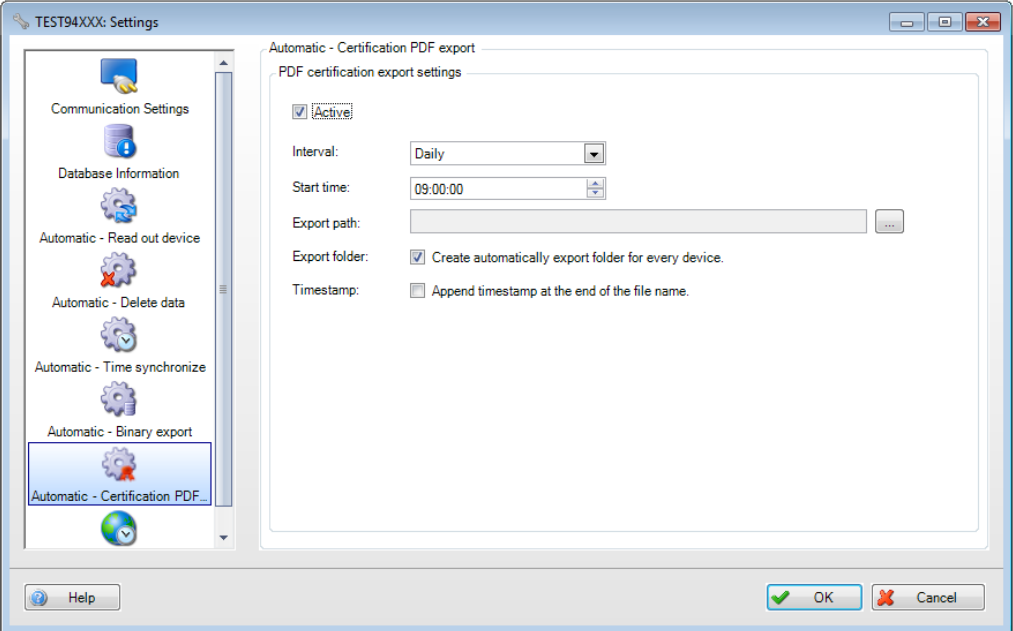

Attivo: abilita o disabilita la funzione automatica dell'esportazione certificato PDF.

Intervallo: utilizzare questa opzione per selezionare l'intervallo di questa funzione automatica.

Opzioni: ogni minuto, ora, giorno, settimana, mese

Ripeti ogni (solo se minuto o ora è selezionato per l'intervallo): selezionare il lasso di tempo per la funzione automatica dell'intervallo selezionato.

Giorno inizio (solo se settimana o mese è selezionato per l'intervallo): selezionare il giorno della settimana per la funzione automatica dell'intervallo selezionato.

Ora inizio (solo se giorno, settimana o mese è selezionato per l'intervallo): selezionare l'ora di inizio per la funzione automatica dell'intervallo selezionato.

Percorso di esportazione: utilizzare questo campo per specificare il percorso di memorizzazione. Facendo clic sul pulsante "..." si apre la struttura del menu del computer e si può selezionare la posizione di memorizzazione.

Cartella di esportazione: se viene selezionata questa opzione, viene creata automaticamente una cartella separata per ciascun dispositivo TrustSens (ad es.: EH\_TM371\_N3044B04487)

Marcatura oraria: se viene selezionata questa opzione, la marcatura oraria viene aggiunta automaticamente alla fine del nome del file. Nome del file di esempio: "N3044B04487-0-19\_20190124-140934.pdf" "N3044B04487" numero seriale TrustSens "0\_19" numero di taratura "20190124" Data nel formato "anno-mese-giorno" "140934" ora nel formato "h-m-s"

# 7. Ricerca guasti

# 7.1 Messaggi di errore di sistema

Messaggi di errore durante la lettura dei dati:

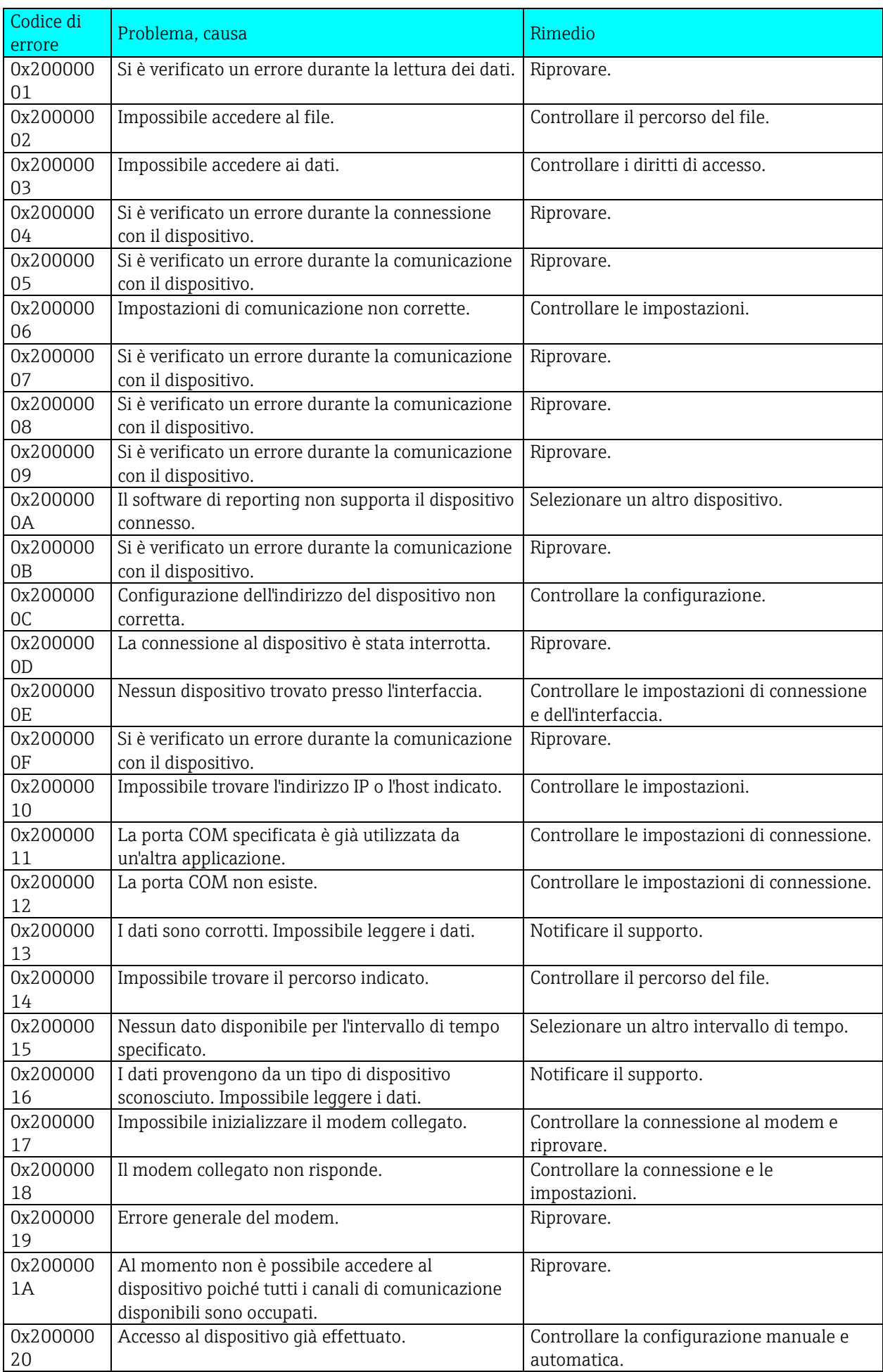

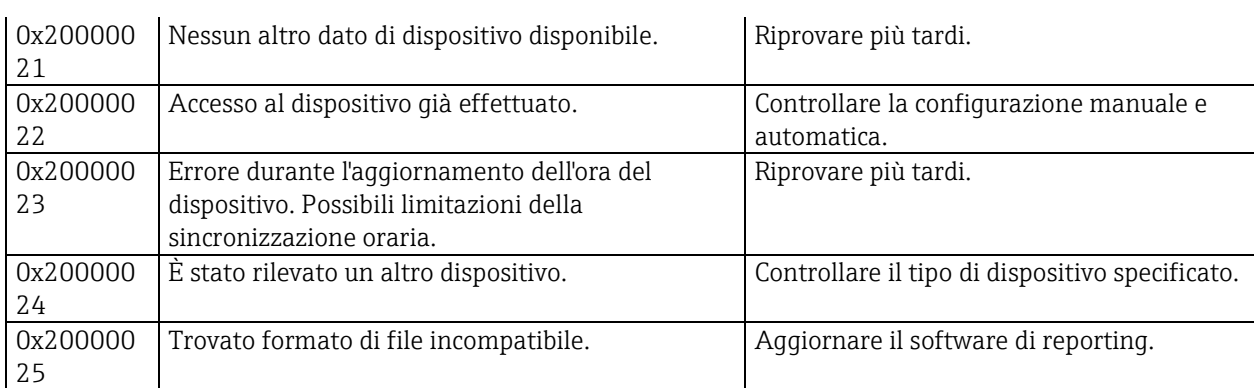

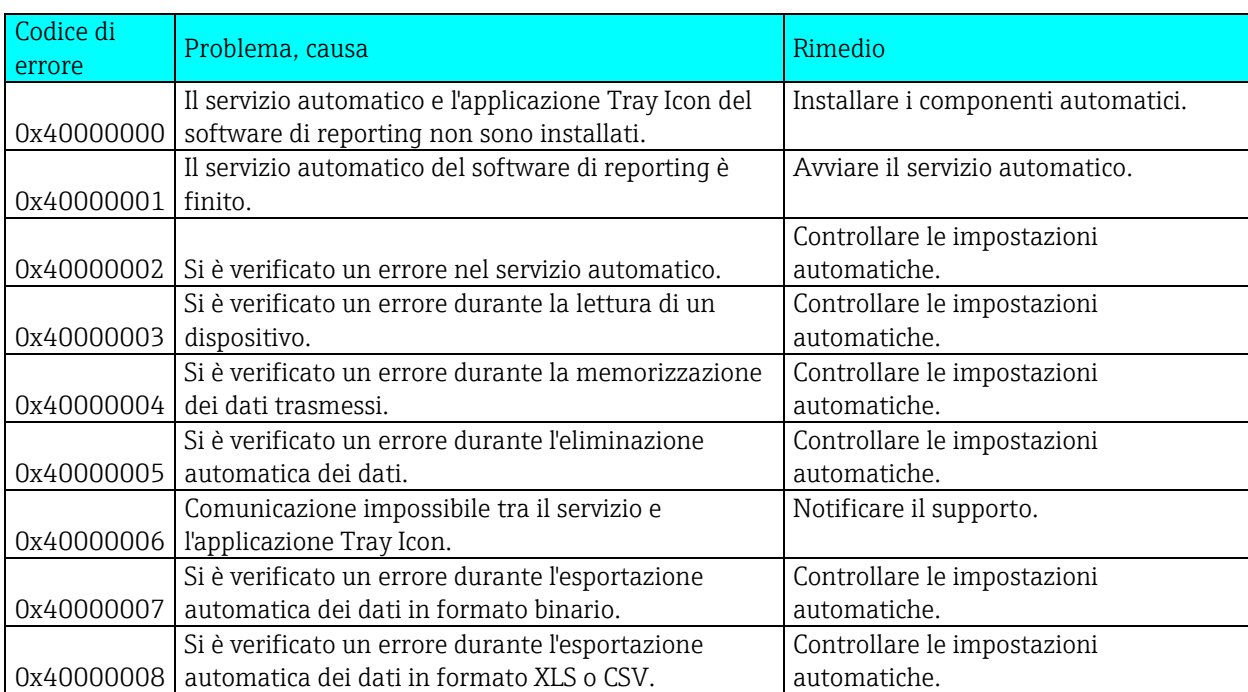

Messaggi di errore associati al servizio automatico:

### Messaggi d'errore durante l'accesso al database:

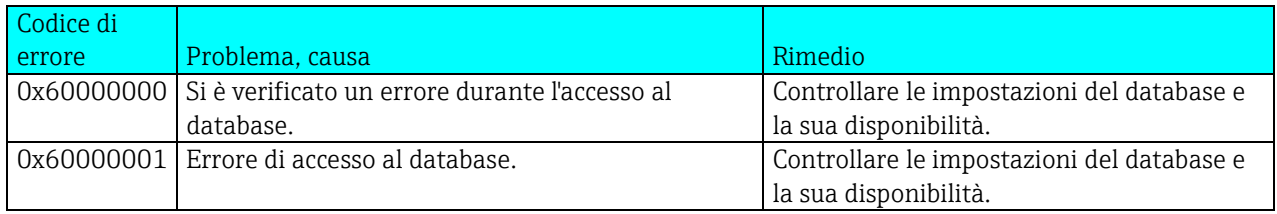

### Messaggi di errore relativi all'amministrazione utente:

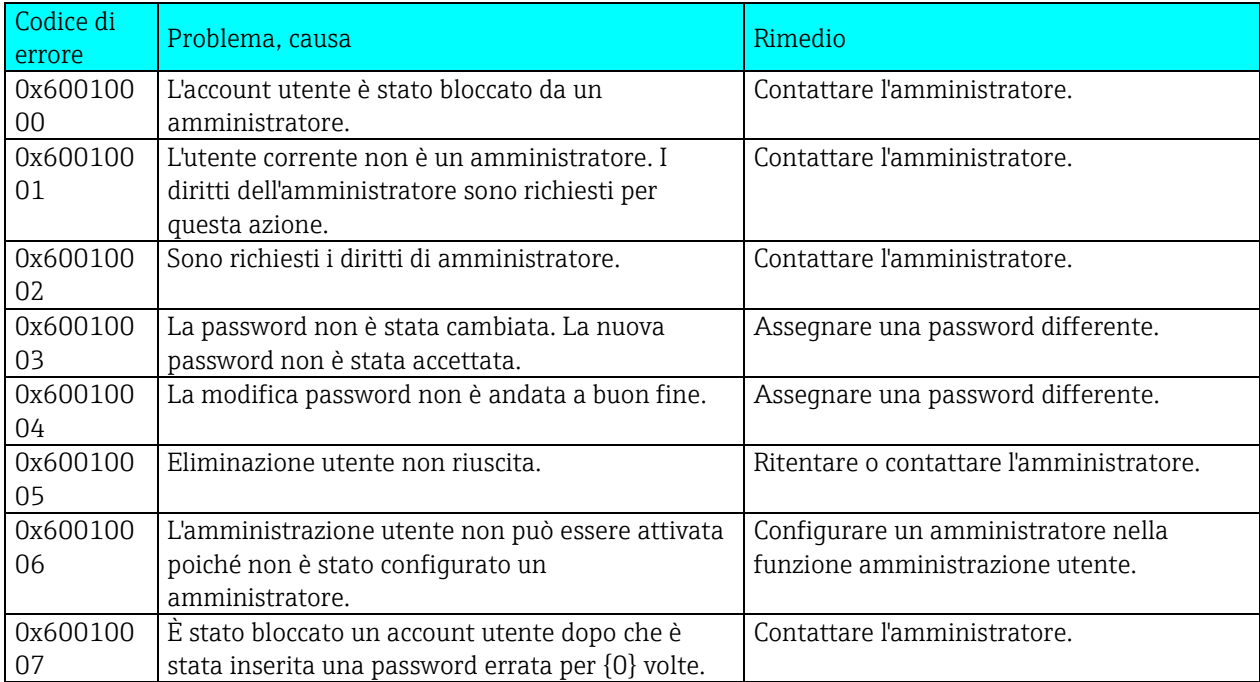

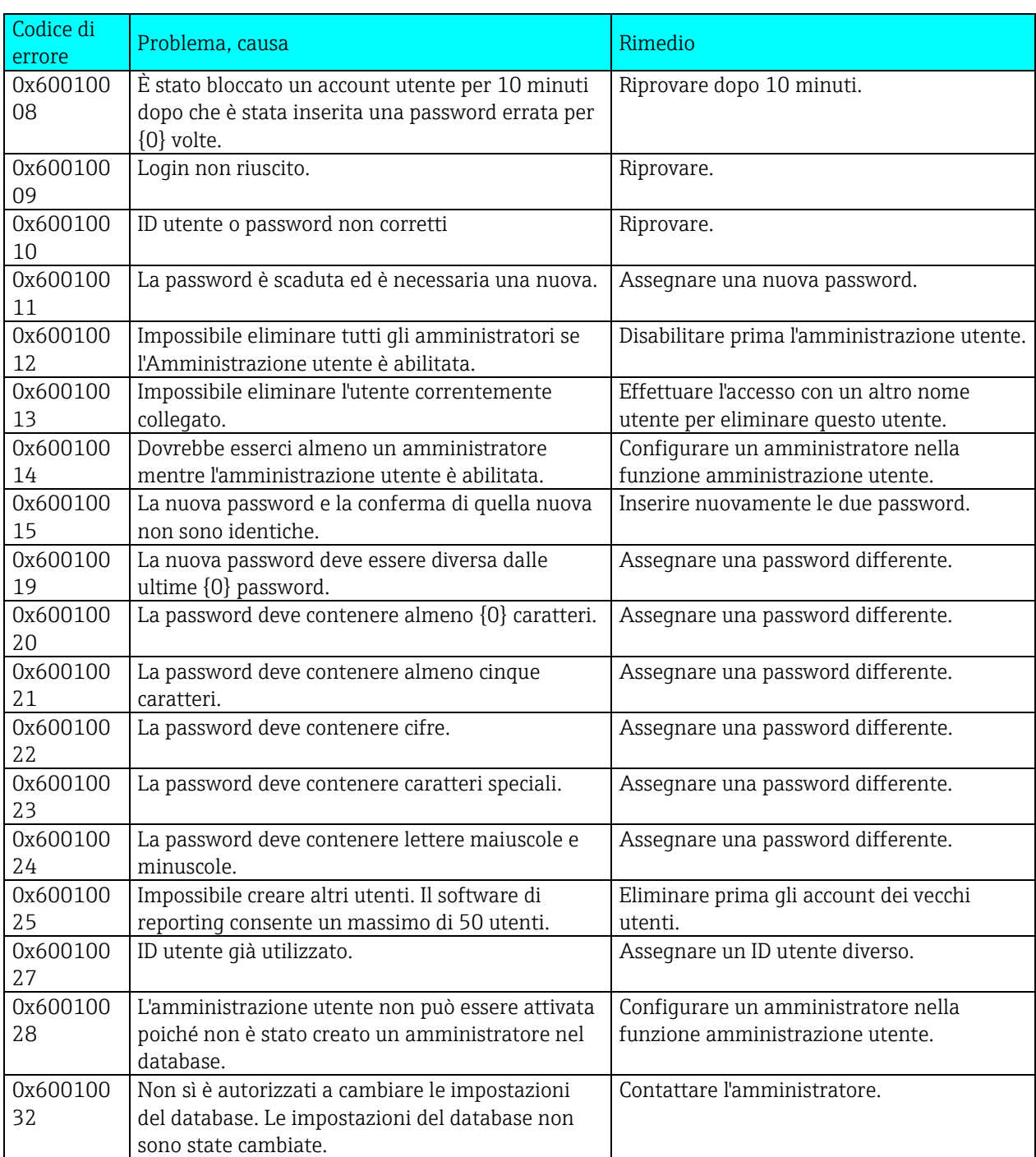

### Messaggi di errore durante la lettura dei dati:

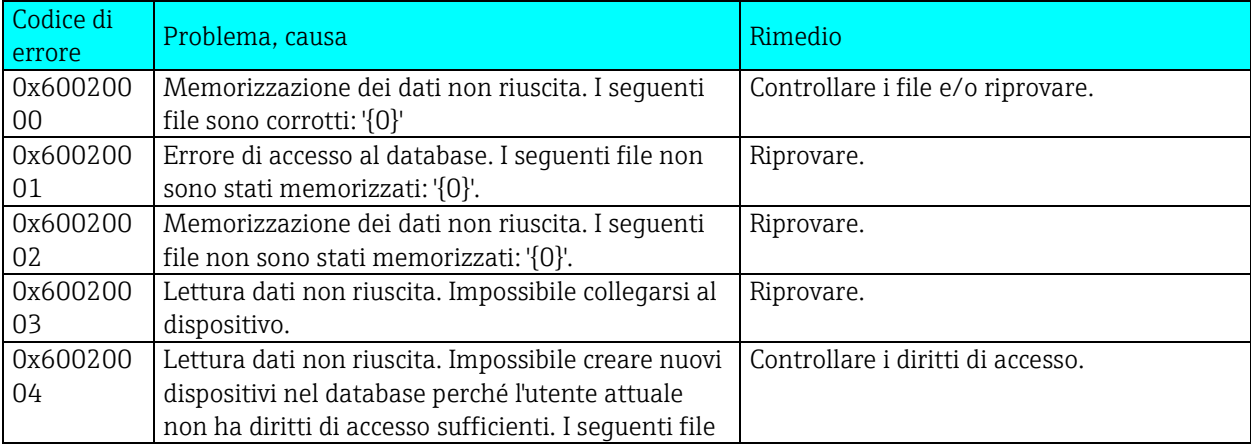

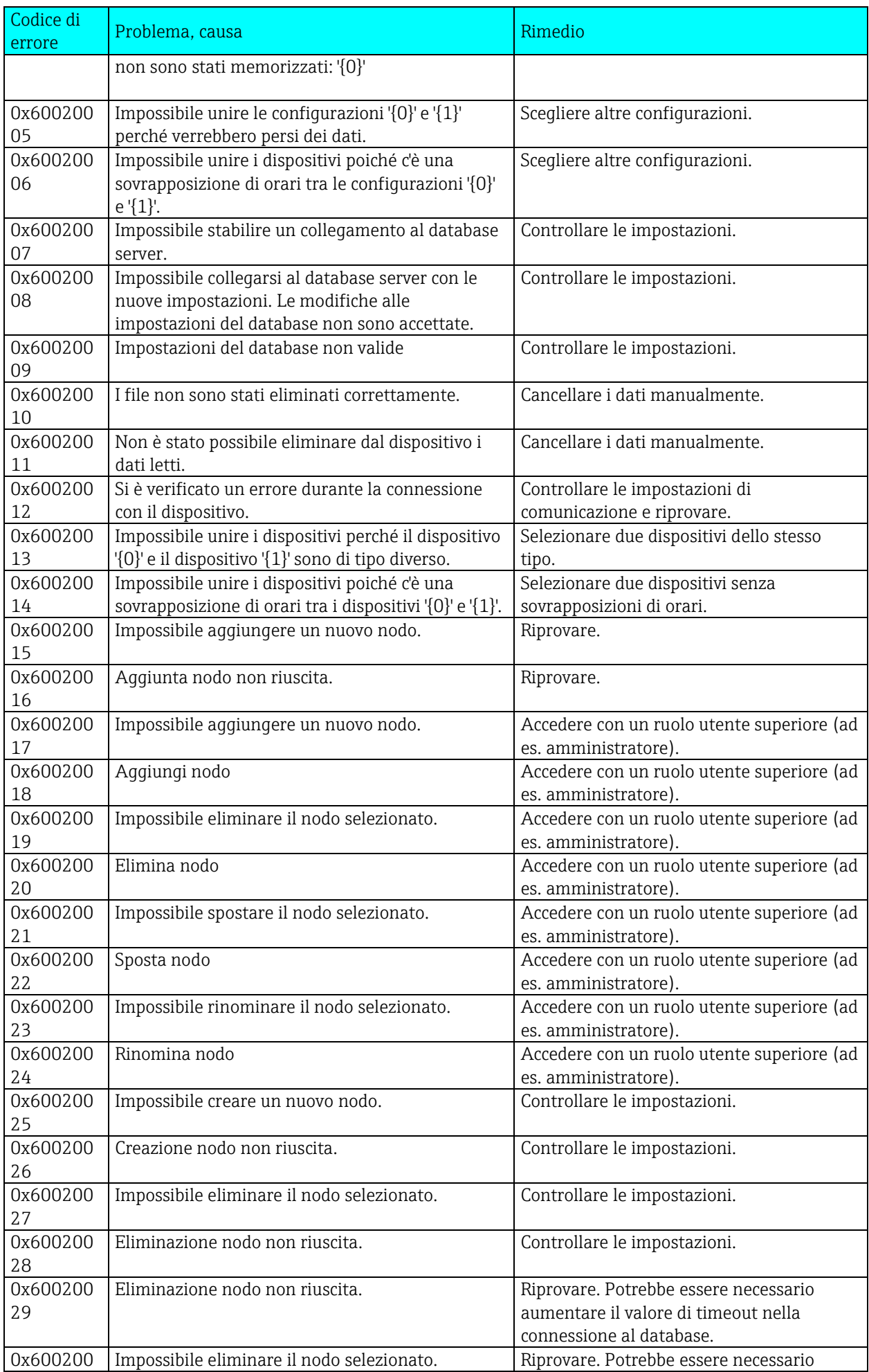

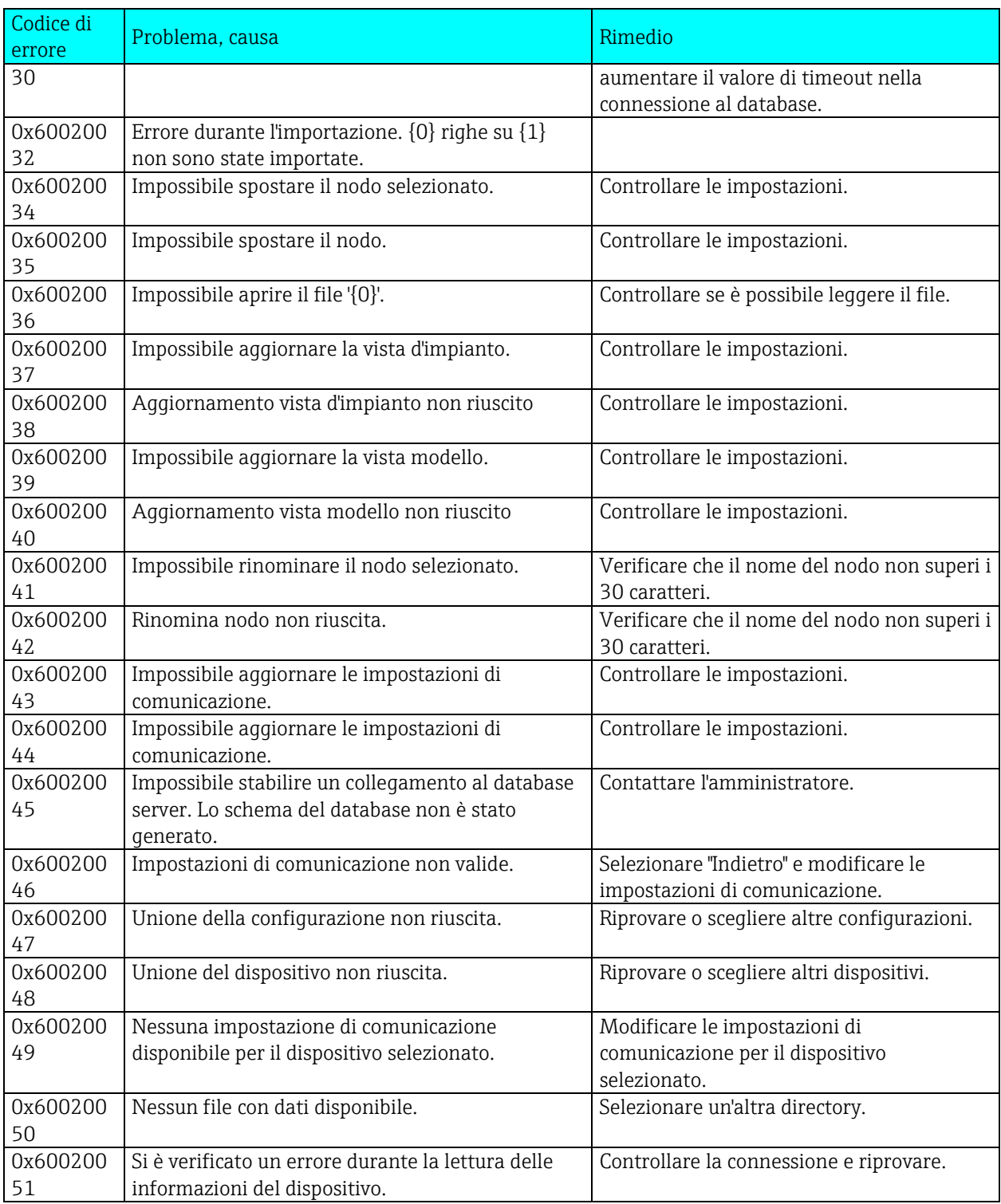

Messaggi di errore durante l'esportazione:

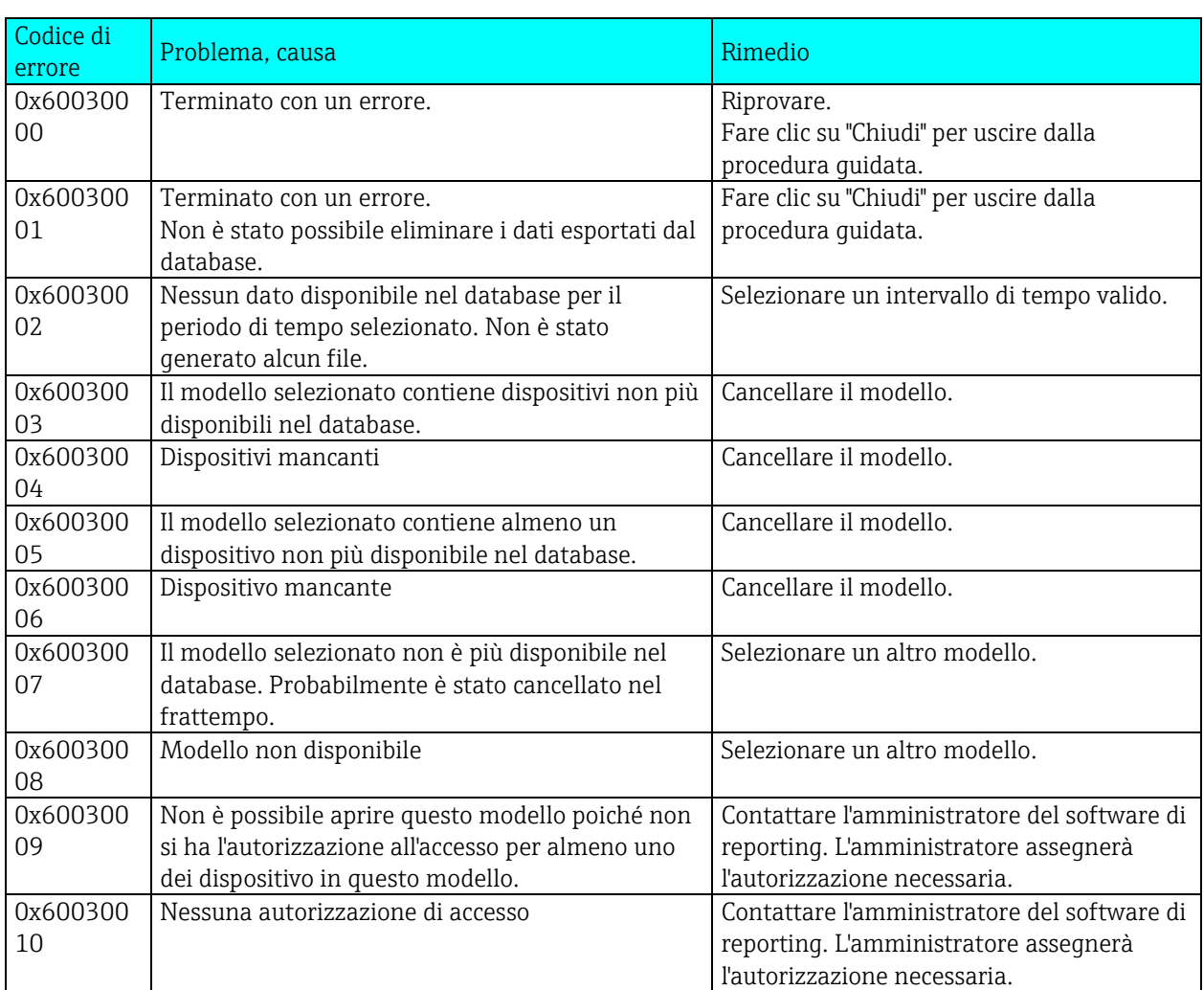

Messaggi di errore durante l'importazione:

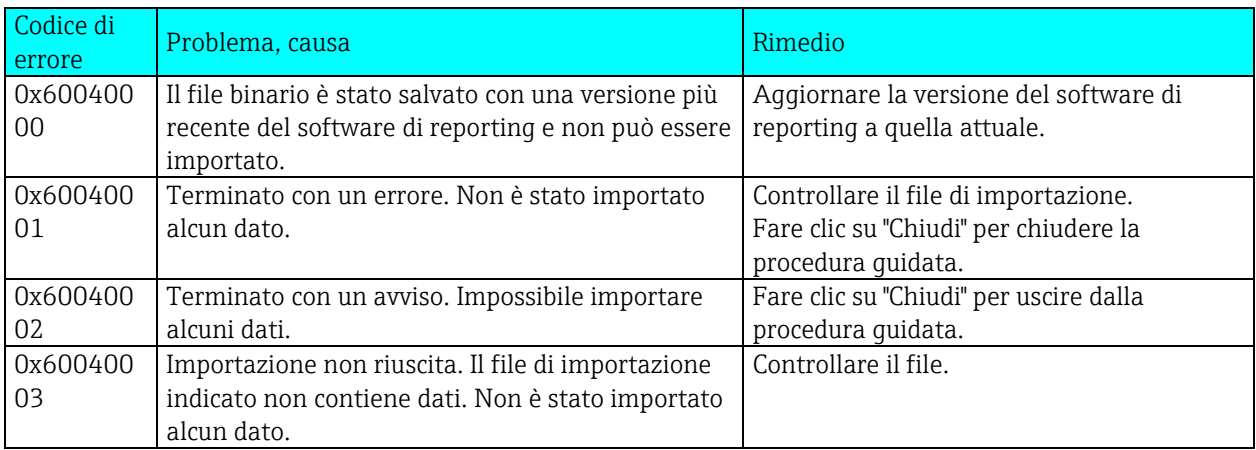

Messaggi di errore associati con la visualizzazione:

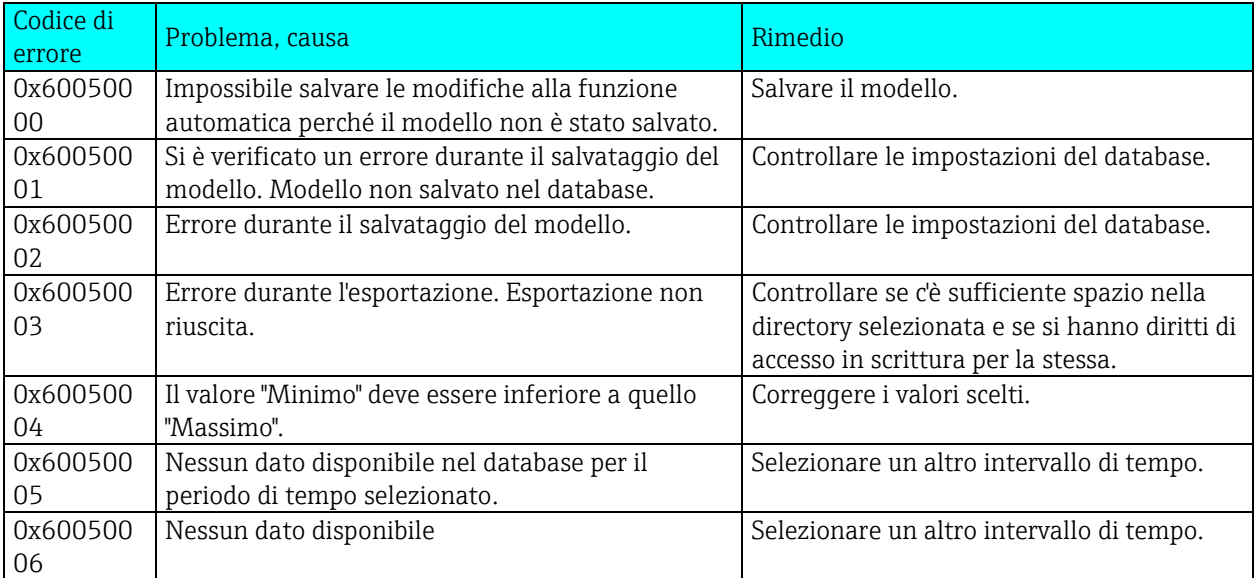

Messaggi di errore associati all'installazione o database:

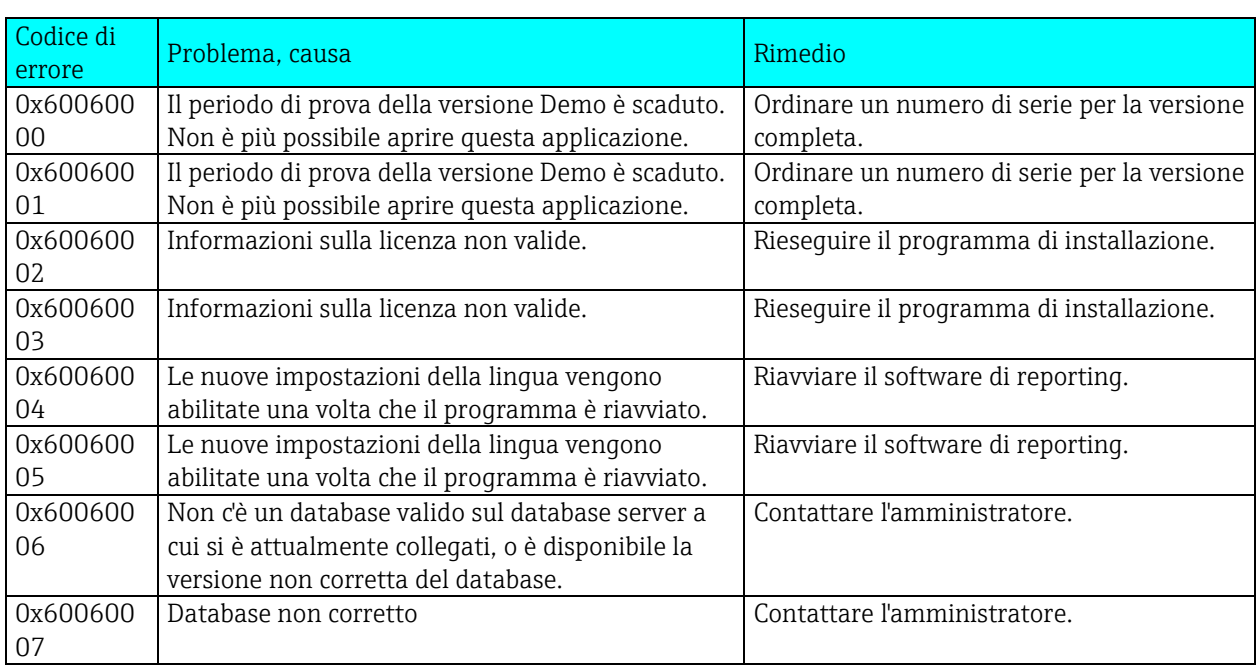

### Messaggi di errore durante la stampa:

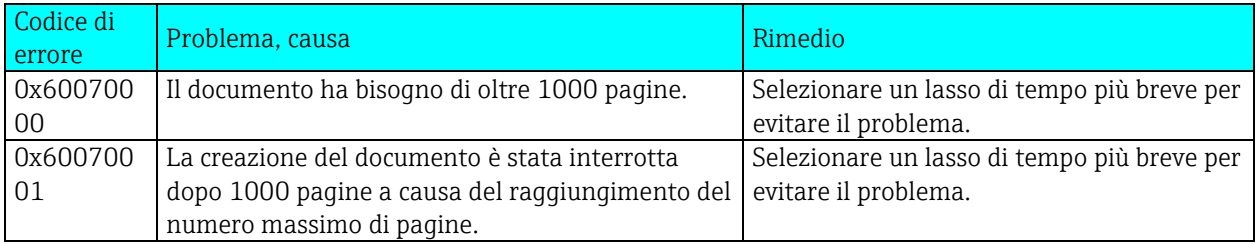

# 8. Monitoraggio taratura TrustSens

#### **AVVISO**

Disponibile in associazione a Memograph M RSG45 (dalla versione del firmware 2.04) e iTHERM TrustSens TM371 / TM372.

Pacchetto applicativo Memograph M RSG45:

- Interrogazione di fino a 20 termometri iTHERM TrustSens TM371/TM372 mediante l'interfaccia HART
- Visualizzazione dei dati di auto-taratura sullo schermo o mediante web server
- Generazione della cronologia delle tarature
- Creazione di un certificato di taratura come file RTF direttamente sul dispositivo RSG45
- Valutazione, analisi e ulteriore elaborazione dei dati di taratura mediante il software di analisi "Field Data Manager" (FDM)

Informazioni aggiuntive: fare riferimento alle Istruzioni di funzionamento per il "Monitoraggio Taratura TrustSens" (BA01887R)

# 9. Indice analitico

Active Directory 105 Aggiorna modello 57 Altre funzioni 93 Amministrazione utente 95, 101 Automatico 80, 97 Automatico - Cancellazione dati 112 Automatico - Dispositivo di lettura 111 Automatico – esportazione certificato PDF 115 Automatico - esportazione file binario 114 Automatico - sincronizzare l'ora 113

Campionatore 47 Configura interfaccia online 35 Configurazione automatica 36, 68 Crea un nuovo dispositivo 34

Database 94

Esclusione di responsabilità 9 Esporta 94 Esportazione dati 69 Esportazione di file binari (\*.fdm) 65 Esportazione in un formato non protetto (Excel/CSV, monitoraggio energetico) 70

Gestione dati 58 Gestione dati -> Esporta 64 Gestione dati -> Importa 77 Grafico 43, 53

Impostazioni 93 Impostazioni del dispositivo 107 Impostazioni di comunicazione 108 Impostazioni di Importazione/Esportazione 89 Impostazioni generali 99 Impostazioni server di licenza 100 Informazioni database 110 Informazioni dispositivo 37 Installazione/disinstallazione 14 Introduzione 9 Istruzioni di sicurezza 9

Lettura dati 26, 29, 33, 38 Lettura dati -> Archiviazione di massa 26 Lettura dati -> Connessione online 30 Lingua 93

Modifica modello 54 Monitoraggio energetico 70

Notifica e-mail 87

Premessa 9 Protocollo LDAP 105

Registro di programma 47 Registro eventi 100 Requisiti hardware e software 11 Risultato Unisci dispositivi 64

Seleziona canali 41, 49, 52, 56 Seleziona configurazioni 61 Seleziona dispositivi 55, 63 Seleziona dispositivo 28, 40, 48 Seleziona il periodo di tempo 42, 53 Seleziona l'uso del modello 71 Seleziona un dispositivo già creato 30 Selezionare il formato di visualizzazione 49 Selezione modello 52, 54 Selezioni dati sorgente 26 Sincronizzazione degli utenti tramite LDAP con Active Directory 106 Stampante 96

Tray Icon 88

Unisci 62 Unisci configurazioni 60 Unisci dispositivi 62

Vista d'impianto 23, 30, 34, 40, 55, 58 Visualizza valori correnti (Visualizzazione istantanea) 50

Visualizzazione 39 Visualizzazione -> Apri 52 Visualizzazione -> Nuovo 40, 48

www.endress.com/worldwide

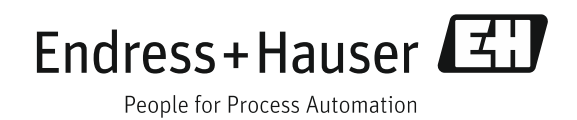